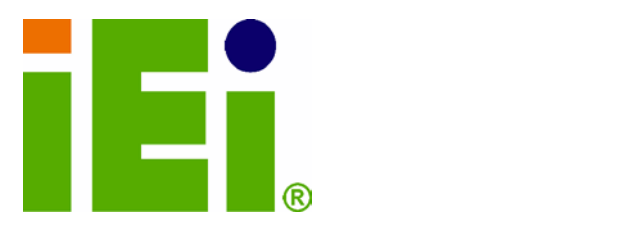

IEI Technology Corp.

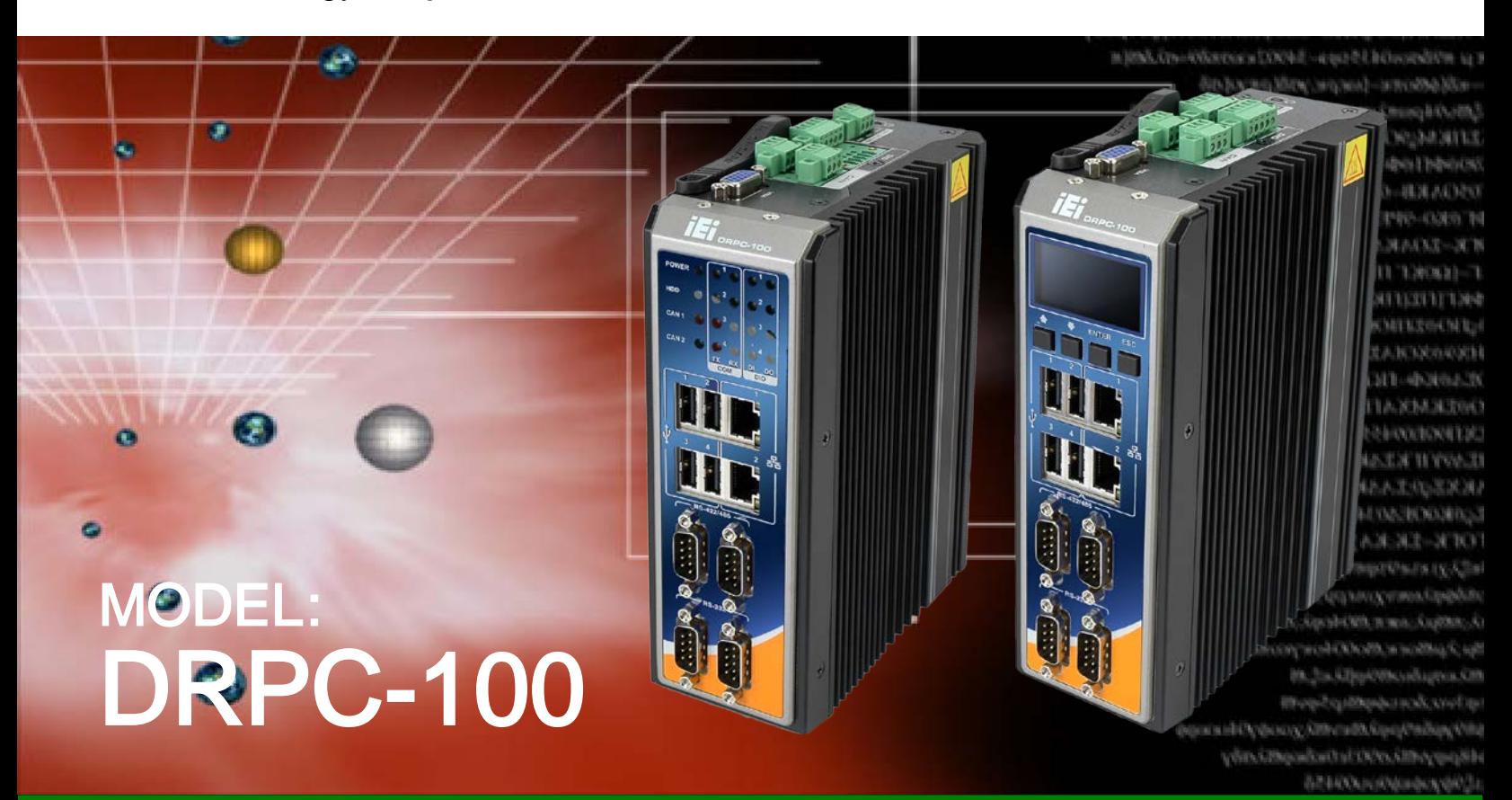

Fanless Embedded System with Intel® Atom™ N2800 CPU, DIN Rail Mounting Support, OLED Display or LED Indicators, Dual GbE, USB, DIO, CAN-bus, Serial Ports, 9V~28V DC Power Input, RoHS Compliant

## User Manual

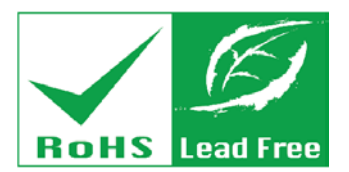

Rev. 1.01 – 11 September, 2014

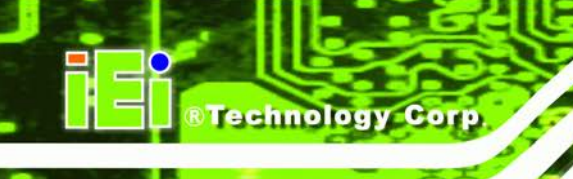

## Revision

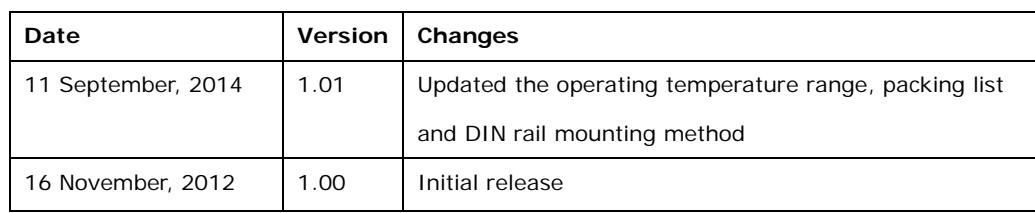

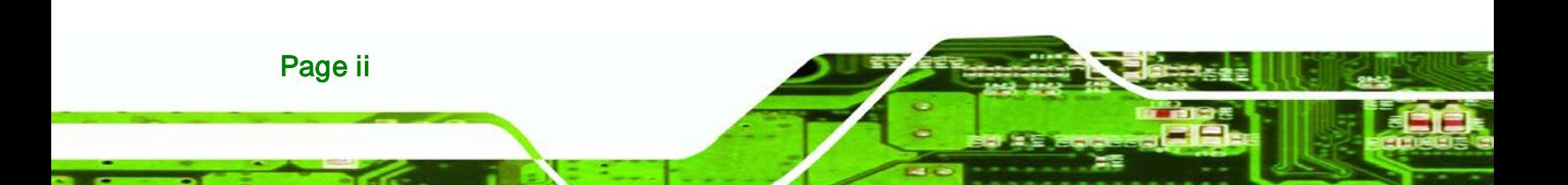

## Copyright

Technology

Corp.

#### COPYRIGHT NOTICE

The information in this document is subject to change without prior notice in order to improve reliability, design and function and does not represent a commitment on the part of the manufacturer.

In no event will the manufacturer be liable for direct, indirect, special, incidental, or consequential damages arising out of the use or inability to use the product or documentation, even if advised of the possibility of such damages.

This document contains proprietary information protected by copyright. All rights are reserved. No part of this manual may be reproduced by any mechanical, electronic, or other means in any form without prior written permission of the manufacturer.

#### **TRADEMARKS**

All registered trademarks and product names mentioned herein are used for identification purposes only and may be trademarks and/or registered trademarks of their respective owners.

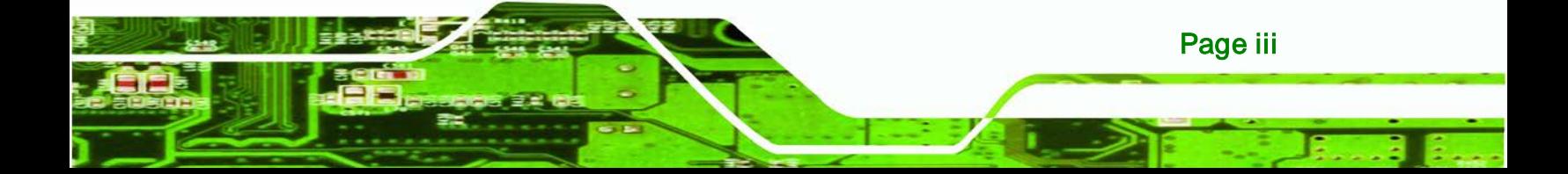

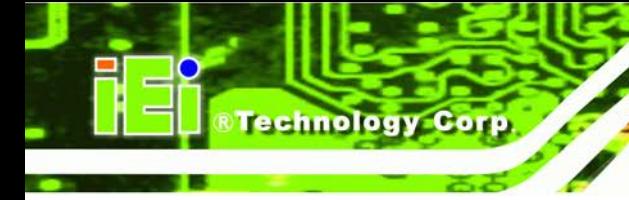

## **Table of Contents**

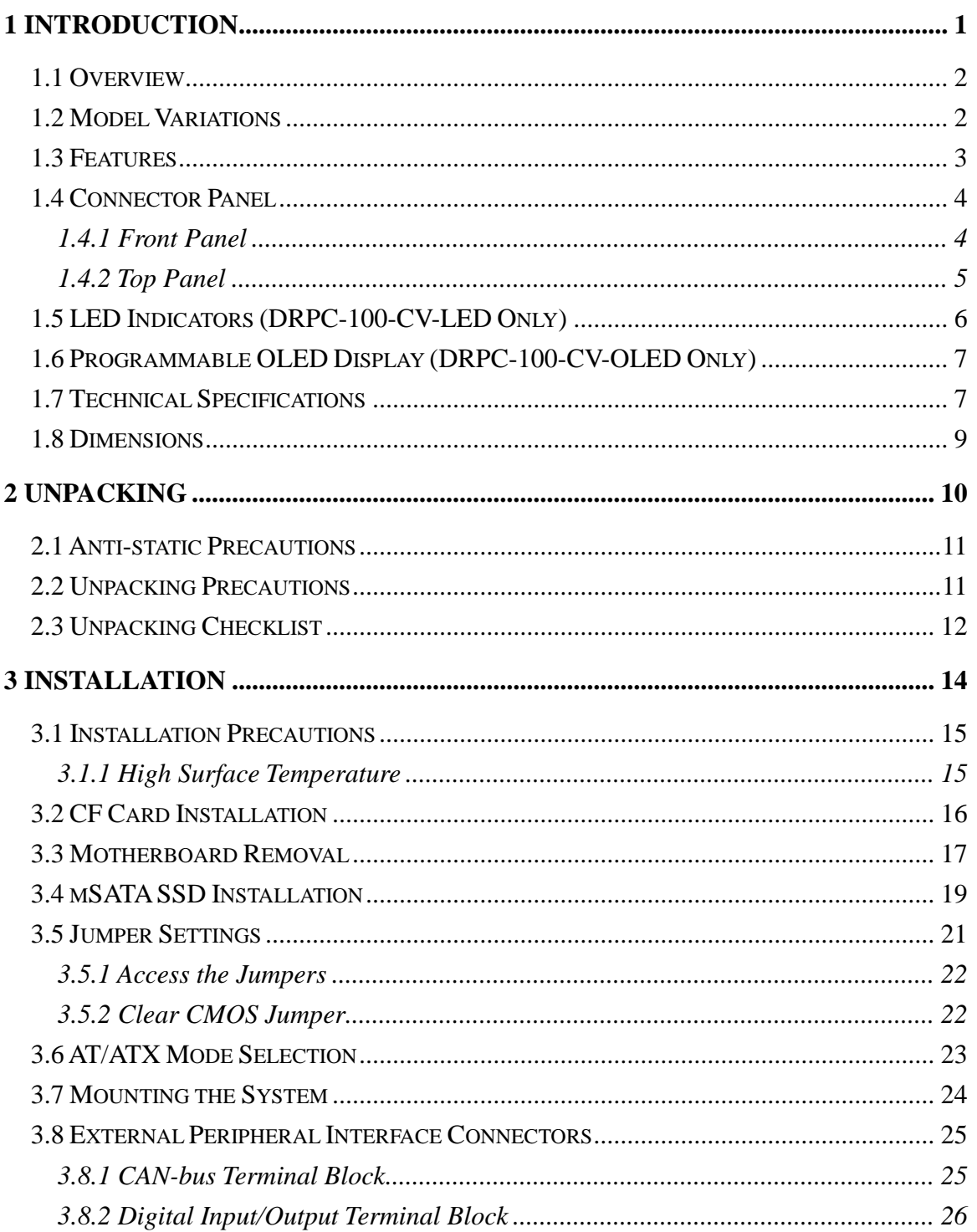

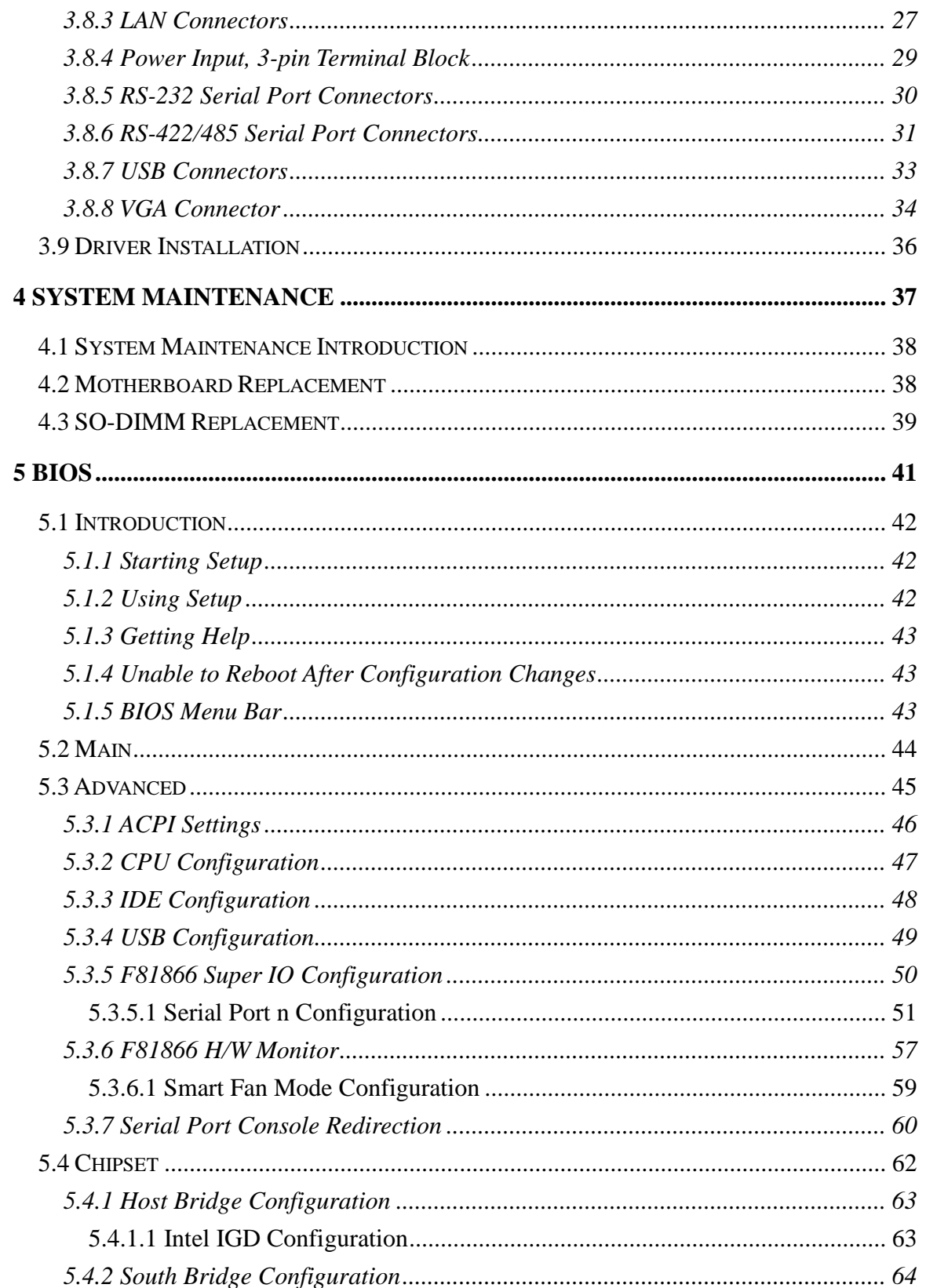

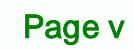

®Technology Corp.

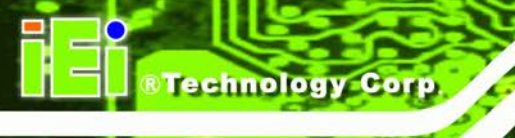

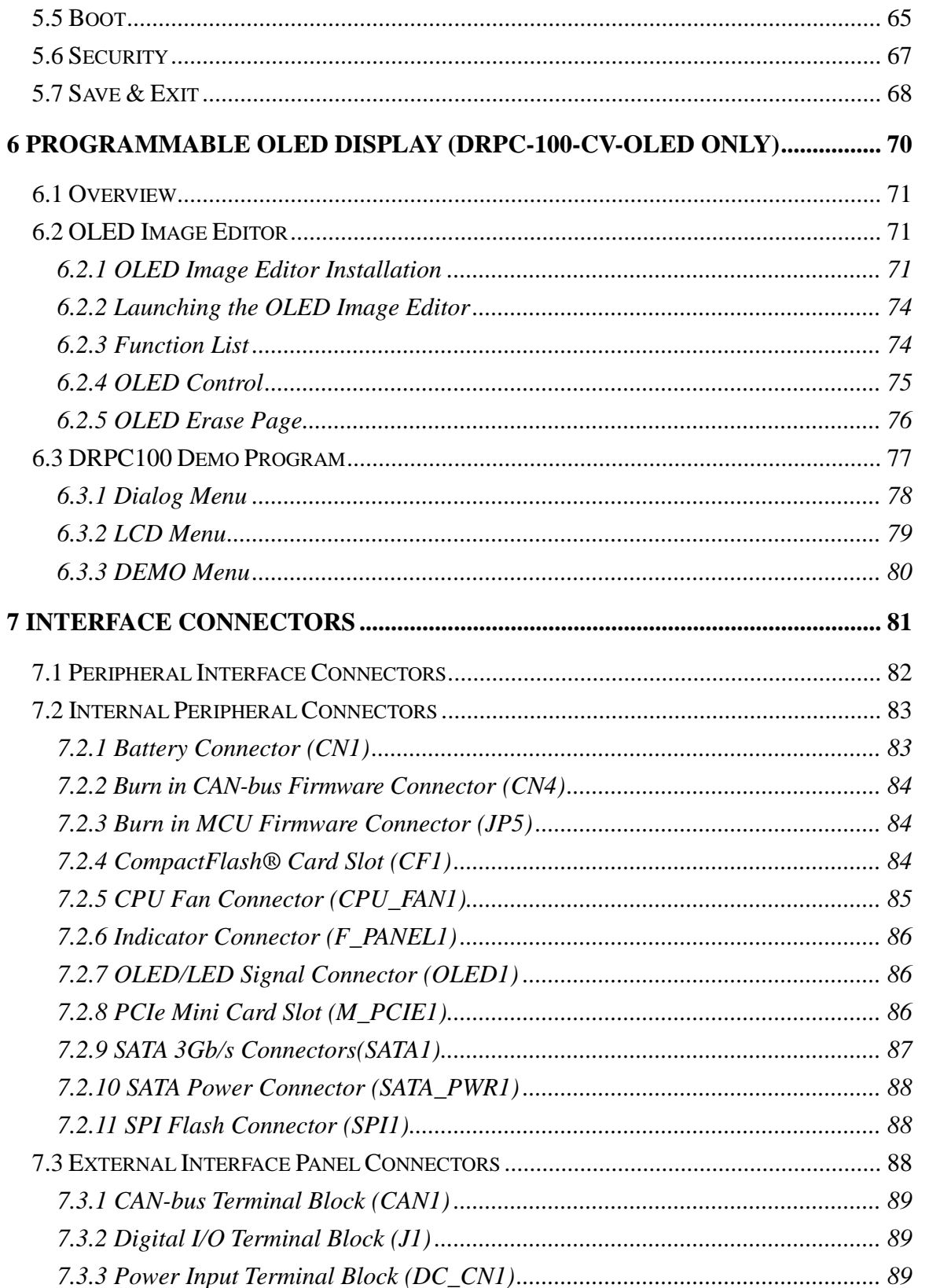

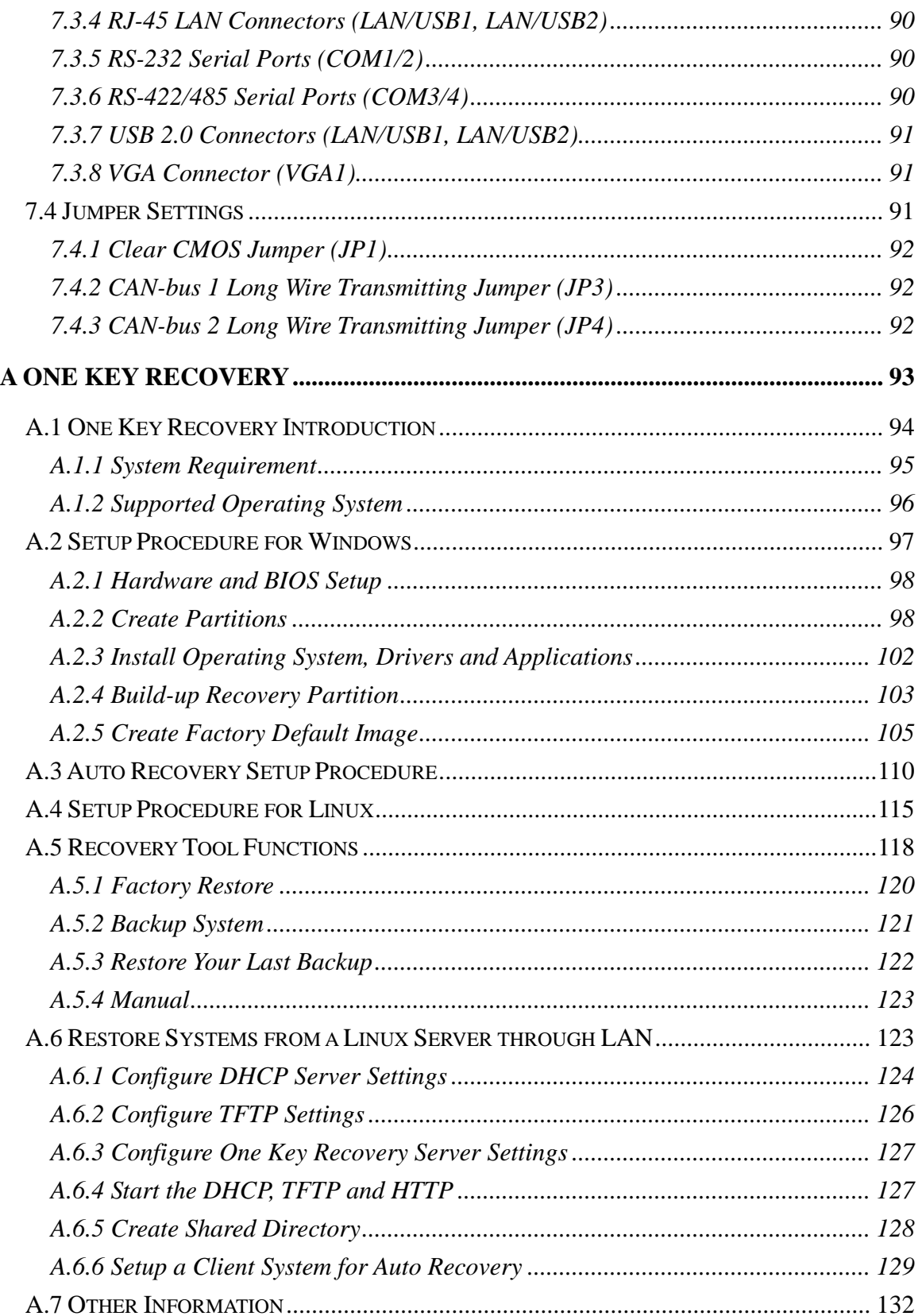

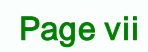

ż.

®Technology Corp.

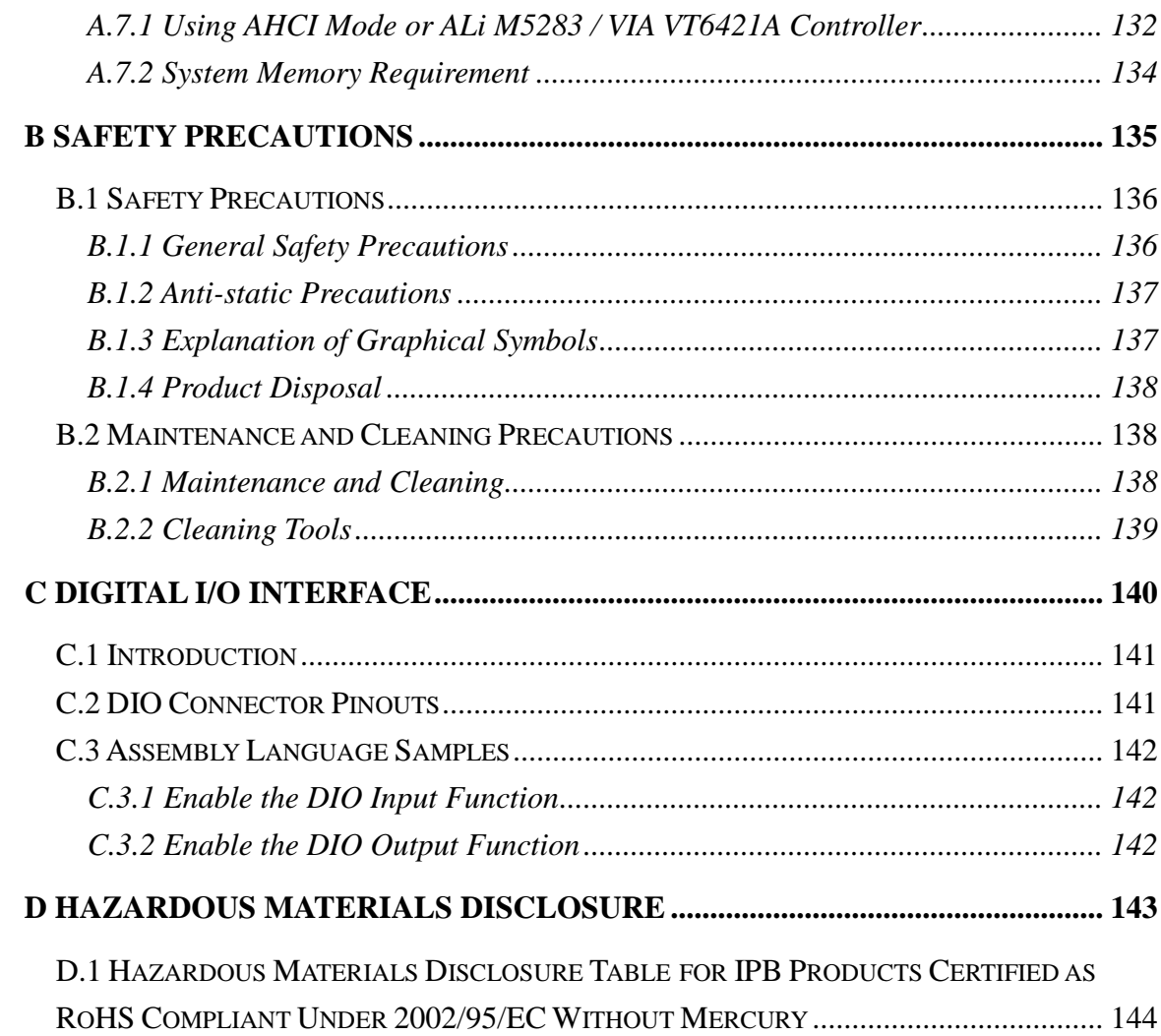

Technology Corp

## **List of Figures**

®Technology Corp.

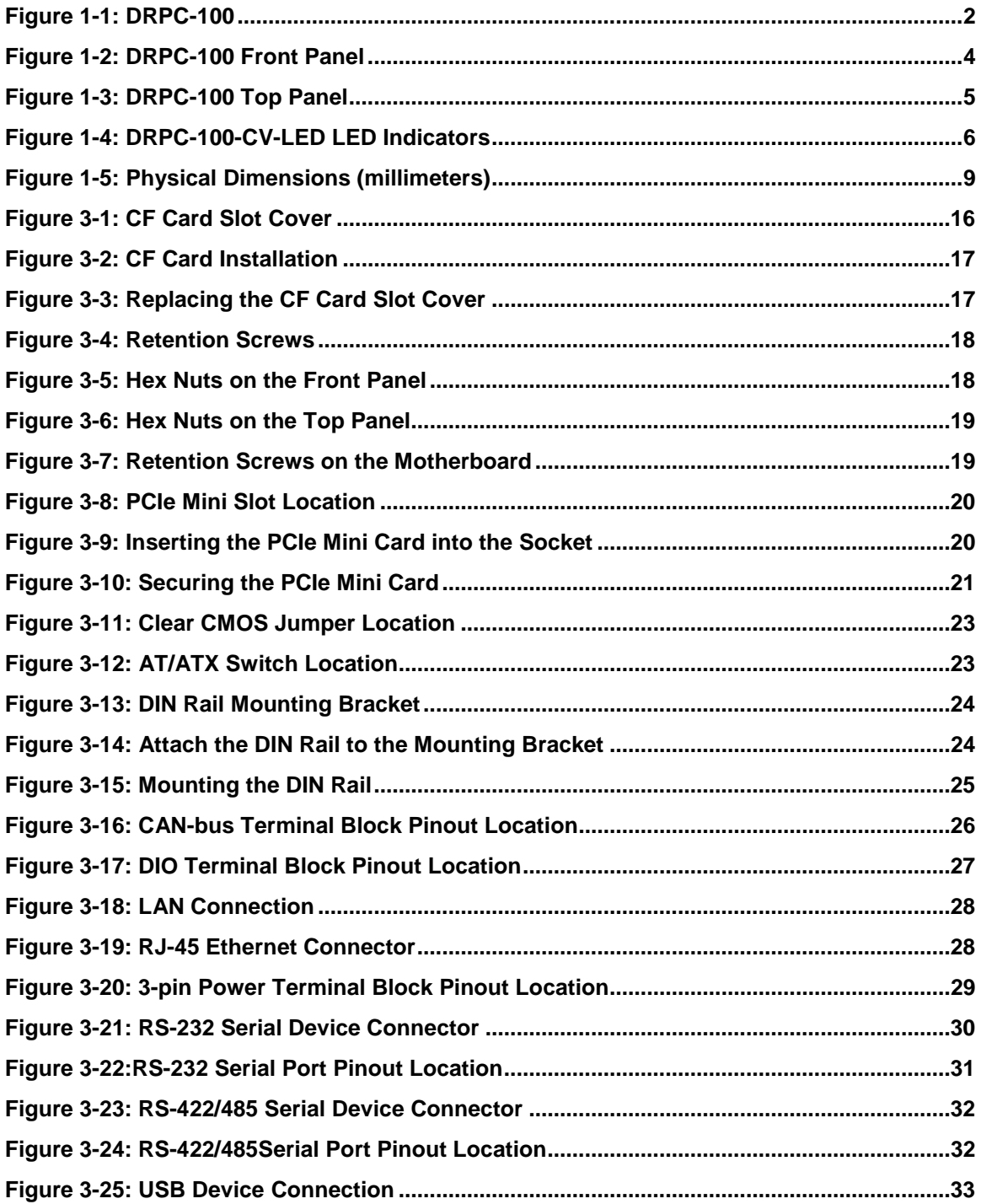

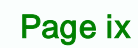

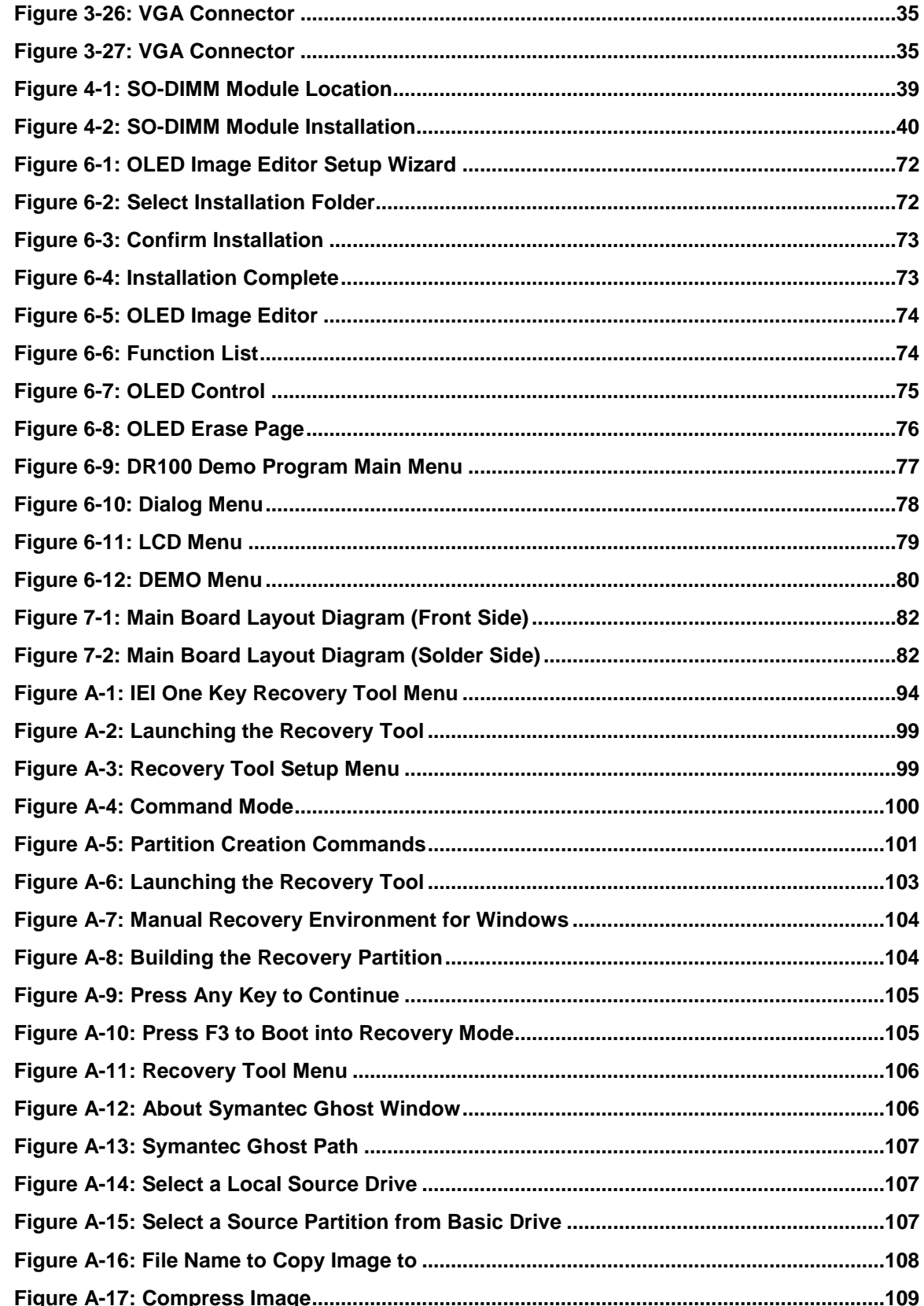

**BTechnology Corp.** 

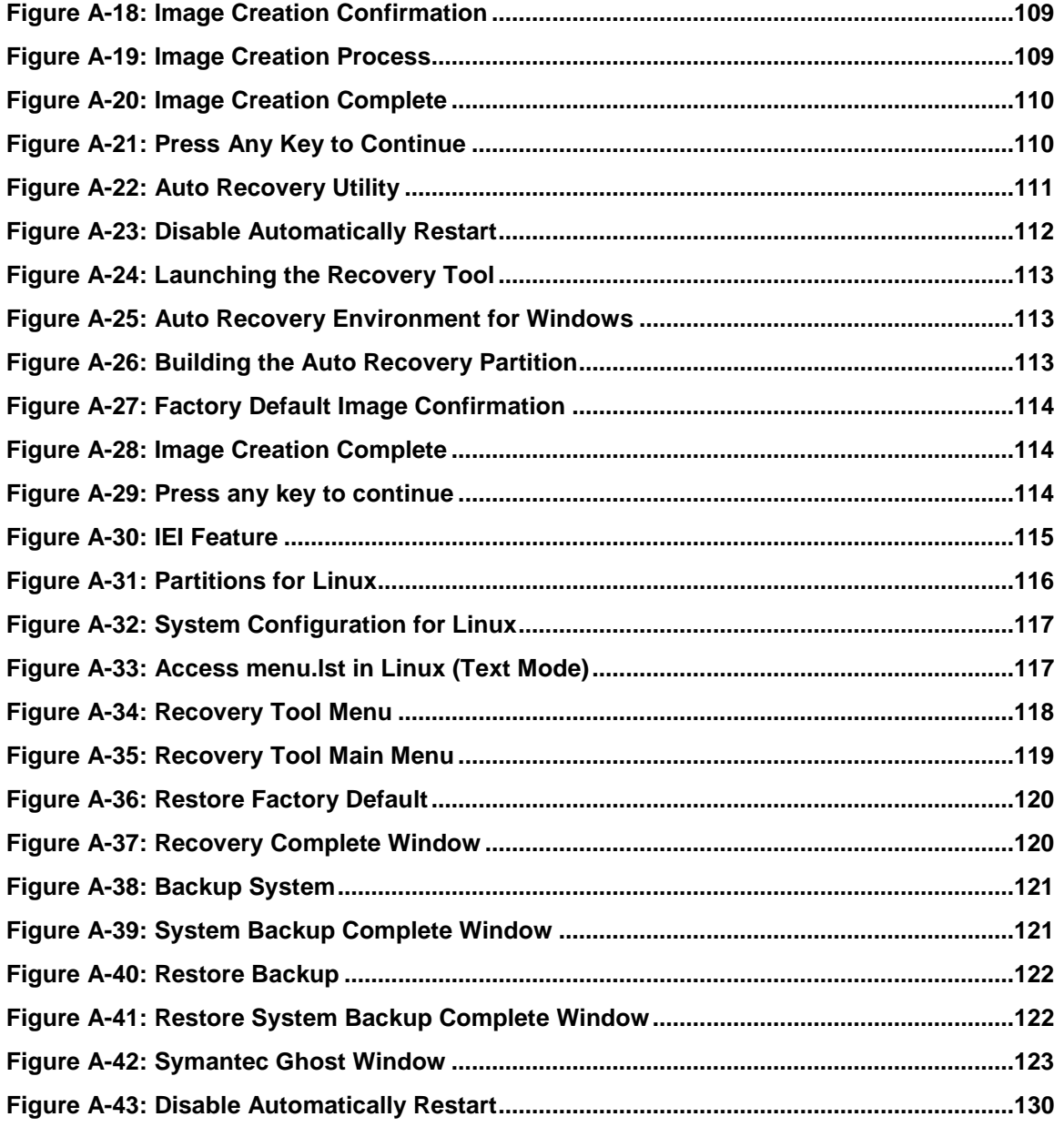

Page xi

ż.

®Technology Corp.

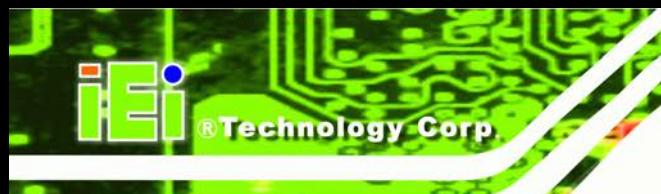

## List of Tables

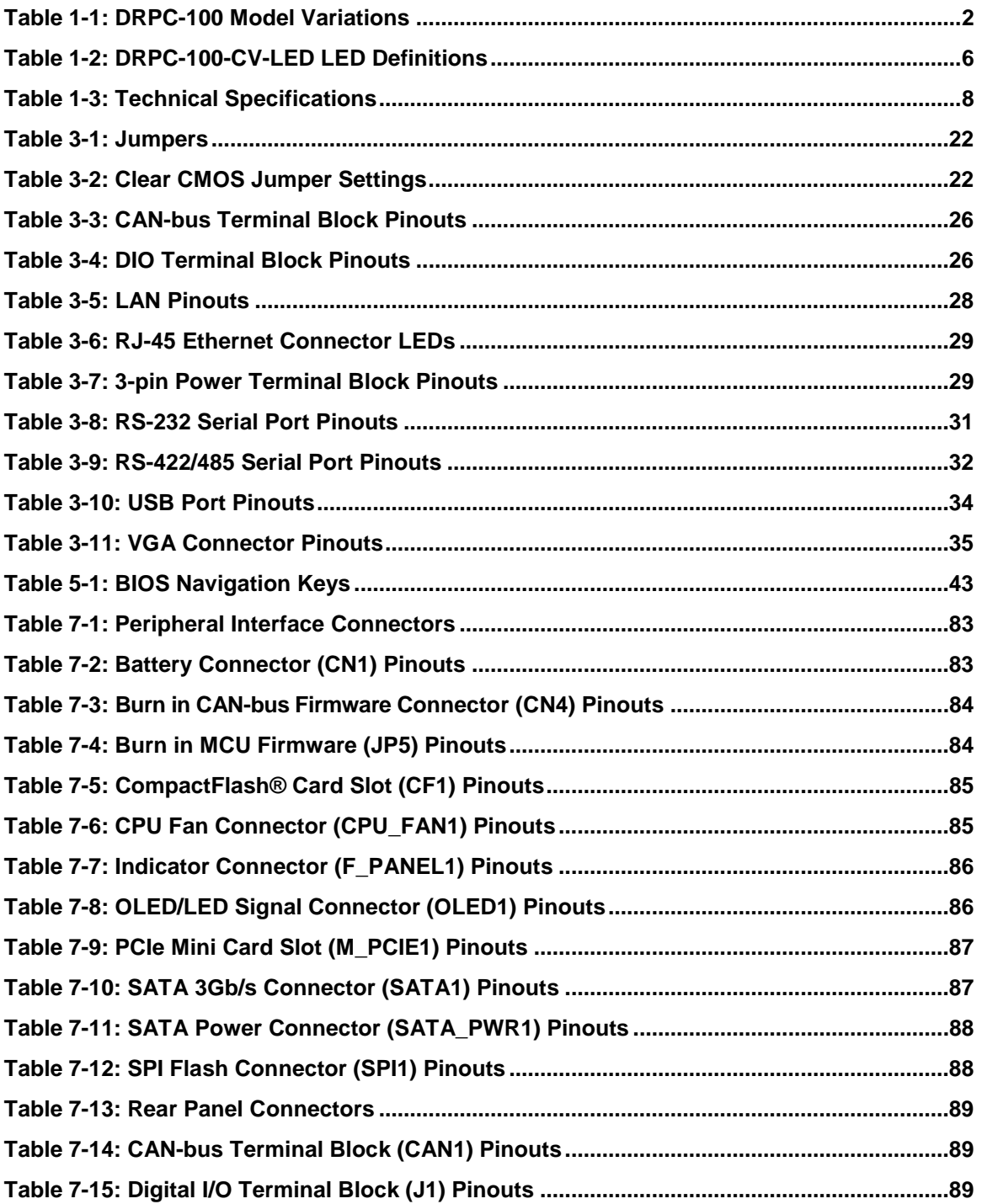

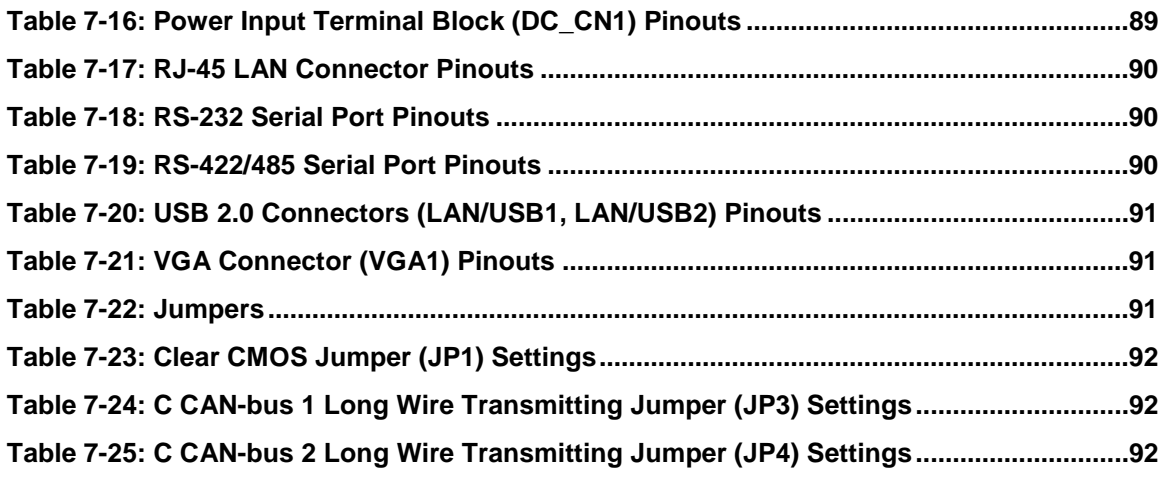

®Technology Corp.

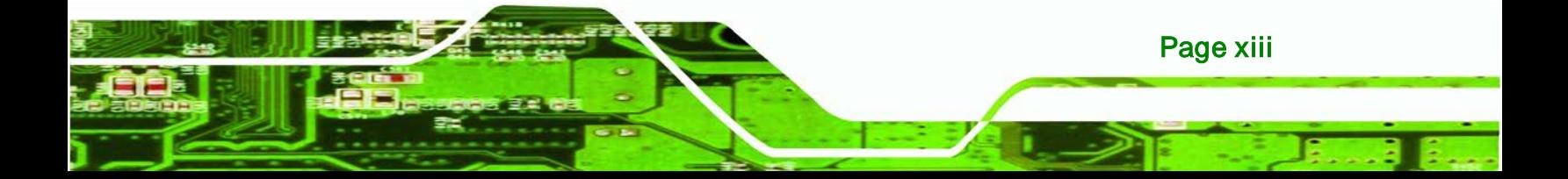

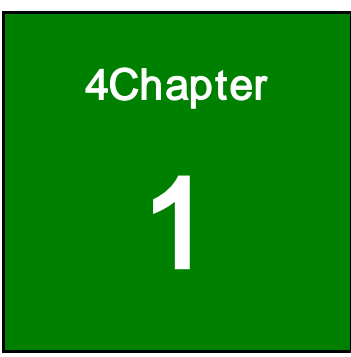

®Technology Corp.

## <span id="page-14-0"></span>**Introduction**

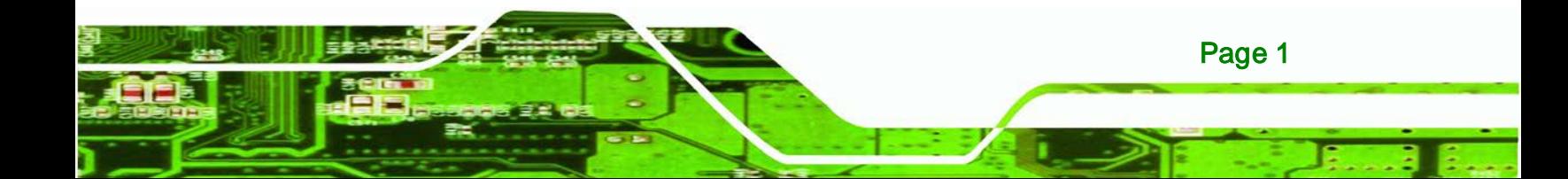

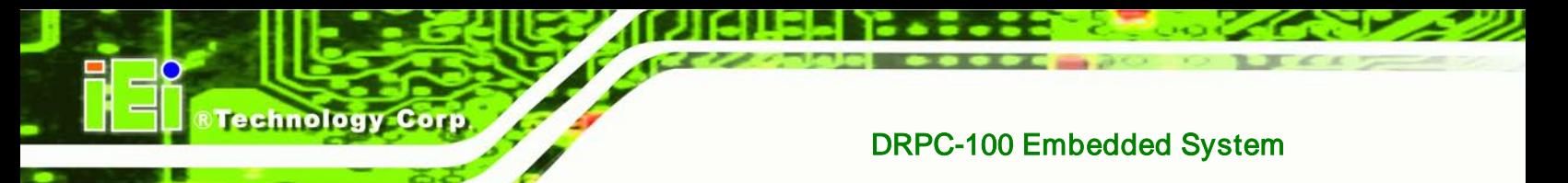

### <span id="page-15-0"></span>1.1 Overview

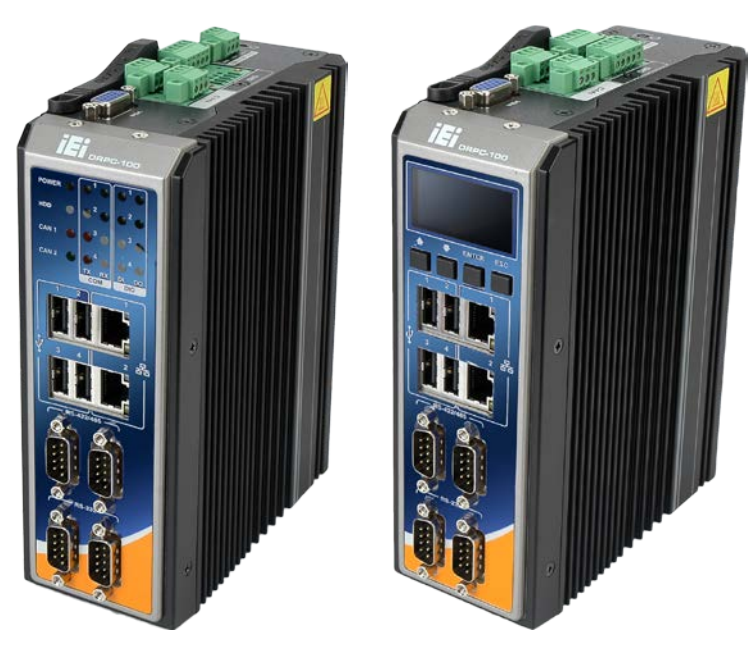

**Figure 1-1: DRPC-100**

<span id="page-15-2"></span>The DRPC-100 fanless embedded system is powered by the Intel® Atom™ N2800 processor and uses the Intel® NM10 chipset. It is designed for harsh environment applications and supports DIN rail mounting method.

The DRPC-100 accepts a wide range of DC power input (9V~28V), allowing it to be powered anywhere. Four USB 2.0, two GbE, two RS-232, two RS-422/485, two CAN-bus and one 8-bit DIO provide rich I/O options for various applications.

### <span id="page-15-1"></span>1.2 Model Variations

The model variations of the DRPC-100 are listed below.

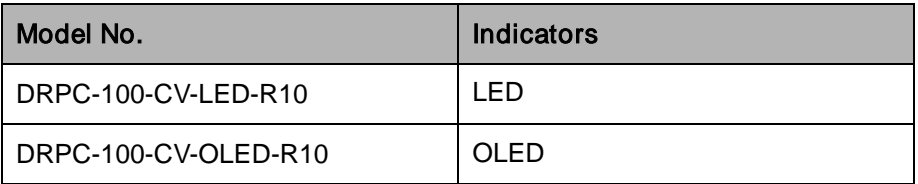

<span id="page-15-3"></span>**Table 1-1: DRPC-100 Model Variations**

Page 2

#### <span id="page-16-0"></span>1.3 Features

The DRPC-100 features are listed below:

- Intel® Atom™ N2800 processor
- Low power consumption
- Fanless design
- DIN rail mounting support
- Intel® GMA 3650 with 640 MHz graphics core speed supports Blu-ray 2.0, DirectX 9, MPEG-2, H.264, C-1 and 1080p decoding

Technology Corp.

- Supports 1066 MHz DDR3 SO-DIMM (up to 4 GB)
- Supports one mSATA, one SATA DOM and one CompactFlash®
- Wide range DC power input (9V~28V)
- Extended temperature fanless design supports -25°C~65°C (with SSD)
- One PCIe Mini card slot
- Serial, CAN-bus and DIO interfaces with isolation protection
- Supports two GbE, four USB 2.0, two RS-232, two RS-422/485, two CAN-bus and one 8-bit DIO
- LED indicators (DRPC-100-CV-LED only)
- Programmable OLED display (DRPC-100-CV-OLED only)
- RoHS compliant

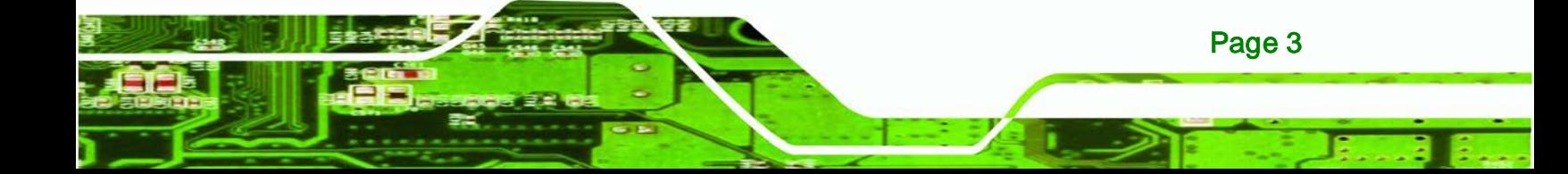

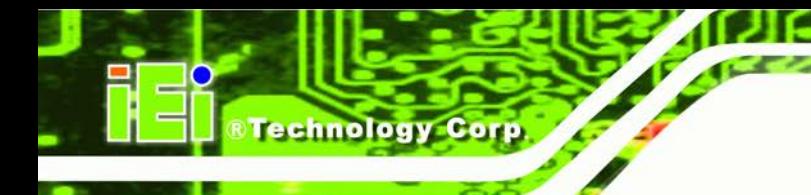

## <span id="page-17-0"></span>1.4 Connector Panel

#### <span id="page-17-1"></span>1.4.1 Front Panel

The DRPC-100 front panel contains:

- 2 x RJ-45 Gigabit LAN ports
- 2 x RS-232 serial ports with isolation
- 2 x RS-422/485 serial ports with isolation
- $-4x$  USB 2.0 ports
- **LED or OLED indicators**
- Function keys (DRPC-100-CV-OLED only)

An overview of the front panel is shown in [Figure](#page-17-2) 1-2.

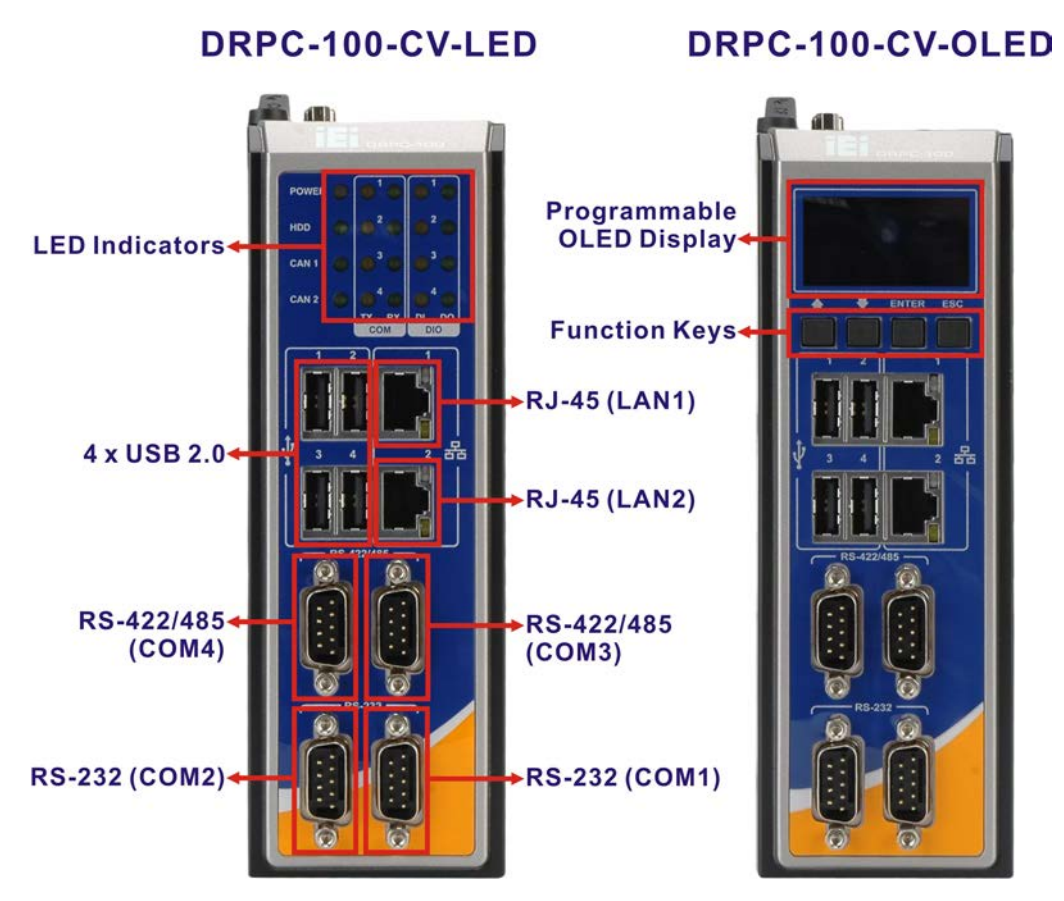

<span id="page-17-2"></span>**Figure 1-2: DRPC-100 Front Panel**

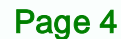

#### <span id="page-18-0"></span>1.4.2 Top Panel

The DRPC-100 top panel contains:

- 1 x AT/ATX power switch
- 1 x CompactFlash® card slot
- 1 x 9V~28V DC power terminal block
- 1 x Power button
- 1 x Reset button
- 1 x VGA connector
- 2 x CAN-bus (Phoenix terminal block with 3KV isolation protection)
- 1 x 8-bit digital I/O (Phoenix terminal block with 3KV isolation protection, 4-bit input/4-bit output)

**RTechnology Corp.** 

An overview of the top panel is shown in [Figure](#page-18-1) 1-3 below.

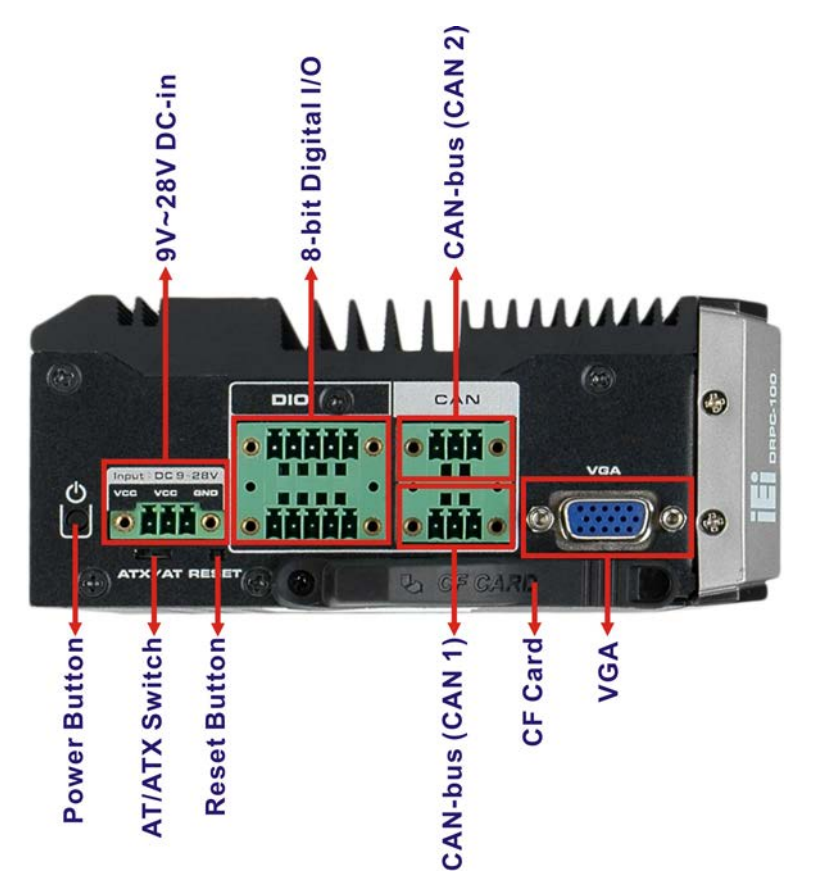

**Figure 1-3: DRPC-100 Top Panel**

<span id="page-18-1"></span>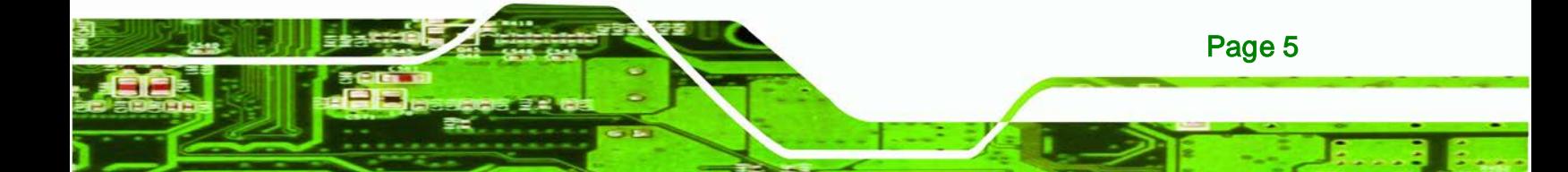

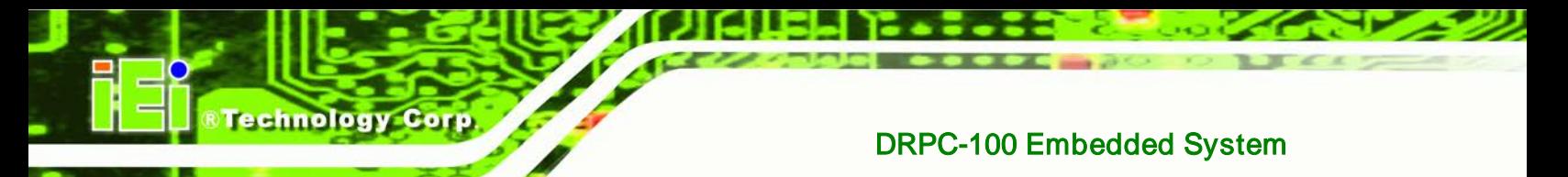

## <span id="page-19-0"></span>1.5 LED Indicators (DRPC-100-CV-LED Only)

The LED indicators on the front panel of the DRPC-100-CV-LED are shown in **[Figure](#page-19-1) 1-4**.

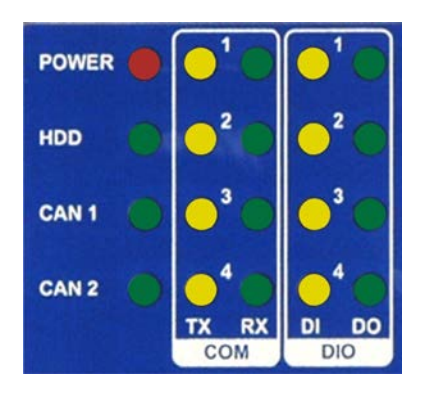

#### <span id="page-19-1"></span>**Figure 1-4: DRPC-100-CV-LED LED Indicators**

All the LED definitions are listed in **[Table 1-2](#page-19-2)**.

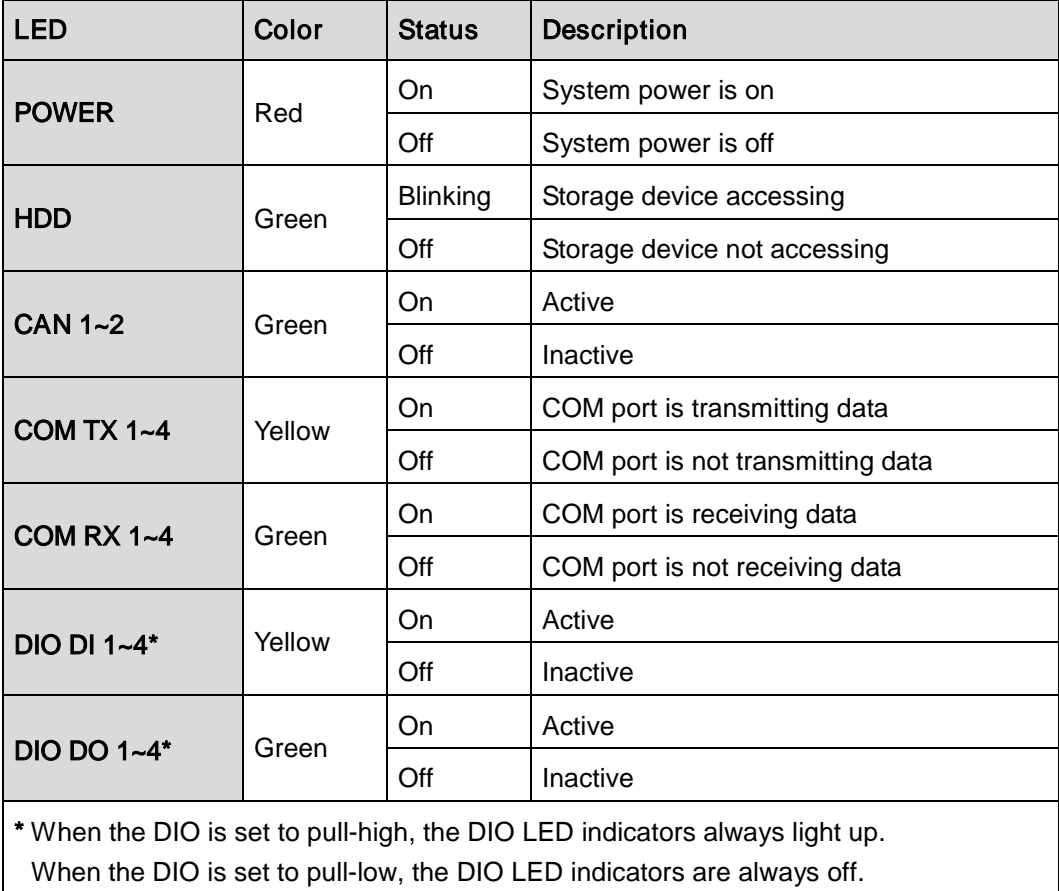

<span id="page-19-2"></span>**Table 1-2: DRPC-100-CV-LED LED Definitions**

<span id="page-20-0"></span>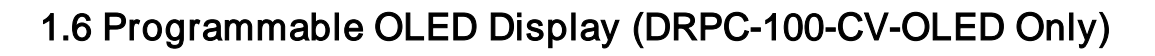

For programming the OLED display on the front panel of the DRPC-100-CV-OLED, refer to **Chapter [6](#page-83-0)**.

**Technology Corp.** 

### <span id="page-20-1"></span>1.7 Technical Specifications

The DRPC-100 technical specifications are listed in **[Table](#page-21-0) 1-3**.

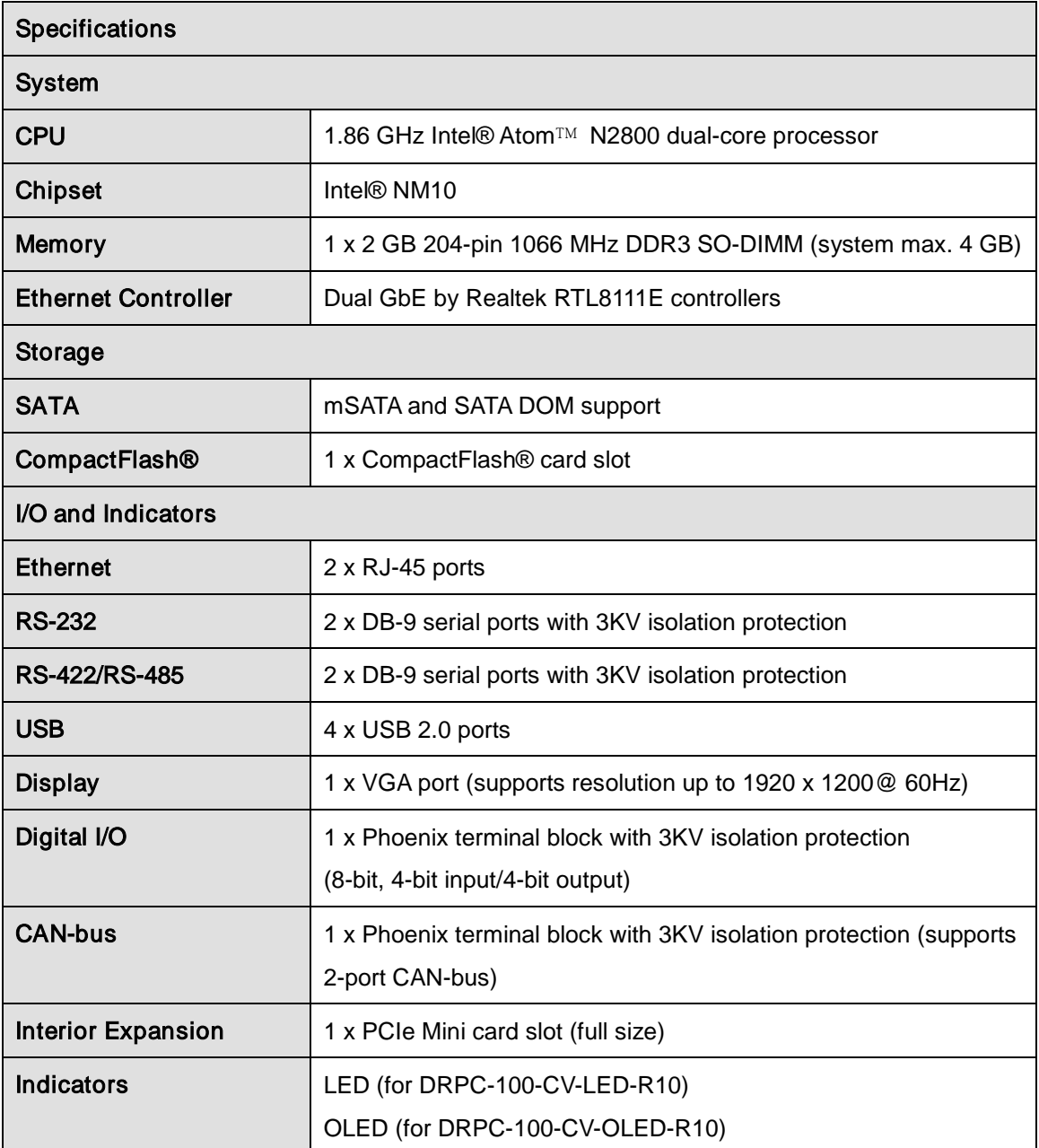

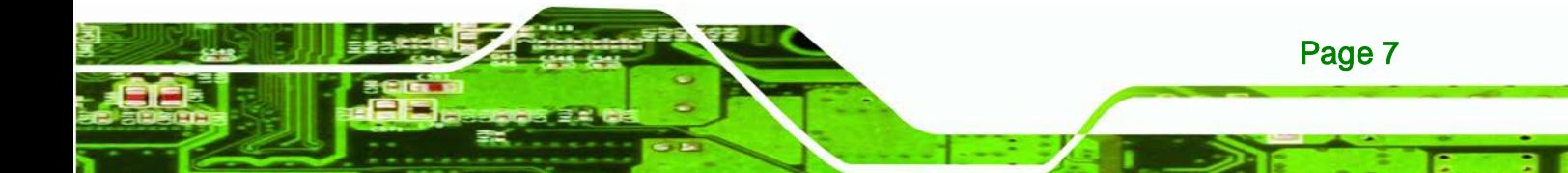

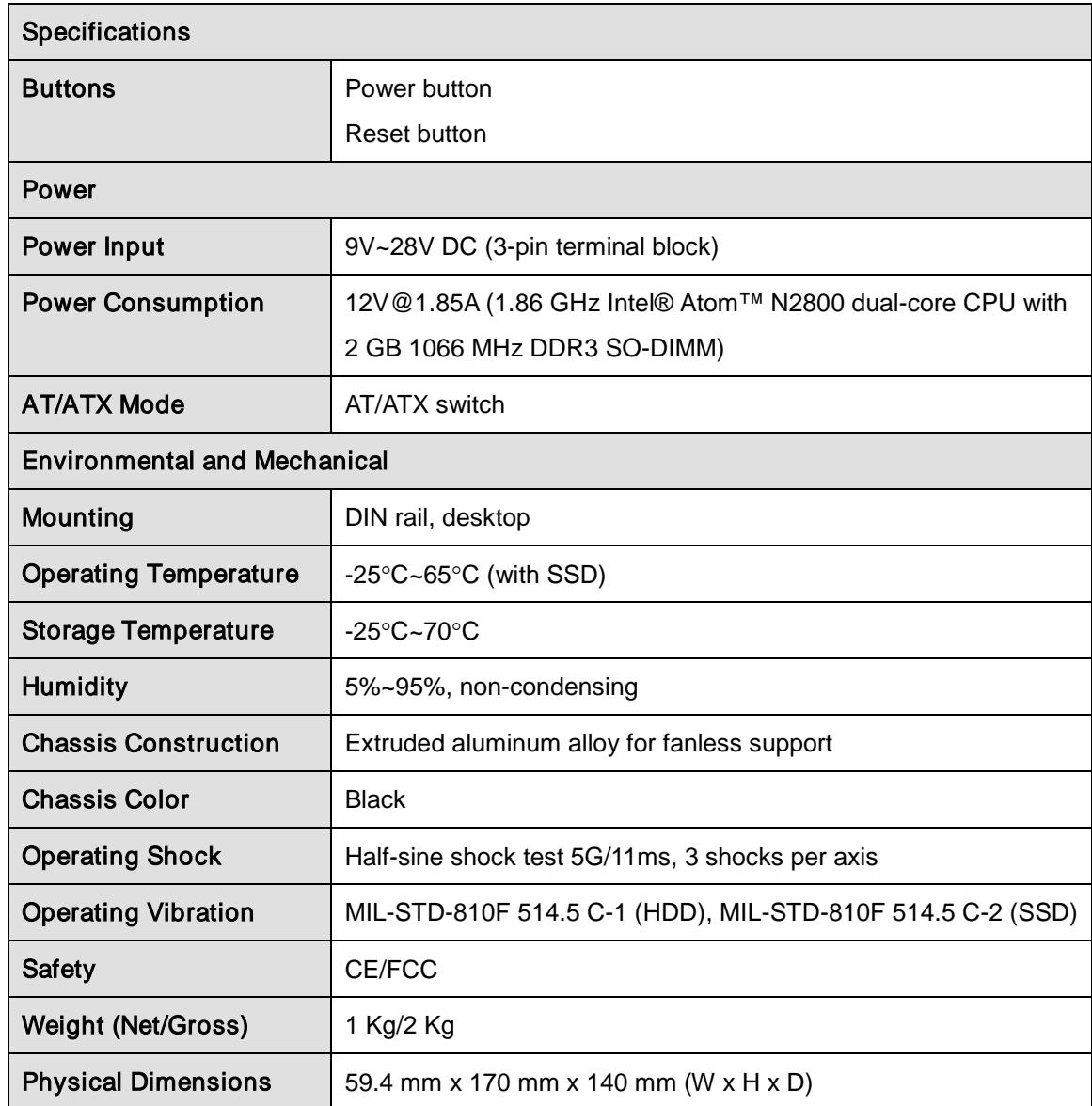

<span id="page-21-0"></span>**Table 1-3: Technical Specifications**

**Technology Corp** 

## <span id="page-22-0"></span>1.8 Dimensions

The physical dimensions are shown below:

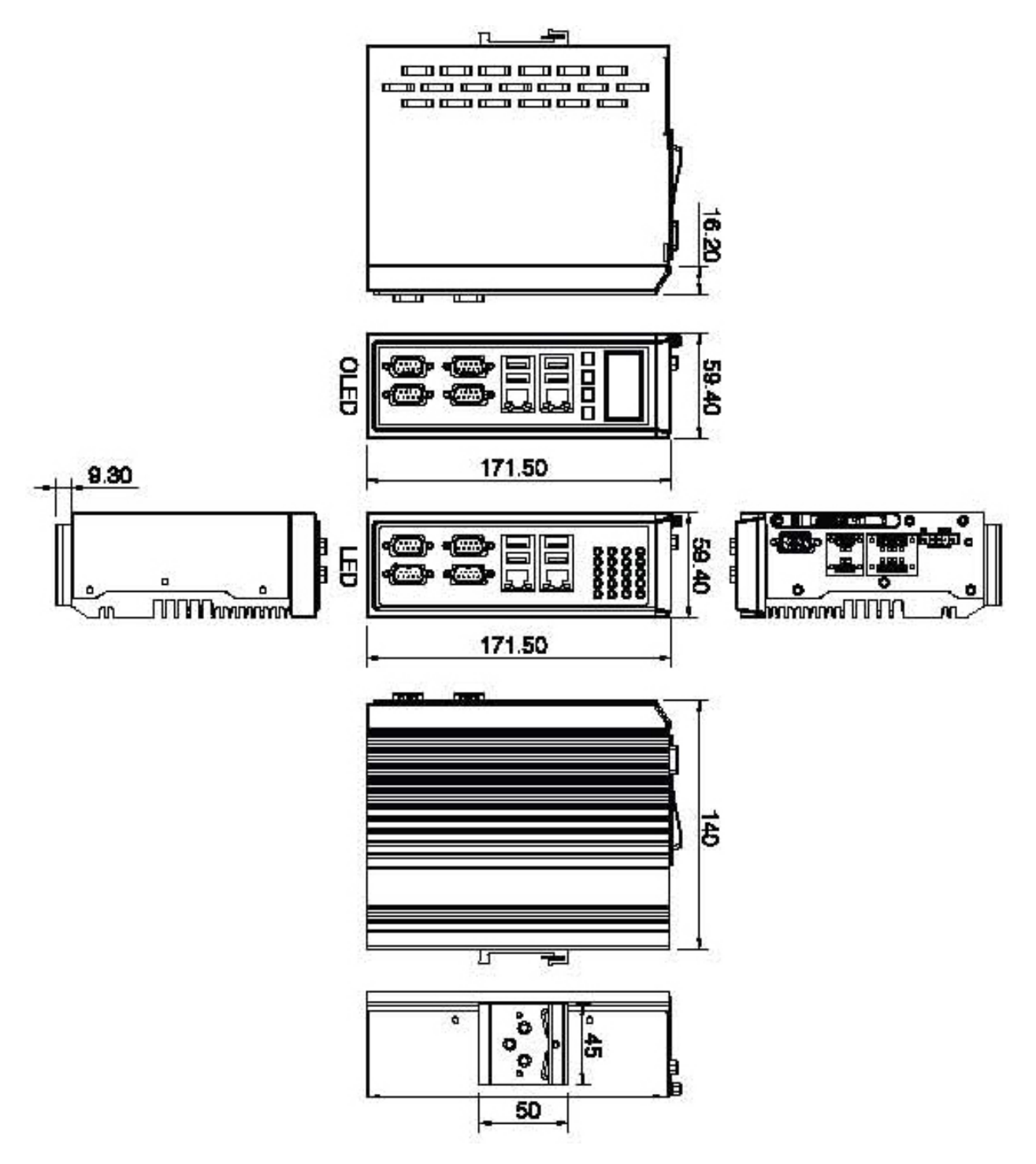

®Technology Corp.

<span id="page-22-1"></span>**Figure 1-5: Physical Dimensions (millimeters)**

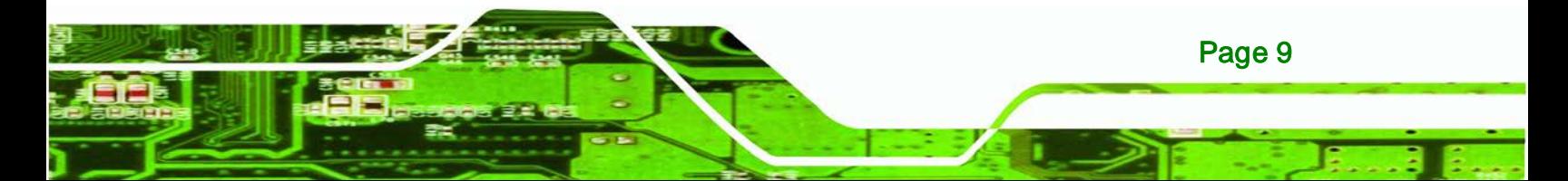

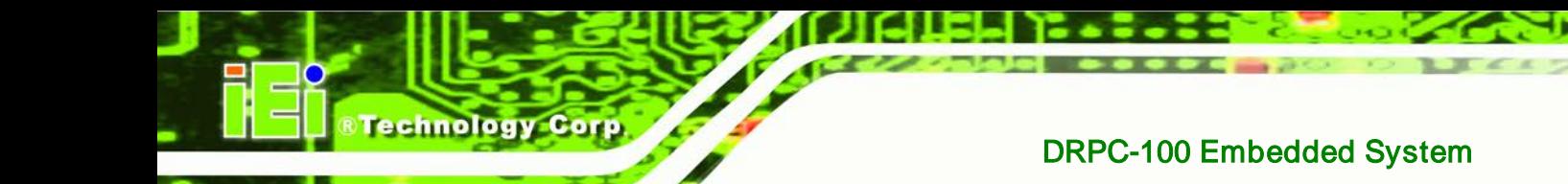

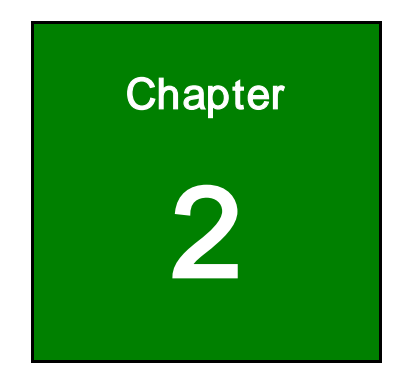

## <span id="page-23-0"></span>Unpacking

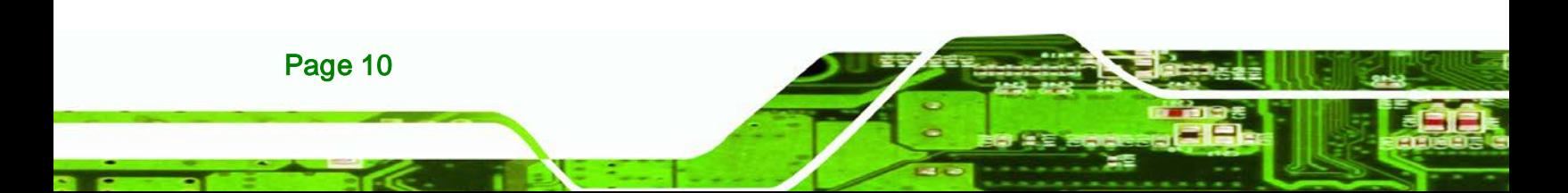

### <span id="page-24-0"></span>2.1 Anti-static Precautions

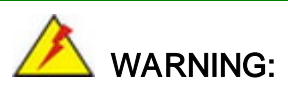

Failure to take ESD precautions during installation may result in permanent damage to the DRPC-100 and severe injury to the user.

**Technology** 

Corp.

Electrostatic discharge (ESD) can cause serious damage to electronic components, including the DRPC-100. Dry climates are especially susceptible to ESD. It is therefore critical that whenever the DRPC-100 or any other electrical component is handled, the following anti-static precautions are strictly adhered to.

- *Wear an anti-static wristband*: Wearing a simple anti-static wristband can help to prevent ESD from damaging the board.
- *Self-grounding*: Before handling the board touch any grounded conducting material. During the time the board is handled, frequently touch any conducting materials that are connected to the ground.
- *Use an anti-static pad*: When configuring the DRPC-100, place it on an antic-static pad. This reduces the possibility of ESD damaging the DRPC-100.

#### <span id="page-24-1"></span>2.2 Unpacking Precautions

When the DRPC-100 is unpacked, please do the following:

- Follow the anti-static precautions outlined in **Section [2.1](#page-24-0)**.
- Make sure the packing box is facing upwards so the DRPC-100 does not fall out of the box.
- Make sure all the components shown in **Section [2.3](#page-25-0)** are present.

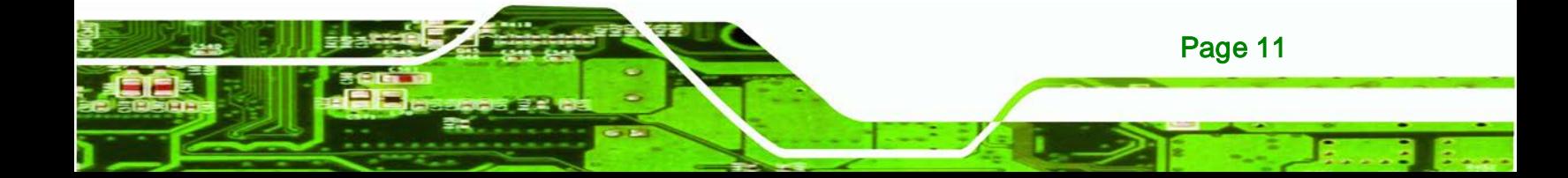

## <span id="page-25-0"></span>2.3 Unpacking Checklist

**Technology Cor** 

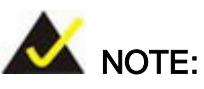

If some of the components listed in the checklist below are missing, please do not proceed with the installation. Contact the IEI reseller or vendor you purchased the DRPC-100 from or contact an IEI sales representative directly. To contact an IEI sales representative, please send an email to [sales@iei.com.tw.](mailto:sales@iei.com.tw)

The DRPC-100 is shipped with the following components:

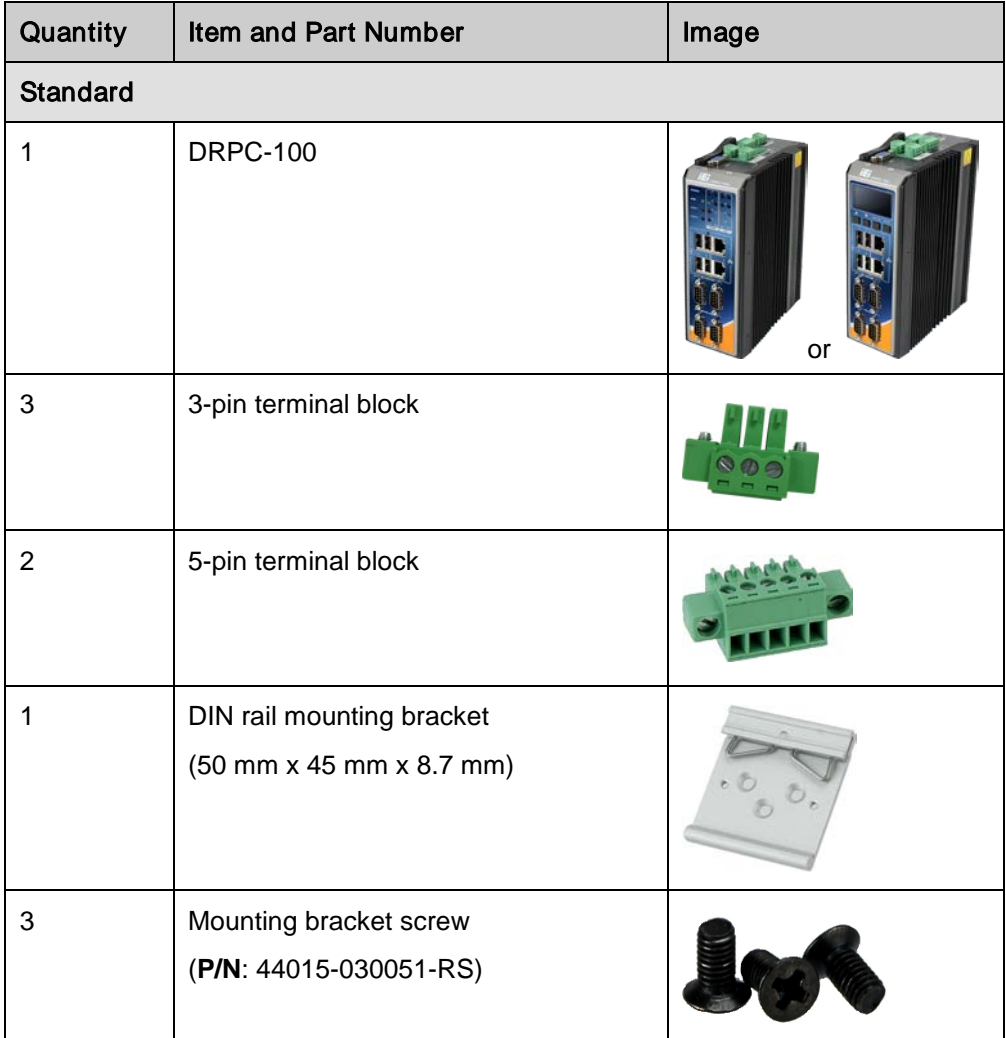

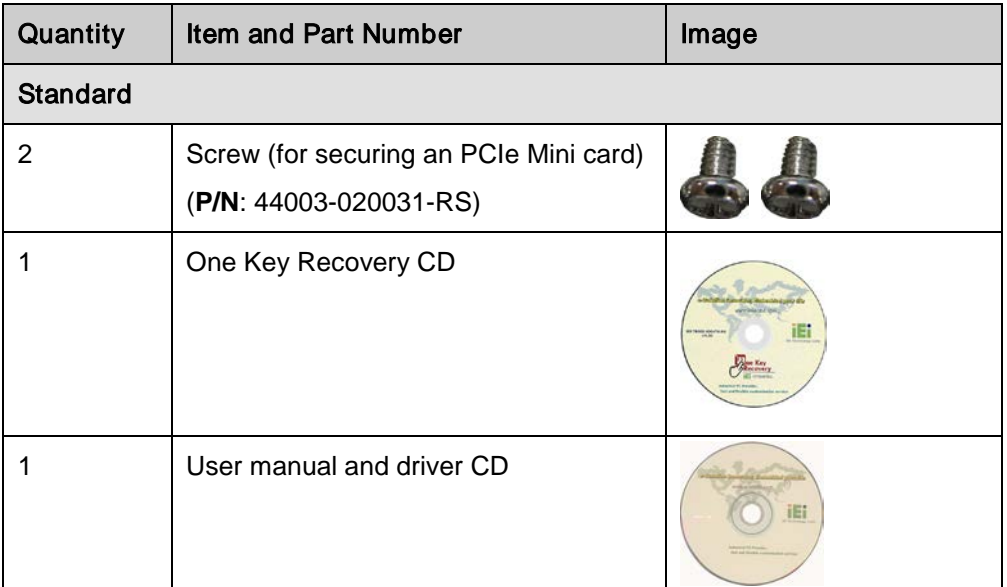

**&Technology Corp.** 

The following table lists the optional items that can be purchased separately.

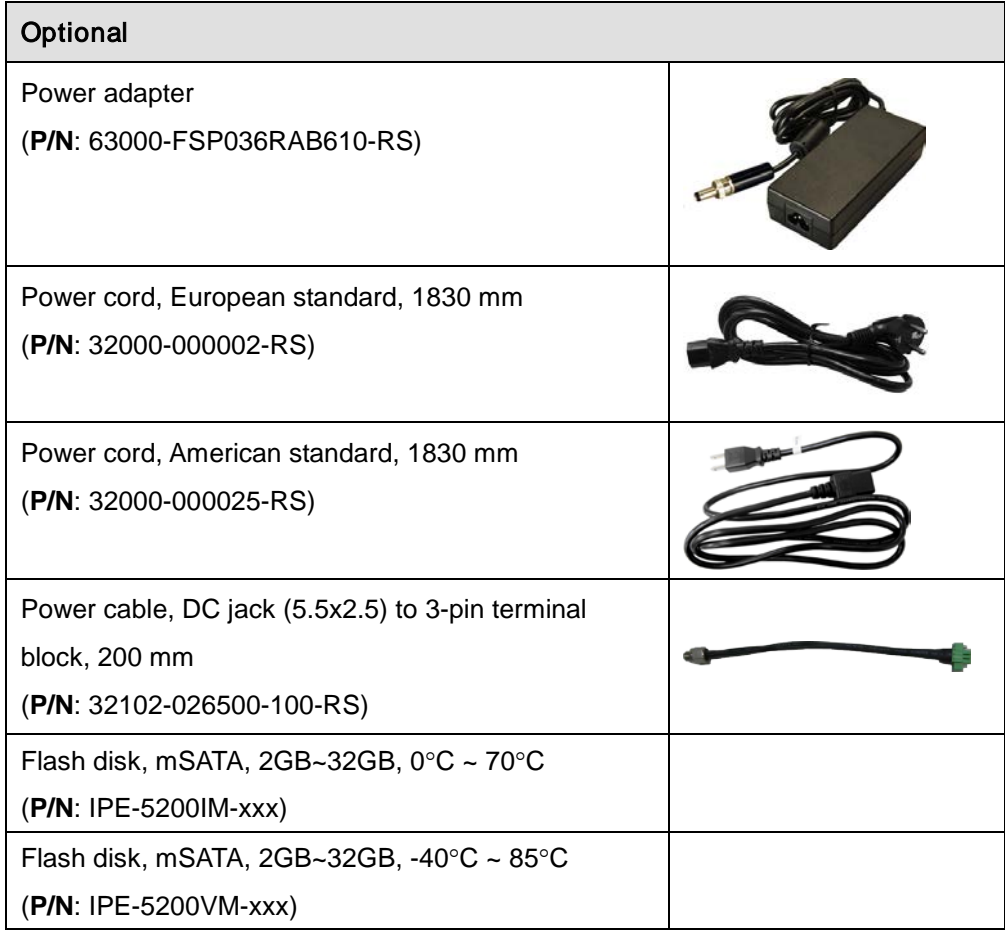

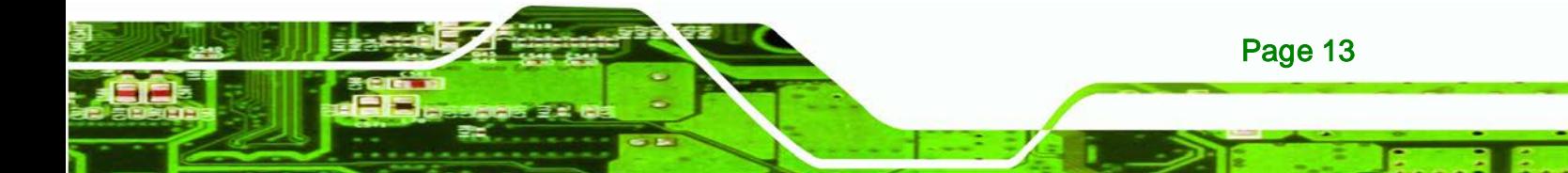

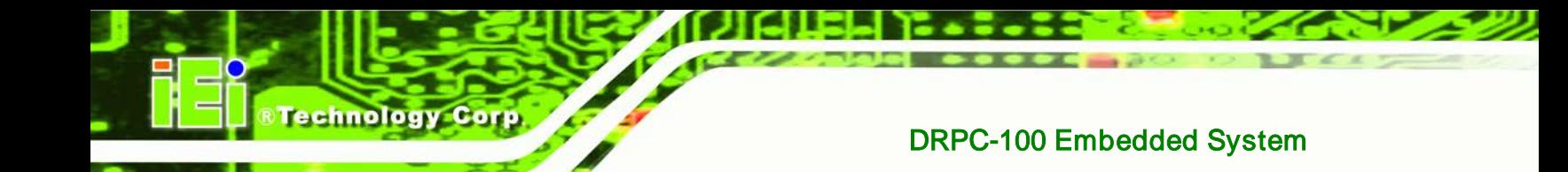

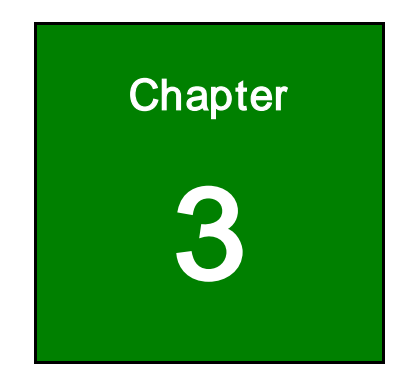

## <span id="page-27-0"></span>**Installation**

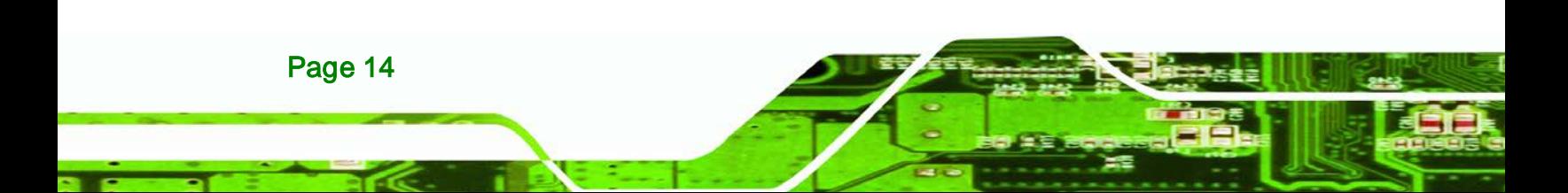

## <span id="page-28-0"></span>3.1 Installation Precautions

During installation, be aware of the precautions below:

 **Read the user manual**: The user manual provides a complete description of the DRPC-100, installation instructions and configuration options.

Technology

Corp.

- **DANGER! Disconnect Power**: Power to the DRPC-100 must be disconnected during the installation process. Failing to disconnect the power may cause severe injury to the body and/or damage to the system.
- **Qualified Personnel**: The DRPC-100 must be installed and operated only by trained and qualified personnel. Maintenance, upgrades, or repairs may only be carried out by qualified personnel who are familiar with the associated dangers.
- **Air Circulation**: Make sure there is sufficient air circulation when installing the DRPC-100. The DRPC-100's cooling vents must not be obstructed by any objects. Blocking the vents can cause overheating of the DRPC-100. Leave at least 5 cm of clearance around the DRPC-100 to prevent overheating.
- **Grounding**: The DRPC-100 should be properly grounded. The voltage feeds must not be overloaded. Adjust the cabling and provide external overcharge protection per the electrical values indicated on the label attached to the back of the DRPC-100.

#### <span id="page-28-1"></span>3.1.1 High Surface Temperature

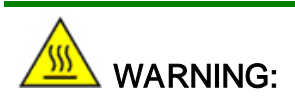

Some surfaces of the equipment may become hot during operation.

The surface temperature may be up to several tens of degrees hotter than the ambient temperature. Under these circumstances, the equipment needs to be protected against accidental contact.

The equipment is intended for installation in a RESTRICTED ACCESS LOCATION.

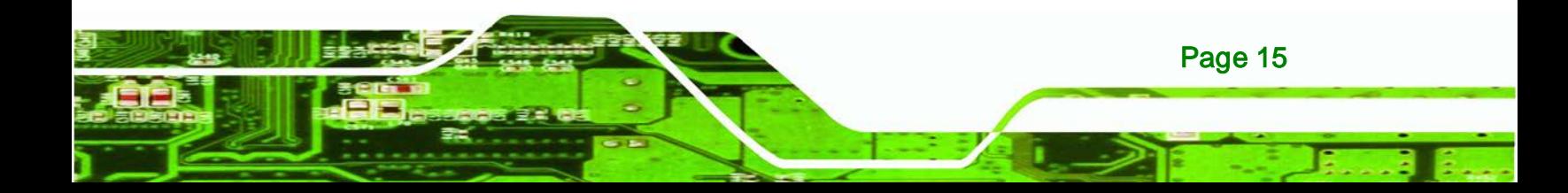

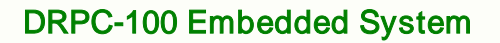

- Access can only be gained by SERVICE PERSONS or by USERS who have been instructed about the reasons for the restrictions applied to the location and about any precautions that shall be taken.
- Access is through the use of a TOOL or lock and key, or other means of security, and is controlled by the authority responsible for the location.

### <span id="page-29-0"></span>3.2 CF Card Installation

Technology Corp

To install the CF card, please follow the steps below:

- Step 1: Locate the CF card slot on the top panel of the DRPC-100.
- Step 2: Release the retention screw that secures the CF card slot cover, and then open the cover as shown in **[Figure 3-1](#page-29-1)**.

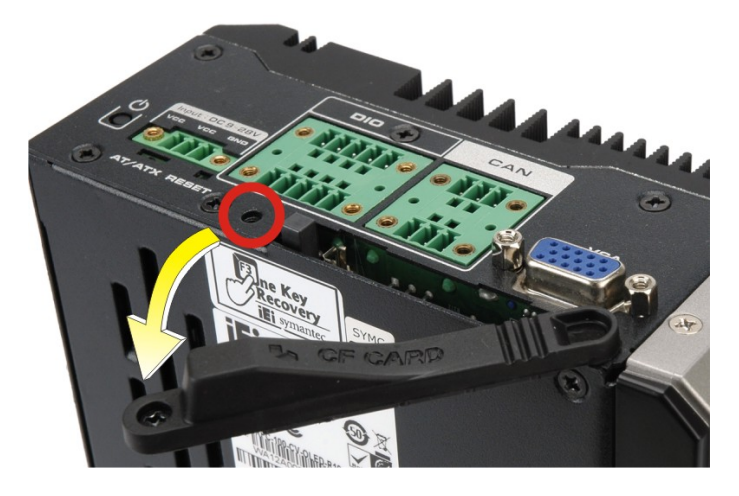

**Figure 3-1: CF Card Slot Cover**

<span id="page-29-1"></span>Step 3: Insert the CF card into the slot (**[Figure 3-2\)](#page-30-1)**.

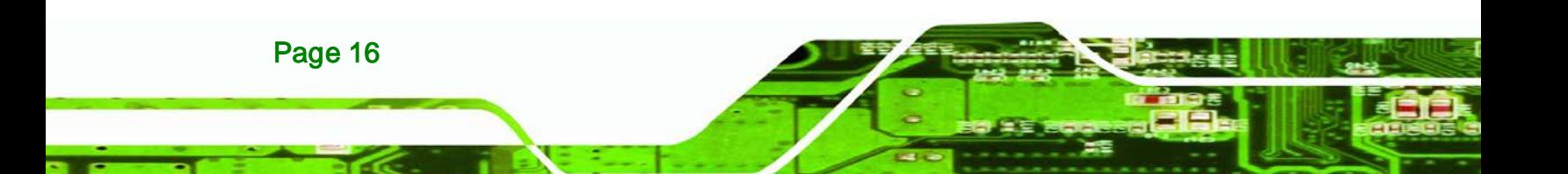

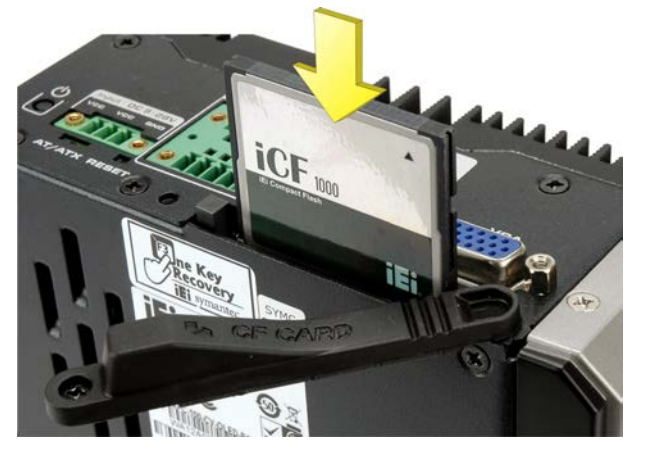

**Figure 3-2: CF Card Installation**

<span id="page-30-1"></span>Step 4: Replace the CF card slot cover and secure it with the retention screw (**[Figure](#page-30-2)** 

*<u>Mechnology</u>* 

Corp.

**[3-3\)](#page-30-2)**.

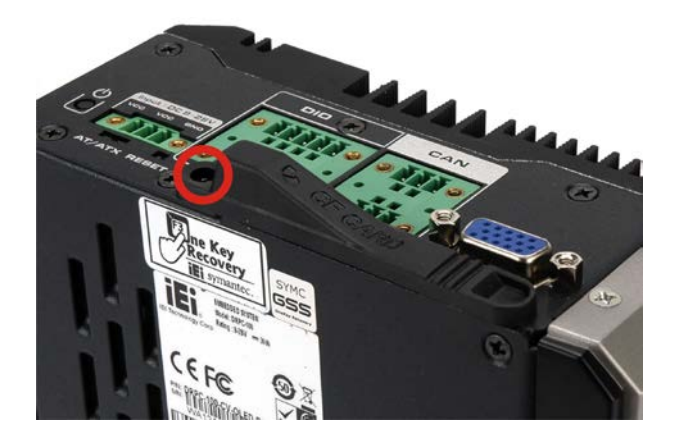

<span id="page-30-2"></span>**Figure 3-3: Replacing the CF Card Slot Cover**

### <span id="page-30-0"></span>3.3 Motherboard Removal

Before the jumper settings can be configured and the mSATA SSD can be installed, the motherboard must be removed from the DRPC-100. Follow the steps below to complete the task.

Step 1: Remove the retention screws indicated in **[Figure 3-4](#page-31-0)**.

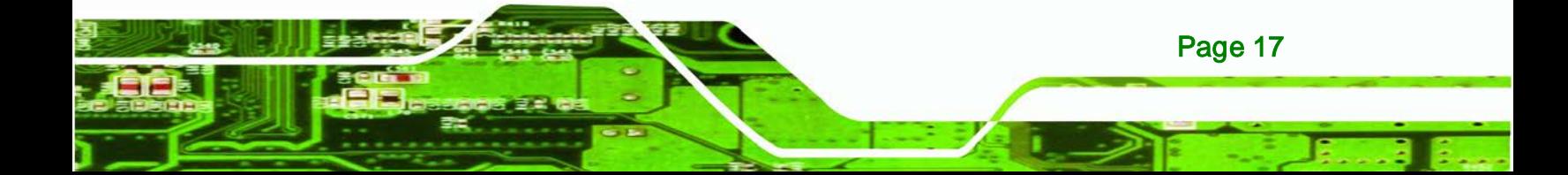

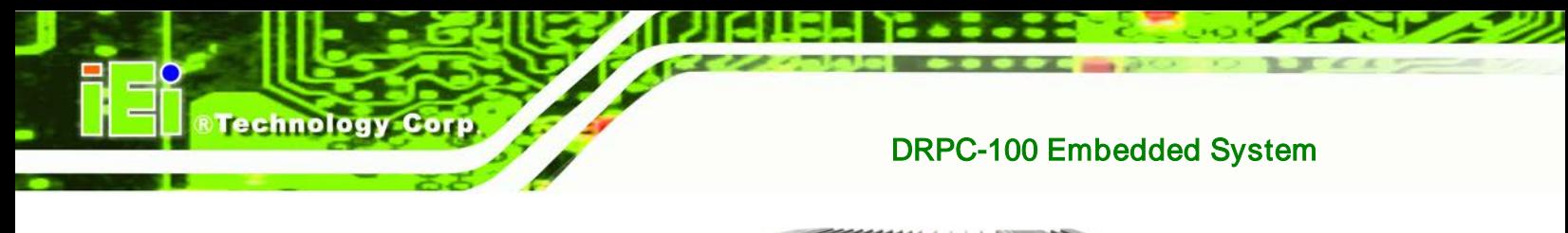

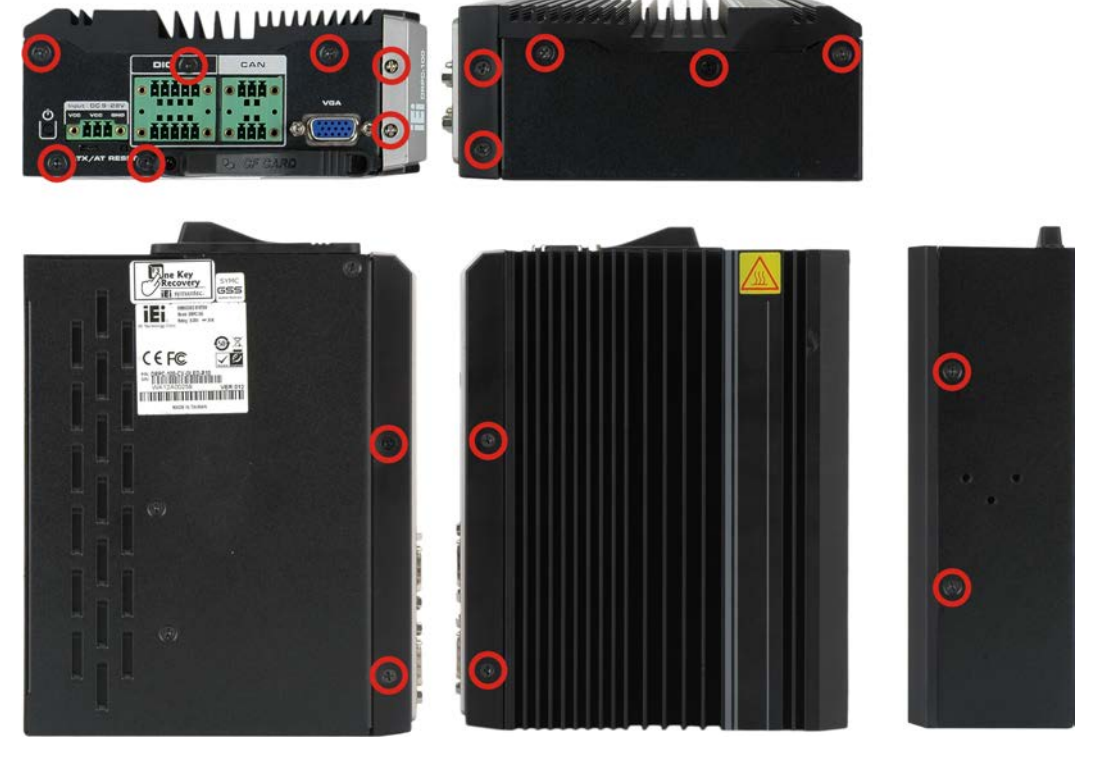

<span id="page-31-0"></span>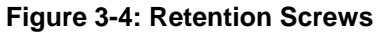

Step 2: Remove the hex nuts on the front panel (**[Figure 3-5](#page-31-1)**). Gently pull the front panel out of the DRPC-100.

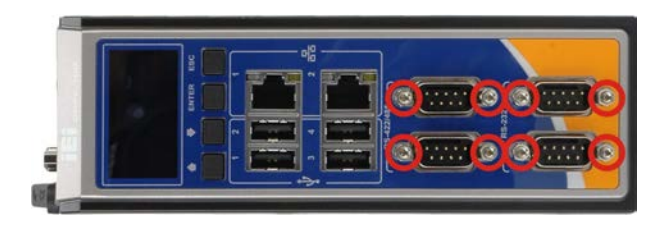

<span id="page-31-1"></span>**Figure 3-5: Hex Nuts on the Front Panel**

Step 3: Remove the hex nuts on the top panel (**[Figure 3-6](#page-32-1)**). Gently pull the top panel out of the DRPC-100.

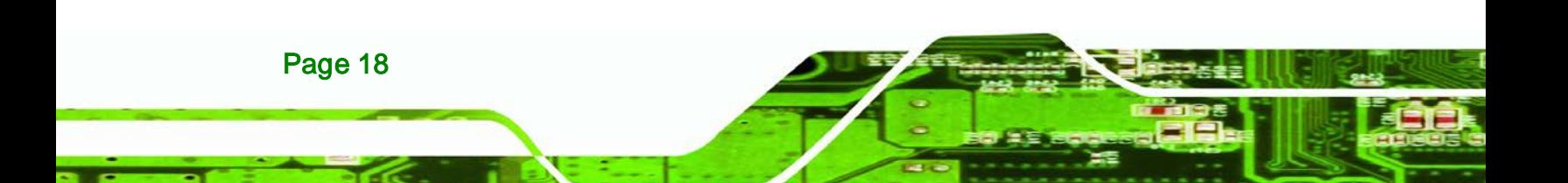

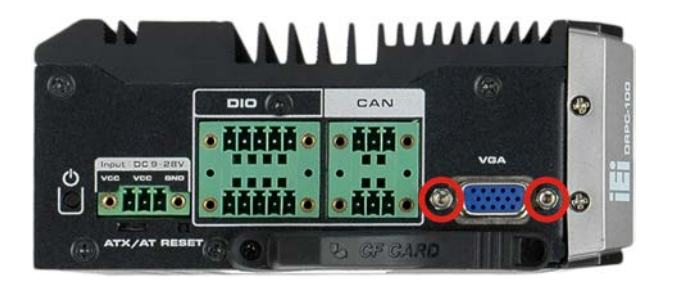

**Figure 3-6: Hex Nuts on the Top Panel**

- <span id="page-32-1"></span>Step 4: Lift the motherboard secured with the side cover off the DRPC-100.
- Step 5: Release the motherboard from the side cover by removing the four retention

Technology

Corp.

screws (**[Figure 3-7](#page-32-2)**) on the solder side of the motherboard.

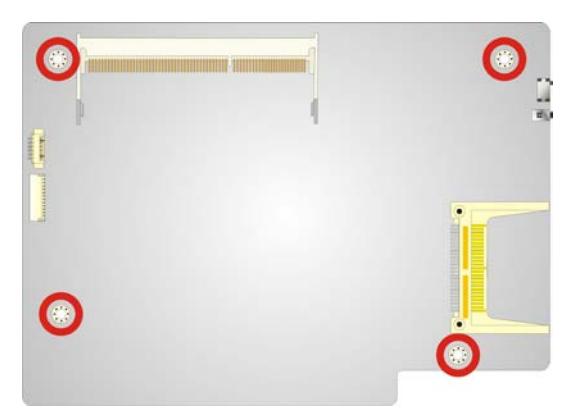

**Figure 3-7: Retention Screws on the Motherboard**

### <span id="page-32-2"></span><span id="page-32-0"></span>3.4 mSATA SSD Installation

The DRPC-100 has one PCIe Mini slot on the motherboard for mSATA SSD installation. To install the mSATA SSD, follow the instructions below.

- Step 1: Before accessing the motherboard, it has to be removed from the DRPC-100. Following the instruction described in **Section [3.3](#page-30-0)** to complete the task.
- Step 2: Locate the PCIe Mini slot on the motherboard (**[Figure 3-8](#page-33-0)**).

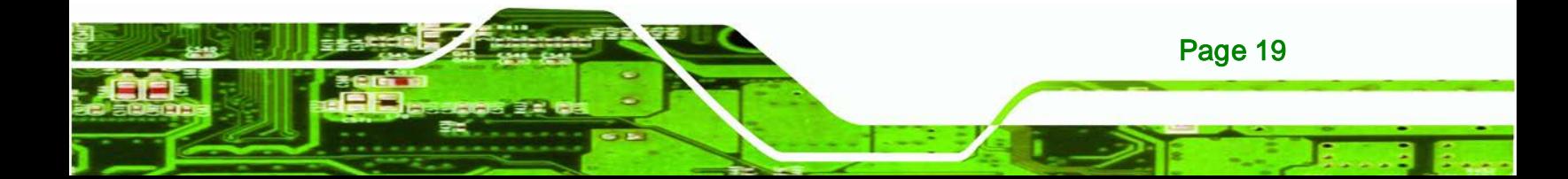

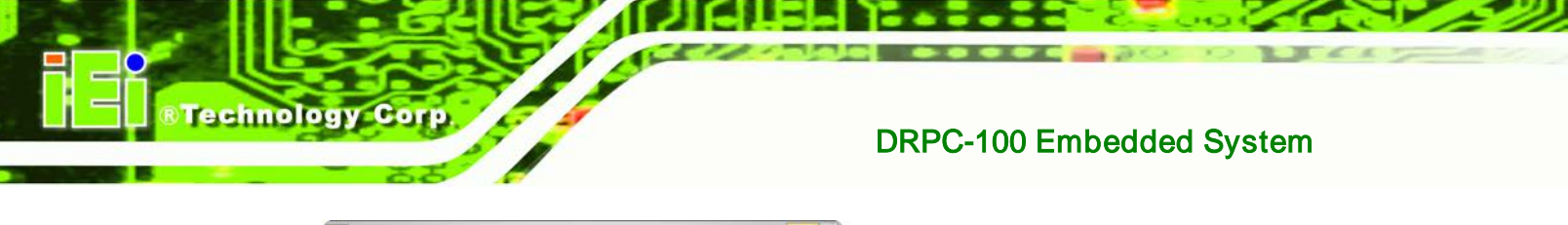

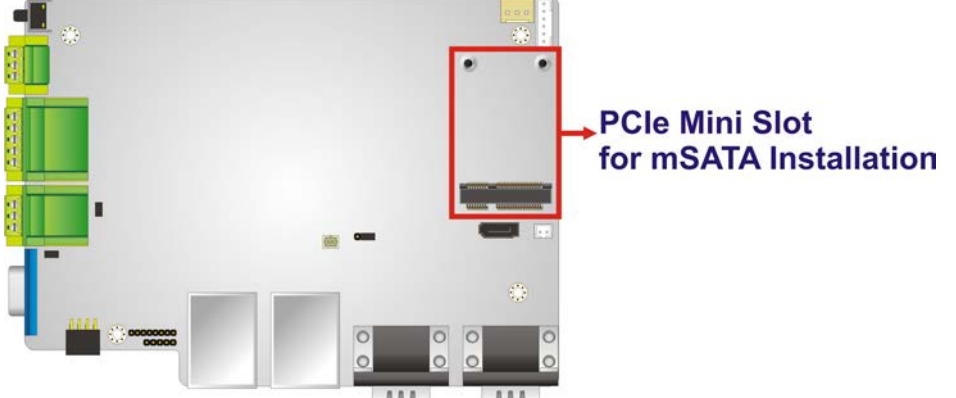

<span id="page-33-0"></span>**Figure 3-8: PCIe Mini Slot Location**

Step 3: **Insert into the socket at an angle**. Line up the notch on the card with the notch on the connector. Slide the PCIe Mini card into the socket at an angle of about 20º (**[Figure](#page-33-1) 3-9**).

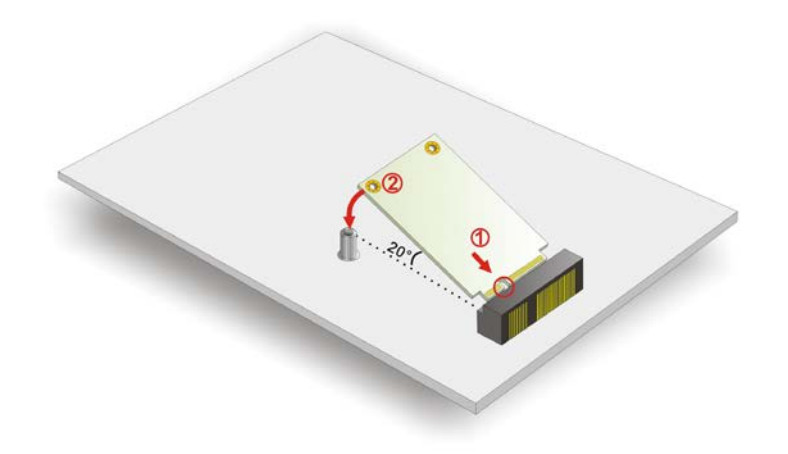

<span id="page-33-1"></span>**Figure 3-9: Inserting the PCIe Mini Card into the Socket**

Step 4: **Secure the PCIe Mini card**. Secure the PCIe Mini card with the supplied retention screws (**[Figure](#page-34-1) 3-10**).

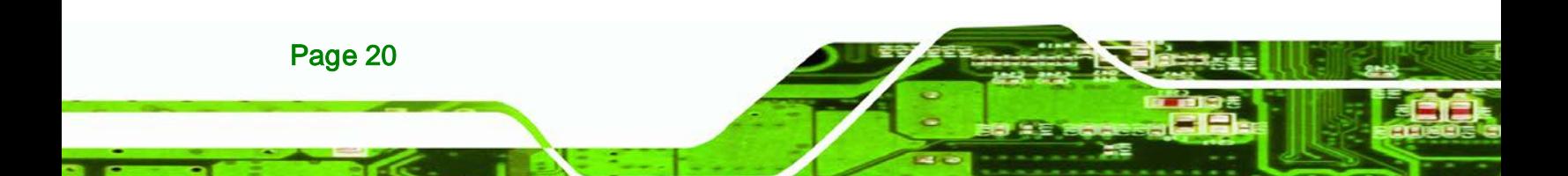

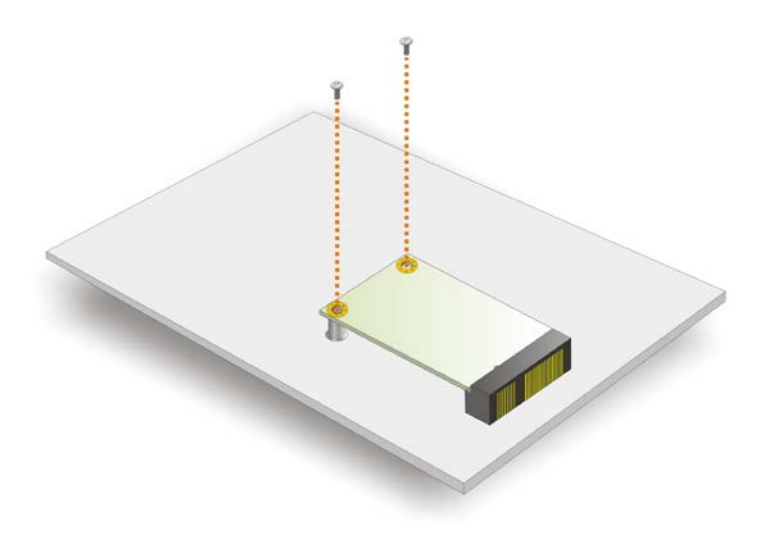

**Figure 3-10: Securing the PCIe Mini Card**

<span id="page-34-1"></span>Step 5: Reassemble the whole system.

## <span id="page-34-0"></span>3.5 Jumper Settings

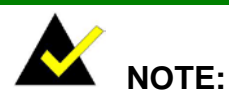

A jumper is a metal bridge used to close an electrical circuit. It consists of two or three metal pins and a small metal clip (often protected by a plastic cover) that slides over the pins to connect them. To CLOSE/SHORT a jumper means connecting the pins of the jumper with the plastic clip and to OPEN a jumper means removing the plastic clip from a jumper.

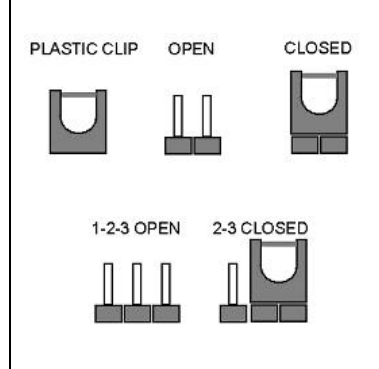

*<u><b>RTechnology Corp.</u>* 

The jumpers on the DRPC-100 motherboard are listed in **[Table 3-1](#page-35-2)**. The JP3 and JP4 jumpers are preconfigured for the DRPC-100. Users should not change these jumpers.

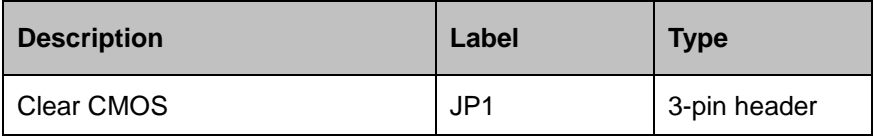

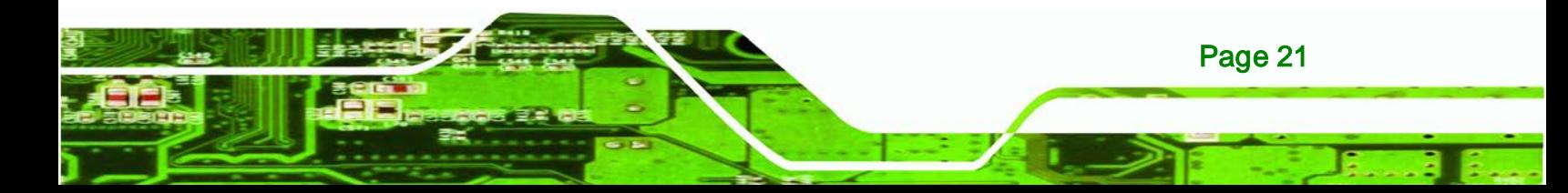

# echnology

#### DRPC-100 Embedded System

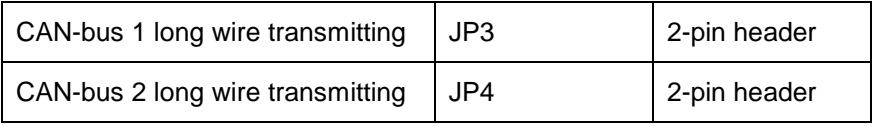

<span id="page-35-2"></span>**Table 3-1: Jumpers**

#### <span id="page-35-0"></span>3.5.1 Access the Jumpers

To access the jumpers, the motherboard has to be removed from the DRPC-100. Follow the instruction described in **Section [3.3](#page-30-0)** to complete the task.

#### <span id="page-35-1"></span>3.5.2 Clear CMOS Jumper

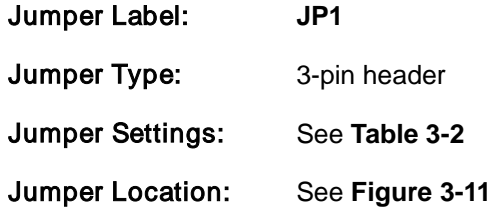

If the DRPC-100 fails to boot due to improper BIOS settings, the clear CMOS jumper clears the CMOS data and resets the system BIOS information. To do this, use the jumper cap to close the pins for a few seconds then remove the jumper clip.

If the "CMOS Settings Wrong" message is displayed during the boot up process, the fault may be corrected by pressing the F1 to enter the CMOS Setup menu. Do one of the following:

- Enter the correct CMOS setting
- Load Optimal Defaults
- Load Failsafe Defaults.

After having done one of the above, save the changes and exit the CMOS Setup menu.

The clear CMOS jumper settings are shown in **[Table 3-2](#page-35-3)**.

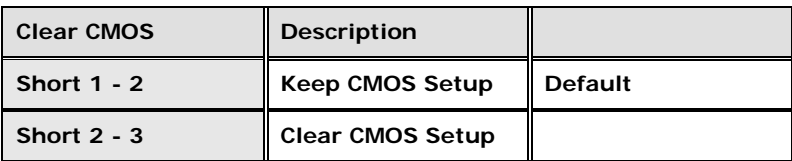

<span id="page-35-3"></span>**Table 3-2: Clear CMOS Jumper Settings**

Page 22
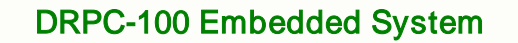

The clear CMOS jumper location is shown in [Figure 3-11](#page-36-0) below.

**STechnology Corp.** 

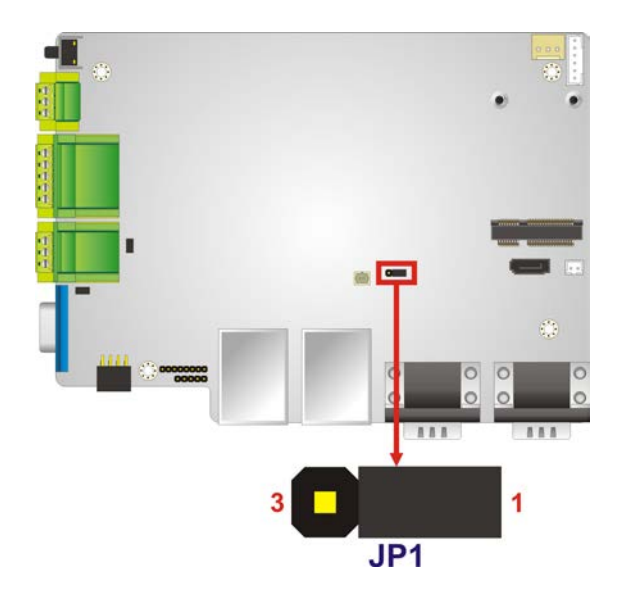

<span id="page-36-0"></span>**Figure 3-11: Clear CMOS Jumper Location**

# 3.6 AT/ATX Mode Selection

AT and ATX power modes can both be used on the DRPC-100. The selection is made through an AT/ATX switch on the top panel as shown below (**[Figure 3-12](#page-36-1)**).

<span id="page-36-1"></span>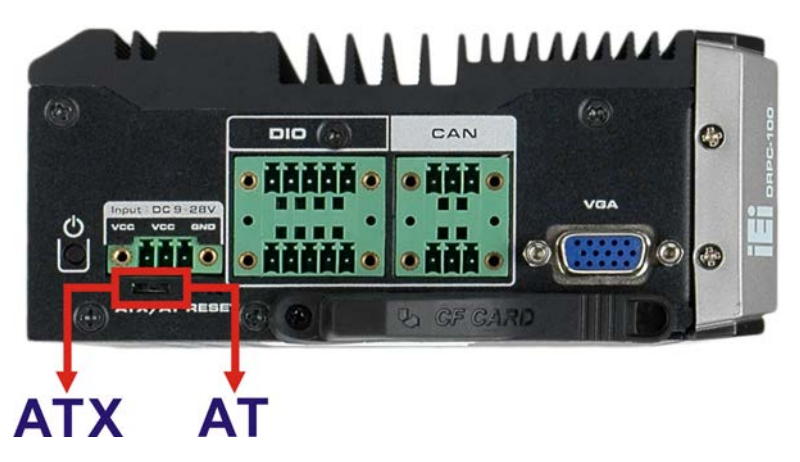

**Figure 3-12: AT/ATX Switch Location**

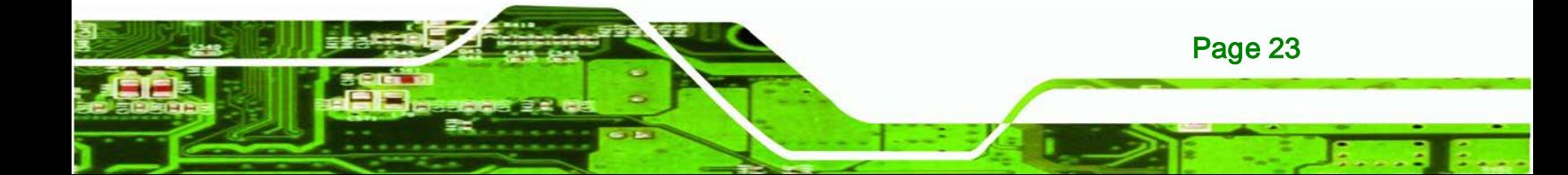

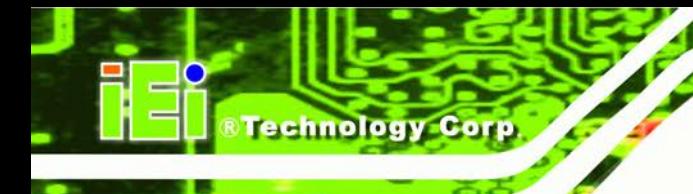

# 3.7 Mounting the System

The DRPC-100 embedded system can be mounted onto a DIN rail. Follow the steps below to complete the task.

Step 1: Attach the supplied DIN rail mounting bracket to the rear panel of the embedded system.

Secure the bracket to the embedded system with there retention screws ([Figure 3-13](#page-37-0)).

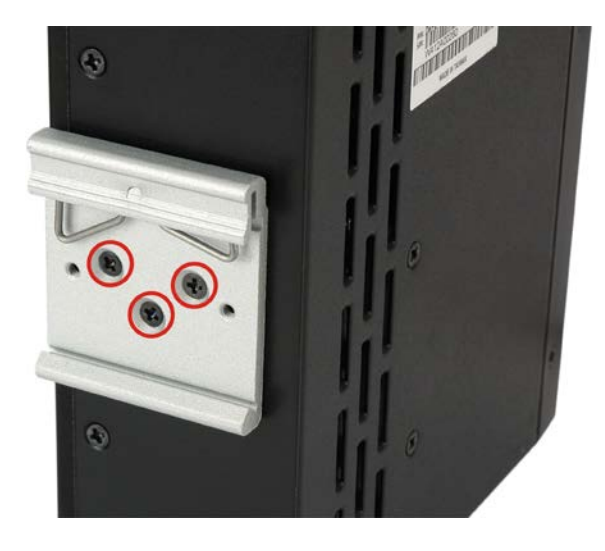

<span id="page-37-0"></span>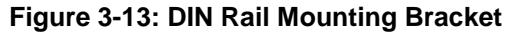

Step 2: Attach the upper edge of the DIN rail to the mounting bracket as shown in

# **[Figure 3-14](#page-37-1)**.

<span id="page-37-1"></span>Page 24

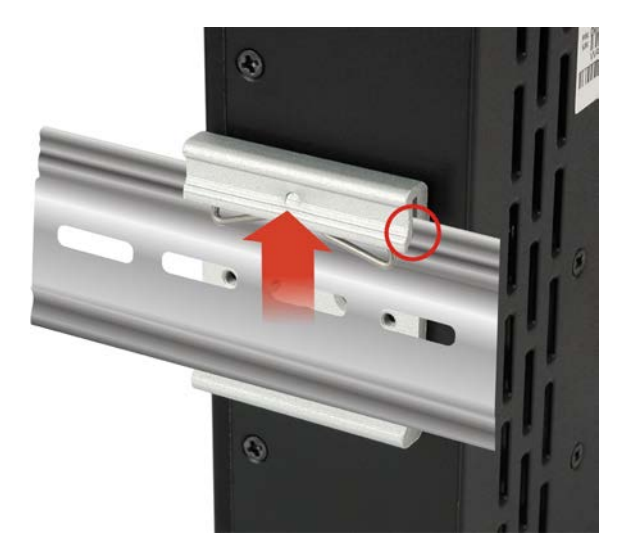

**Figure 3-14: Attach the DIN Rail to the Mounting Bracket**

Step 3: Push the DIN rail inward until it clips in place (**[Figure 3-15](#page-38-0)**).

**Technology** 

Corp.

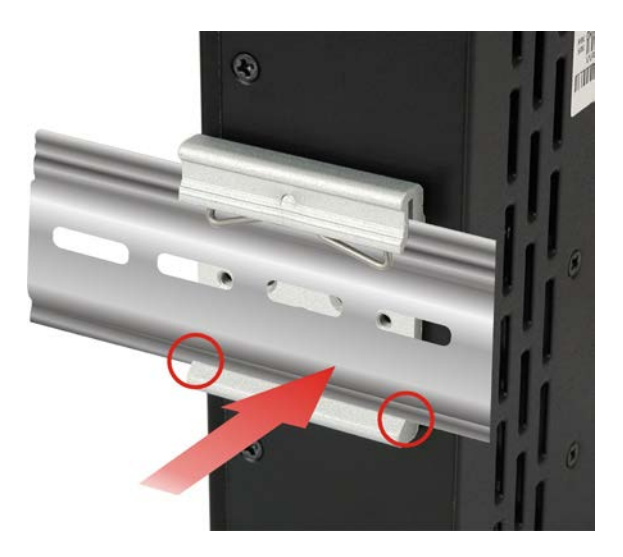

**Figure 3-15: Mounting the DIN Rail**

# <span id="page-38-0"></span>3.8 External Peripheral Interface Connectors

The DRPC-100 has the following connectors. Detailed descriptions of the connectors can be found in the subsections below.

- 8-bit DIO
- CAN-bus
- Ethernet
- **Power input**
- RS-232
- RS-422/485
- USB
- VGA

# 3.8.1 CAN-bus Terminal Block

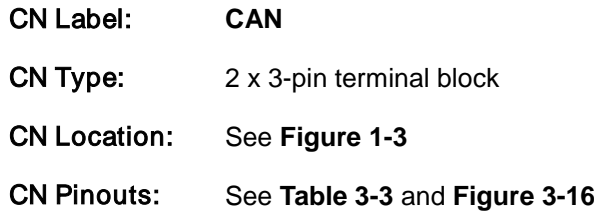

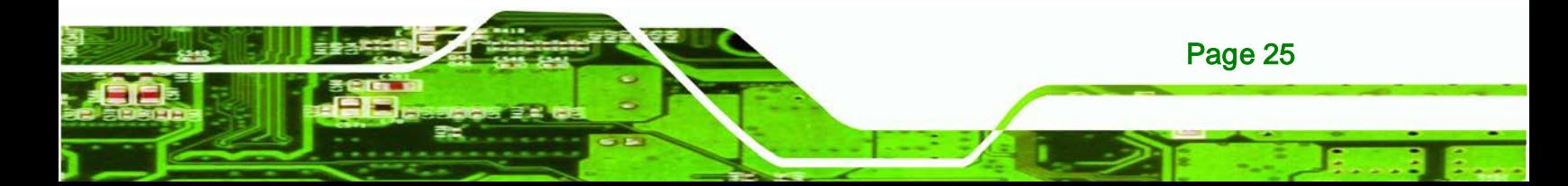

The Phoenix terminal block with 3KV isolation protection supports 2-port CAN-bus. The pinouts of the terminal block are shown in the table below.

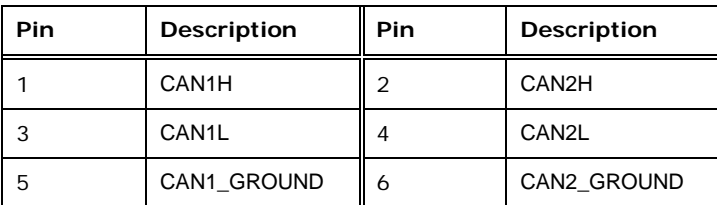

<span id="page-39-0"></span>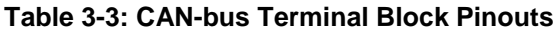

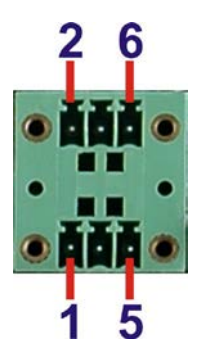

**Fechnology Cor** 

<span id="page-39-1"></span>**Figure 3-16: CAN-bus Terminal Block Pinout Location**

# 3.8.2 Digital Input/Output Terminal Block

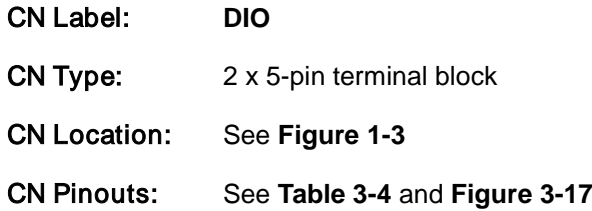

The digital I/O terminal block provides programmable input and output for external devices. The pinouts for the digital I/O terminal block are listed in the table below.

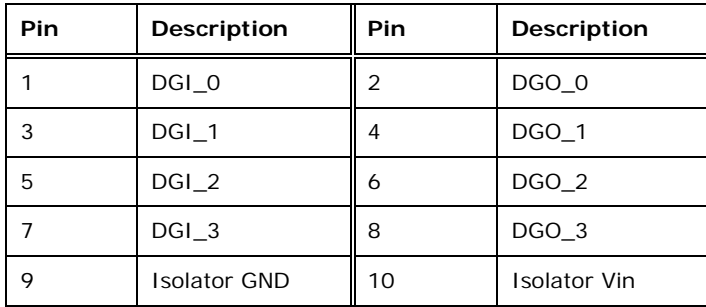

<span id="page-39-2"></span>**Table 3-4: DIO Terminal Block Pinouts**

Page 26

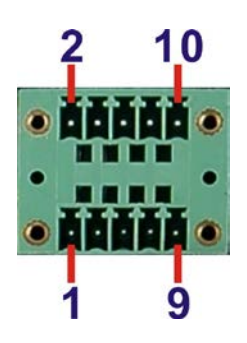

<span id="page-40-0"></span>**Figure 3-17: DIO Terminal Block Pinout Location**

# 3.8.3 LAN Connectors

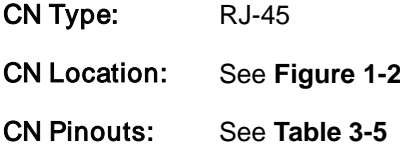

The LAN connectors allow connection to an external network.

- Step 1: **Locate the RJ-45 connectors.** The locations of the RJ-45 connectors are shown in **[Figure](#page-17-0) 1-2**.
- Step 2: **Align the connectors.** Align the RJ-45 connector on the LAN cable with one of the RJ-45 connectors on the DRPC-100. See **[Figure](#page-41-1) 3-18**.

*<u>STechnology</u> Corp.* 

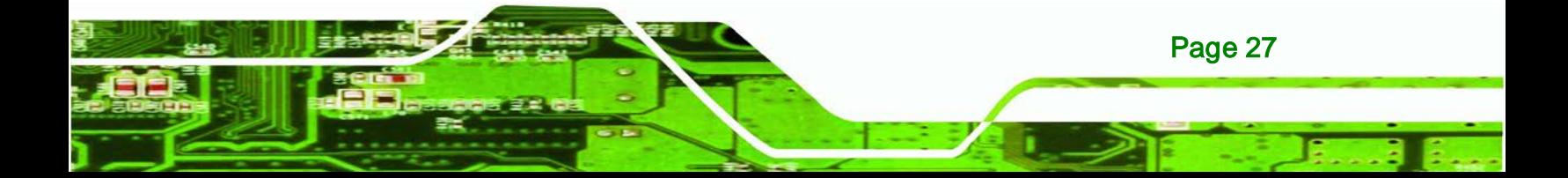

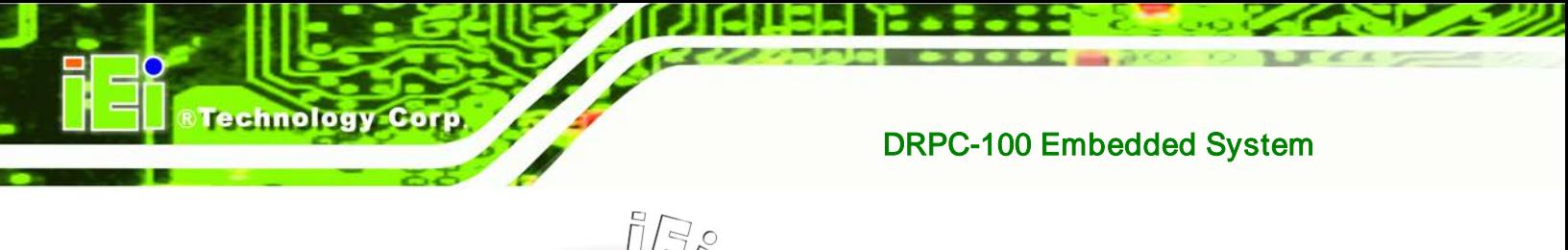

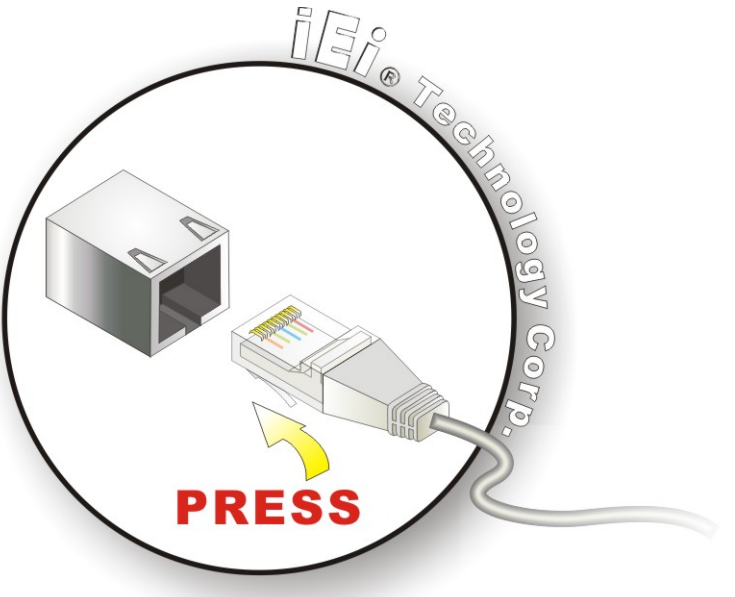

#### <span id="page-41-1"></span>**Figure 3-18: LAN Connection**

#### Step 3: **Insert the LAN cable RJ-45 connector.** Once aligned, gently insert the LAN

cable RJ-45 connector into the on-board RJ-45 connector.

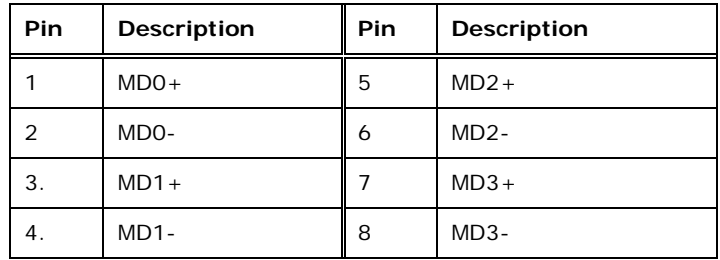

#### <span id="page-41-0"></span>**Table 3-5: LAN Pinouts**

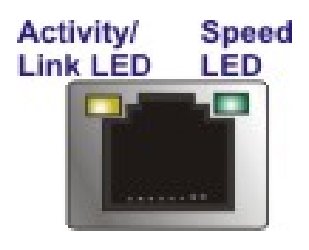

Page 28

**Figure 3-19: RJ-45 Ethernet Connector**

The RJ-45 Ethernet connector has two status LEDs, one green and one yellow. The green LED indicates activity on the port and the yellow LED indicates the port is linked. See **[Table](#page-42-0) 3-6**.

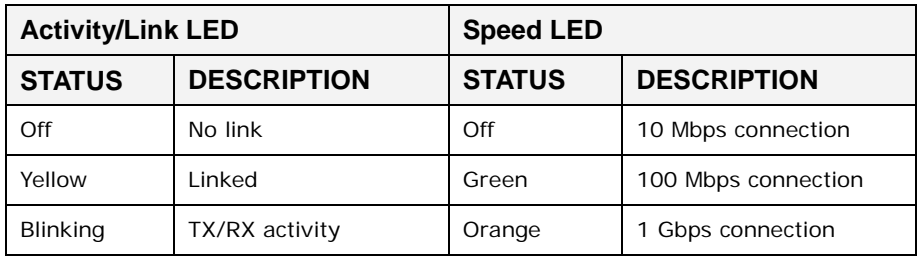

**Technology Corp.** 

<span id="page-42-0"></span>**Table 3-6: RJ-45 Ethernet Connector LEDs**

# 3.8.4 Power Input, 3-pin Terminal Block

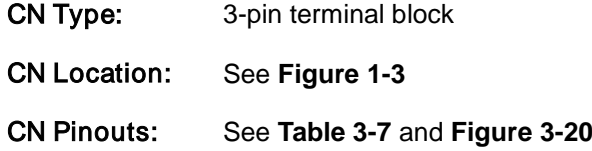

Connect the leads of a 9V~28V DC power supply into the terminal block. Make sure that the power and ground wires are attached to the correct sockets of the connector.

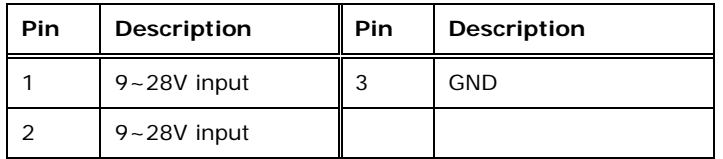

<span id="page-42-1"></span>**Table 3-7: 3-pin Power Terminal Block Pinouts**

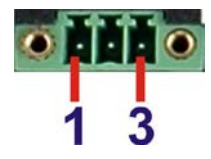

<span id="page-42-2"></span>**Figure 3-20: 3-pin Power Terminal Block Pinout Location**

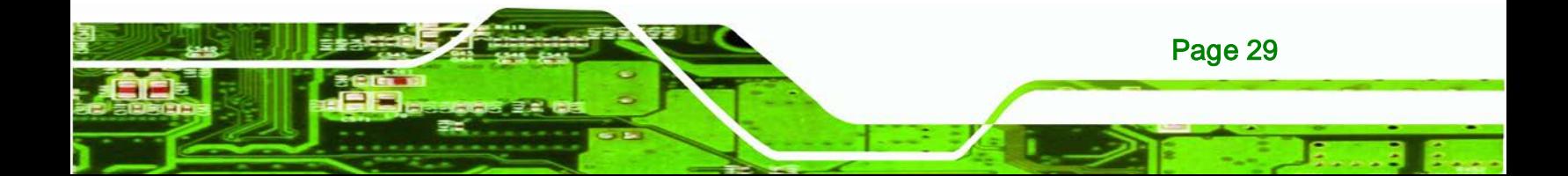

# 3.8.5 RS-232 Serial Port Connectors

chnology

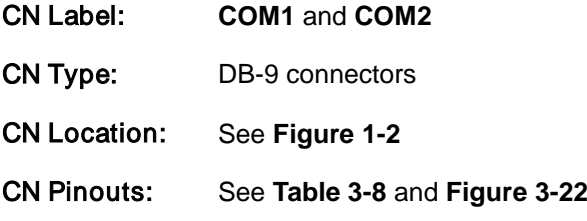

RS-232 serial port devices can be attached to the DB-9 ports on the front panel.

- Step 1: Locate the DB-9 connector. The locations of the DB-9 connectors are shown in [Figure](#page-17-0) 1-2.
- Step 2: **Insert the serial connector**. Insert the DB-9 connector of a serial device into the DB-9 connector on the external peripheral interface. See **[Figure](#page-43-0) 3-21**.

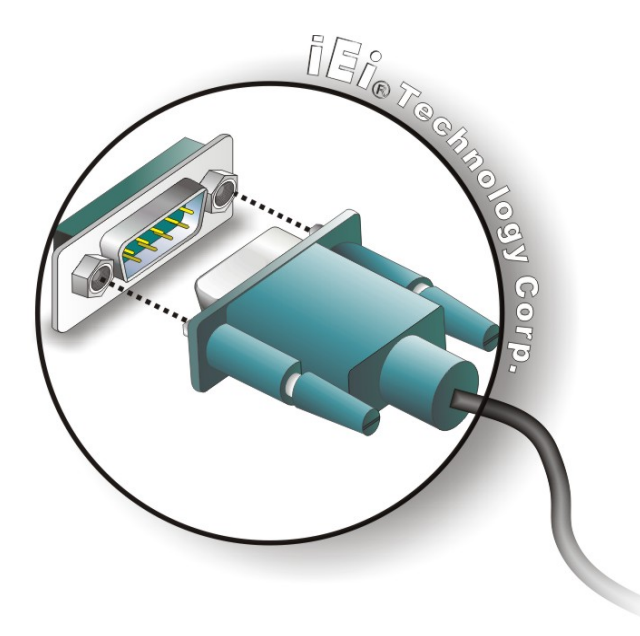

#### <span id="page-43-0"></span>**Figure 3-21: RS-232 Serial Device Connector**

Step 3: **Secure the connector**. Secure the serial device connector to the external interface by tightening the two retention screws on either side of the connector.

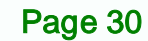

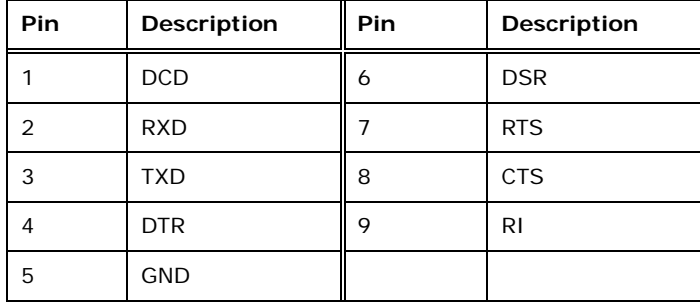

**Technology Corp.** 

<span id="page-44-0"></span>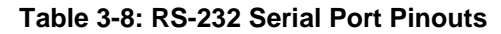

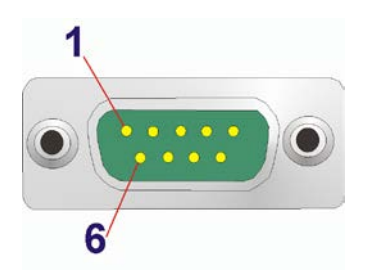

<span id="page-44-1"></span>**Figure 3-22:RS-232 Serial Port Pinout Location**

# 3.8.6 RS-422/485 Serial Port Connectors

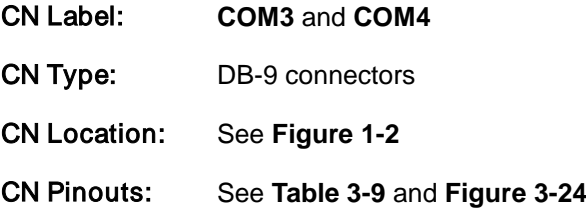

RS-422/485 serial port devices can be attached to the DB-9 ports on the front panel.

- Step 1: Locate the DB-9 connector. The locations of the DB-9 connectors are shown in [Figure](#page-17-0) 1-2.
- Step 2: **Insert the serial connector**. Insert the DB-9 connector of a serial device into the DB-9 connector on the external peripheral interface. See **[Figure](#page-45-2) 3-23**.

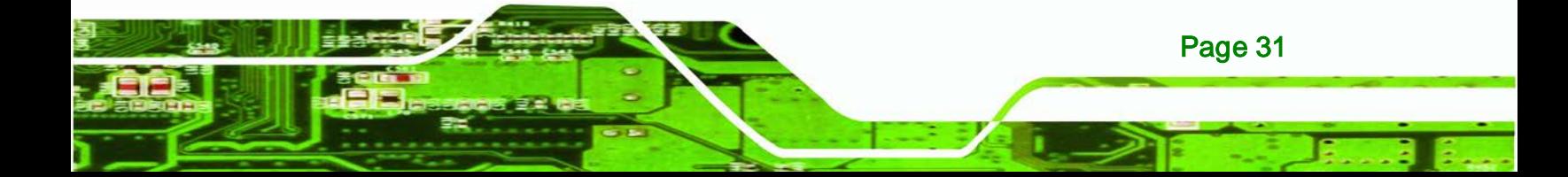

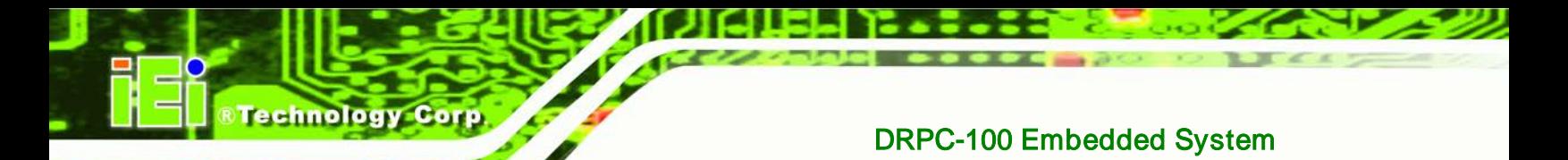

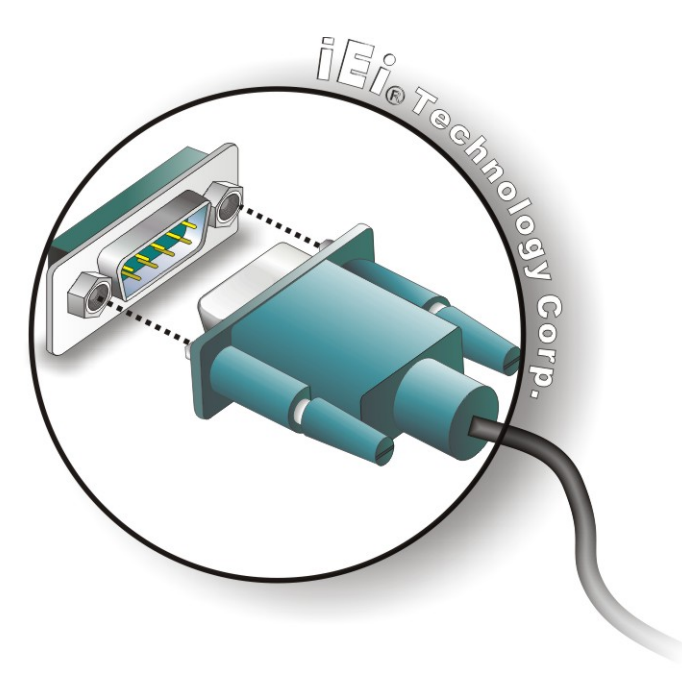

#### <span id="page-45-2"></span>**Figure 3-23: RS-422/485 Serial Device Connector**

Step 3: **Secure the connector**. Secure the serial device connector to the external

interface by tightening the two retention screws on either side of the connector.

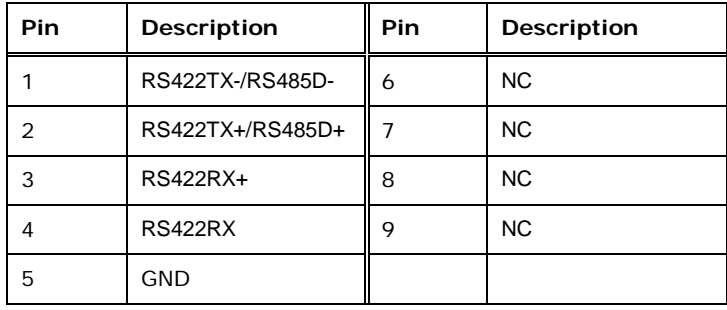

## <span id="page-45-0"></span>**Table 3-9: RS-422/485 Serial Port Pinouts**

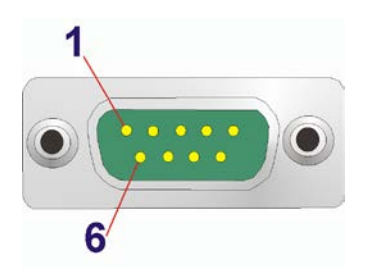

**Figure 3-24: RS-422/485Serial Port Pinout Location**

<span id="page-45-1"></span>Page 32

# 3.8.7 USB Connectors

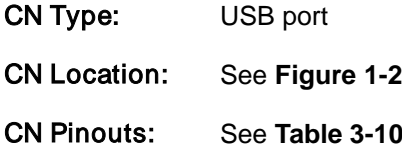

The USB ports are for connecting USB peripheral devices to the system.

Step 1: **Locate the USB connectors**. The locations of the USB connectors are shown in **[Figure](#page-17-0) 1-2**.

**Technology** 

Corp.

Step 2: **Align the connectors**. Align the USB device connector with one of the connectors. See **[Figure](#page-46-0) 3-25**.

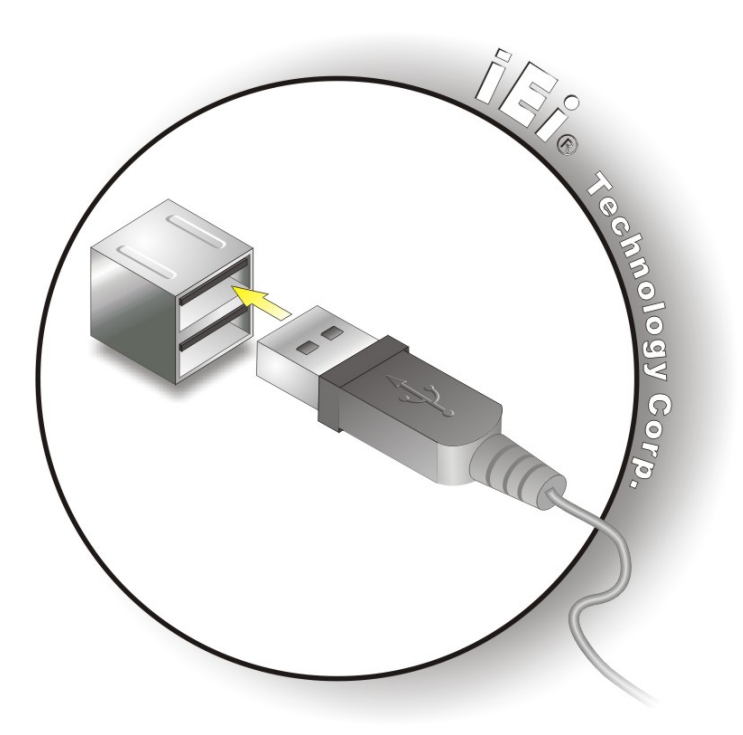

**Figure 3-25: USB Device Connection**

<span id="page-46-0"></span>Step 3: **Insert the device connector**. Once aligned, gently insert the USB device connector into the on-board connector.

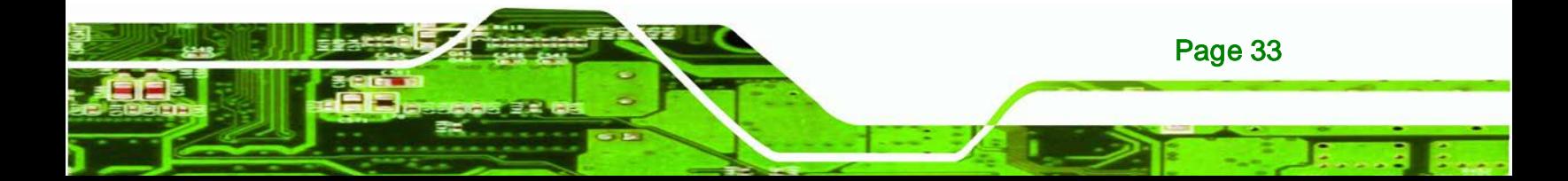

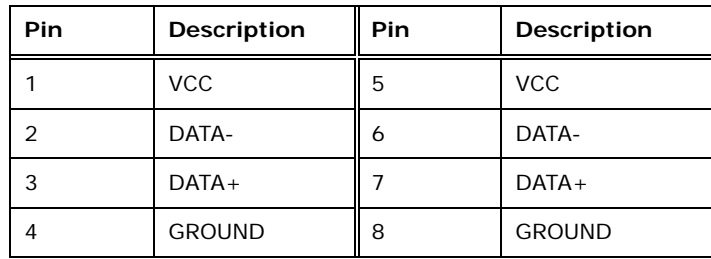

<span id="page-47-0"></span>**Table 3-10: USB Port Pinouts**

# 3.8.8 VGA Connector

echnology

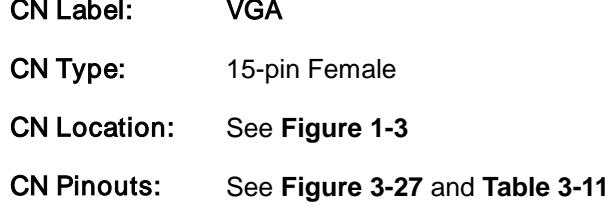

The VGA connector connects to a monitor that accepts VGA video input.

- Step 1: **Locate the female DB-15 connector**. The location of the female DB-15 connector is shown in **[Figure](#page-18-0) 1-3**.
- Step 2: **Align the VGA connector**. Align the male DB-15 connector on the VGA screen cable with the female DB-15 connector on the external peripheral interface.
- Step 3: **Insert the VGA connector**. Once the connectors are properly aligned with, insert the male connector from the VGA screen cable into the female connector on the DRPC-100. See **[Figure](#page-48-2) 3-26**.

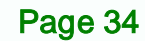

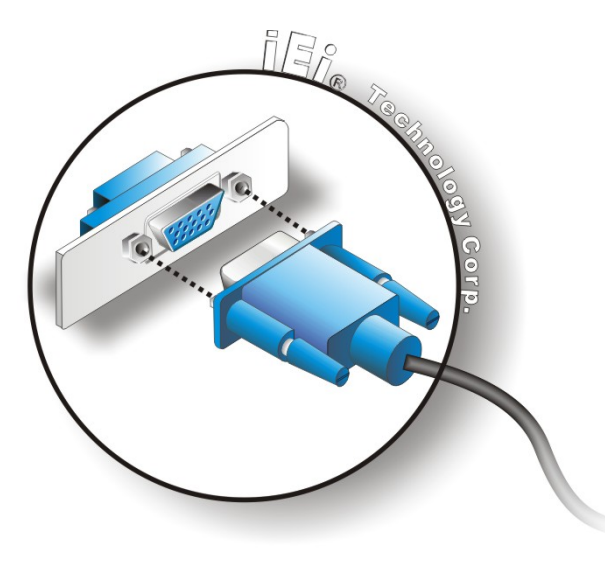

# <span id="page-48-2"></span>**Figure 3-26: VGA Connector**

Step 4: **Secure the connector**. Secure the DB-15 VGA connector from the VGA monitor to the external interface by tightening the two retention screws on either side of the connector.

*<u><b>RTechnology Corp.</u>*</u>

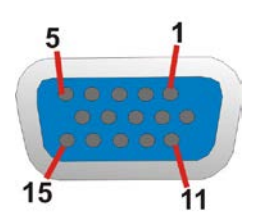

<span id="page-48-0"></span>**Figure 3-27: VGA Connector**

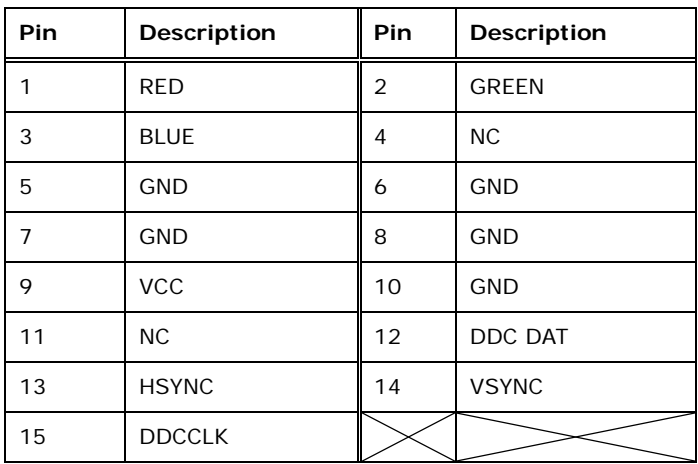

<span id="page-48-1"></span>**Table 3-11: VGA Connector Pinouts**

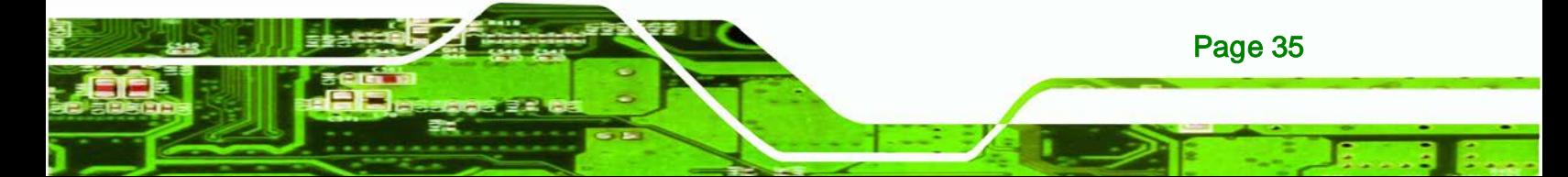

# **Technology Corp**

# DRPC-100 Embedded System

# 3.9 Driver Installation

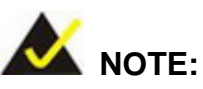

The content of the CD may vary throughout the life cycle of the product and is subject to change without prior notice. Visit the IEI website or contact technical support for the latest updates.

The following drivers can be installed on the system:

- Chipset
- VGA
- **LAN**

To install the drivers, insert the CD into an optical disk drive connected to the system, and then locate the corresponding driver folders to install all the drivers listed above.

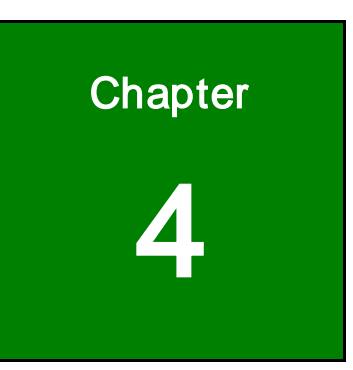

**@Technology Corp.** 

# System Maintenance

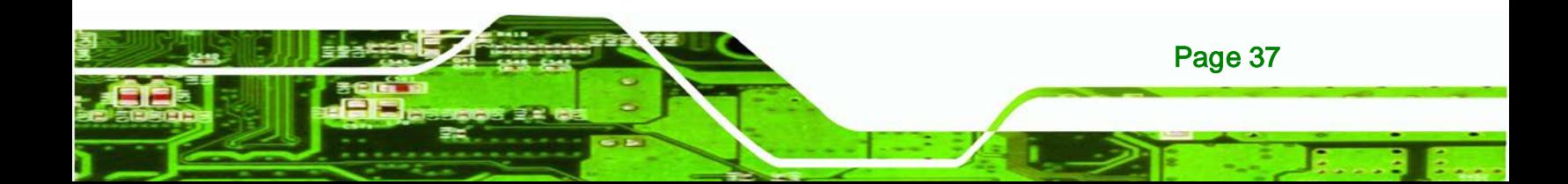

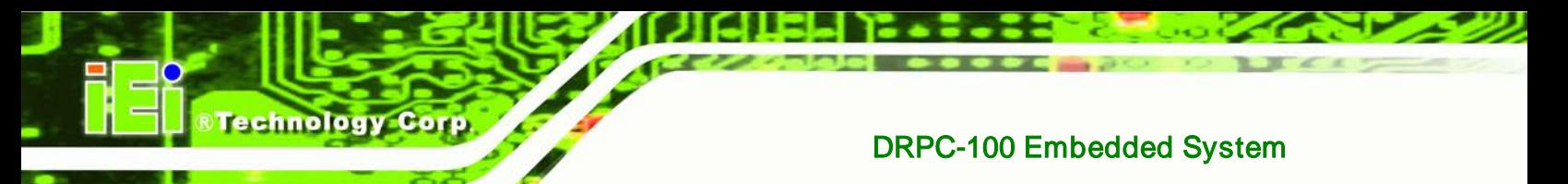

# 4.1 System Maintenance Introduction

The following system components may require maintenance.

- Motherboard
- SO-DIMM module

If these components fail, they must be replaced. Please contact the system reseller or vendor to purchase replacement parts. Replacement instructions for the above listed components are described below.

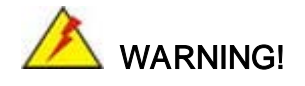

Before accessing any DRPC-100 internal components, make sure all power to the system has been disconnected. Failing to do so may cause severe damage to the DRPC-100 and injury to the user.

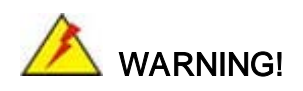

Please take antistatic precautions when working with the internal components. The interior of the DRPC-100 contains very sensitive electronic components. These components are easily damaged by electrostatic discharge (ESD). Before working with the internal components, make sure all anti-static precautions described earlier have been observed.

# 4.2 Motherboard Replacement

Page 38

A user cannot replace a motherboard. If the motherboard fails it must be shipped back to IEI to be replaced. If the system motherboard has failed, please contact the system vendor, reseller or an IEI sales person directly.

# 4.3 SO-DIMM Replacement

To install/replace the SO-DIMM modules, please follow the steps below.

Step 1: Remove the motherboard from the DRPC-100. Refer to **Section [3.3](#page-30-0)**.

Technology

Corp.

Step 2: Locate the SO-DIMM module on the motherboard.

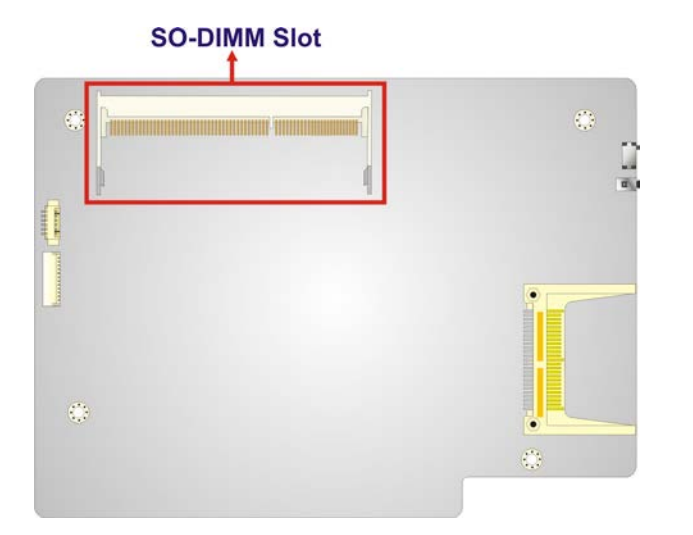

#### **Figure 4-1: SO-DIMM Module Location**

- Step 3: Release the SO-DIMM module by pulling both the spring retainer clips outward from the socket.
- Step 4: Grasp the SO-DIMM module by the edges and carefully pull it out of the socket.
- Step 5: Install the new SO-DIMM module by pushing it into the socket at an angle (**[Figure](#page-53-0) 4-2**).
- Step 6: Gently push the rear of the SO-DIMM module down (**[Figure](#page-53-0) 4-2**). The spring retainer clips clip into place and secure the SO-DIMM module in the socket.

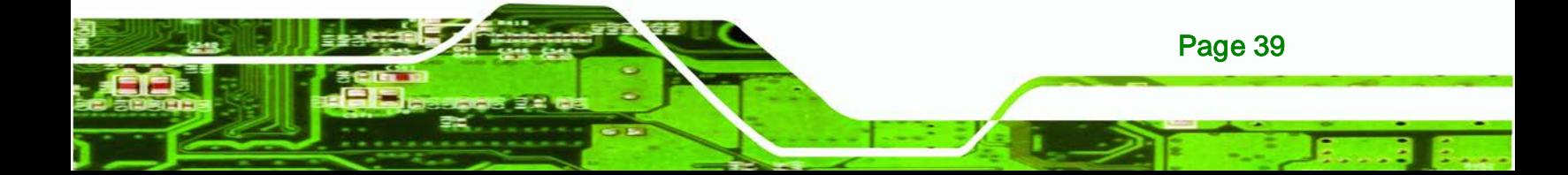

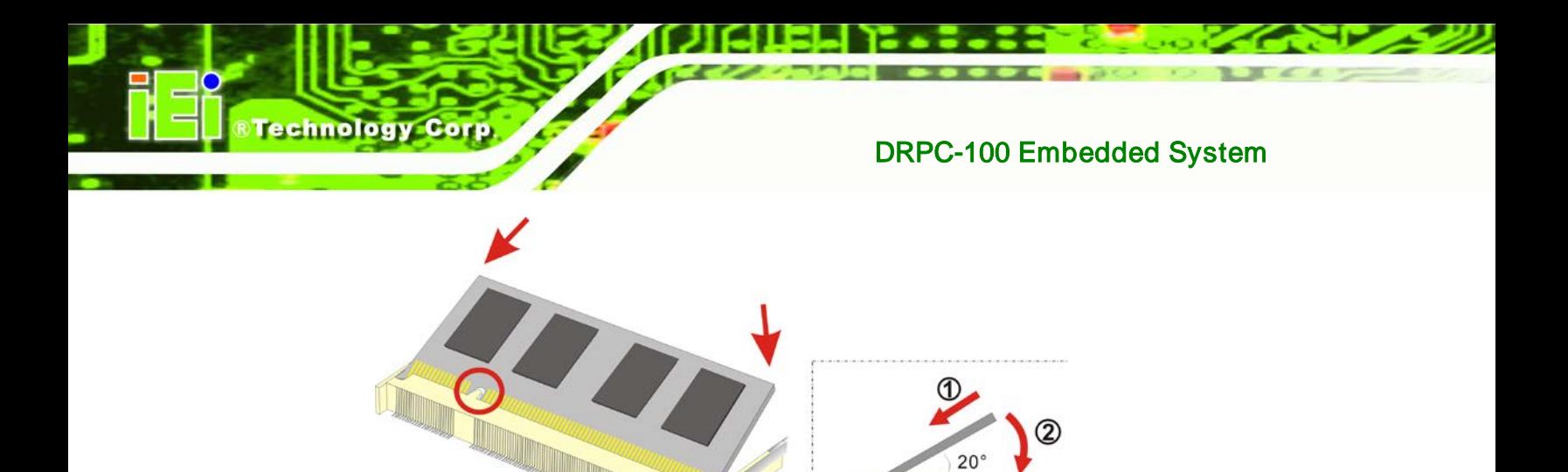

Step 7: Push the new SO-DIMM module until it engages and the white plastic end clips

click into place. Make sure the end clips are fully secured after installation.

<span id="page-53-0"></span>**Figure 4-2: SO-DIMM Module Installation**

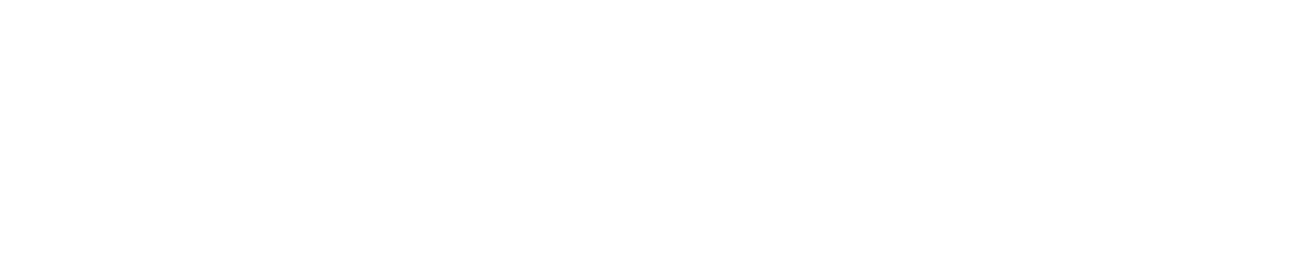

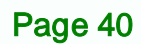

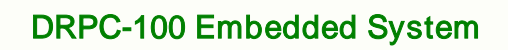

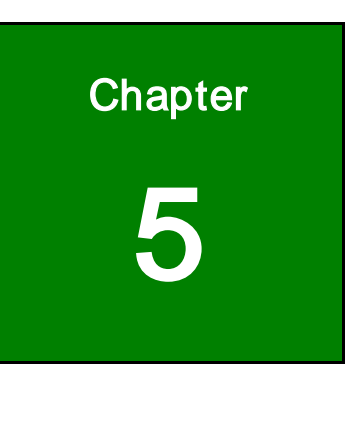

**@Technology Corp.** 

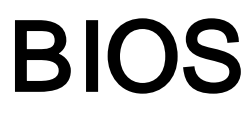

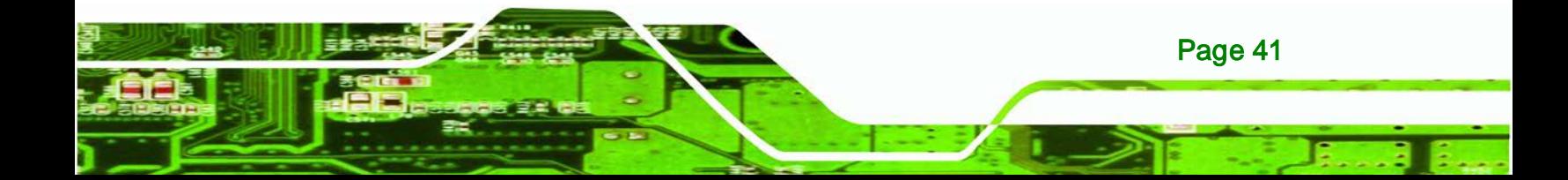

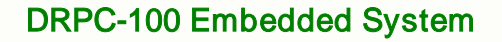

# 5.1 Introduction

**Technology Corp** 

The BIOS is programmed onto the BIOS chip. The BIOS setup program allows changes to certain system settings. This chapter outlines the options that can be changed.

# 5.1.1 Starting Setup

The UEFI BIOS is activated when the computer is turned on. The setup program can be activated in one of two ways.

- 1. Press the **DEL** or **F2** key as soon as the system is turned on or
- 2. Press the **DEL** or **F2** key when the "**Press DEL or F2 to enter SETUP**" message appears on the screen.

If the message disappears before the **DEL or F2** key is pressed, restart the computer and try again.

# 5.1.2 Using Setup

Use the arrow keys to highlight items, press **ENTER** to select, use the PageUp and PageDown keys to change entries, press **F1** for help and press **ESC** to quit. Navigation keys are shown in the following table.

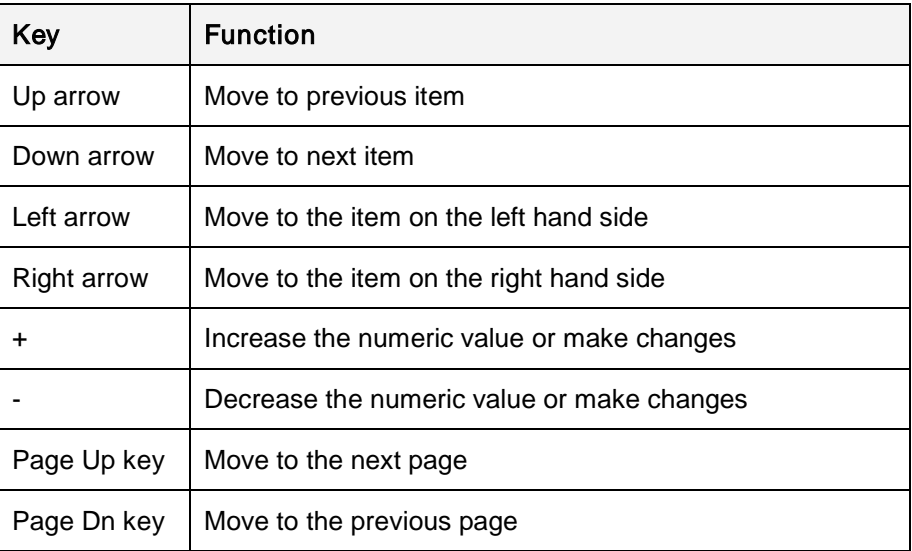

Page 42

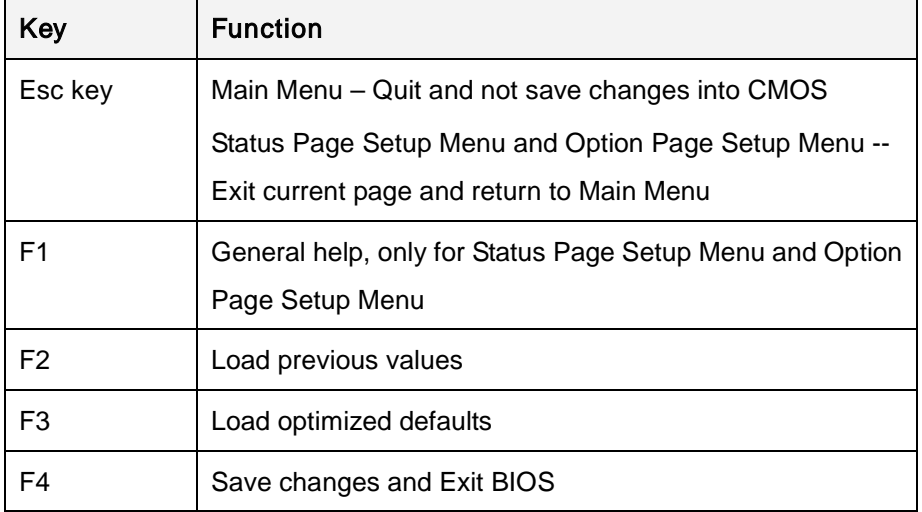

Corp.

**Technology** 

**Table 5-1: BIOS Navigation Keys**

# 5.1.3 Getting Help

When **F1** is pressed a small help window describing the appropriate keys to use and the possible selections for the highlighted item appears. To exit the Help Window press **ESC** or the **F1** key again.

# 5.1.4 Unable to Reboot After Configuration Changes

If the computer cannot boot after changes to the system configuration are made, CMOS defaults. Use the jumper described in Chapter 3.

# 5.1.5 BIOS Menu Bar

The **menu bar** on top of the BIOS screen has the following main items:

- Main Changes the basic system configuration.
- Advanced Changes the advanced system settings.
- Chipset Changes the chipset settings.
- Boot Changes the system boot configuration.
- Security Sets User and Supervisor Passwords.
- Save & Exit Selects exit options and loads default settings.

The following sections completely describe the configuration options found in the menu items at the top of the BIOS screen and listed above.

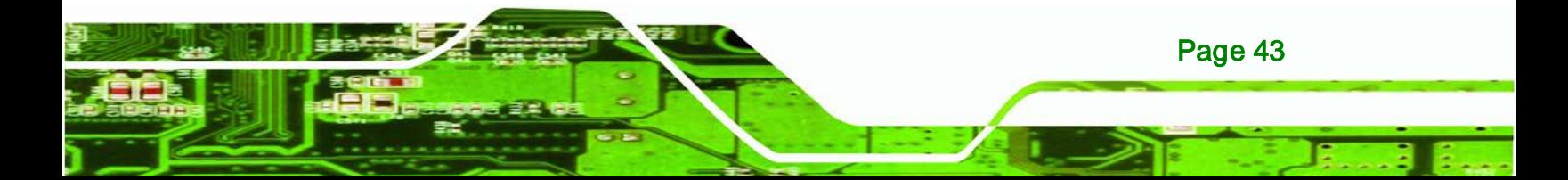

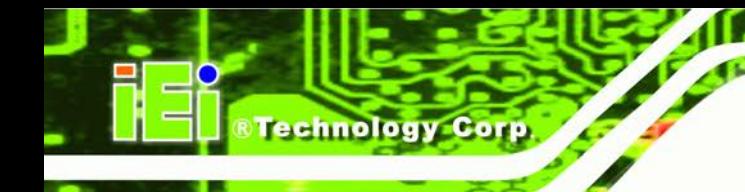

# 5.2 Main

The **Main** BIOS menu (**BIOS [Menu](#page-57-0) 1**) appears when the **BIOS Setup** program is entered. The **Main** menu gives an overview of the basic system information.

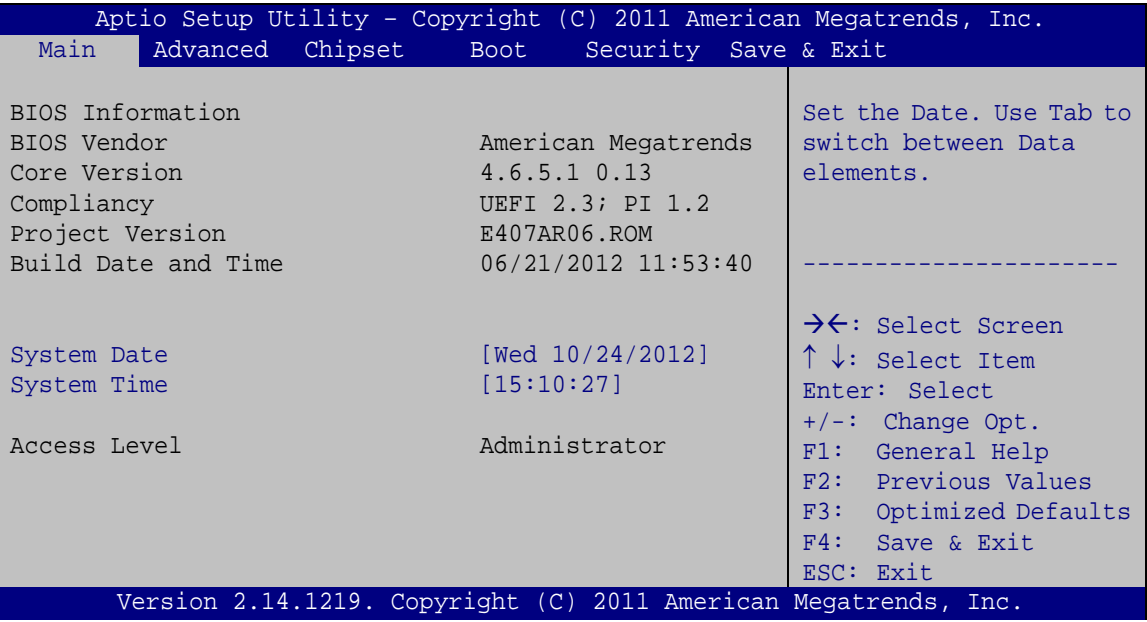

<span id="page-57-0"></span>**BIOS Menu 1: Main**

#### System Overview

The **BIOS Information** lists a brief summary of the BIOS. The fields in **BIOS Information** cannot be changed. The items shown in the system overview include:

- **BIOS Vendor:** Installed BIOS vendor
- **Core Version: Current BIOS version**
- **Project Version:** the board version
- **Build Date and Time:** Date and time the current BIOS version was made

The System Overview field also has two user configurable fields:

# System Date [xx/xx/xx]

Use the **System Date** option to set the system date. Manually enter the day, month and year.

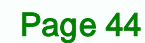

#### $\rightarrow$  System Time [xx:xx:xx]

Use the **System Time** option to set the system time. Manually enter the hours, minutes and seconds.

Technology Corp.

# 5.3 Advanced

Use the **Advanced** menu (**BIOS [Menu](#page-58-0) 2**) to configure the CPU and peripheral devices through the following sub-menus:

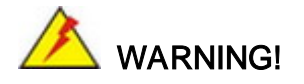

Setting the wrong values in the sections below may cause the system to malfunction. Make sure that the settings made are compatible with the hardware.

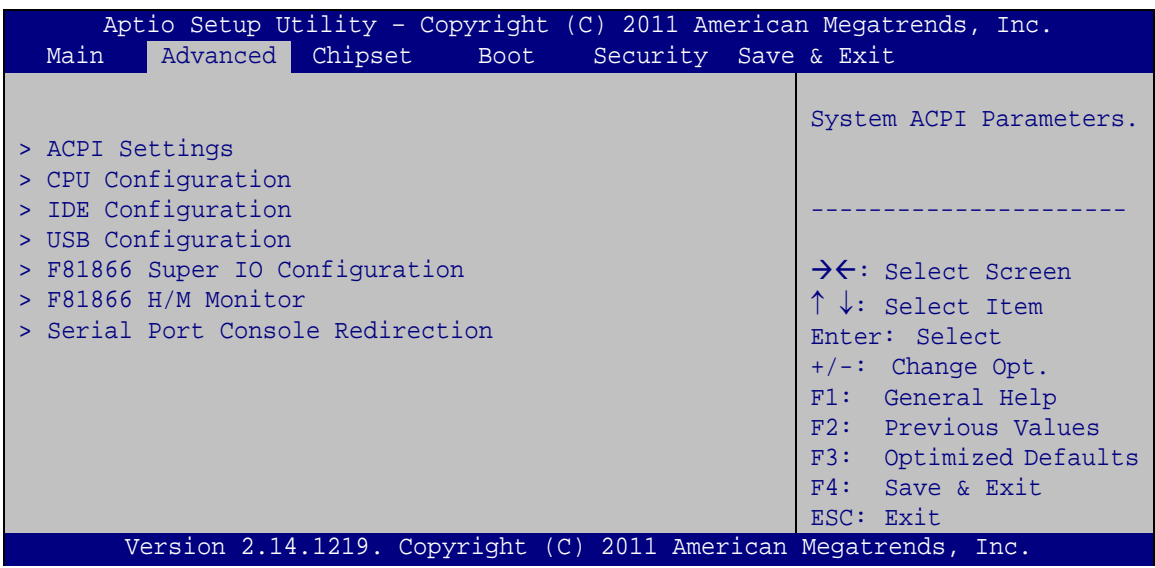

<span id="page-58-0"></span>**BIOS Menu 2: Advanced**

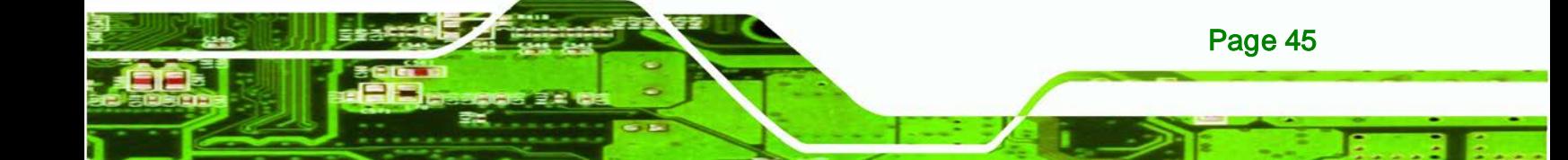

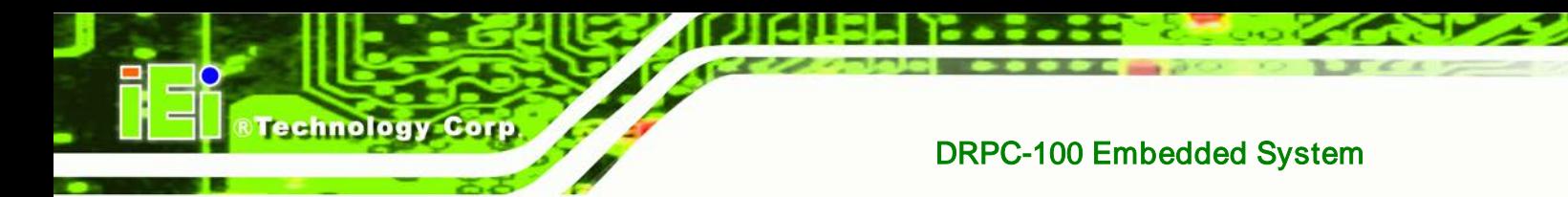

# 5.3.1 ACPI Settings

The **ACPI Settings** menu (**BIOS [Menu](#page-59-0) 3**) configures the Advanced Configuration and Power Interface (ACPI) options.

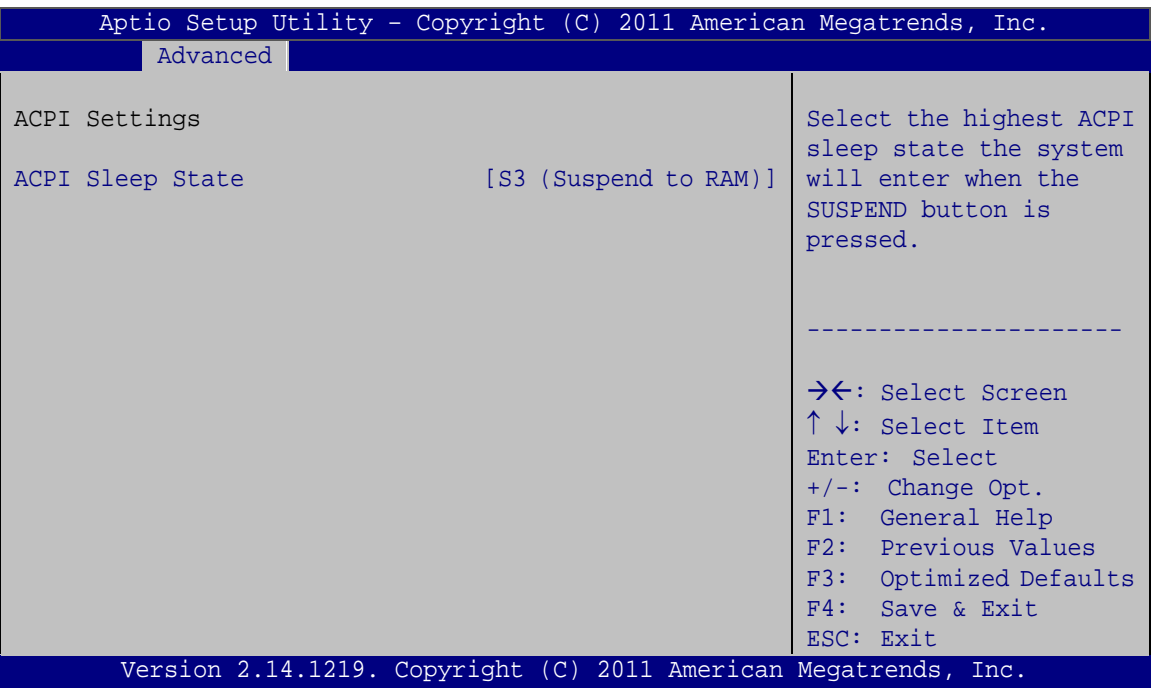

<span id="page-59-0"></span>**BIOS Menu 3: ACPI Configuration**

# ACPI Sleep State [S3 (Suspend to RAM)]

Use the **ACPI Sleep State** option to specify the sleep state the system enters when it is not being used.

# **Suspend Disabled**

Page 46

- **S1 (CPU Stop Clock)** The system enters S1(POS) sleep state. The system appears off. The CPU is stopped; RAM is refreshed; the system is running in a low power mode.
- **S3 (Suspend to RAM)** The caches are flushed and the CPU is powered off. Power to the RAM is maintained. The computer returns slower to a working state, but

more power is saved.

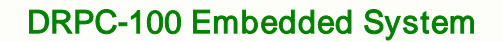

# 5.3.2 CPU Configuration

Use the **CPU Configuration** menu (**BIOS [Menu](#page-60-0) 4**) to view detailed CPU specifications and configure the CPU.

Technology

Corp.

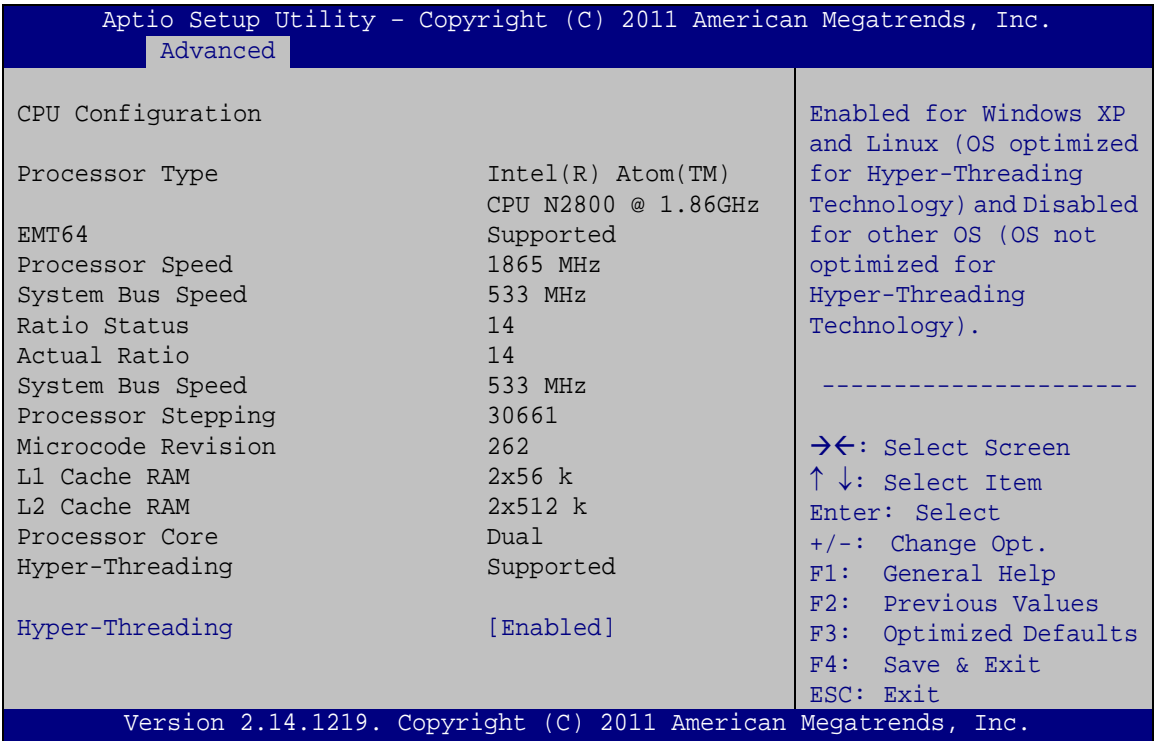

#### <span id="page-60-0"></span>**BIOS Menu 4: CPU Configuration**

The CPU Configuration menu (**BIOS [Menu](#page-60-0) 4**) lists the following CPU details:

- **Processor Type**: Lists the brand name of the CPU being used.
- **EMT64**: Indicates if EMT64 is supported by the CPU.
- **Processor Speed**: Lists the CPU processing speed.
- **System Bus Speed**: Lists the system bus speed.
- **Ratio Status**: Lists the ratio status.
- **Actual Ratio**: Lists the ratio of the frequency to the clock speed.
- **Processor Stepping: Lists the CPU ID.**
- **Microcode Revision**: Lists the microcode revision.
- **L1 Cache RAM**: Lists the CPU L1 cache size.
- **L2 Cache RAM**: Lists the CPU L2 cache size.
- **Processor Core**: Lists the number of the processor core.
- **Hyper-Threading**: Indicates if Intel HT Technology is supported by the CPU.

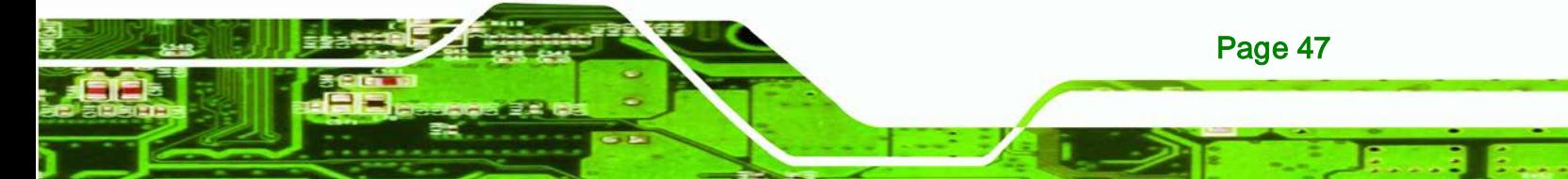

#### $\rightarrow$  Hyper-Threading [Enabled]

**echnology Corr** 

Use the **Hyper-Threading** function to enable or disable the Intel Hyper-Threading Technology.

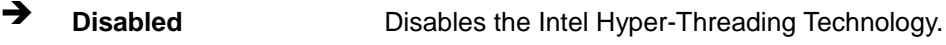

**Enabled DEFAULT** Enables the Intel Hyper-Threading Technology.

# 5.3.3 IDE Configuration

Use the **IDE Configuration** menu (**BIOS [Menu](#page-61-0) 5**) to change and/or set the configuration of the SATA devices installed in the system.

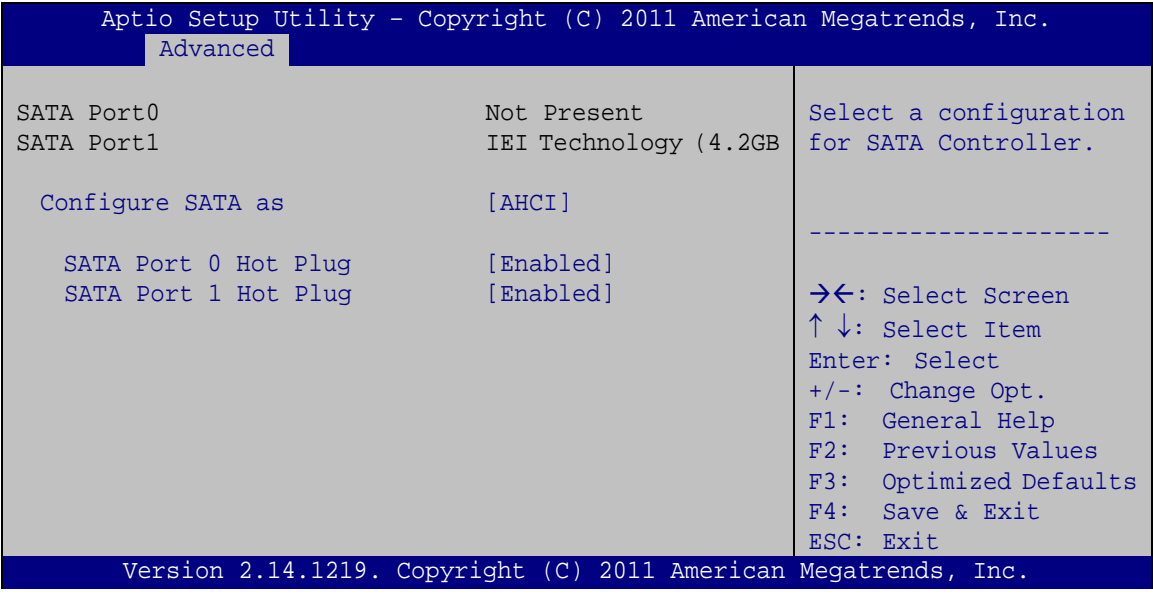

<span id="page-61-0"></span>**BIOS Menu 5: IDE Configuration**

#### $\rightarrow$  Configure SATA as [AHCI]

Page 48

Use the **Configure SATA as** option to configure SATA devices as normal IDE or AHCI devices.

- **IDE** Configures SATA devices as normal IDE device.
- **AHCI DEFAULT** Configures SATA devices as AHCI device.

#### → SATA Port 0/1 Hot Plug [Enabled]

Use the **SATA Port 0/1 Hot Plug** option to enable or disable the hot-plug function of the SATA port 0 or 1.

**Technology** 

Corp.

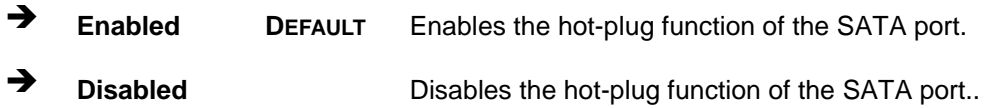

# 5.3.4 USB Configuration

Use the **USB Configuration** menu (**BIOS [Menu](#page-62-0) 6**) to read USB configuration information and configure the USB settings.

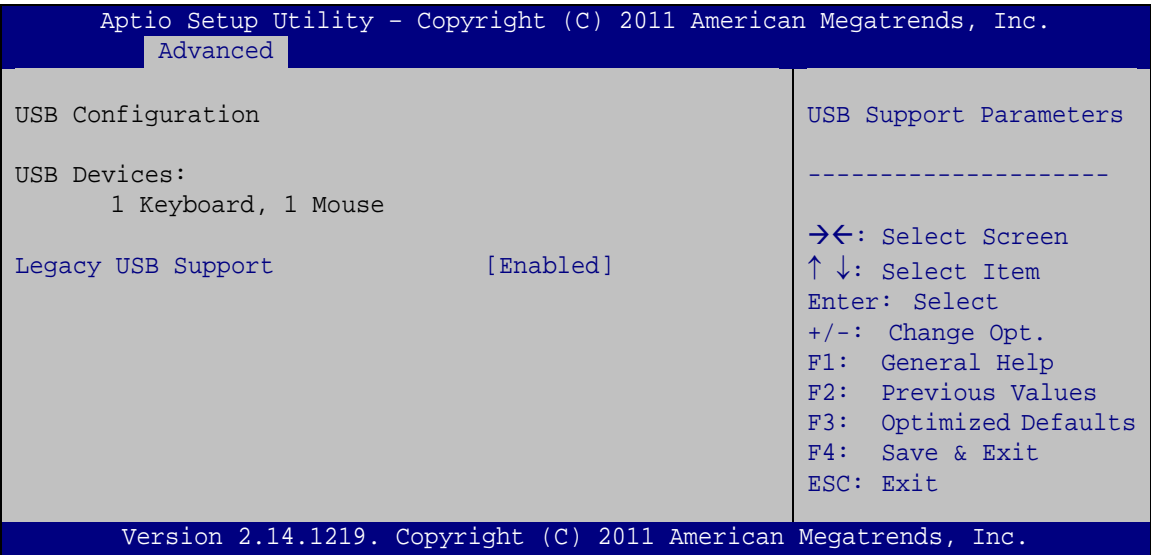

<span id="page-62-0"></span>**BIOS Menu 6: USB Configuration**

#### USB Devices

The **USB Devices** field lists the USB devices that are enabled on the system

#### → Legacy USB Support [Enabled]

Use the **Legacy USB Support** BIOS option to enable USB mouse and USB keyboard support. Normally if this option is not enabled, any attached USB mouse or USB keyboard does not become available until a USB compatible operating system is fully booted with all USB drivers loaded. When this option is enabled, any attached USB mouse or USB

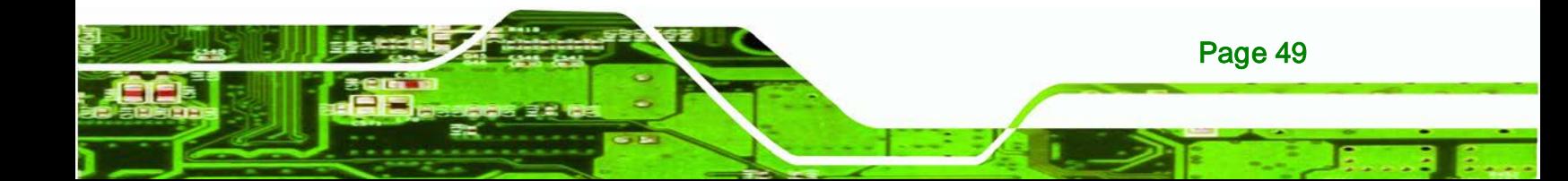

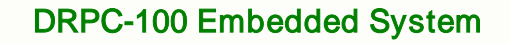

keyboard can control the system even when there is no USB driver loaded onto the system.

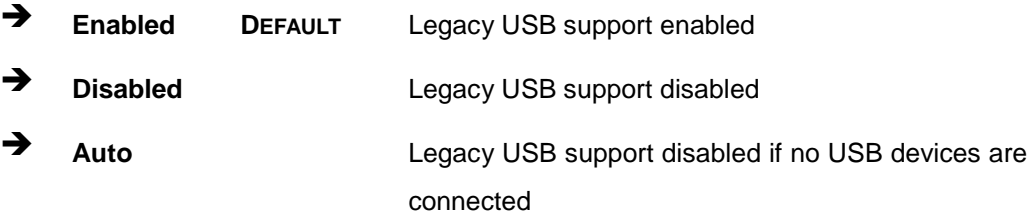

# 5.3.5 F81866 Super IO Configuration

**Technology C** 

Use the **F81866 Super IO Configuration** menu (**BIOS [Menu](#page-63-0) 7**) to set or change the configurations for the serial ports.

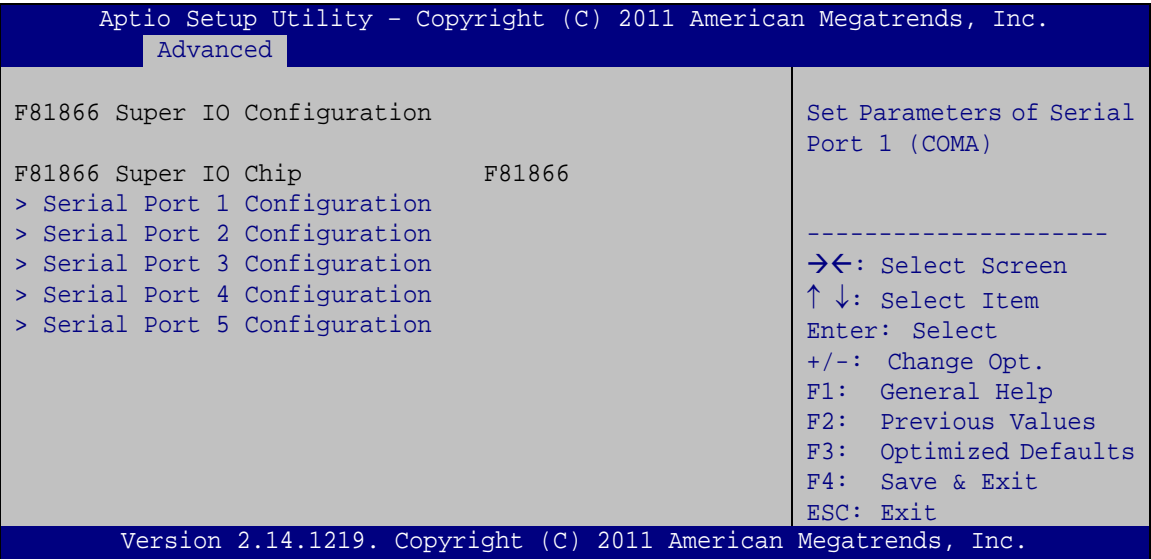

<span id="page-63-0"></span>**BIOS Menu 7: Super IO Configuration**

Page 50

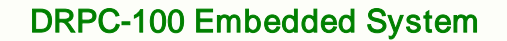

# 5.3.5.1 Serial Port n Configuration

Use the **Serial Port n Configuration** menu (**BIOS [Menu](#page-64-0) 8**) to configure the serial port n.

Corp.

echnology

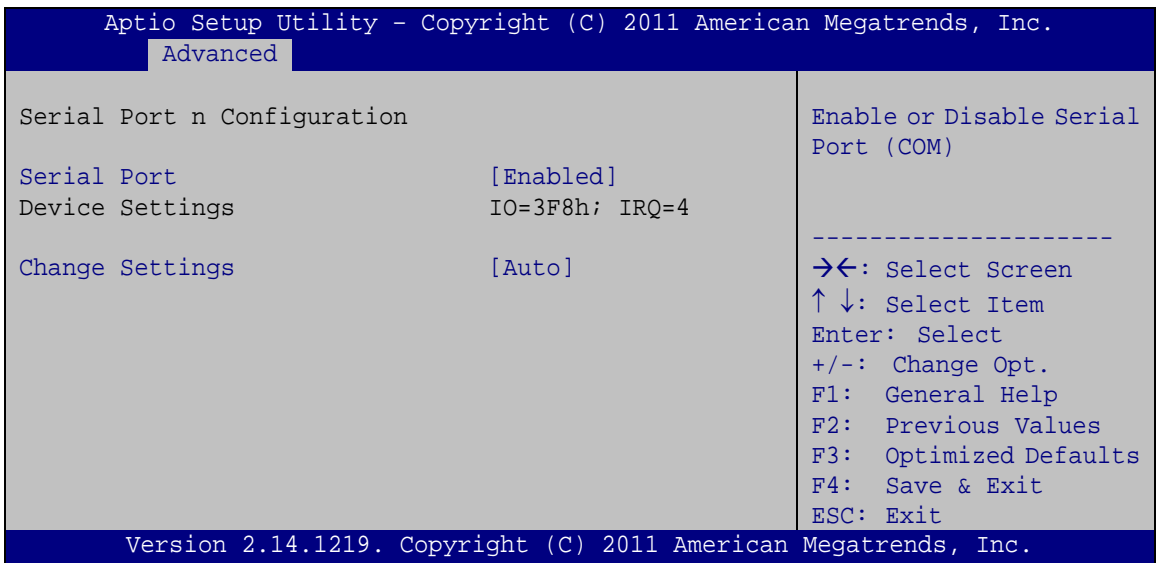

<span id="page-64-0"></span>**BIOS Menu 8: Serial Port n Configuration Menu**

# 5.3.5.1.1 Serial Port 1 Configuration

#### $\rightarrow$  Serial Port [Enabled]

Use the **Serial Port** option to enable or disable the serial port.

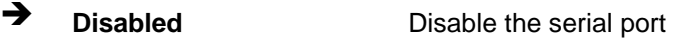

**Enabled DEFAULT** Enable the serial port

#### → Change Settings [Auto]

Use the **Change Settings** option to change the serial port IO port address and interrupt address.

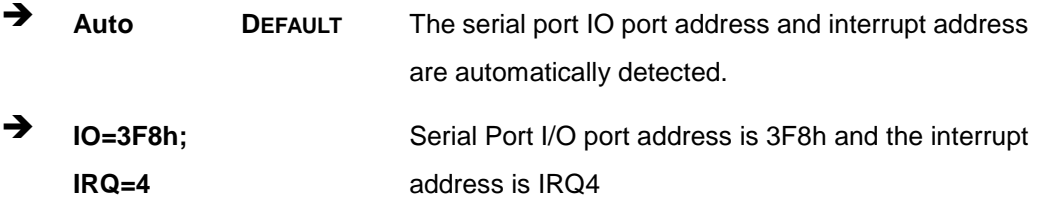

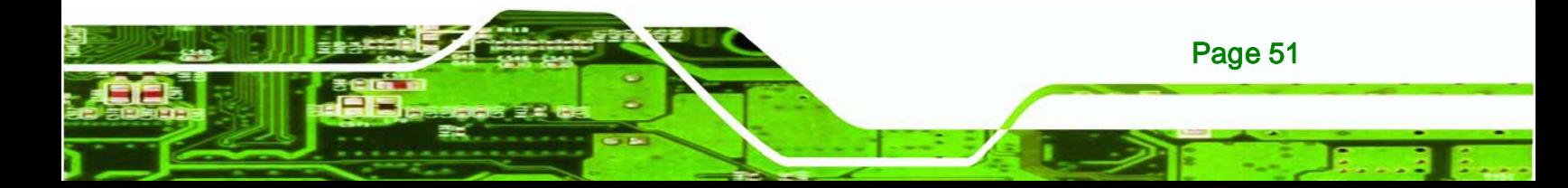

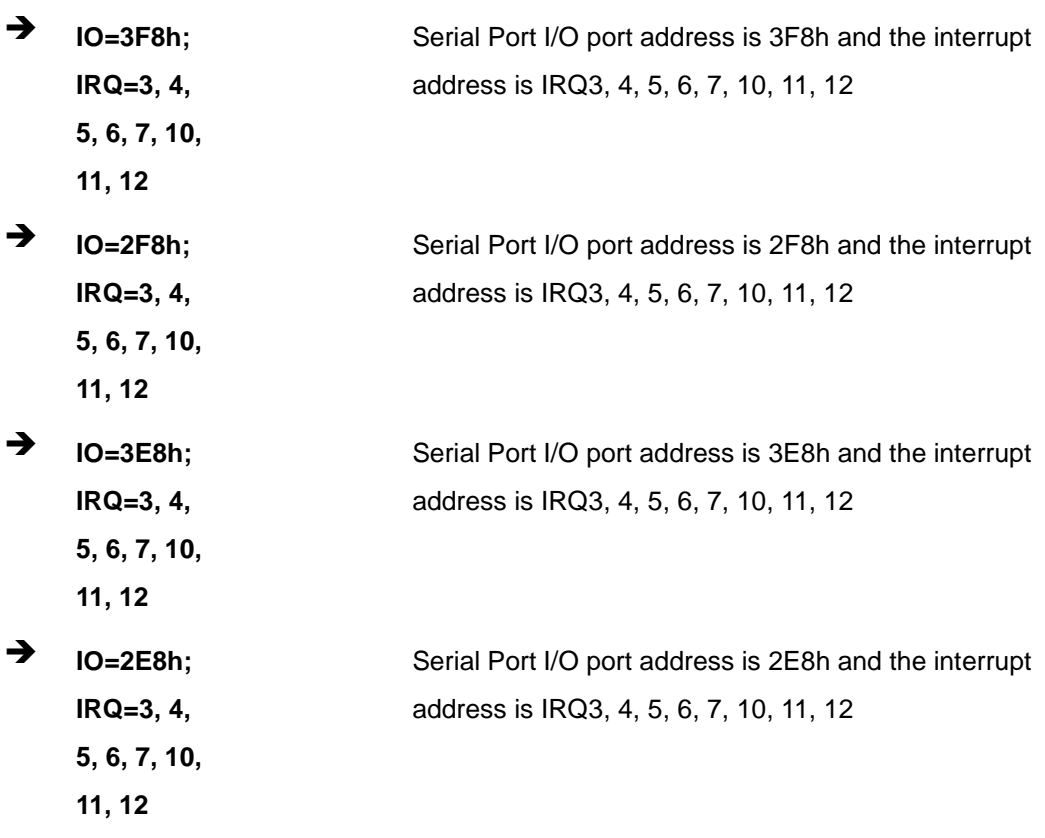

# 5.3.5.1.2 Serial Port 2 Configuration

#### → Serial Port [Enabled]

echnology

Use the **Serial Port** option to enable or disable the serial port.

- **Disabled** Disable the serial port
- **Enabled DEFAULT** Enable the serial port

# → Change Settings [Auto]

Page 52

Use the **Change Settings** option to change the serial port IO port address and interrupt address.

 **Auto DEFAULT** The serial port IO port address and interrupt address are automatically detected.

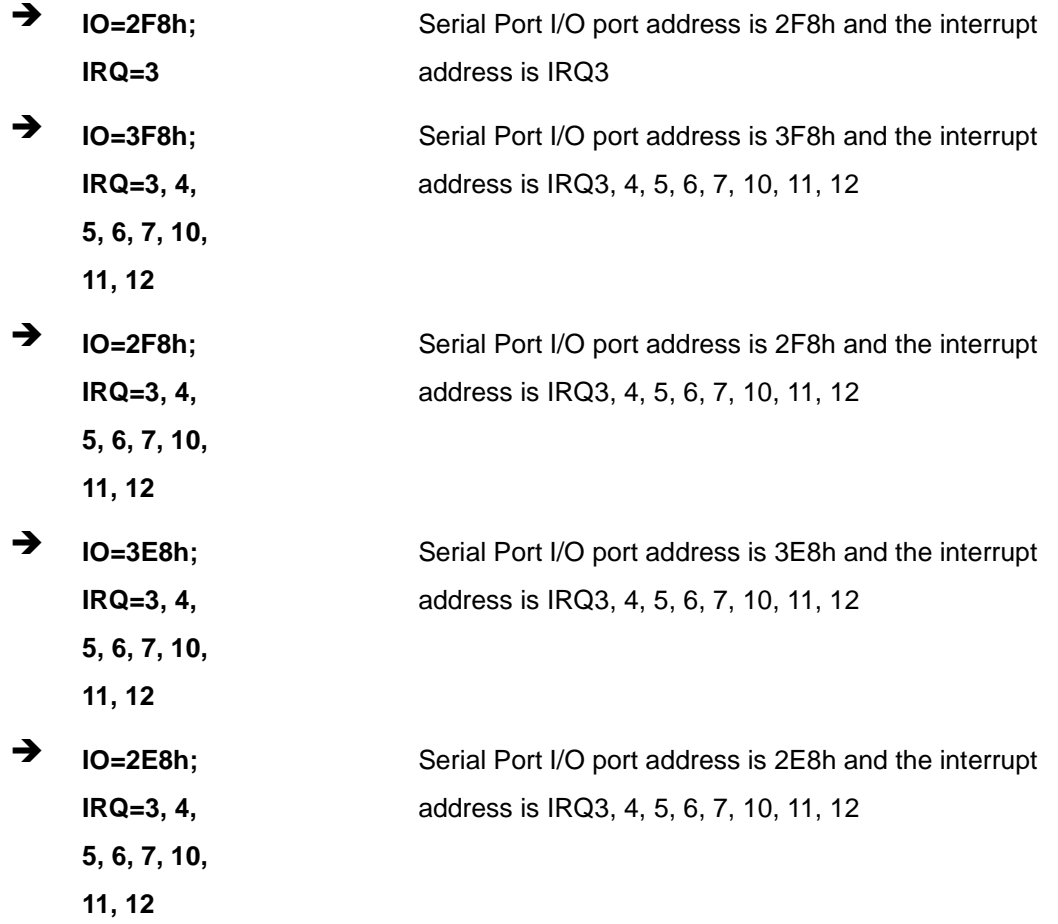

**Technology Corp.** 

# 5.3.5.1.3 Serial Port 3 Configuration

## $\rightarrow$  Serial Port [Enabled]

Use the **Serial Port** option to enable or disable the serial port.

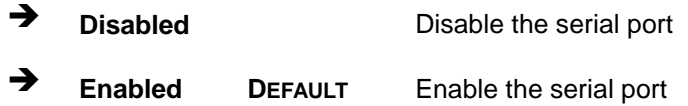

# → Change Settings [Auto]

Use the **Change Settings** option to change the serial port IO port address and interrupt address.

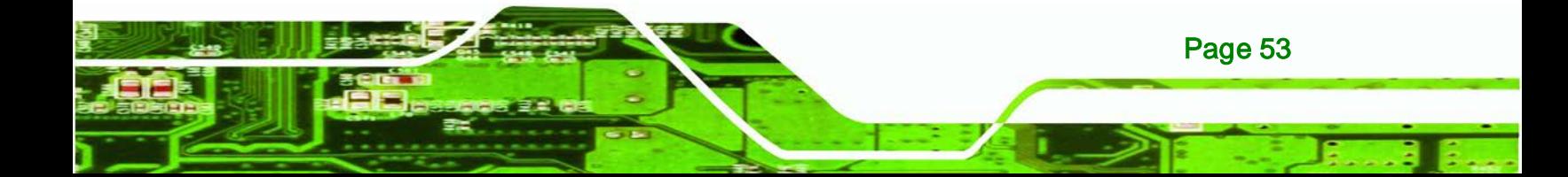

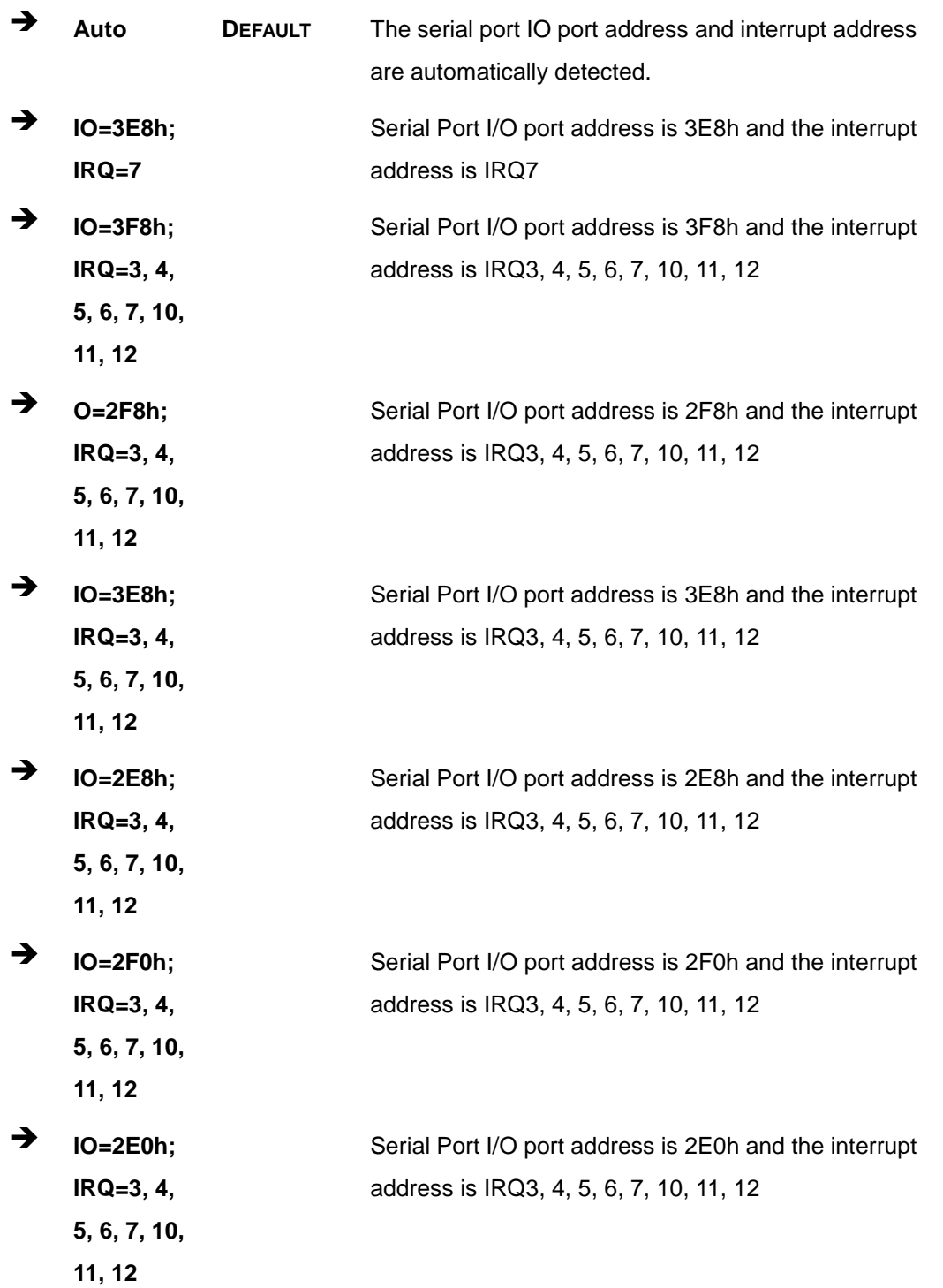

Page 54

**BTechnology Corp.** 

# 5.3.5.1.4 Serial Port 4 Configuration

# → Serial Port [Enabled]

Use the **Serial Port** option to enable or disable the serial port.

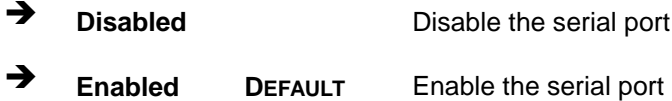

# → Change Settings [Auto]

Use the **Change Settings** option to change the serial port IO port address and interrupt address.

Technology

Corp.

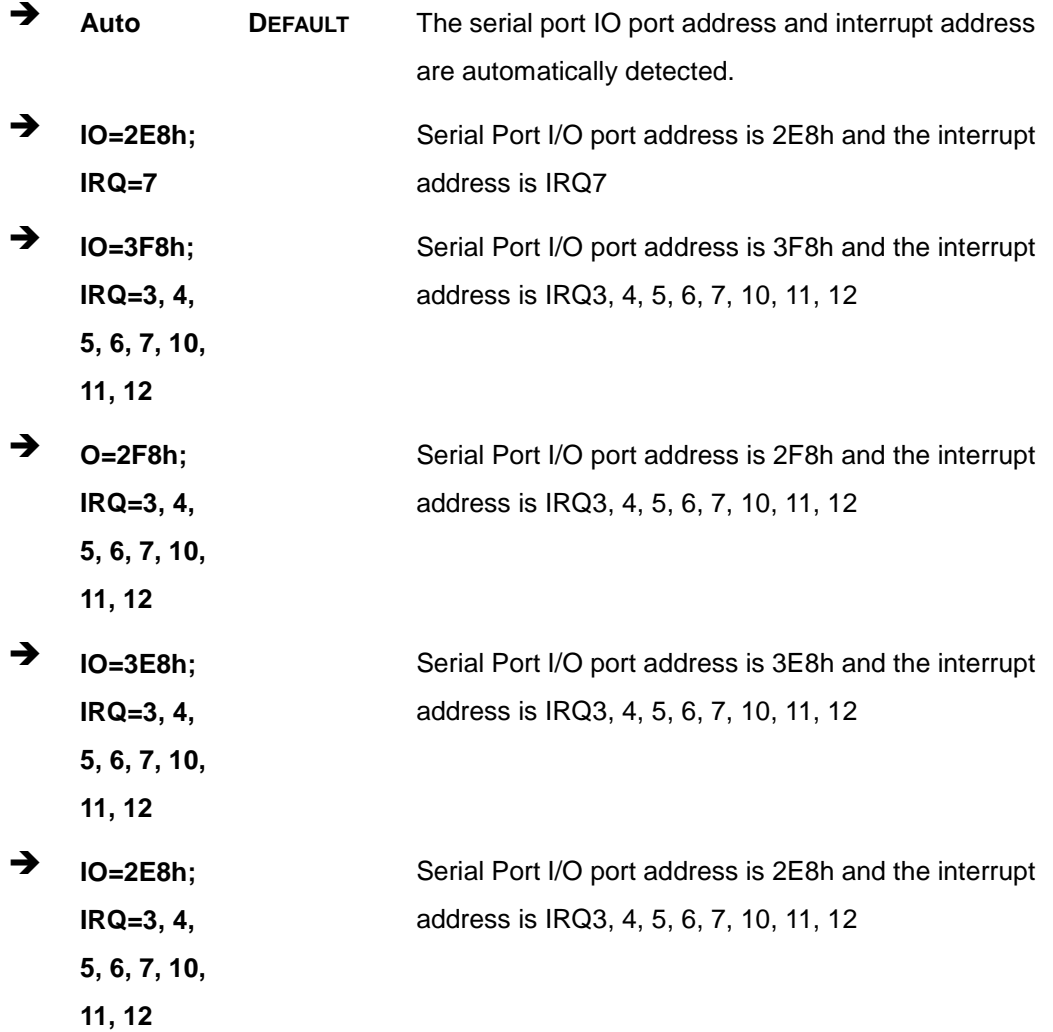

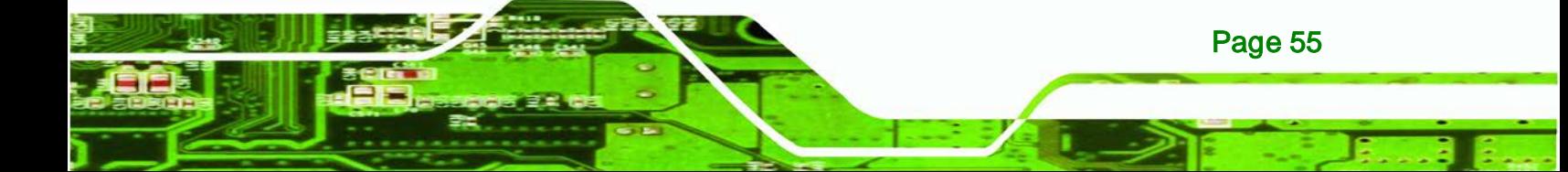

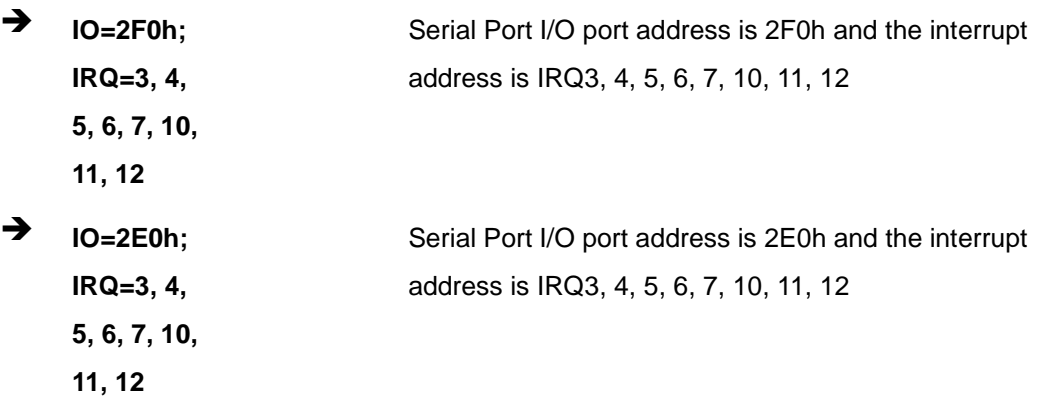

# 5.3.5.1.5 Serial Port 5 Configuration

# $\rightarrow$  Serial Port [Enabled]

**Technology Cor** 

Use the **Serial Port** option to enable or disable the serial port.

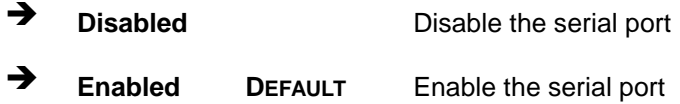

## → Change Settings [Auto]

Use the **Change Settings** option to change the serial port IO port address and interrupt address.

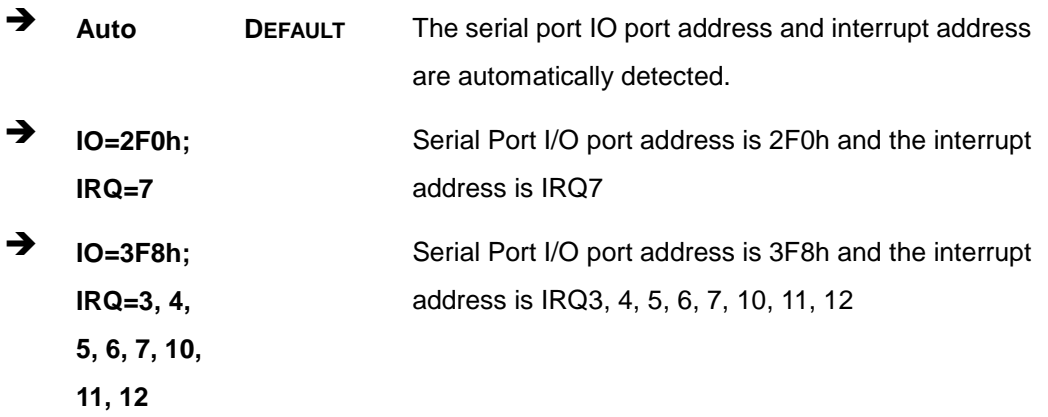

Page 56

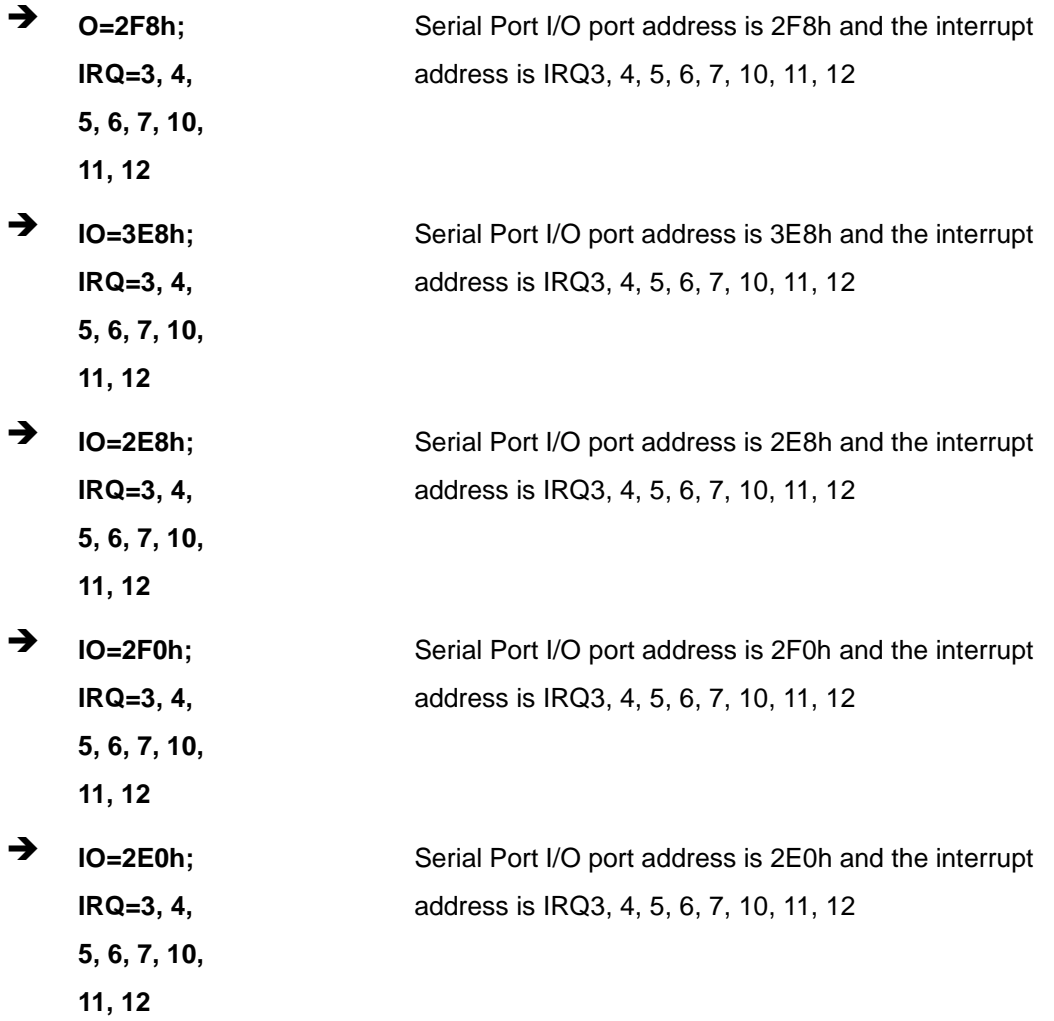

**STechnology Corp.** 

# 5.3.6 F81866 H/W Monitor

The **F81866 H/W Monitor** menu (**BIOS [Menu](#page-71-0) 9**) contains the fan configuration submenus and displays operating temperature, fan speed and system voltages.

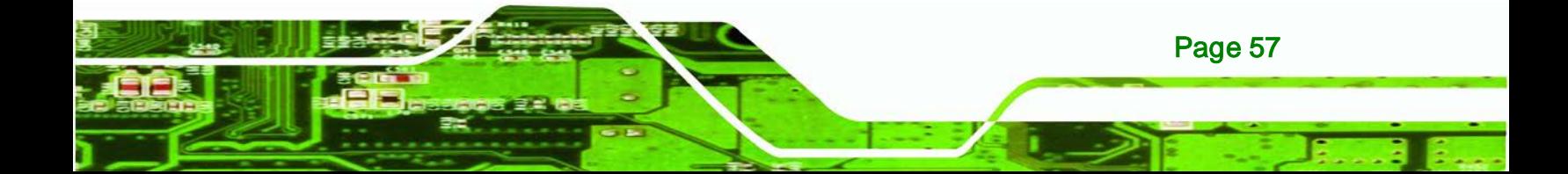

**Technology Corp** 

# DRPC-100 Embedded System

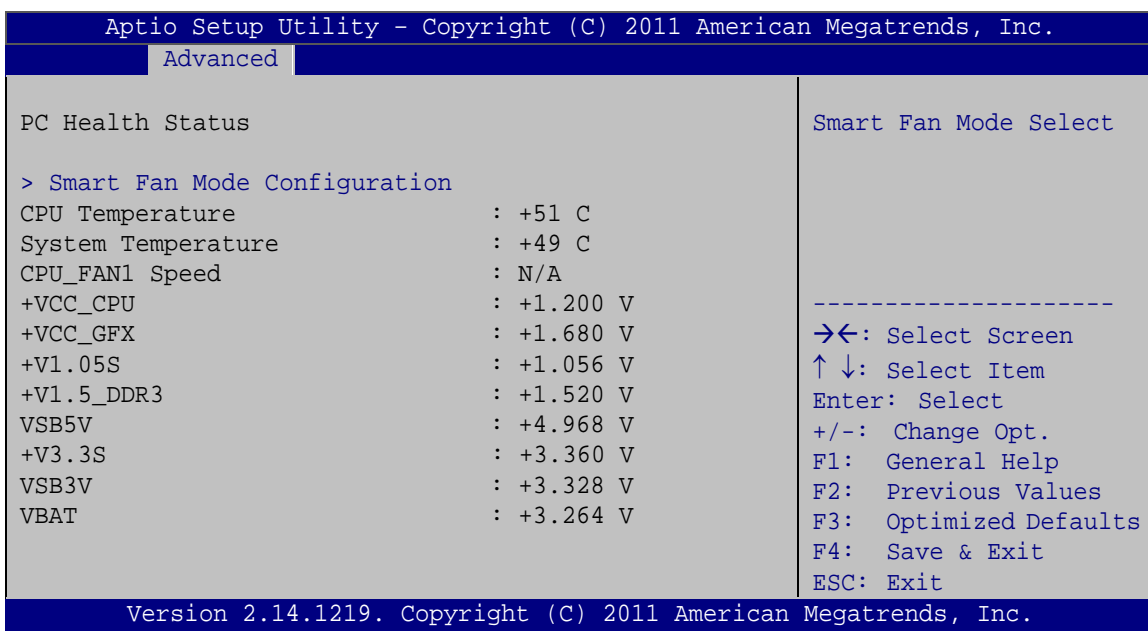

<span id="page-71-0"></span>**BIOS Menu 9: H/W Monitor**

#### $\rightarrow$  PC Health Status

The following system parameters and values are shown. The system parameters that are monitored are:

- System Temperatures:
	- o CPU Temperature
	- o System Temperature
- Fan Speeds:
	- o CPU Fan Speed
- Voltages:
	- o +VCC\_CPU
	- o +VCC\_GFX
	- o +V1.05S
	- o +1.5\_DDR3
	- o VSB5V
	- o +V3.3S
	- o VSB3V
	- o VBAT

# Page 58
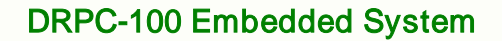

# 5.3.6.1 Smart Fan Mode Configuration

Use the **Smart Fan Mode Configuration** submenu (**BIOS [Menu](#page-72-0) 10**) to configure fan temperature and speed settings.

**Technology** 

Corp.

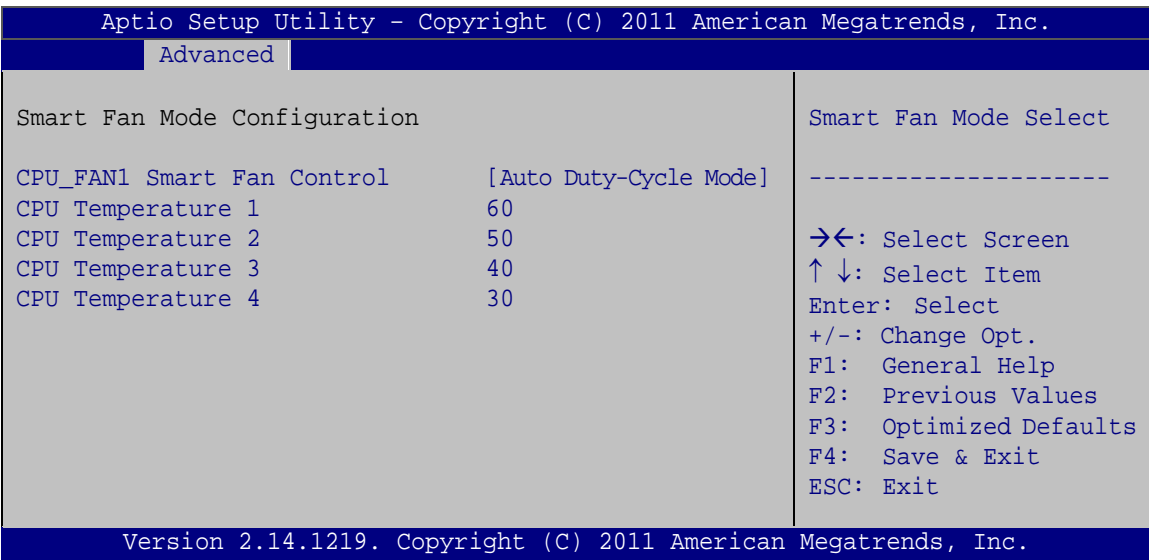

<span id="page-72-0"></span>**BIOS Menu 10: Smart Fan Mode Configuration**

#### → CPU\_FAN1 Smart Fan Control [Auto Duty-Cycle Mode]

Use the **CPU\_FAN1 Smart Fan Control** option to configure the CPU Smart Fan.

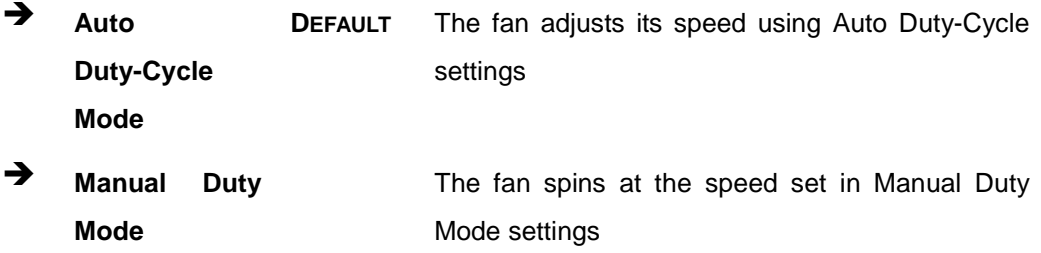

#### **→** CPU Temperature n

Use the + or – key to change the fan **CPU Temperature n** value. Enter a decimal number between 1 and 100.

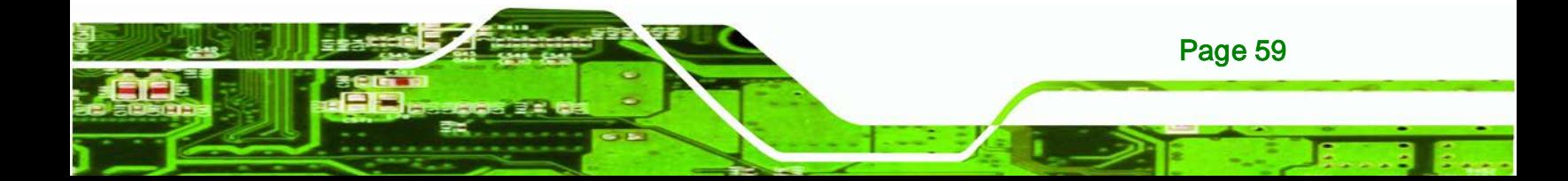

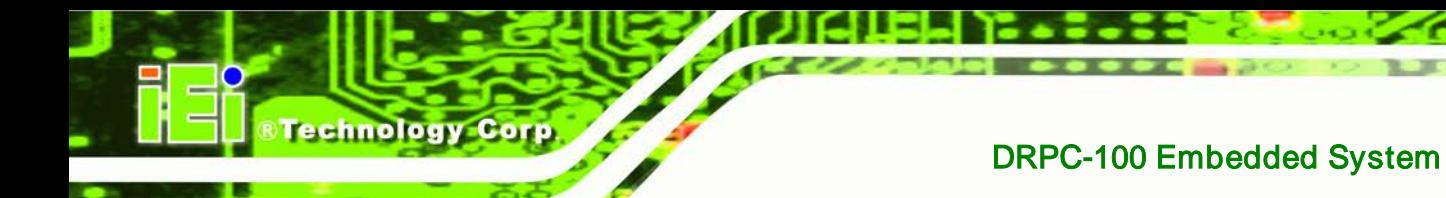

# 5.3.7 Serial Port Console Redirection

The **Serial Port Console Redirection** menu (**BIOS [Menu](#page-73-0) 11**) allows the console redirection options to be configured. Console redirection allows users to maintain a system remotely by re-directing keyboard input and text output through the serial port.

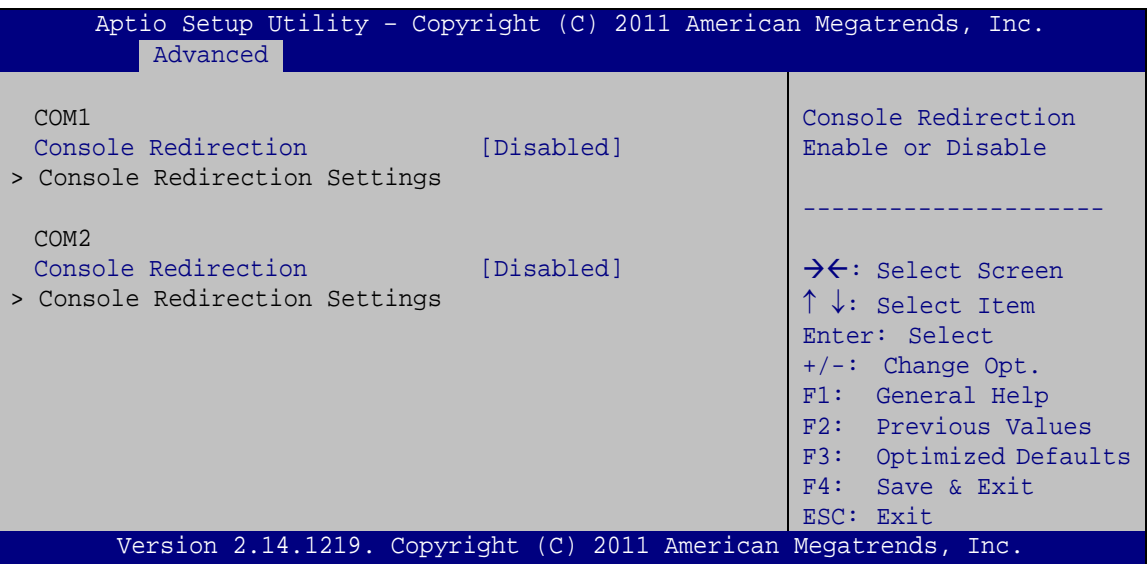

<span id="page-73-0"></span>**BIOS Menu 11: Serial Port Console Redirection**

#### → Console Redirection [Disabled]

Use **Console Redirection** option to enable or disable the console redirection function.

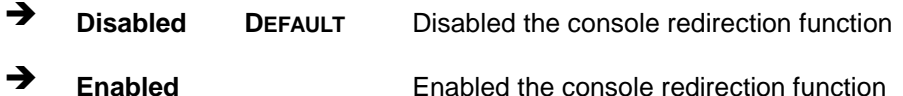

#### Terminal Type [ANSI]

Page 60

Use the **Terminal Type** option to specify the remote terminal type.

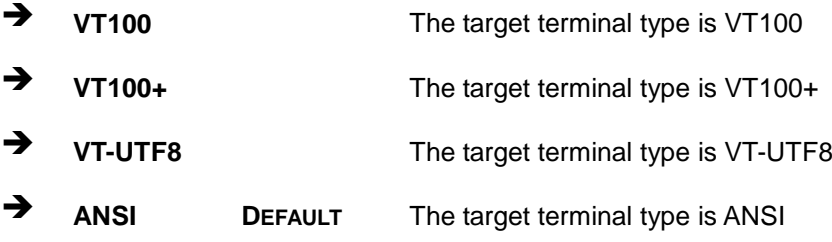

#### $\rightarrow$  Bits per second [115200]

Use the **Bits per second** option to specify the serial port transmission speed. The speed must match the other side. Long or noisy lines may require lower speeds.

Technology Corp.

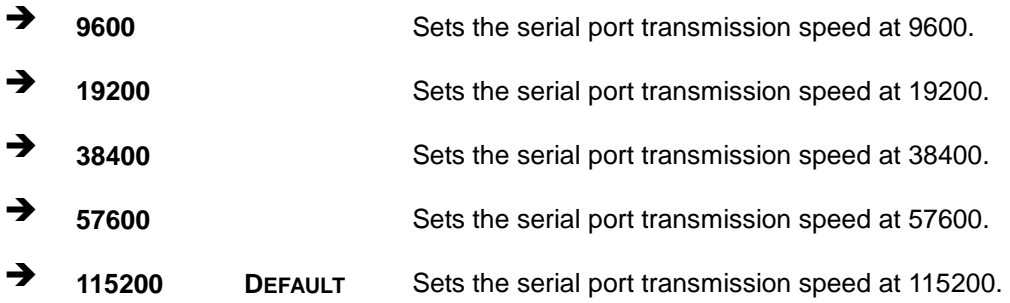

#### $\rightarrow$  Data Bits [8]

Use the **Data Bits** option to specify the number of data bits.

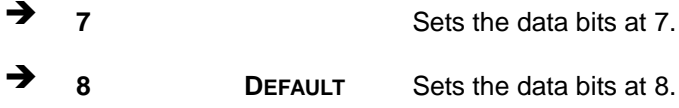

#### $\rightarrow$  Parity [None]

Use the **Parity** option to specify the parity bit that can be sent with the data bits for detecting the transmission errors.

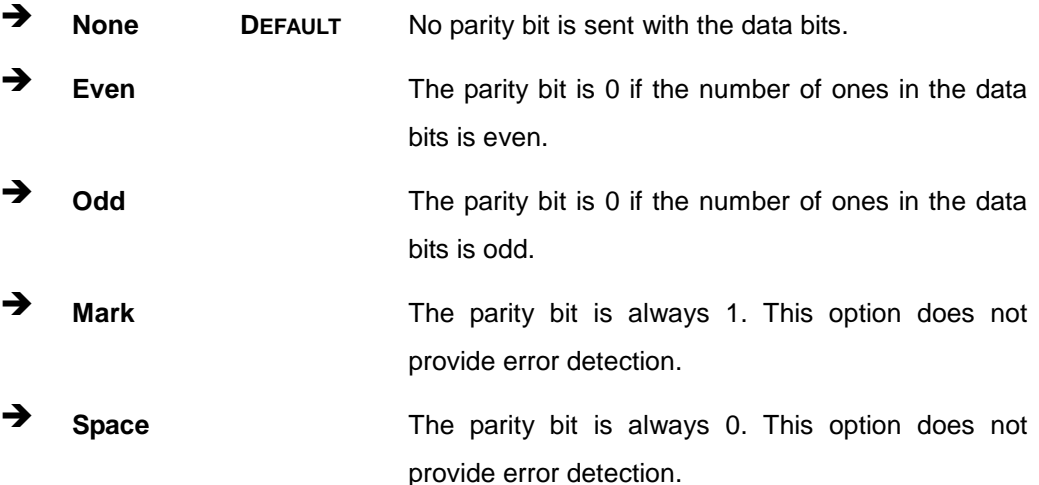

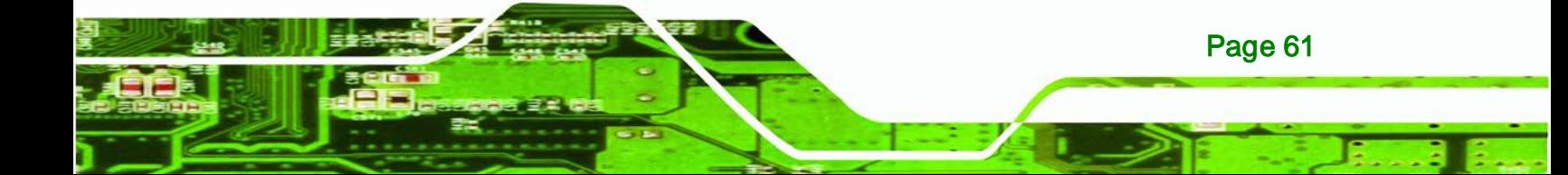

#### $\rightarrow$  Stop Bits [1]

echnology Corp

Use the **Stop Bits** option to specify the number of stop bits used to indicate the end of a serial data packet. Communication with slow devices may require more than 1 stop bit.

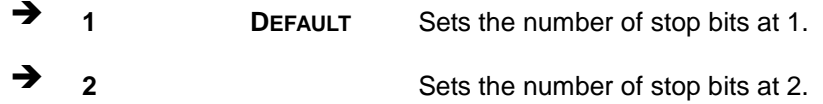

# 5.4 Chipset

Use the **Chipset** menu (**BIOS [Menu](#page-75-0) 12**) to access the Host Bridge and Southbridge configuration menus.

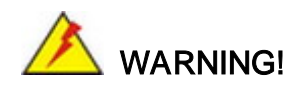

Setting the wrong values for the Chipset BIOS selections in the Chipset BIOS menu may cause the system to malfunction.

| Aptio Setup Utility - Copyright (C) 2011 American Megatrends, Inc.<br>Advanced Chipset<br>Main<br><b>Boot</b> | Security Save & Exit                                                                                                    |
|----------------------------------------------------------------------------------------------------|----------------------------------------------------------------------------------------------------|
| > Host Bridge<br>> South Bridge                                                                               | Host Bridge Parameters                                                                                                    |
|                                                                                                    | $\rightarrow$ $\leftarrow$ : Select Screen<br>↑↓: Select Item<br>Enter: Select<br>$+/-$ : Change Opt.<br>F1: General Help<br>F2: Previous Values<br>F3: Optimized Defaults<br>F4: Save & Exit<br>ESC: Exit |
| Version 2.14.1219. Copyright (C) 2011 American Megatrends, Inc.                                               |                                                                                                    |

<span id="page-75-0"></span>**BIOS Menu 12: Chipset**

Page 62

# 5.4.1 Host Bridge Configuration

Use the **Host Bridge Configuration** menu (**BIOS [Menu](#page-76-0) 13**) to configure the Intel IGD Configuration and display the memory information.

**Technology** 

Corp.

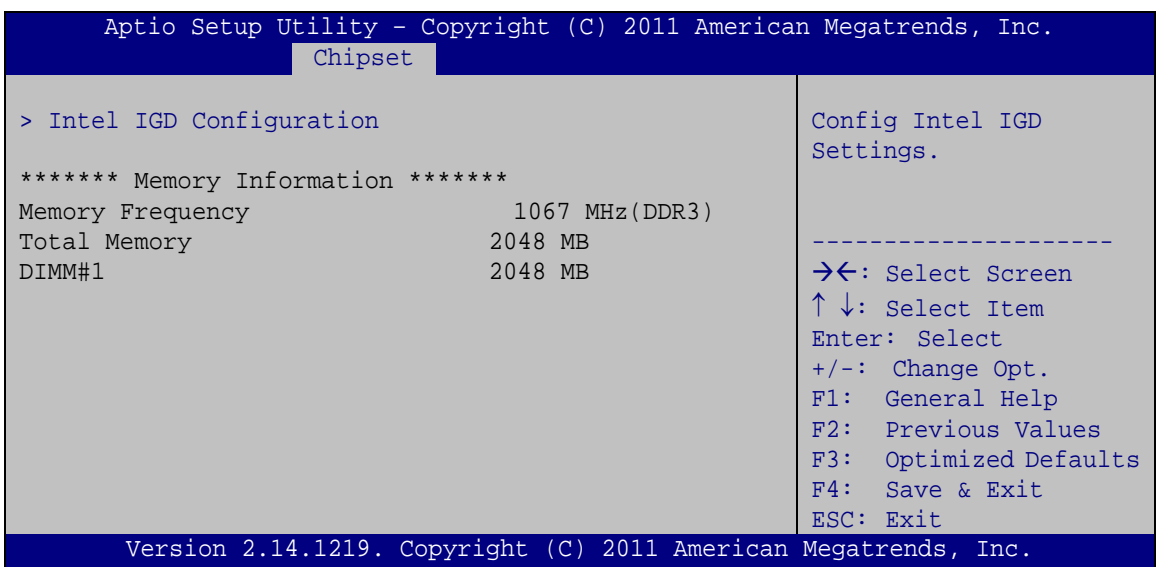

<span id="page-76-0"></span>**BIOS Menu 13: Host Bridge Configuration**

#### 5.4.1.1 Intel IGD Configuration

Use the **Intel IGD Configuration** menu (**BIOS [Menu](#page-76-1) 14**) to configure the graphics options.

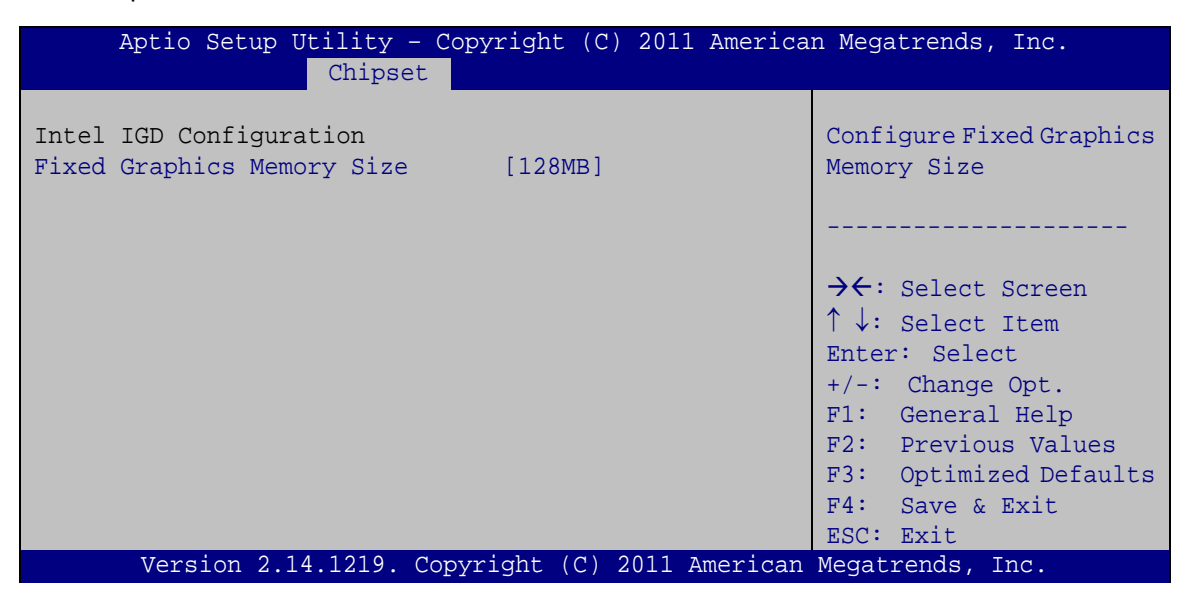

**BIOS Menu 14: Intel IGD Configuration**

<span id="page-76-1"></span>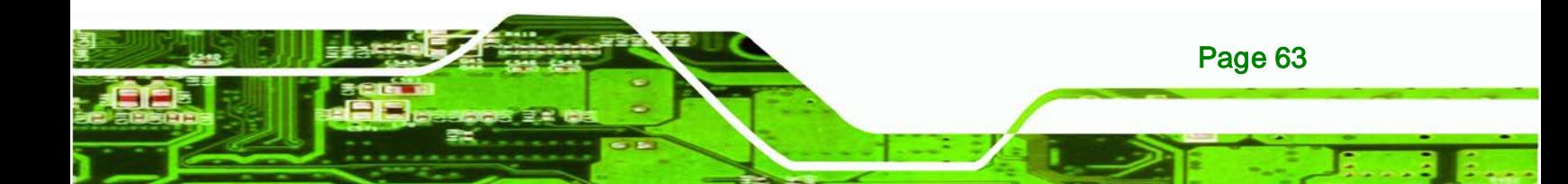

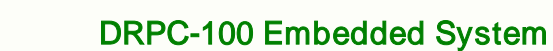

#### $\rightarrow$  Fixed Graphics Memory Size [128MB]

Use the **Fixed Graphics Memory Size** option to specify the maximum amount of memory that can be allocated as graphics memory. Configuration options are listed below.

- 128MB **DEFAULT**
- 256MB

echnology Corp

### 5.4.2 South Bridge Configuration

Use the **South Bridge Configuration** menu (**BIOS [Menu](#page-77-0) 15**) to configure the Southbridge chipset.

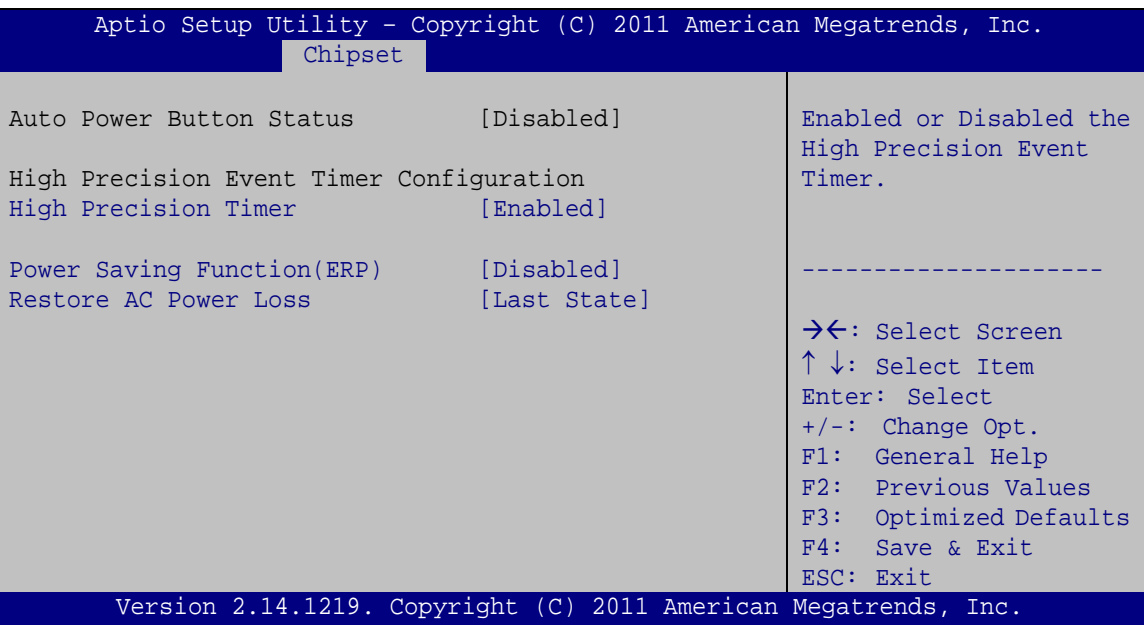

<span id="page-77-0"></span>**BIOS Menu 15: South Bridge Configuration**

#### $\rightarrow$  High Precision Timer [Enabled]

Use the **High Precision Timer** BIOS option to enable or disable the High Precision Event Timer.

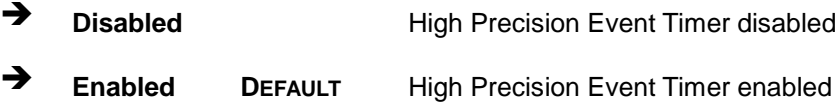

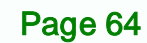

#### → Power Saving Function(ERP) [Disabled]

Use the **Power Saving Function(ERP)** option to enable or disable the power saving function.

Corp.

echnology

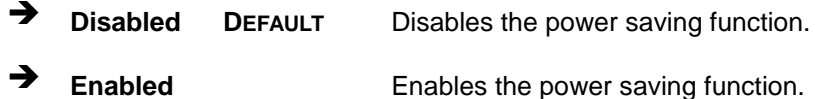

#### → Restore AC Power Loss [Last State]

Use the **Restore AC Power Loss** BIOS option to specify what state the system returns to if there is a sudden loss of power to the system.

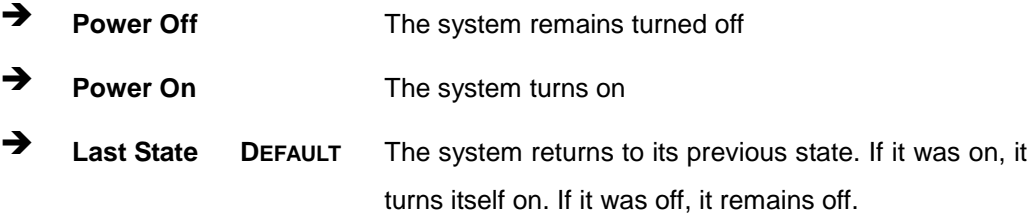

# 5.5 Boot

Use the **Boot** menu (**BIOS [Menu](#page-78-0) 16**) to configure system boot options.

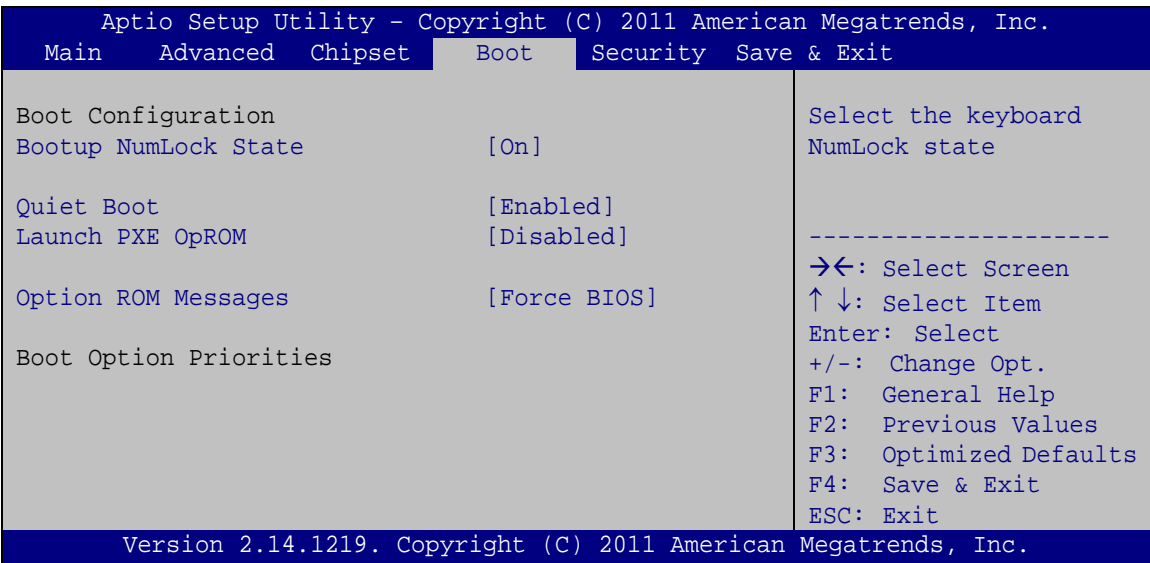

<span id="page-78-0"></span>**BIOS Menu 16: Boot**

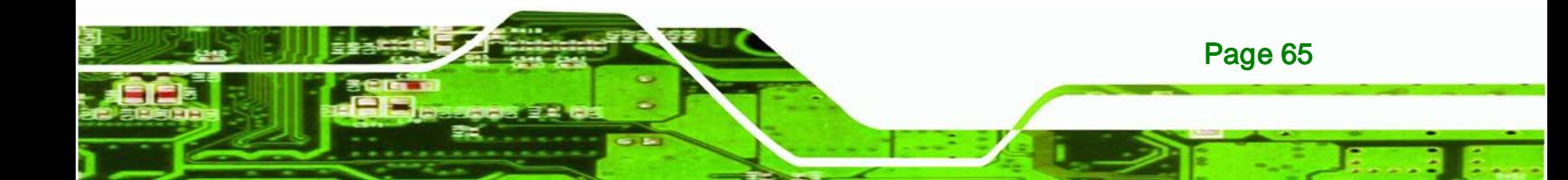

#### Bootup NumLock State [On]

echnology Corp

Use the **Bootup NumLock State** BIOS option to specify if the number lock setting must be modified during boot up.

- **On DEFAULT** Allows the Number Lock on the keyboard to be enabled automatically when the computer system boots up. This allows the immediate use of the 10-key numeric keypad located on the right side of the keyboard. To confirm this, the Number Lock LED light on the keyboard is lit.
- **Off** Does not enable the keyboard Number Lock automatically. To use the 10-keys on the keyboard, press the Number Lock key located on the upper left-hand corner of the 10-key pad. The Number Lock LED on the keyboard lights up when the Number Lock is engaged.

#### Quiet Boot [Enabled]

Use the **Quiet Boot** BIOS option to select the screen display when the system boots.

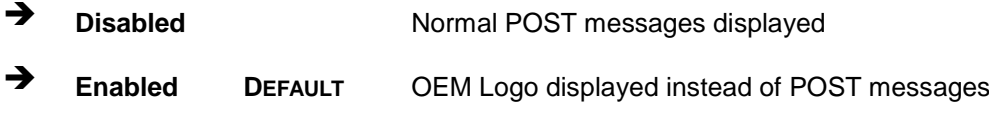

#### $\rightarrow$  Launch PXE OpROM [Disabled]

Use the **Launch PXE OpROM** option to enable or disable boot option for legacy network devices.

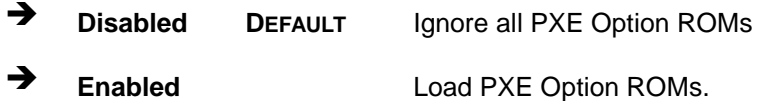

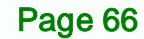

#### → Option ROM Messages [Force BIOS]

Use the **Option ROM Messages** option to set the Option ROM display mode.

**Technology** 

Corp.

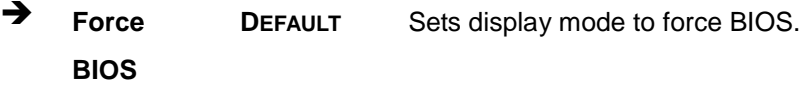

 **Keep Current** Sets display mode to current.

# 5.6 Security

Use the **Security** menu (**BIOS [Menu](#page-80-0) 17**) to set system and user passwords.

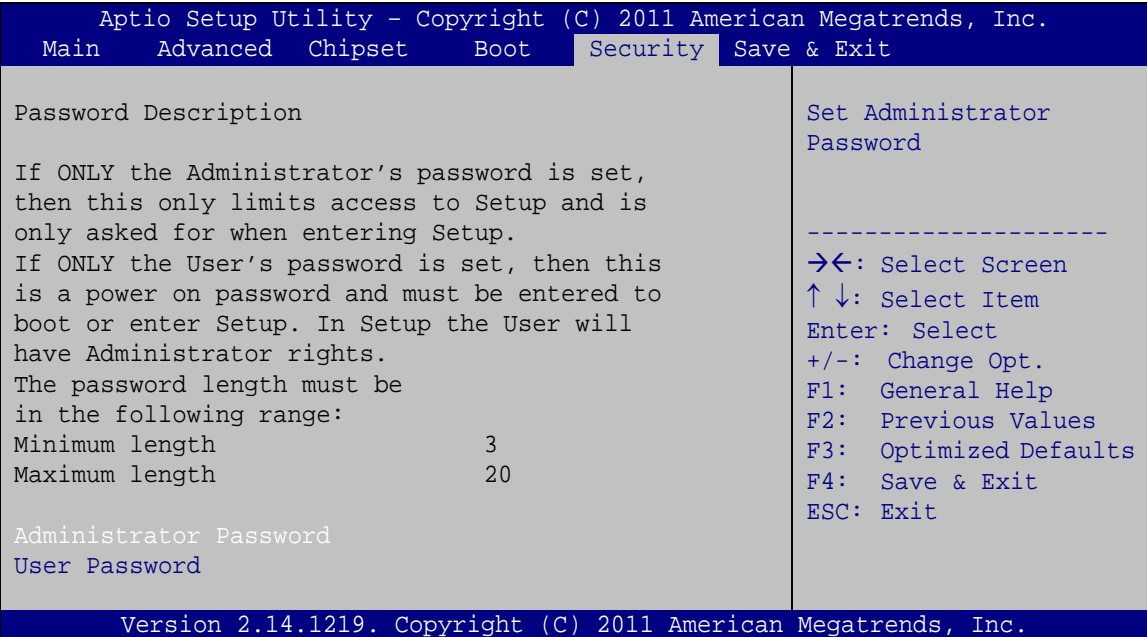

<span id="page-80-0"></span>**BIOS Menu 17: Security**

#### $\rightarrow$  Administrator Password

Use the **Administrator Password** to set or change an administrator password.

#### User Password

Use the **User Password** to set or change a user password.

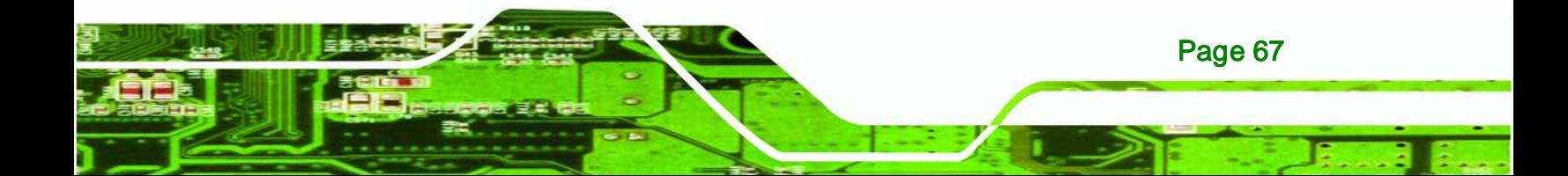

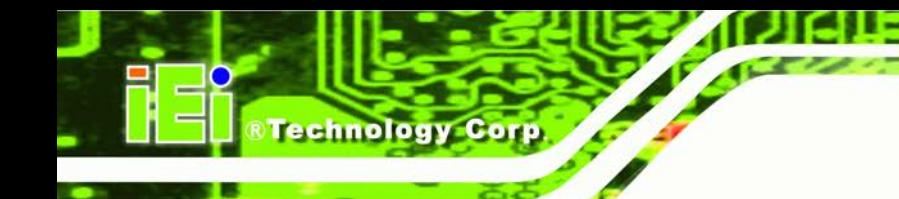

# 5.7 Save & Exit

Use the **Save & Exit** menu (**BIOS [Menu](#page-81-0) 18**) to load default BIOS values, optimal failsafe values and to save configuration changes.

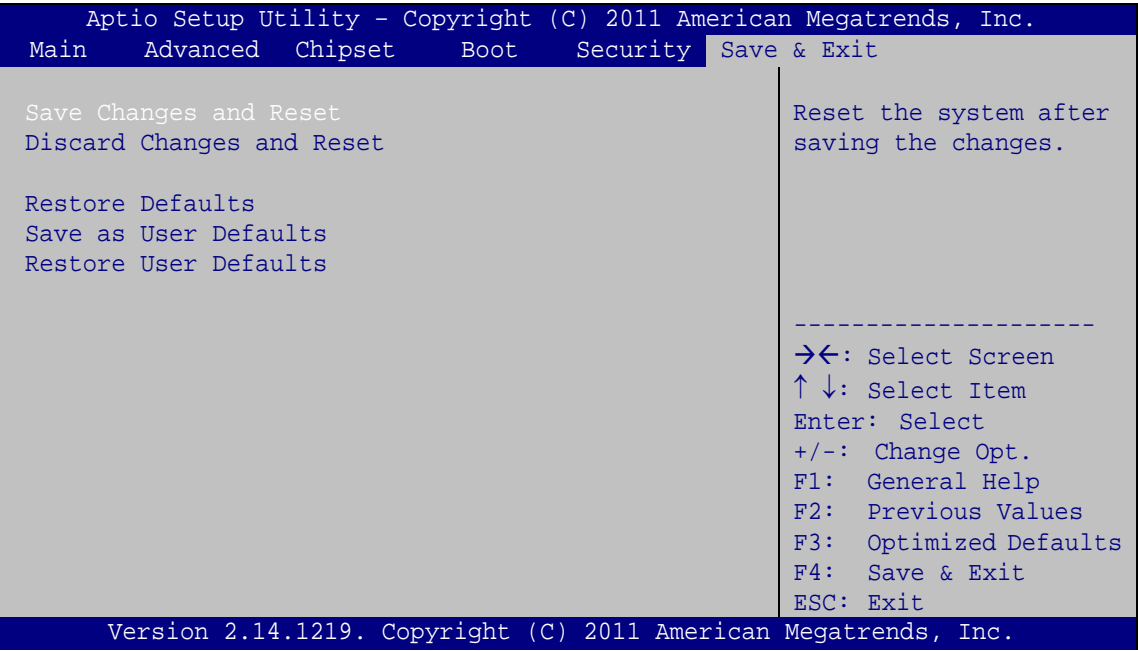

<span id="page-81-0"></span>**BIOS Menu 18: Save & Exit**

#### Save Changes and Reset

Use the **Save Changes and Reset** option to save the changes made to the BIOS options and to exit the BIOS configuration setup program.

#### → Discard Changes and Reset

Use the **Discard Changes and Reset** option to exit the system without saving the changes made to the BIOS configuration setup program.

#### Restore Defaults

Page 68

Use the **Restore Defaults** option to load the optimal default values for each of the parameters on the Setup menus. **F3 key can be used for this operation.**

#### $\rightarrow$  Save as User Defaults

Use the **Save as User Defaults** option to save the changes done so far as user defaults.

**Technology** 

Corp.

## → Restore User Defaults

Use the **Restore User Defaults** option to restore the user defaults to all the setup options.

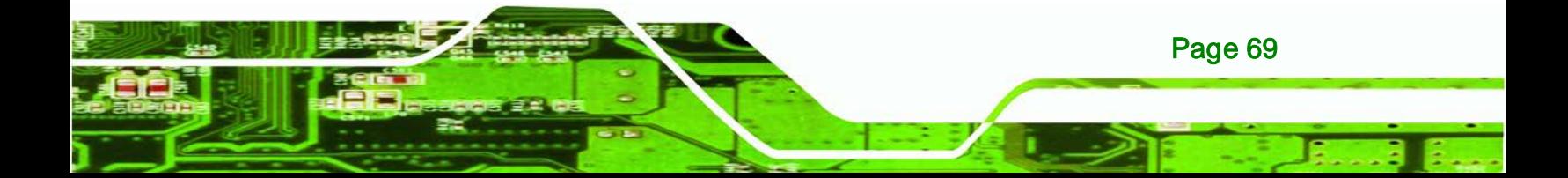

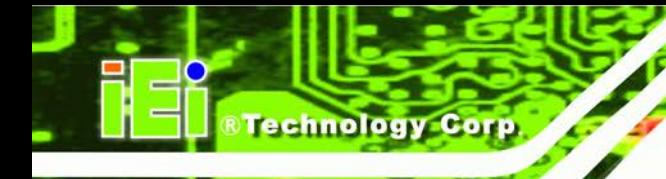

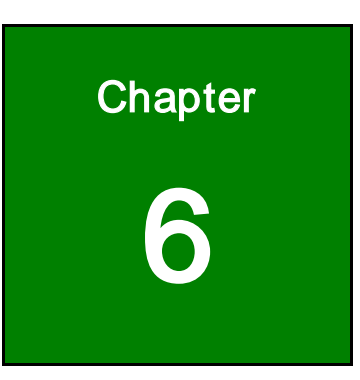

# Programmable OLED Display (DRPC-100-CV-OLED Only)

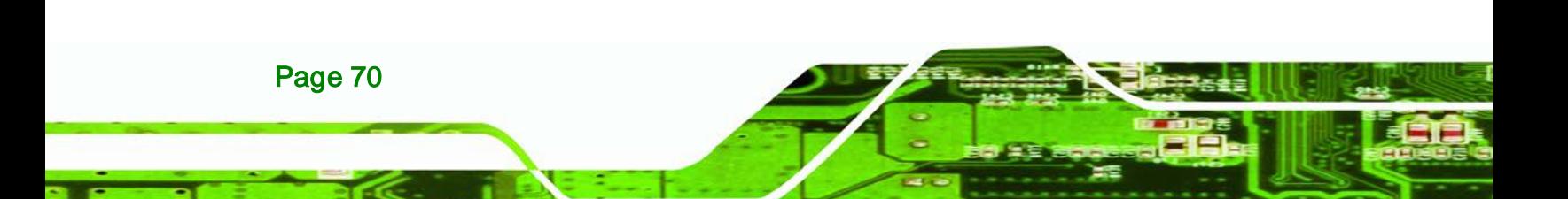

# 6.1 Overview

The DRPC-100-CV-OLED comes with a programmable OLED display that allows users to program their own APIs to show any information on it in graphic and text formats. The driver CD includes two programs as below:

**Technology** 

Corp.

- **OLED Image Editor**: Allows displaying information in graphic format.
- **DR100 Demo Program**: Allows displaying information in text format.

The following sections will introduce these two programs.

# 6.2 OLED Image Editor

The OLED Image Editor allows displaying information in graphic format.

### 6.2.1 OLED Image Editor Installation

To install the OLED Image Editor, please follow the steps below.

- Step 1: Insert the driver CD into an optical disk drive connected to the system.
- Step 2: Locate the **setup** file in the **OLEDImageEditor** folder of the driver CD. Double click the setup file to start the installation.
- Step 3: The OLED Image Editor Setup Wizard welcome window appears (**[Figure 6-1](#page-85-0)**). Click **Next** to start.

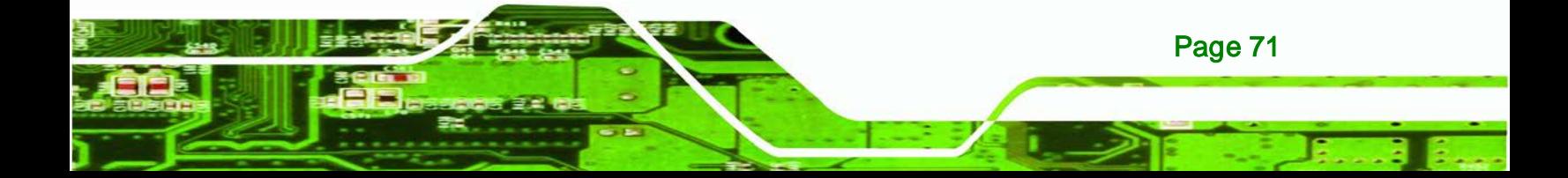

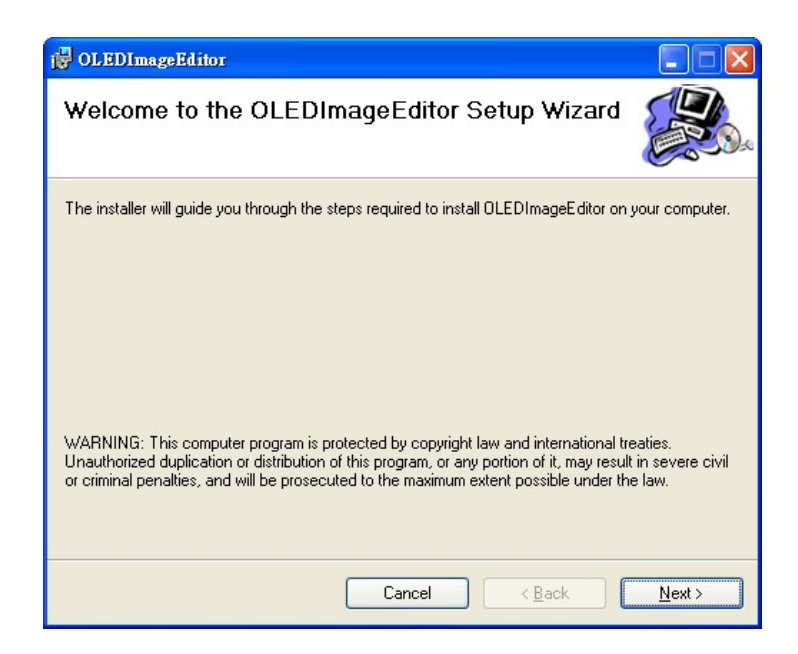

#### <span id="page-85-0"></span>**Figure 6-1: OLED Image Editor Setup Wizard**

Step 4: Select a folder for OLED Image Editor Installation in **[Figure 6-2](#page-85-1)**. Click **Next** to continue.

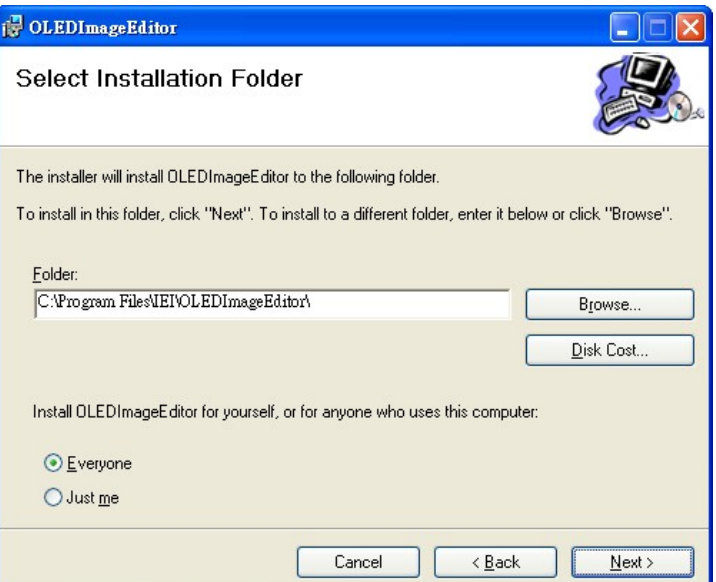

<span id="page-85-1"></span>**Figure 6-2: Select Installation Folder**

echnology

C

Step 5: The following screen appears. Click **Next** to confirm the installation.

Technology

Corp.

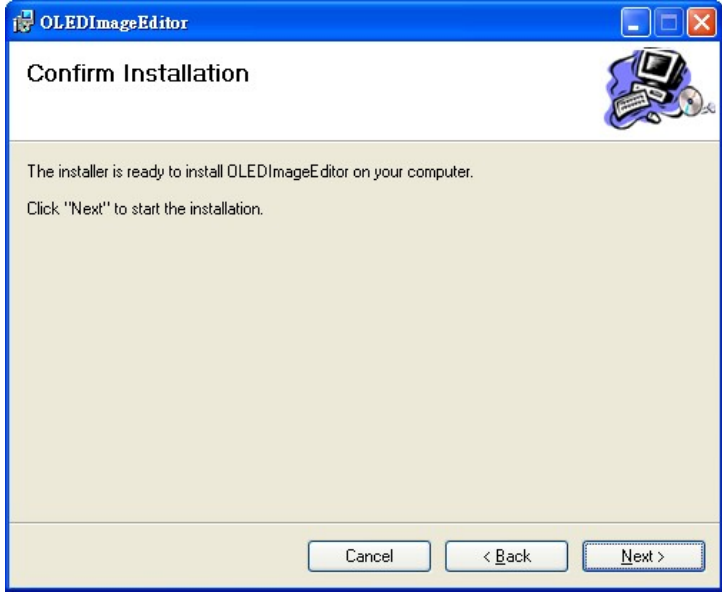

#### **Figure 6-3: Confirm Installation**

- Step 6: The system starts installing the OLED Image Editor.
- Step 7: When the OLED Image Editor is successfully installed, the following window appears. Click **Close** to exit.

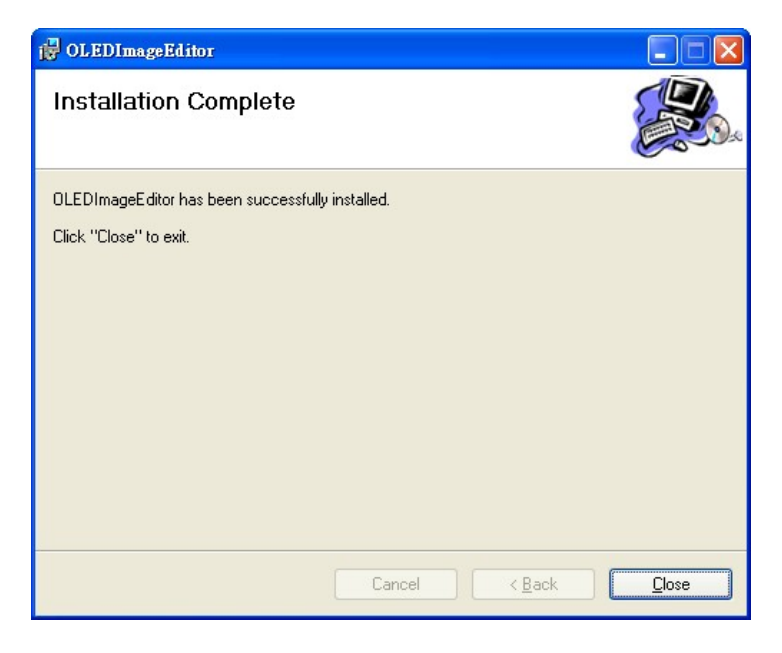

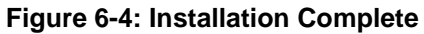

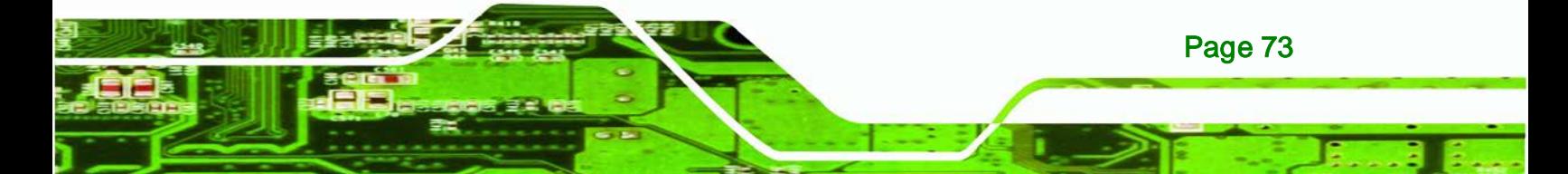

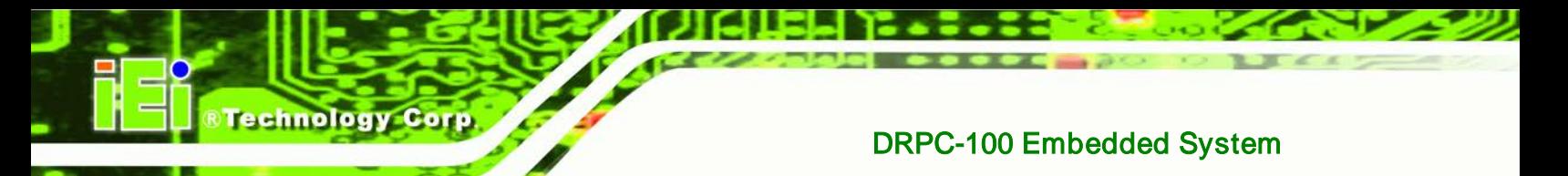

# 6.2.2 Launching the OLED Image Editor

To launch the OLED Image Editor, double click the OLED Image Editor icon on the desktop.

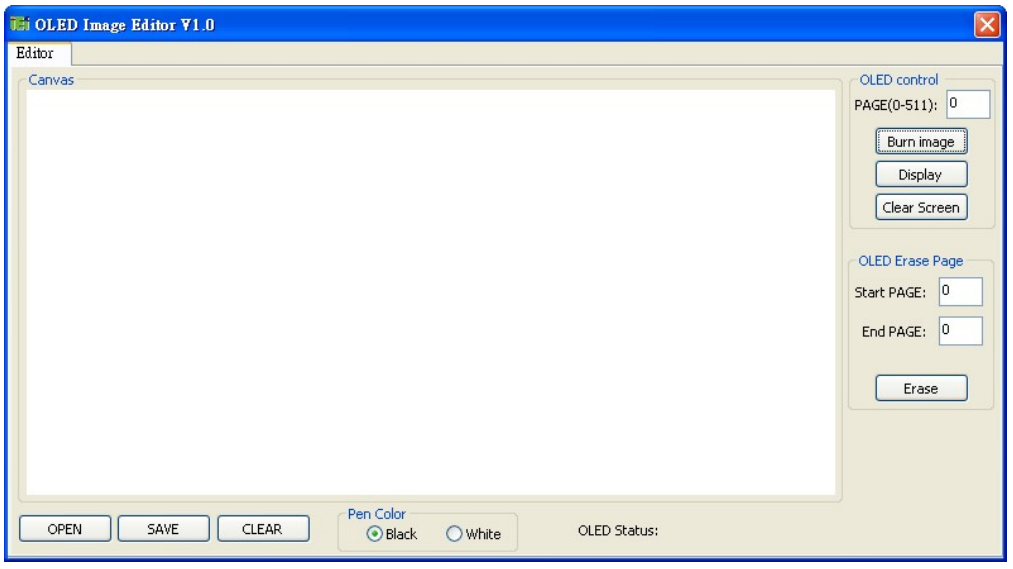

**Figure 6-5: OLED Image Editor**

# 6.2.3 Function List

The OLED Image Editor provides picture drawing function. Users can draw simple pictures on the Canvas field.

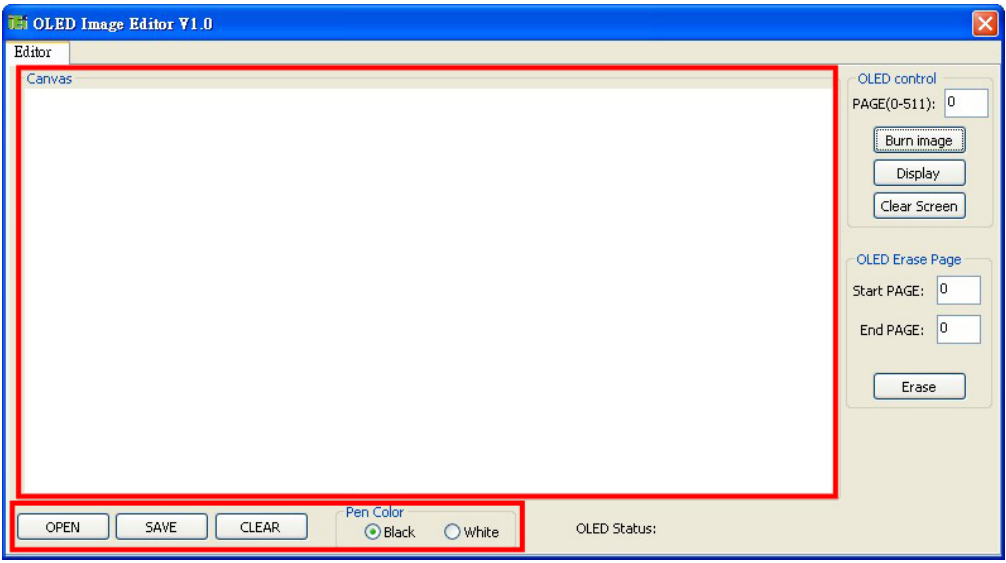

**Figure 6-6: Function List**

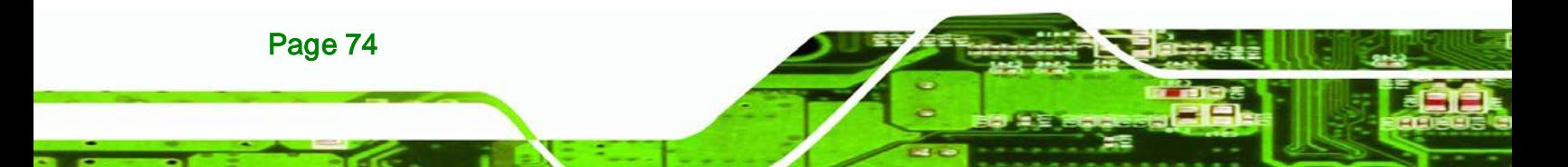

**OPEN**:

Allows loading a 24-bit BMP file. The resolution of the 24-bit BMP file must be 128 x 64.

**Technology** 

Corp.

**SAVE**:

Allows saving as a BMP file. The file must be saved as 24-bit BMP with 128 x 64 resolution.

**CLEAR**:

Clears the picture drew on the Canvas field.

**Pen Color**:

Sets the pen color to black or white.

#### 6.2.4 OLED Control

The OLED Control allows setup to the OLED module. Refer to the **DRPC100-OLED UART Protocol** reference manual packaged in the driver CD for detailed setup.

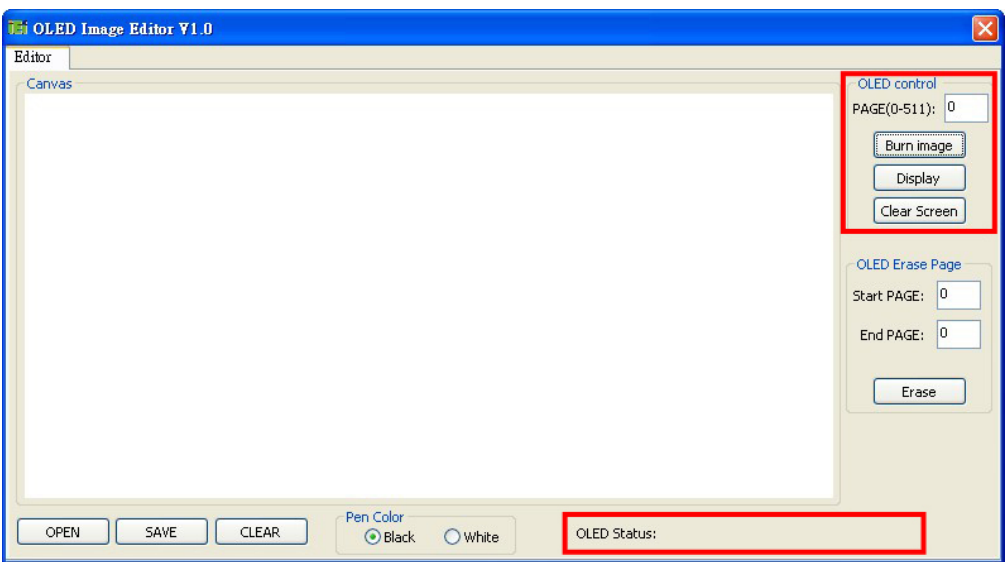

**Figure 6-7: OLED Control**

**PAGE(0-511)**:

Allows users to indicate a page number to burn or display the image of the page using the function buttons below it. The range of page number is  $0 \sim 511$ .

**Burn image**:

Clicks to burn the image on the Canvas field into the OLED module according

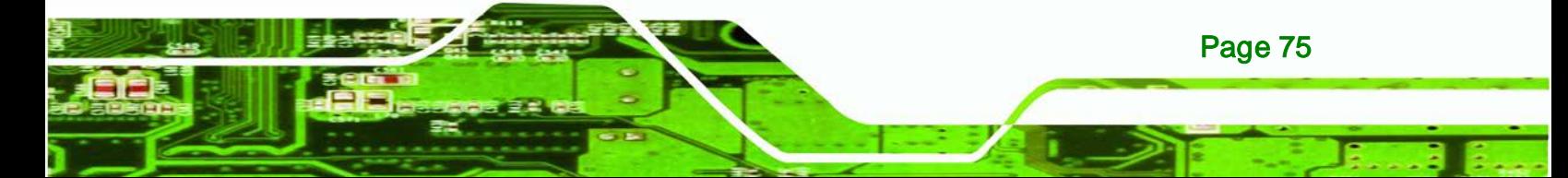

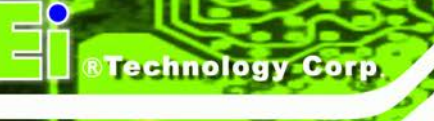

to the indicated page number. When writing an image into the OLED module, the OLED Status field displays "The page is under writing. Please wait…". Wait for several seconds. When finished, "Write Page Done" is displayed.

**Display**:

Clicks to show the corresponding image on the OLED display according to the indicated page number.

**Clear Screen**:

Clicks to clear the OLED screen.

### 6.2.5 OLED Erase Page

The OLED Erase Page allows erasing the images in the indicated page numbers. The range of page number is 0 ~ 511. Besides, be noticed that the **Start PAGE** must be smaller than the **End Page**.

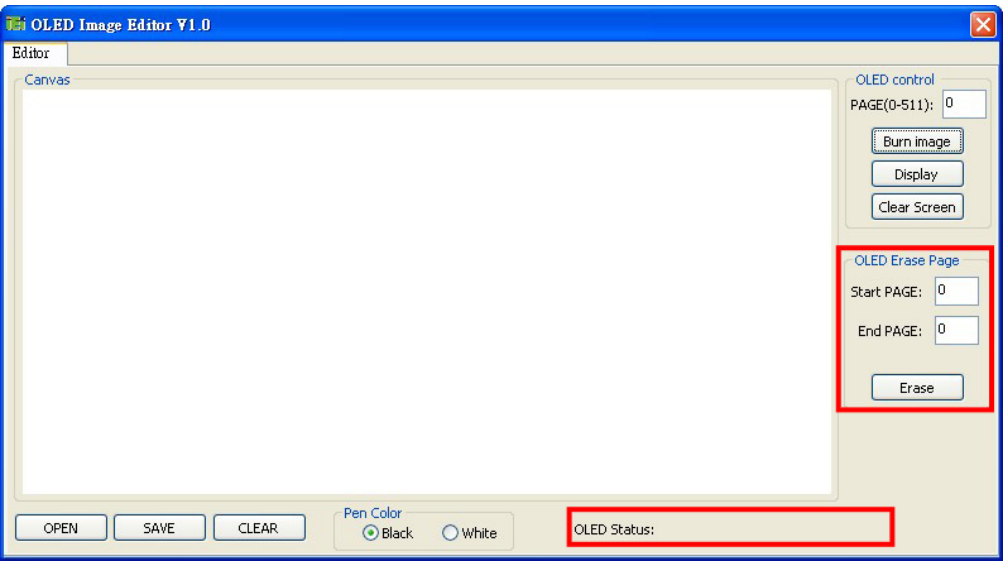

**Figure 6-8: OLED Erase Page**

Page 76

When the page number range is set, click **Erase**. A warning message will appear, reminding users the estimated time. Click **Yes** to continue. The OLED Status field will display the erasing status.

To erase all images, set the page number from 0 to 511.

# 6.3 DRPC100 Demo Program

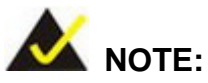

Refer to the **DRPC100-Matrix LED UART Protocol** reference manual packaged in the driver CD for detailed setup.

**Technology Corp.** 

The DRPC100 Demo Program allows displaying information in text format.

To launch the DRPC100, double click the **DRPC100\_OLED\_DEMO** file located in the **DEMO APP** folder of the driver CD. The main menu appears as below.

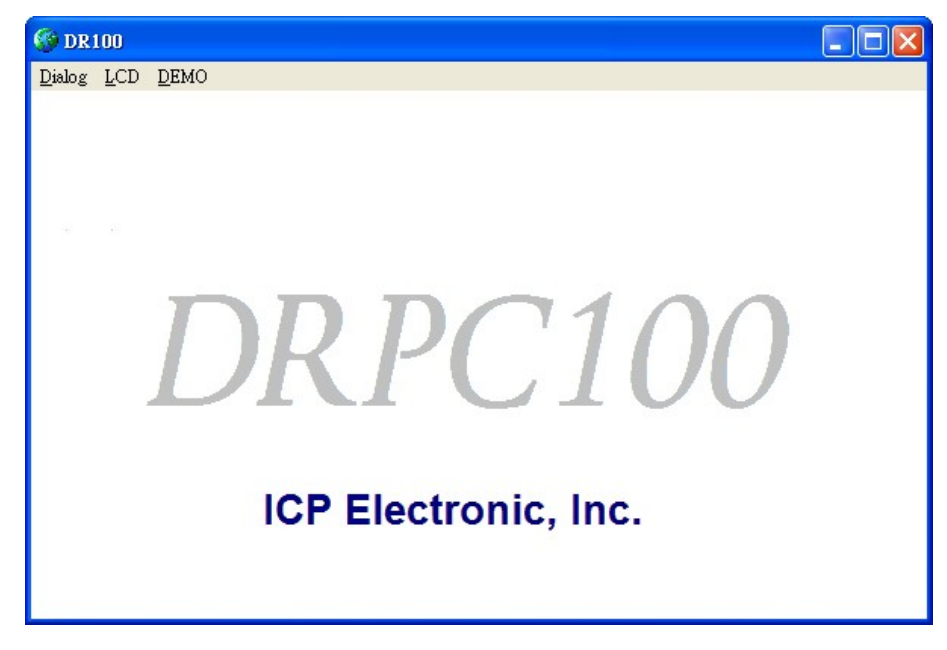

**Figure 6-9: DR100 Demo Program Main Menu**

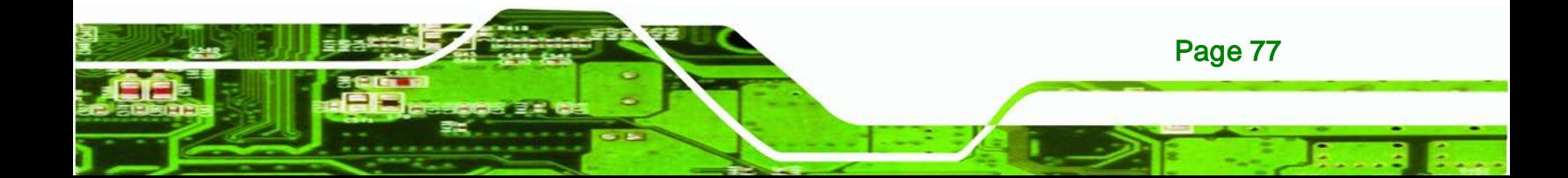

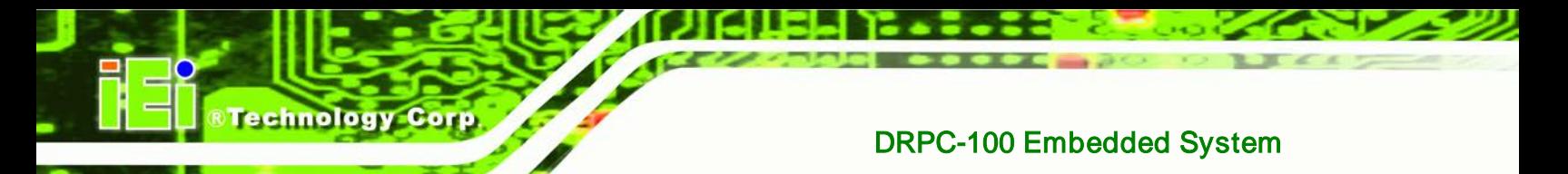

# 6.3.1 Dialog Menu

The Dialog menu allows clearing the OLED screen and getting ID.

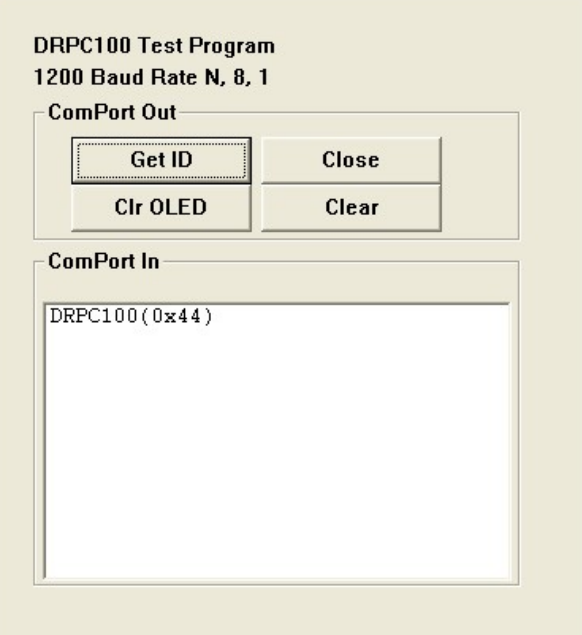

**Figure 6-10: Dialog Menu**

- **Get ID**: Clicks to get ID.
- **Clr OLED**: Clicks to clear the OLED screen.
- **Close**: Clicks to return to the main menu.
- **Clear**: Clears the messages.

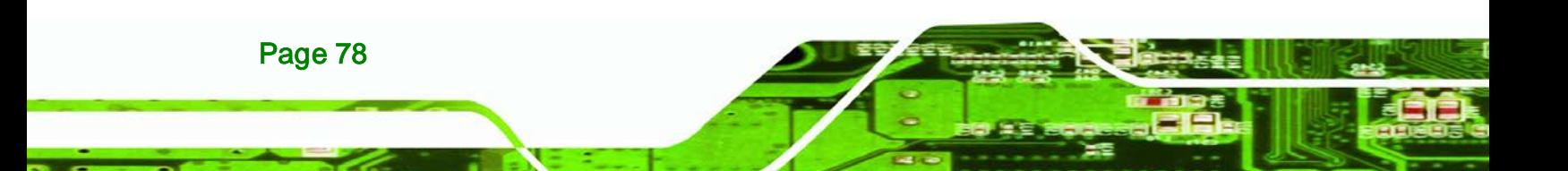

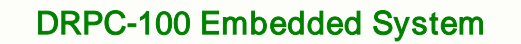

# 6.3.2 LCD Menu

The LCD menu allows entering text to be displayed on the OLED display.

**STechnology Corp.** 

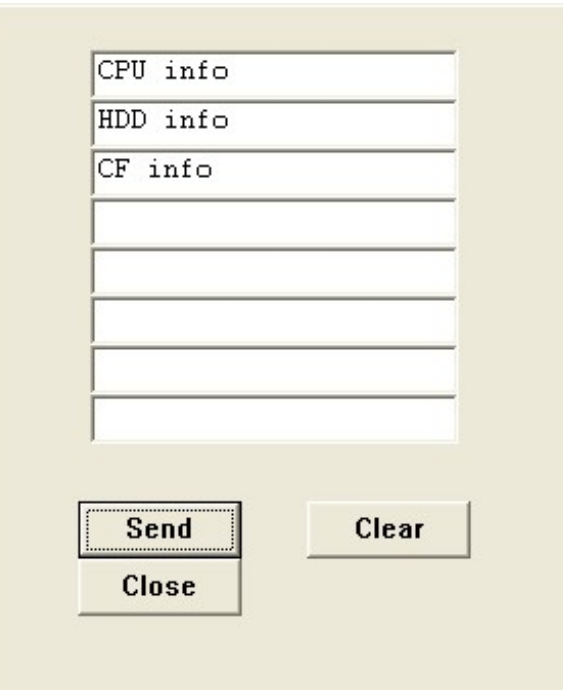

**Figure 6-11: LCD Menu**

- **Send**: Clicks to send the input text to be displayed on the OLED display.
- **Clear**: Clears the input text.
- **Close:** Clicks to return to the main menu.

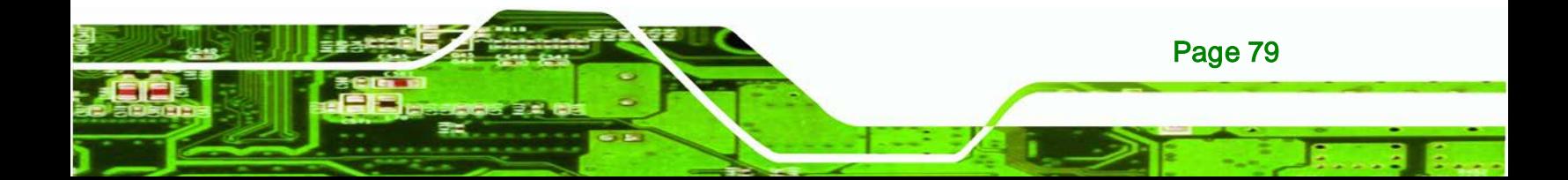

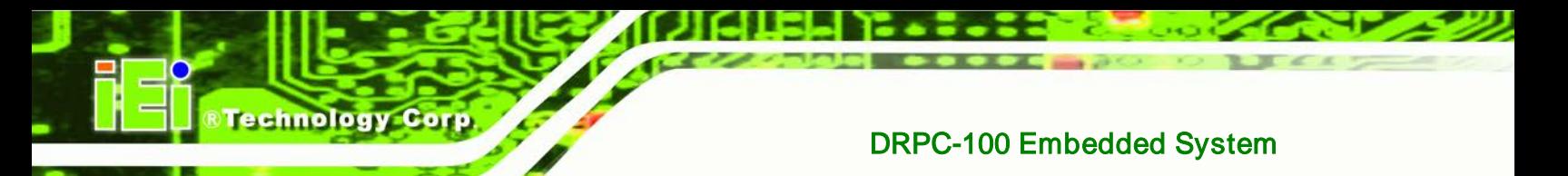

# 6.3.3 DEMO Menu

The DEMO menu lists the activities of the function keys. Click **Close** to return to the main menu.

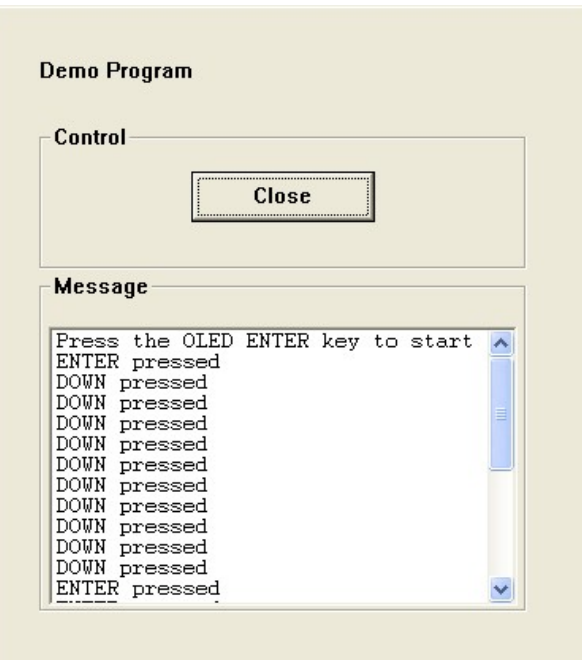

**Figure 6-12: DEMO Menu**

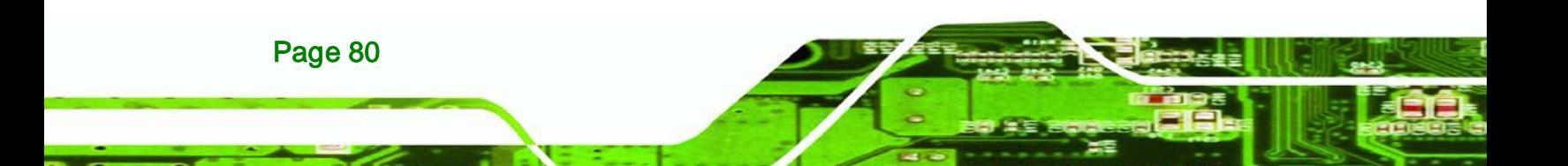

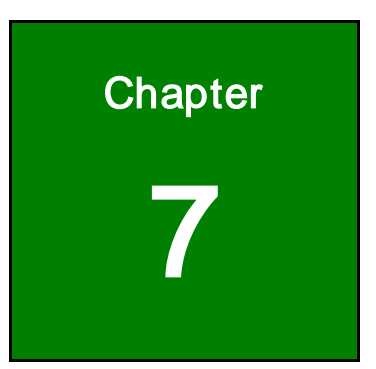

**@Technology Corp.** 

# Interface Connectors

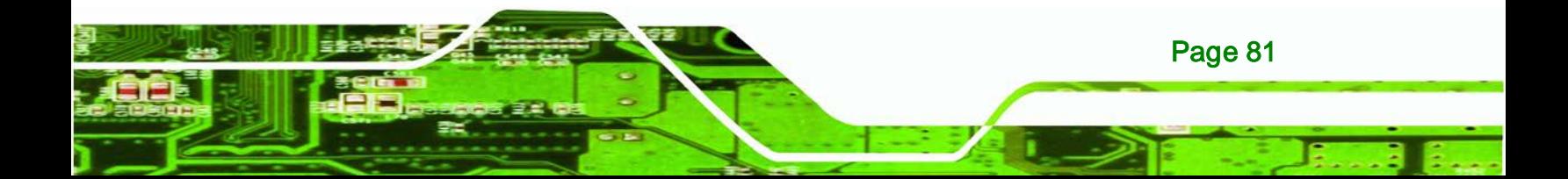

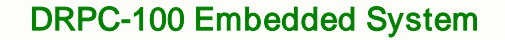

# 7.1 Peripheral Interface Connectors

**Technology Corp** 

The DRPC-100 embedded system motherboard comes with a number of peripheral interface connectors and configuration jumpers. The connector locations are shown in **Figure 6-1** and **Figure 6-2**. The Pin 1 locations of the on-board connectors are also indicated in the diagrams. The connector pinouts for these connectors are listed in the following sections.

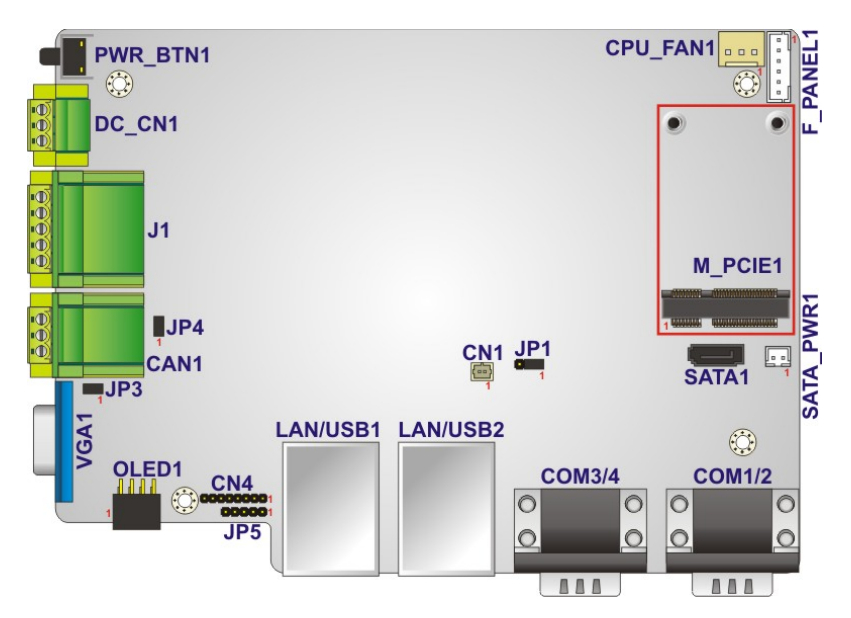

**Figure 7-1: Main Board Layout Diagram (Front Side)**

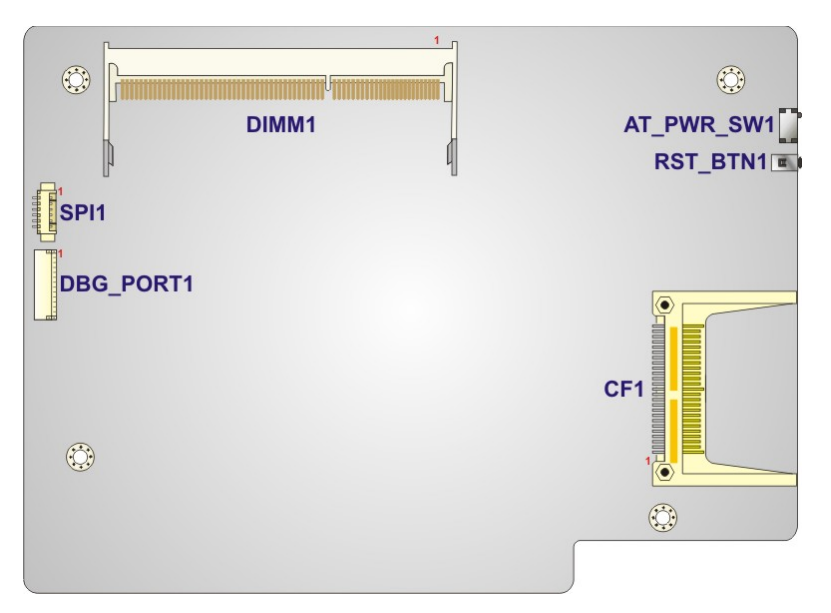

**Figure 7-2: Main Board Layout Diagram (Solder Side)**

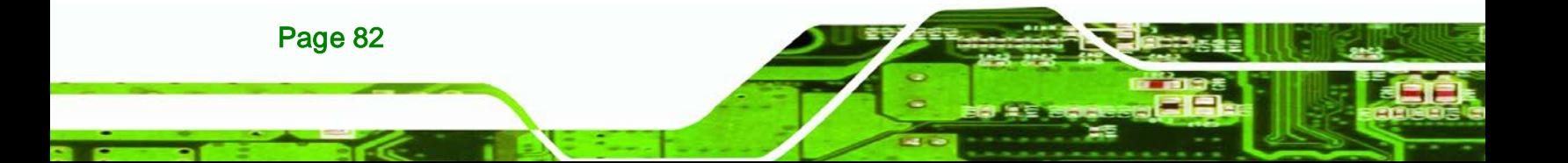

# 7.2 Internal Peripheral Connectors

Internal peripheral connectors are found on the motherboard and are only accessible when the motherboard is outside of the chassis. The table below shows a list of the peripheral interface connectors on the DRPC-100 motherboard. Pinouts of these connectors can be found in the following sections.

**Technology** 

Corp.

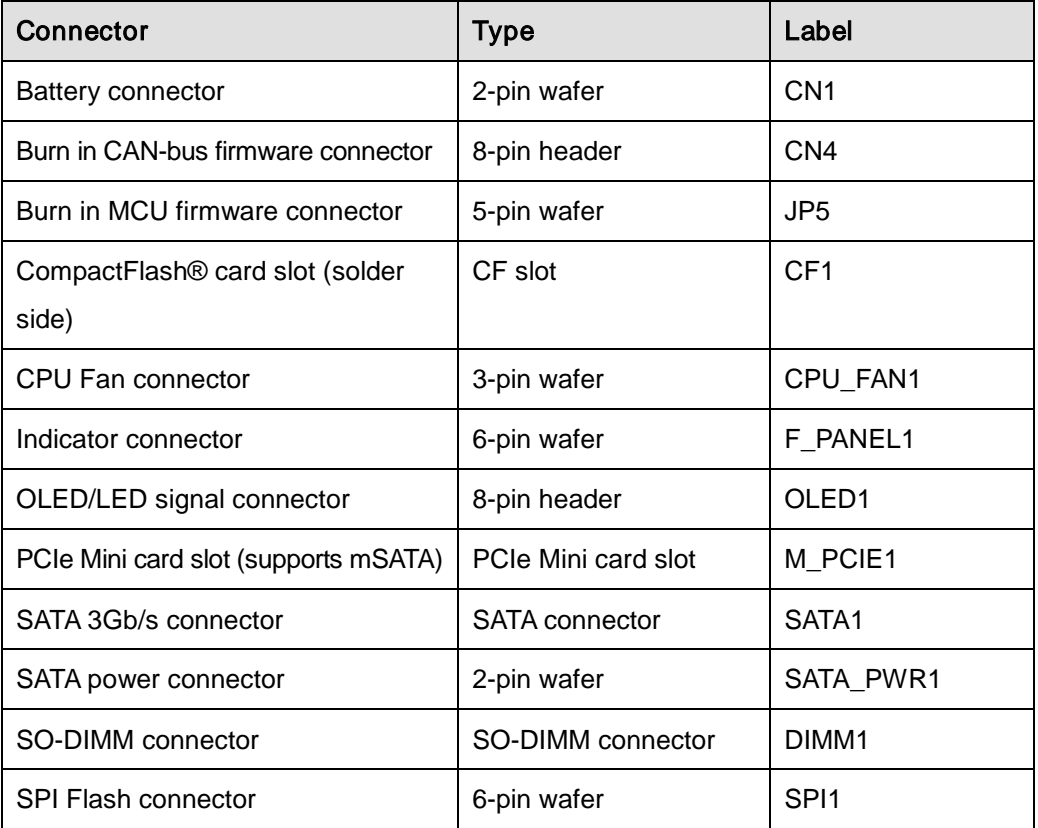

**Table 7-1: Peripheral Interface Connectors**

# 7.2.1 Battery Connector (CN1)

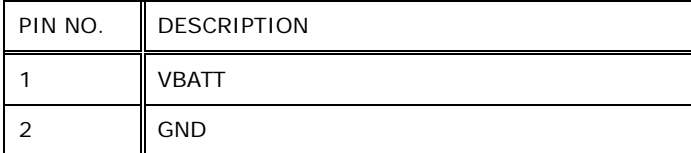

**Table 7-2: Battery Connector (CN1) Pinouts**

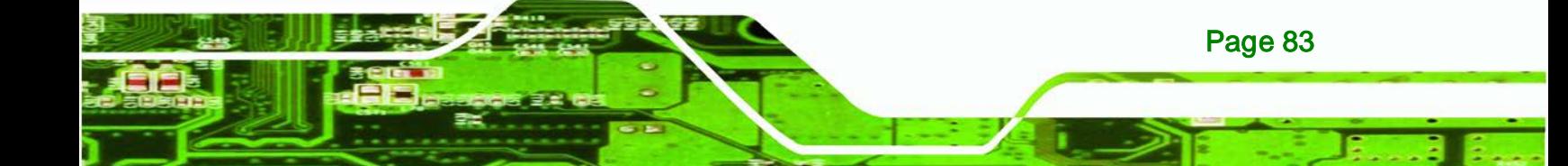

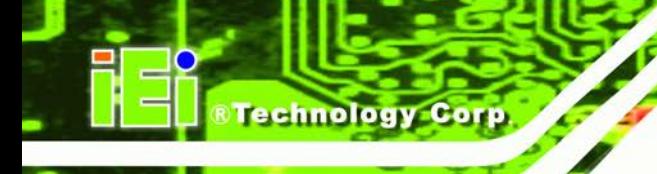

# PIN NO. DESCRIPTION PIN NO. DESCRIPTION 1 | GND | 5 | NC TDO 6 TMS TDI 7 GND NC 8 TCK

# 7.2.2 Burn in CAN-bus Firmware Connector (CN4)

**Table 7-3: Burn in CAN-bus Firmware Connector (CN4) Pinouts**

### 7.2.3 Burn in MCU Firmware Connector (JP5)

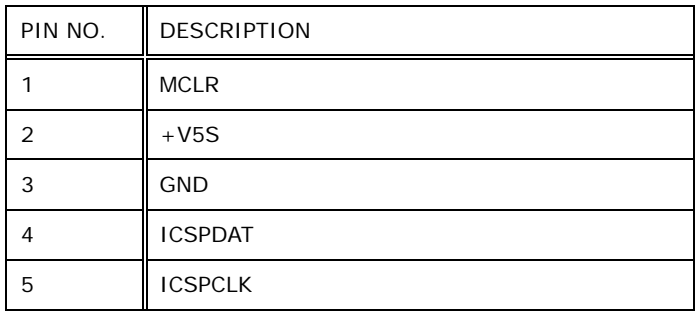

**Table 7-4: Burn in MCU Firmware (JP5) Pinouts**

# 7.2.4 CompactFlash® Card Slot (CF1)

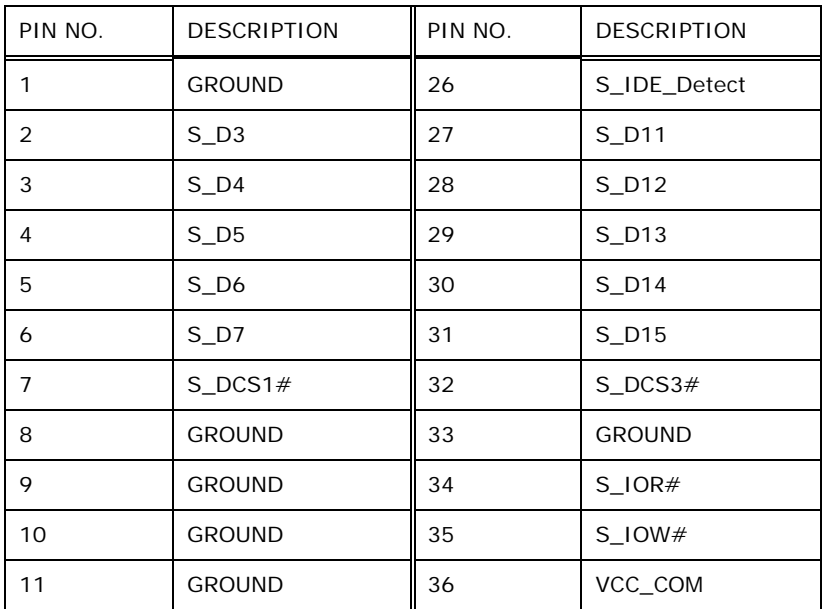

Page 84

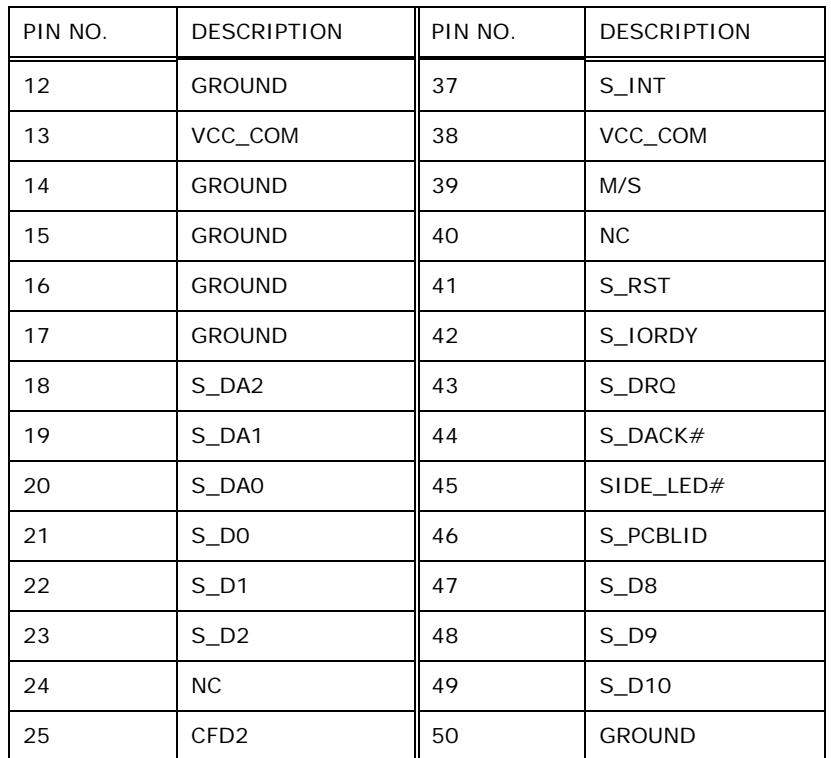

**Technology Corp.** 

**Table 7-5: CompactFlash® Card Slot (CF1) Pinouts**

# 7.2.5 CPU Fan Connector (CPU\_FAN1)

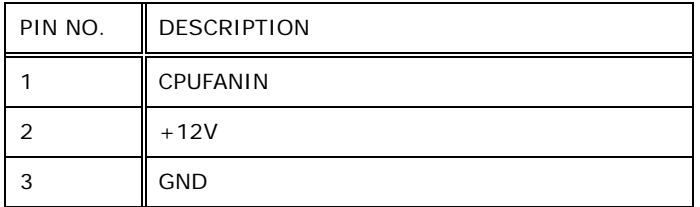

**Table 7-6: CPU Fan Connector (CPU\_FAN1) Pinouts**

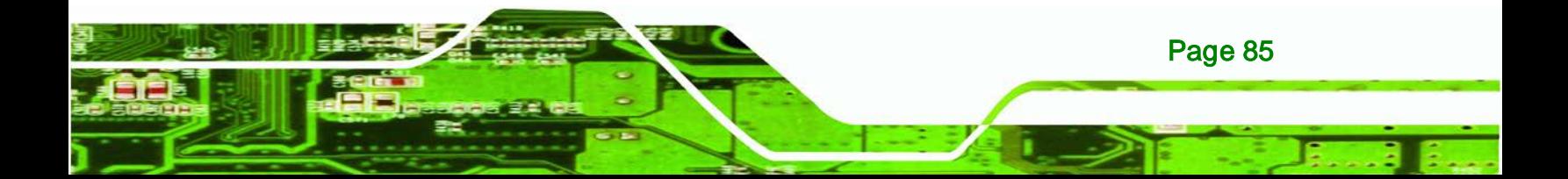

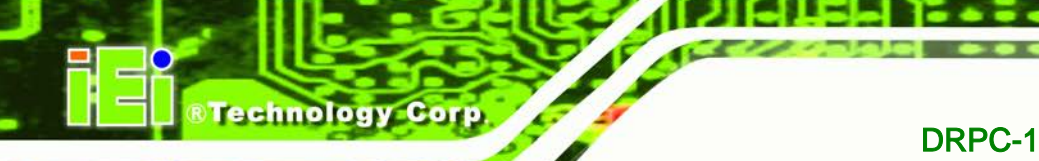

# 7.2.6 Indicator Connector (F\_PANEL1)

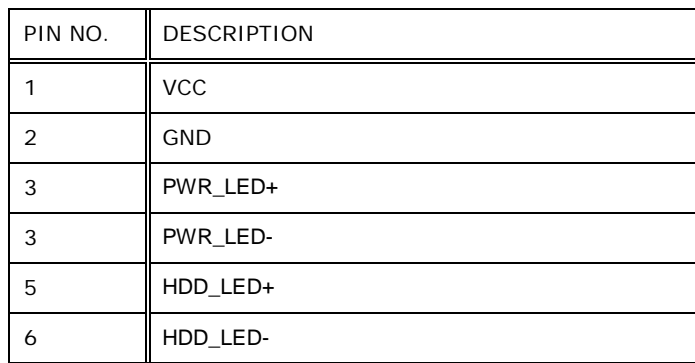

**Table 7-7: Indicator Connector (F\_PANEL1) Pinouts**

# 7.2.7 OLED/LED Signal Connector (OLED1)

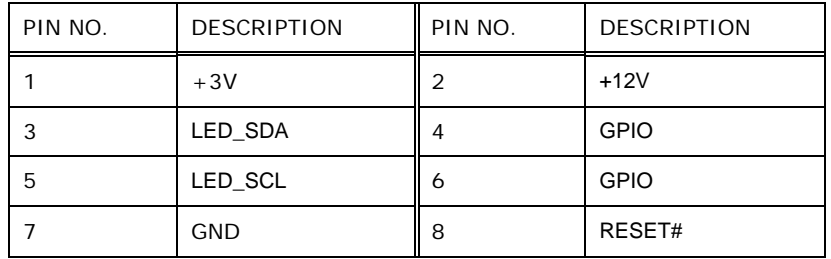

**Table 7-8: OLED/LED Signal Connector (OLED1) Pinouts**

# 7.2.8 PCIe Mini Card Slot (M\_PCIE1)

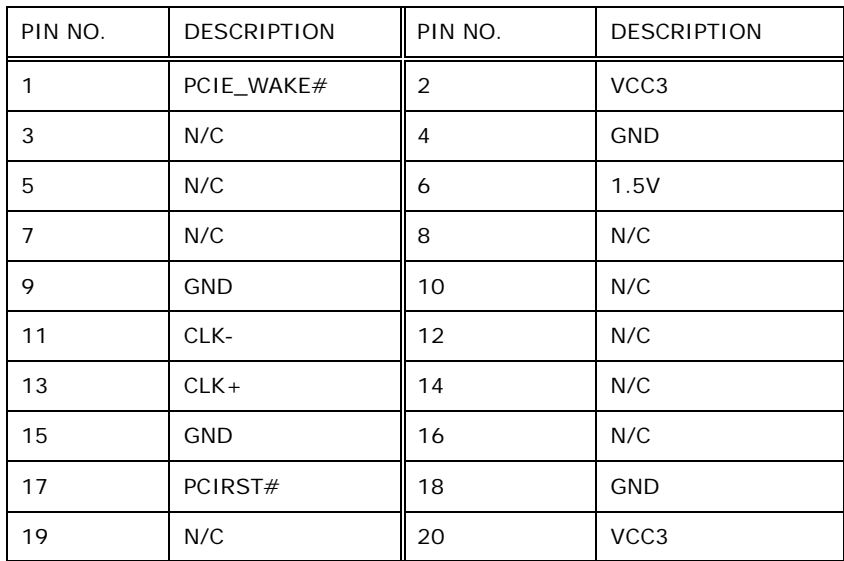

Page 86

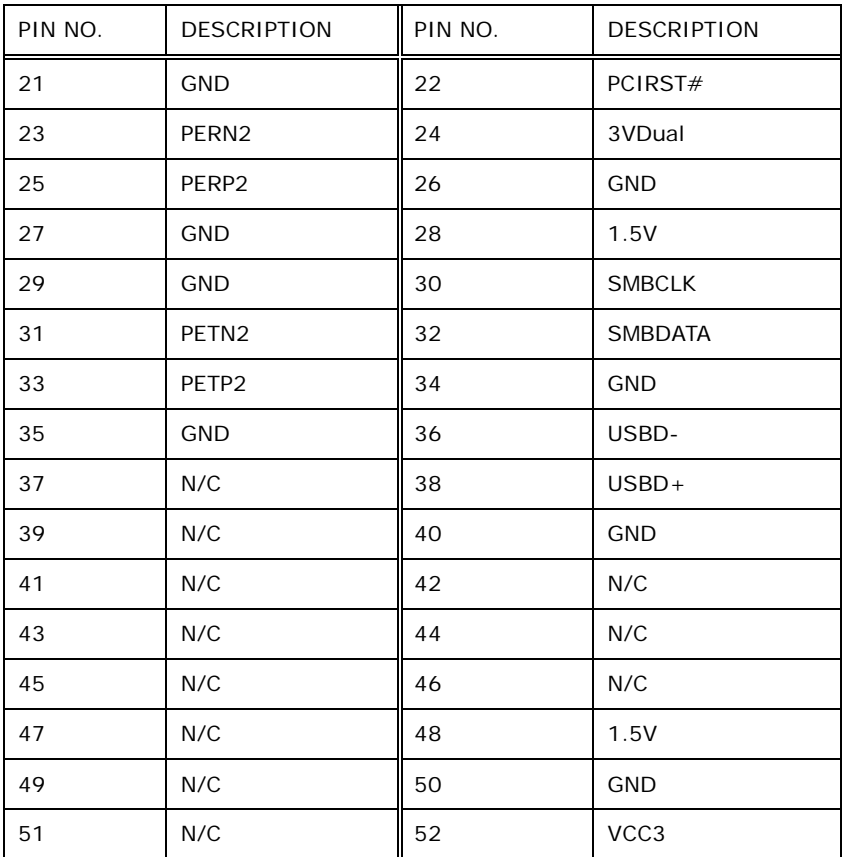

**CTechnology Corp.** 

**Table 7-9: PCIe Mini Card Slot (M\_PCIE1) Pinouts**

# 7.2.9 SATA 3Gb/s Connectors(SATA1)

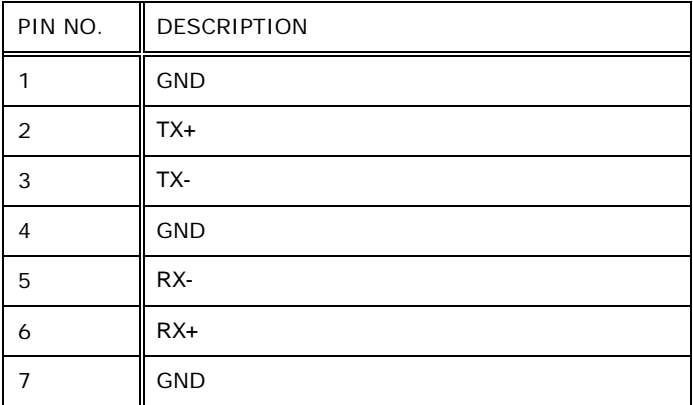

**Table 7-10: SATA 3Gb/s Connector (SATA1) Pinouts**

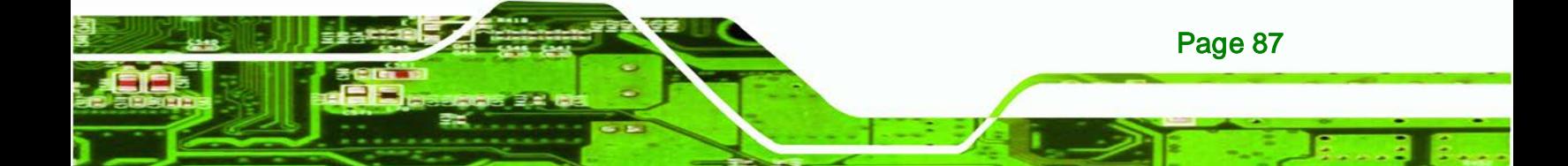

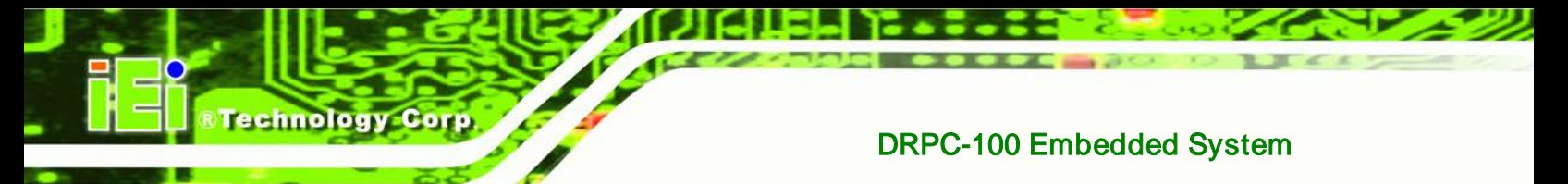

# 7.2.10 SATA Power Connector (SATA\_PWR1)

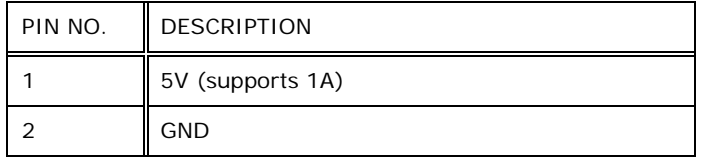

**Table 7-11: SATA Power Connector (SATA\_PWR1) Pinouts**

# 7.2.11 SPI Flash Connector (SPI1)

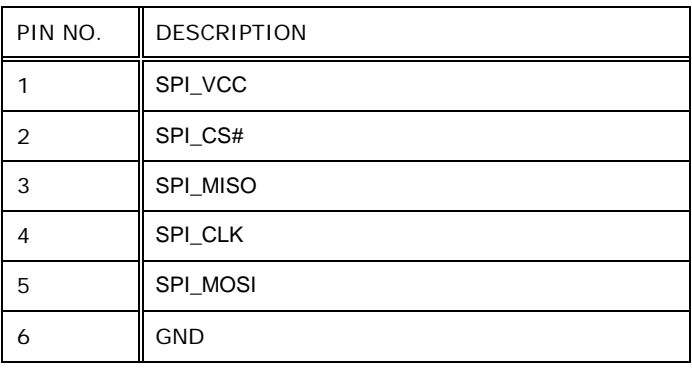

**Table 7-12: SPI Flash Connector (SPI1) Pinouts**

# 7.3 External Interface Panel Connectors

The table below lists the rear panel connectors on the DRPC-100 motherboard. Pinouts of these connectors can be found in the following sections.

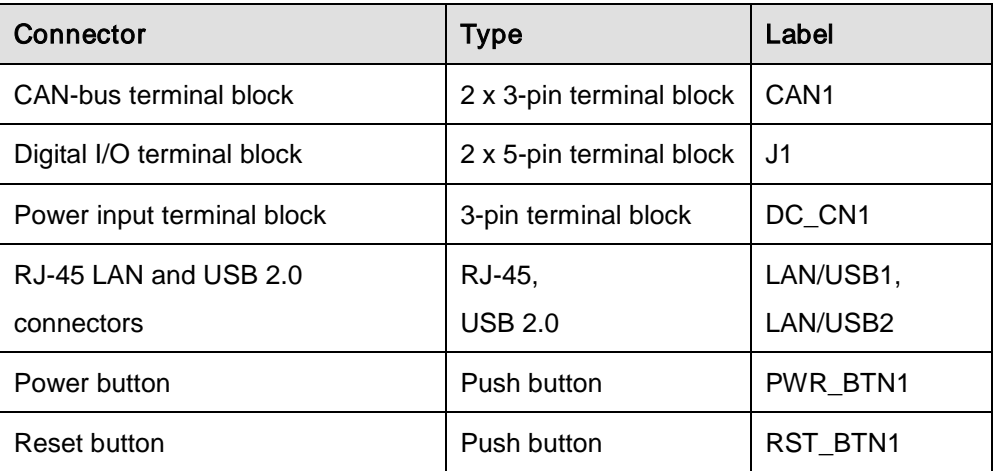

Page 88

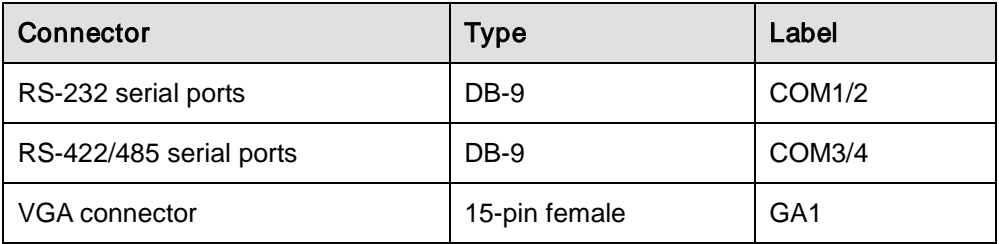

**Technology Corp.** 

**Table 7-13: Rear Panel Connectors**

# 7.3.1 CAN-bus Terminal Block (CAN1)

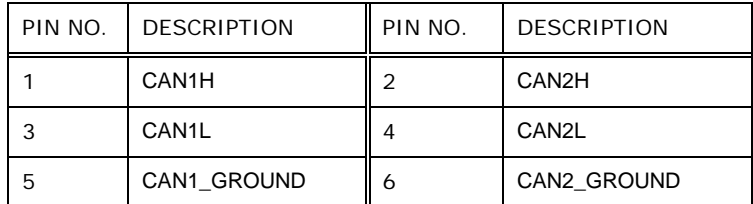

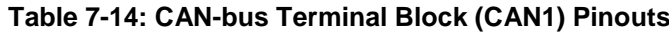

# 7.3.2 Digital I/O Terminal Block (J1)

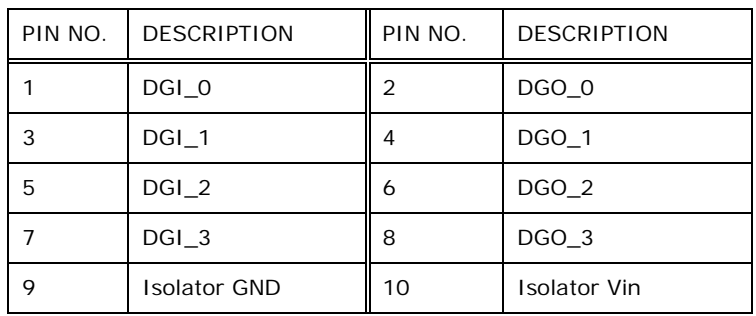

**Table 7-15: Digital I/O Terminal Block (J1) Pinouts**

# 7.3.3 Power Input Terminal Block (DC\_CN1)

| PIN NO. | <b>DESCRIPTION</b> | PIN NO. | <b>DESCRIPTION</b> |
|---------|--------------------|---------|--------------------|
|         | $9 - 28V$ input    | 3       | <b>GND</b>         |
|         | $9 - 28V$ input    |         |                    |

**Table 7-16: Power Input Terminal Block (DC\_CN1) Pinouts**

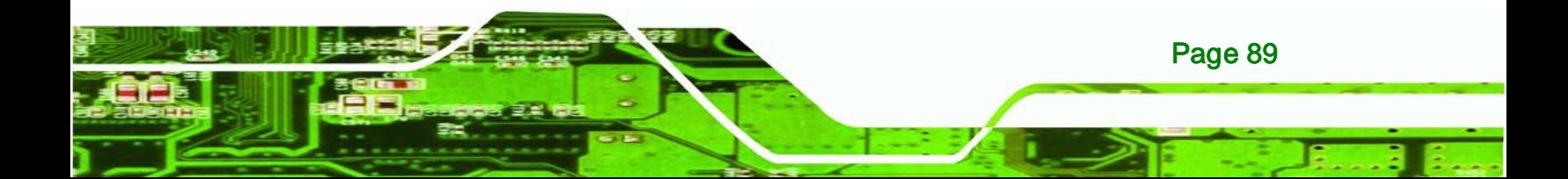

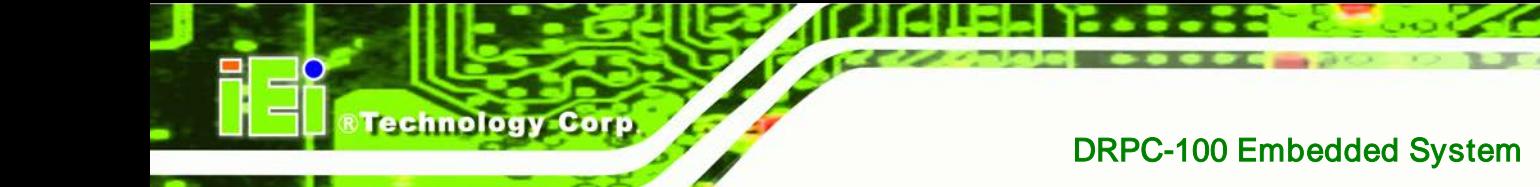

# 7.3.4 RJ-45 LAN Connectors (LAN/USB1, LAN/USB2)

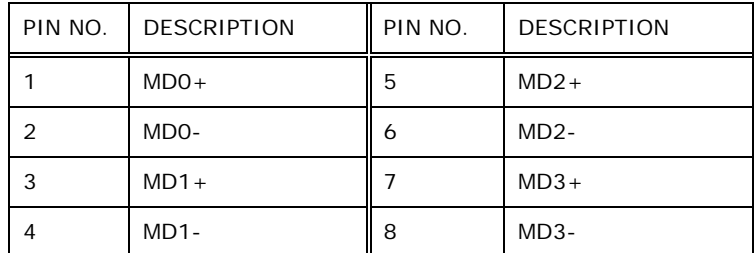

**Table 7-17: RJ-45 LAN Connector Pinouts**

# 7.3.5 RS-232 Serial Ports (COM1/2)

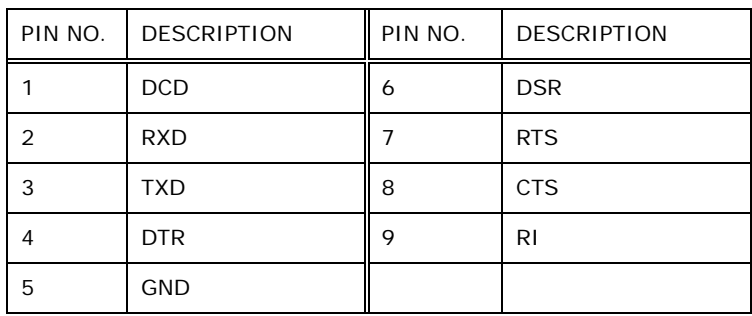

**Table 7-18: RS-232 Serial Port Pinouts**

# 7.3.6 RS-422/485 Serial Ports (COM3/4)

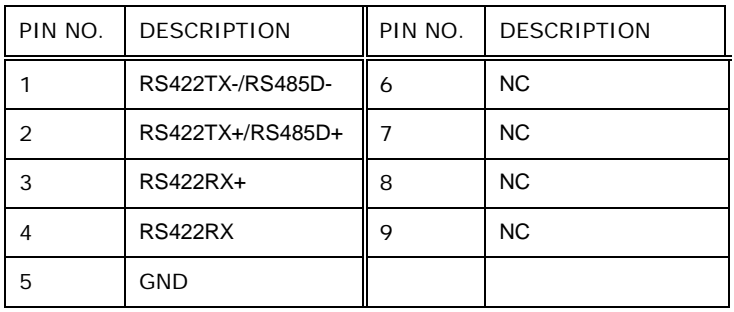

#### **Table 7-19: RS-422/485 Serial Port Pinouts**

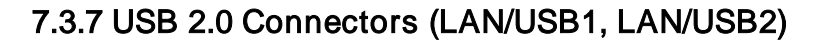

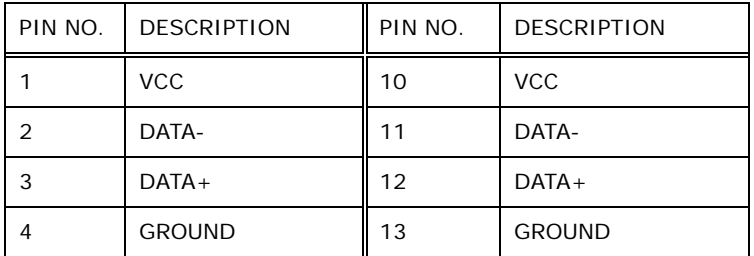

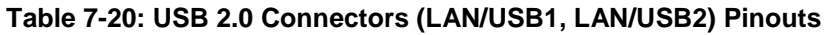

Technology Corp.

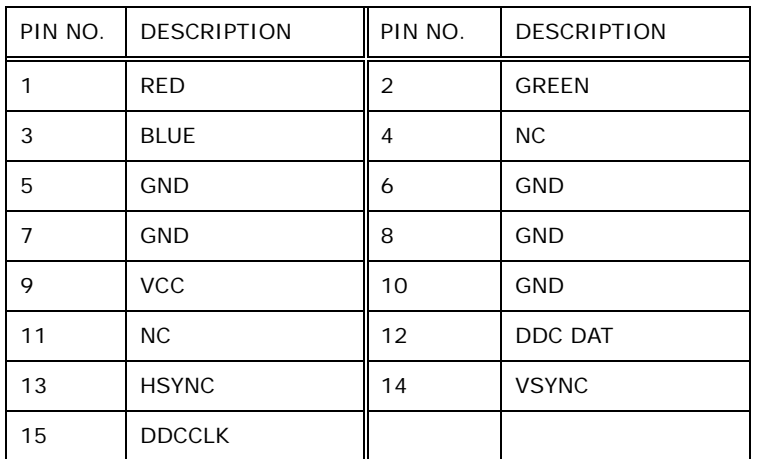

# 7.3.8 VGA Connector (VGA1)

**Table 7-21: VGA Connector (VGA1) Pinouts**

# 7.4 Jumper Settings

The JP3 and JP4 jumpers are preconfigured for the DRPC-100. Users should not change these jumpers. It is only for reference.

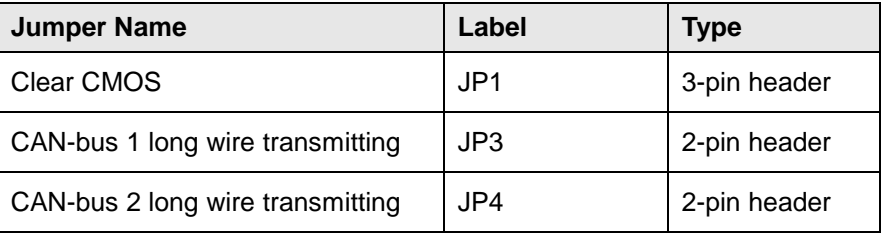

#### **Table 7-22: Jumpers**

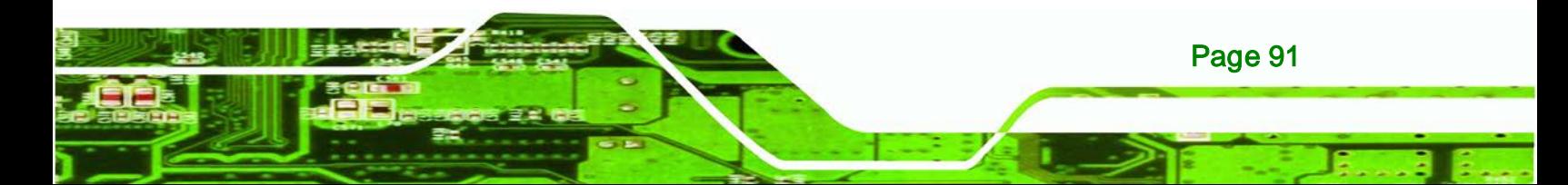

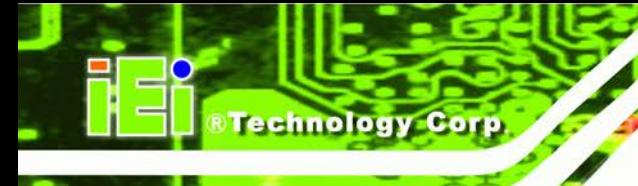

# 7.4.1 Clear CMOS Jumper (JP1)

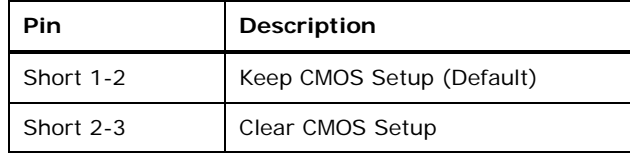

**Table 7-23: Clear CMOS Jumper (JP1) Settings**

# 7.4.2 CAN-bus 1 Long Wire Transmitting Jumper (JP3)

| Pin | Description |
|-----|-------------|
|     | CAN1H       |
|     | CAN1L       |

**Table 7-24: C CAN-bus 1 Long Wire Transmitting Jumper (JP3) Settings**

# 7.4.3 CAN-bus 2 Long Wire Transmitting Jumper (JP4)

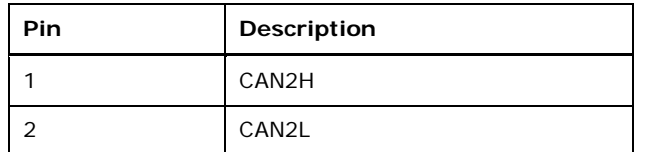

**Table 7-25: C CAN-bus 2 Long Wire Transmitting Jumper (JP4) Settings**

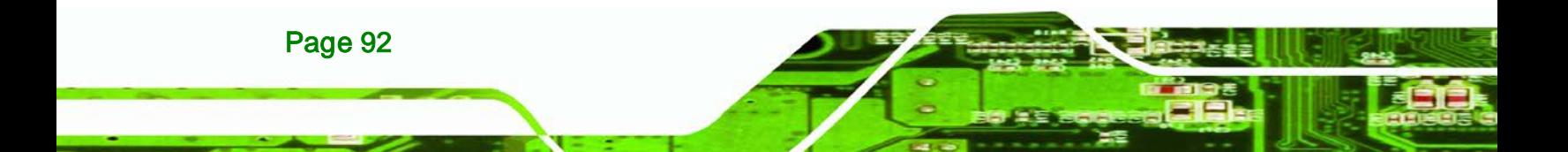

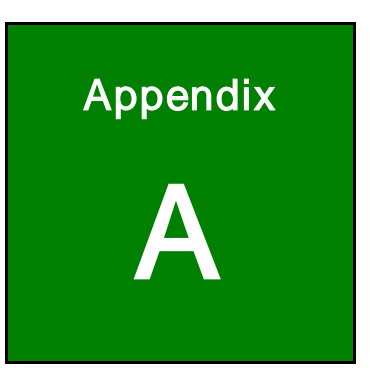

**@Technology Corp.** 

# One Key Recovery

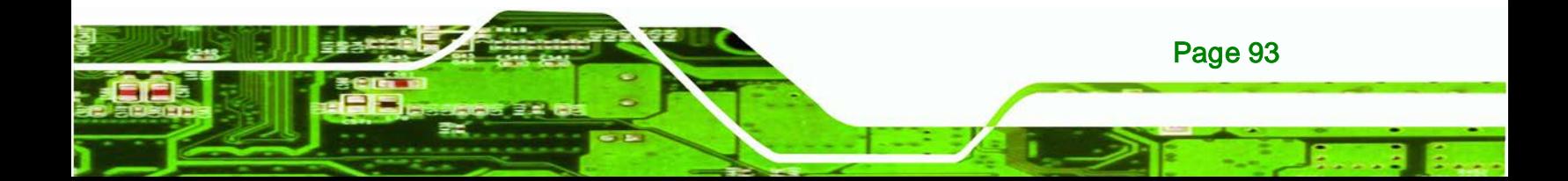

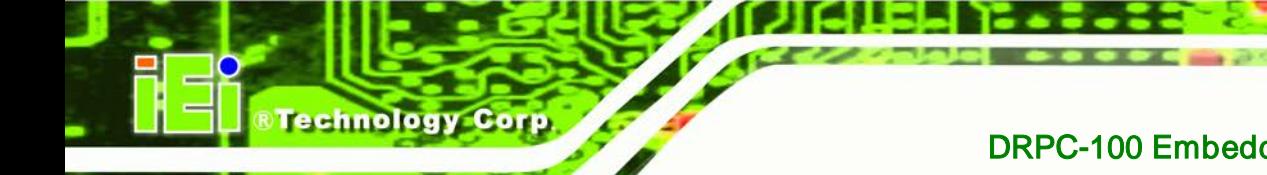

# A.1 One Key Recovery Introduction

The IEI one key recovery is an easy-to-use front end for the Norton Ghost system backup and recovery tool. This tool provides quick and easy shortcuts for creating a backup and reverting to that backup or reverting to the factory default settings.

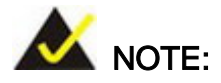

The latest One Key Recovery software provides an auto recovery function that allows a system running Microsoft Windows OS to automatically restore from the factory default image after encountering a Blue Screen of Death (BSoD) or a hang for around 10 minutes. Please refer to **Section [A.3](#page-123-0)** for the detailed setup procedure.

The IEI One Key Recovery tool menu is shown below.

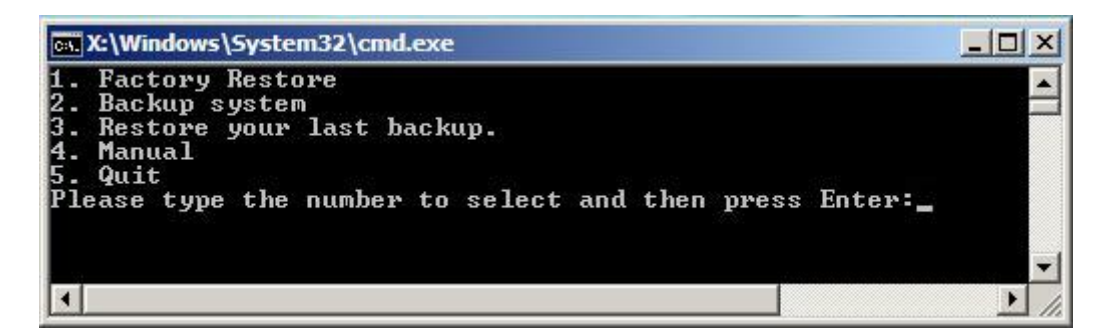

**Figure A-1: IEI One Key Recovery Tool Menu**

<span id="page-107-0"></span>Prior to using the IEI One Key Recovery tool (as shown in **[Figure](#page-107-0) A-1**) to backup or restore Windows system, five setup procedures are required.

- 1. Hardware and BIOS setup (see Section **[A.2.1](#page-111-0)**)
- 2. Create partitions (see **Sectio[n A.2.2](#page-111-1)**)
- 3. Install operating system, drivers and system applications (see **Section [A.2.3](#page-115-0)**)
- 4. Build the recovery partition (see **Sectio[n A.2.4](#page-116-0)**)
- 5. Create factory default image (see **Section [A.2.5](#page-118-0)**)

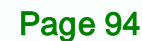
After completing the five initial setup procedures as described above, users can access the recovery tool by pressing <**F3**> while booting up the system. The detailed information of each function is described in **Section [A.5](#page-131-0)**.

**Technology** 

Corp.

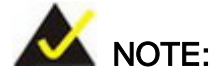

The initial setup procedures for Linux system are described in **Section [A.3](#page-123-0)**.

### A.1.1 System Requirement

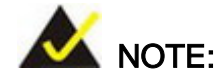

The recovery CD can only be used with IEI products. The software will fail to run and a warning message will appear when used on non-IEI hardware.

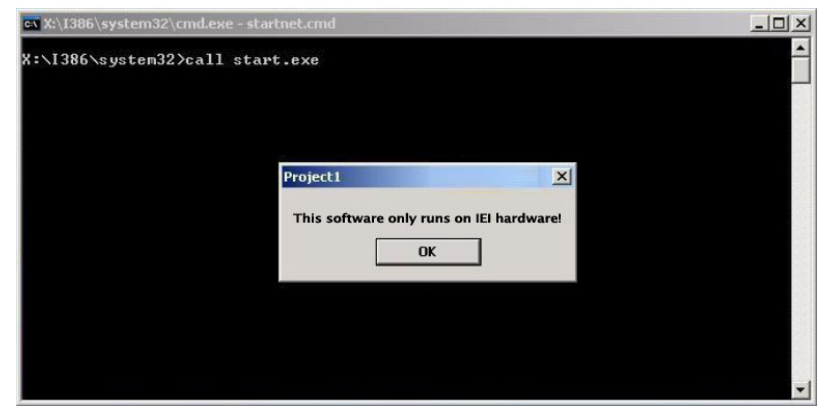

To create the system backup, the main storage device must be split into two partitions (three partitions for Linux). The first partition will be for the operating system, while the second partition will be invisible to the operating system and contain the backup made by the one key recovery software.

The partition created for recovery images must be big enough to contain both the factory default image and the user backup image. The size must be calculated before creating the

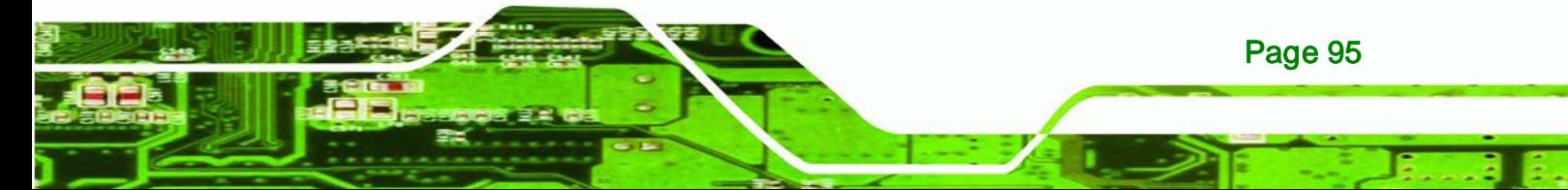

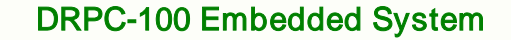

partitions. Please take the following table as a reference when calculating the size of the partition.

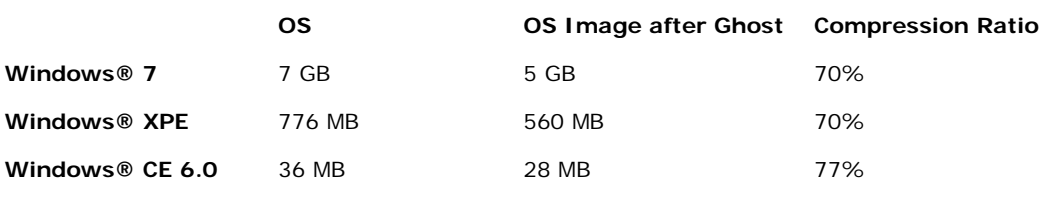

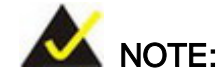

echnology C

Specialized tools are required to change the partition size if the operating system is already installed.

### A.1.2 Supported Operating System

The recovery CD is compatible with both Microsoft Windows and Linux operating system (OS). The supported OS versions are listed below.

- Microsoft Windows
	- o Windows 2000
	- o Windows XP (Service Pack 2 or 3 required)
	- o Windows Vista
	- o Windows 7
	- o Windows CE 5.0
	- o Windows CE 6.0
	- o Windows XP Embedded
	- o Windows Embedded Standard 7

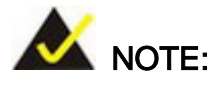

Page 96

The auto recovery function (described in **Section [A.3](#page-123-0)**) and the restore through LAN function (described in **Section [A.6](#page-136-0)**) are not supported in the Windows CE 5.0/6.0 operating system environment.

- Linux
	- o Fedora Core 12 (Constantine)
	- o Fedora Core 11 (Leonidas)
	- o Fedora Core 10 (Cambridge)
	- o Fedora Core 8 (Werewolf)
	- o Fedora Core 7 (Moonshine)
	- o RedHat RHEL-5.4
	- o RedHat 9 (Ghirke)
	- o Ubuntu 8.10 (Intrepid)
	- o Ubuntu 7.10 (Gutsy)
	- o Ubuntu 6.10 (Edgy)
	- o Debian 5.0 (Lenny)
	- o Debian 4.0 (Etch)
	- o SuSe 11.2
	- o SuSe 10.3

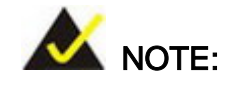

Installing unsupported OS versions may cause the recovery tool to fail.

Technology

Corp.

## A.2 Setup Procedure for Windows

Prior to using the recovery tool to backup or restore, a few setup procedures are required.

- Step 1: Hardware and BIOS setup (see **Section [A.2.1](#page-111-0)**)
- **Step 2:** Create partitions (see **Section [A.2.2](#page-111-1)**)
- Step 3: Install operating system, drivers and system applications (see Section [A.2.3](#page-115-0))
- Step 4: Build the recovery partition (see **Section [A.2.4](#page-116-0)**) or build the auto recovery partition (see **Section [A.3](#page-123-0)**)
- **Step 5:** Create factory default image (see **Section [A.2.5](#page-118-0)**)

The detailed descriptions are described in the following sections.

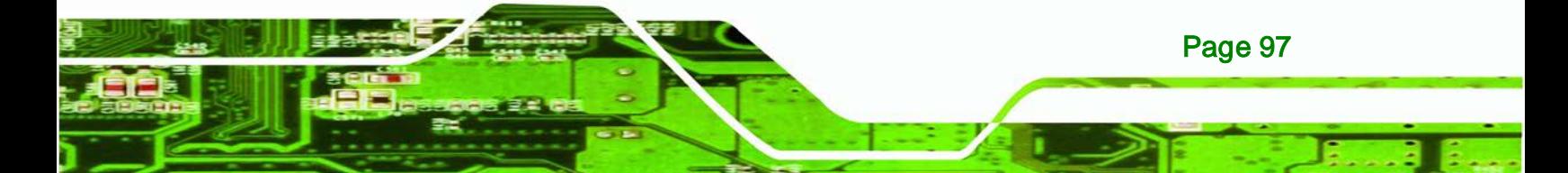

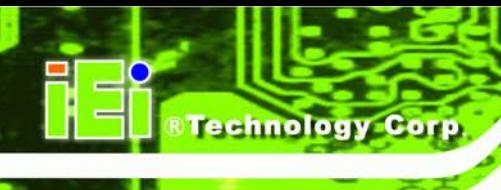

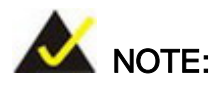

The setup procedures described below are for Microsoft Windows operating system users. For Linux, most of the setup procedures are the same except for several steps described in **Section [A.3](#page-123-0)**.

### <span id="page-111-0"></span>A.2.1 Hardware and BIOS Setup

- **Step 1:** Make sure the system is powered off and unplugged.
- Step 2: Install a hard drive or SSD in the system. An unformatted and unpartitioned disk is recommended.
- Step 3: Connect an optical disk drive to the system and insert the recovery CD.
- Step 4: Turn on the system.
- Step 5: Press the <**DELETE**> key as soon as the system is turned on to enter the BIOS.
- **Step 6:** Select the connected optical disk drive as the 1<sup>st</sup> boot device. (Boot  $\rightarrow$  Boot **Device Priority**  $\rightarrow$  **1<sup>st</sup> Boot Device**).
- Step 7: Save changes and restart the computer. Continue to the next section for instructions on partitioning the internal storage.

### <span id="page-111-1"></span>A.2.2 Create Partitions

Page 98

To create the system backup, the main storage device must be split into two partitions (three partitions for Linux). The first partition will be for the operating system, while the second partition will be invisible to the operating system and contain the backup made by the one key recovery software.

- Step 1: Put the recovery CD in the optical drive of the system.
- Step 2: **Boot the system from recovery CD**. When prompted, press any key to boot from the recovery CD. It will take a while to launch the recovery tool. Please be patient!

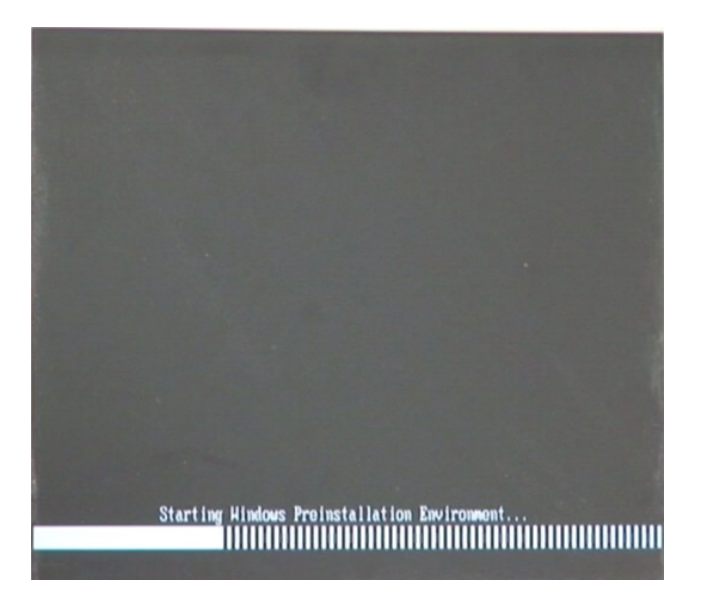

**RTechnology Corp.** 

**Figure A-2: Launching the Recovery Tool** 

Step 3: The recovery tool setup menu is shown as below.

| ex C:\WINDOWS\system32\cmd.exe |                                            |  |  |  |  |  |
|--------------------------------|--------------------------------------------|--|--|--|--|--|
|                                | 1. Execute Ghost                           |  |  |  |  |  |
|                                | 2. Manual Recovery environment For Windows |  |  |  |  |  |
|                                | 3. Manual Recovery environment For Linux   |  |  |  |  |  |
|                                | 4. Auto Recovery environment For Windows   |  |  |  |  |  |
| $5.$ Exit                      |                                            |  |  |  |  |  |
|                                | <b>6.Command Prompt</b>                    |  |  |  |  |  |
|                                | Type the number to print text.             |  |  |  |  |  |

**Figure A-3: Recovery Tool Setup Menu**

Step 4: Press <6> then <Enter>.

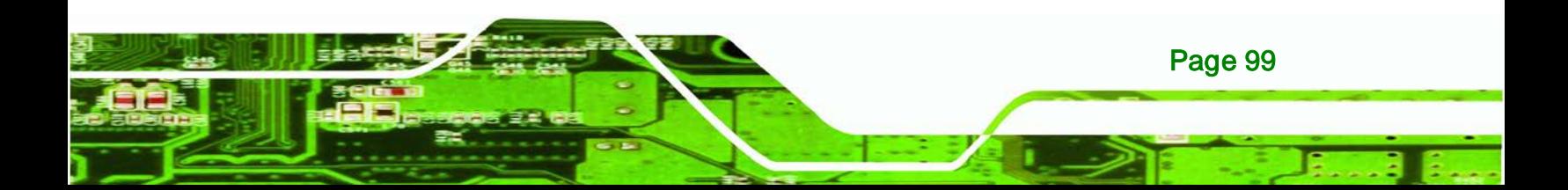

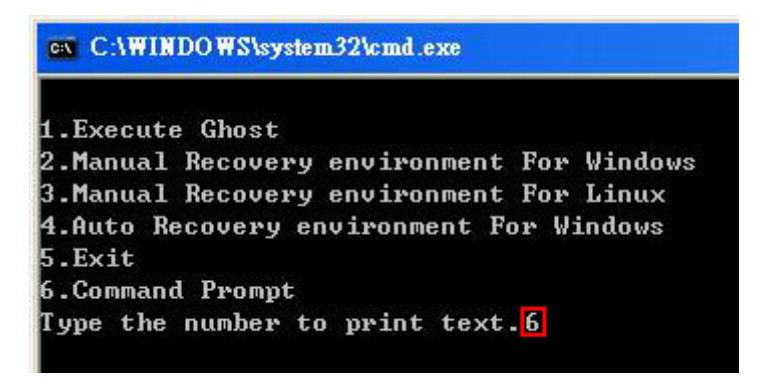

#### **Figure A-4: Command Mode**

**Technology Corp** 

Step 5: The command prompt window appears. Type the following commands (marked in red) to create two partitions. One is for the OS installation; the other is for saving recovery files and images which will be an invisible partition. (Press <Enter> after entering each line below) **system32>diskpart DISKPART>list vol DISKPART>sel disk 0 DISKPART>create part pri size= \_\_\_ DISKPART>assign letter=N DISKPART>create part pri size= \_\_\_ DISKPART>assign letter=F DISKPART>exit system32>format N: /fs:ntfs /q /y system32>format F: /fs:ntfs /q /v:Recovery /y system32>exit**

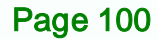

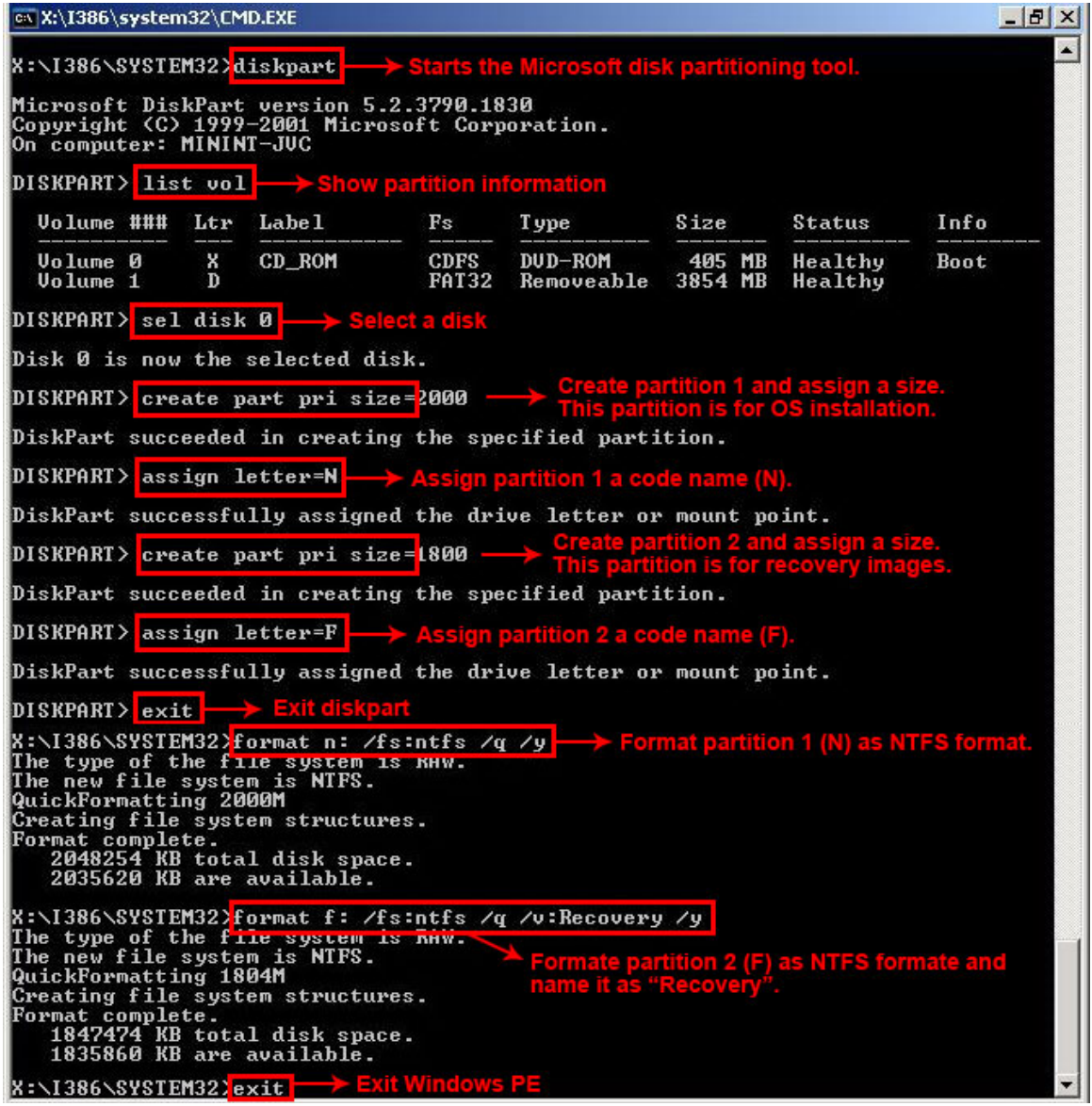

RTechnology Corp.

**Figure A-5: Partition Creation Commands**

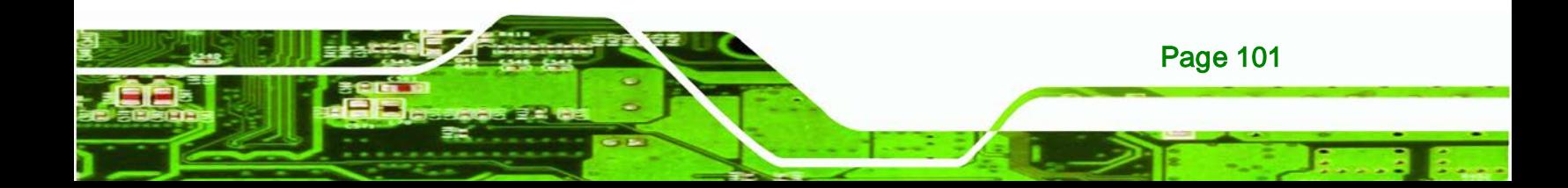

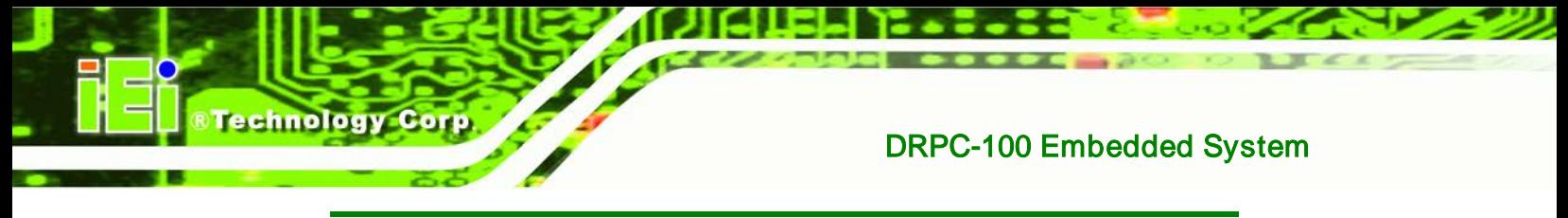

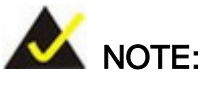

Use the following commands to check if the partitions were created successfully.

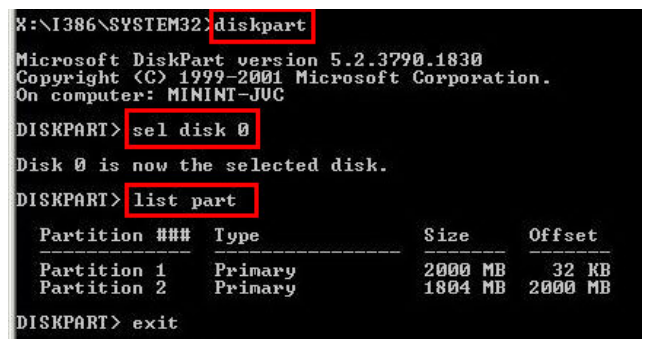

Step 6: Press any key to exit the recovery tool and automatically reboot the system. Please continue to the following procedure: Build-up Recovery Partition.

### <span id="page-115-0"></span>A.2.3 Install Operating System, Drivers and Applications

Install the operating system onto the unlabelled partition. The partition labeled "Recovery" is for use by the system recovery tool and should not be used for installing the operating system or any applications.

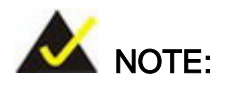

Page 102

The operating system installation program may offer to reformat the chosen partition. DO NOT format the partition again. The partition has already been formatted and is ready for installing the new operating system.

To install the operating system, insert the operating system installation CD into the optical drive. Restart the computer and follow the installation instructions.

## <span id="page-116-0"></span>A.2.4 Build-up Recovery Partition

- Step 1: Put the recover CD in the optical drive.
- Step 2: Start the system.
- Step 3: **Boot the system from recovery CD**. When prompted, press any key to boot from the recovery CD. It will take a while to launch the recovery tool. Please be patient!

Technology Corp.

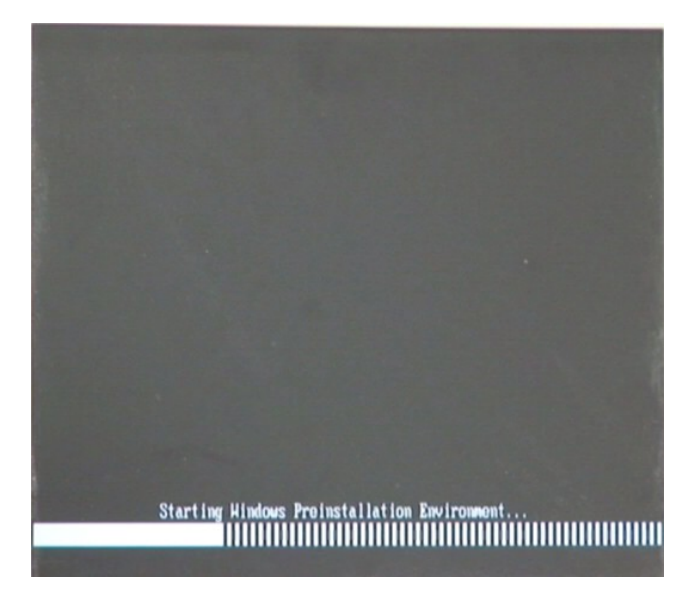

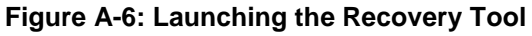

Step 4: When the recovery tool setup menu appears, press <2> then <Enter>.

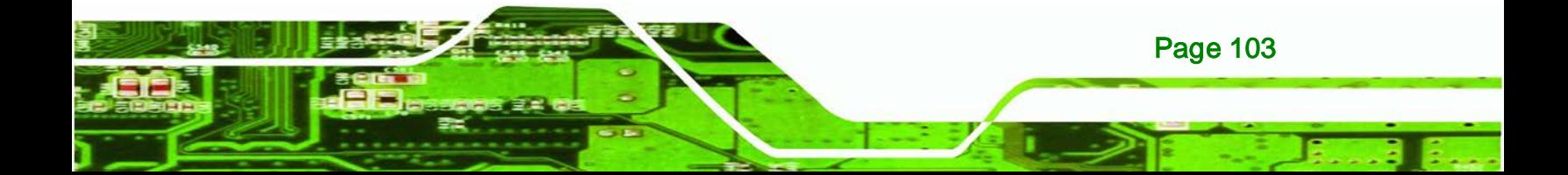

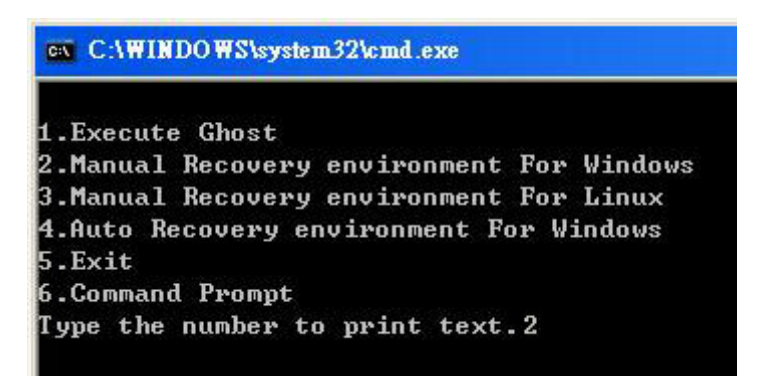

#### **Figure A-7: Manual Recovery Environment for Windows**

Step 5: The Symantec Ghost window appears and starts configuring the system to build a recovery partition. In this process the partition created for recovery files in **Sectio[n A.2.2](#page-111-1)** is hidden and the recovery tool is saved in this partition.

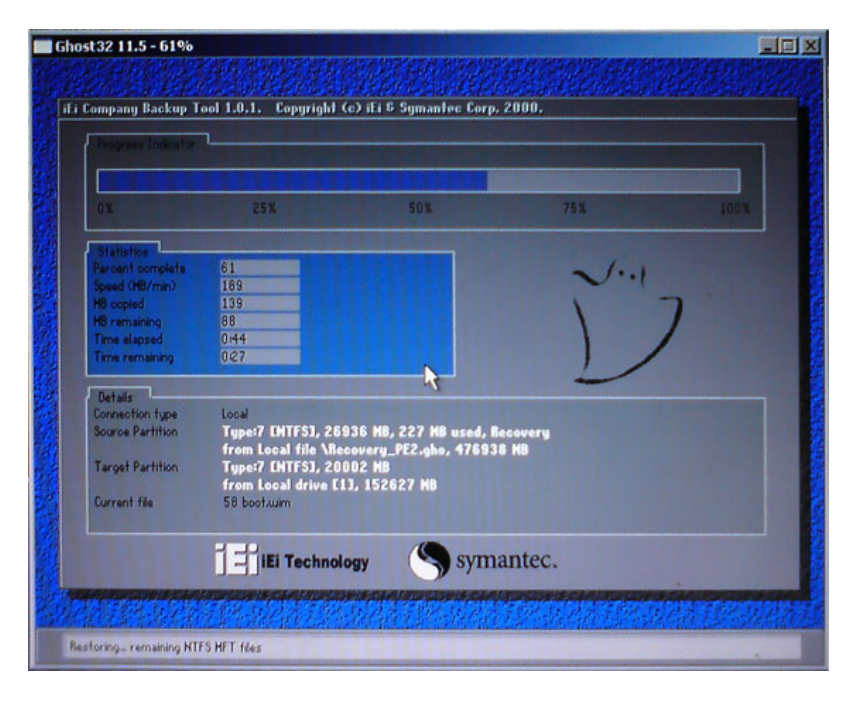

#### **Figure A-8: Building the Recovery Partition**

Page 104

**Technology Corp** 

Step 6: After completing the system configuration, press any key in the following window to reboot the system.

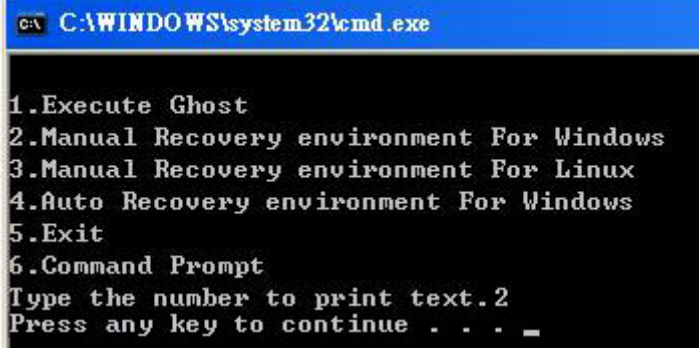

**Figure A-9: Press Any Key to Continue**

Step 7: Eject the recovery CD.

### <span id="page-118-0"></span>A.2.5 Create Factory Default Image

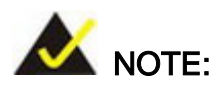

Before creating the factory default image, please configure the system to a factory default environment, including driver and application installations.

Technology

Corp.

To create a factory default image, please follow the steps below.

Step 1: Turn on the system. When the following screen displays ([Figure](#page-118-1) A-10), press the <**F3**> key to access the recovery tool. The message will display for 10 seconds, please press F3 before the system boots into the operating system.

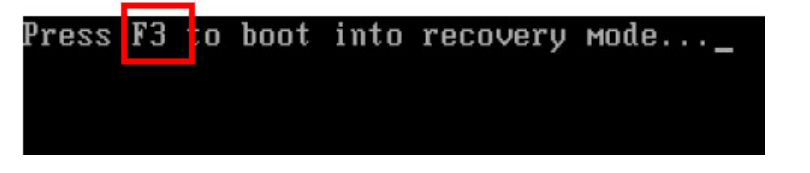

<span id="page-118-1"></span>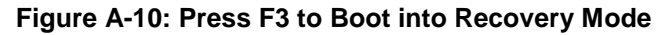

Step 2: The recovery tool menu appears. Type <4> and press <**Enter**>. ([Figure](#page-119-0) A-11)

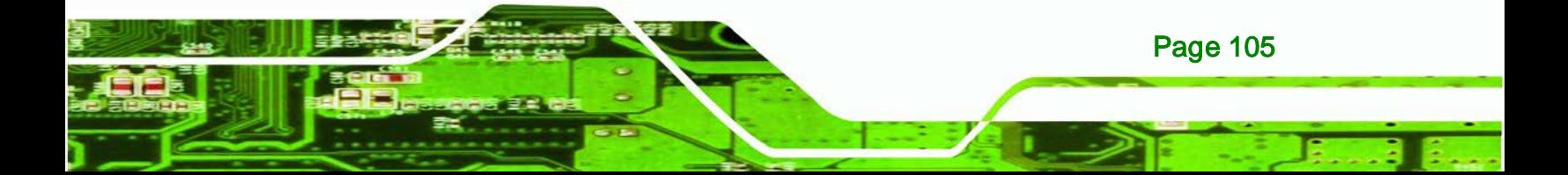

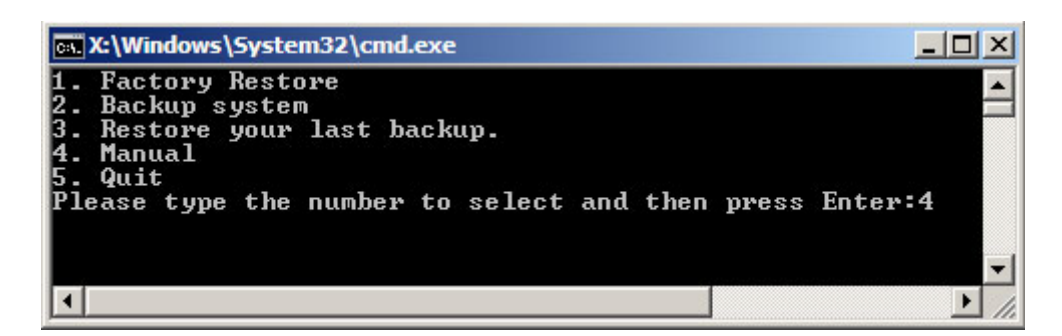

**Figure A-11: Recovery Tool Menu**

**Technology Corp** 

<span id="page-119-0"></span>Step 3: The About Symantec Ghost window appears. Click **OK** button to continue.

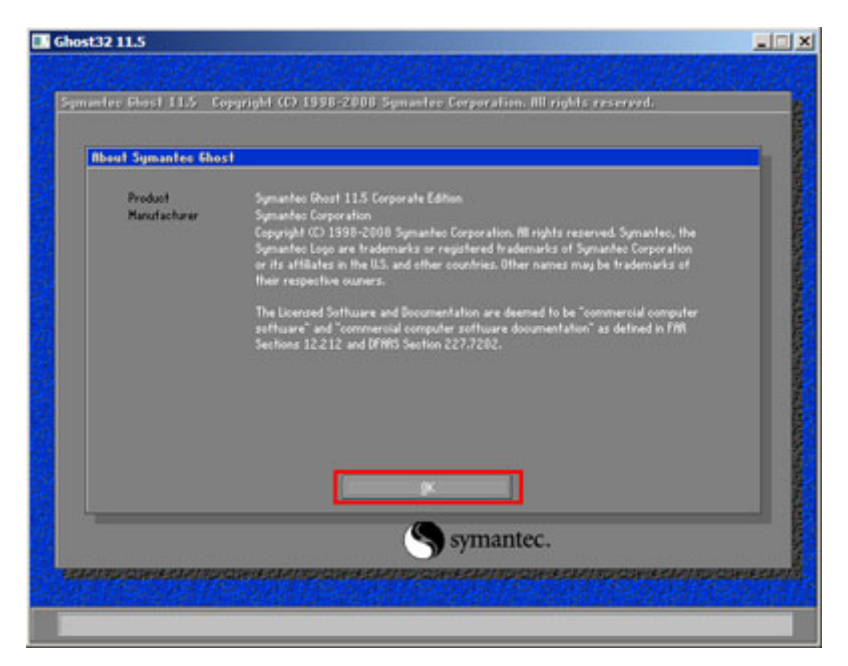

**Figure A-12: About Symantec Ghost Window**

Step 4: Use mouse to navigate to the option shown below ([Figure](#page-120-0) A-13).

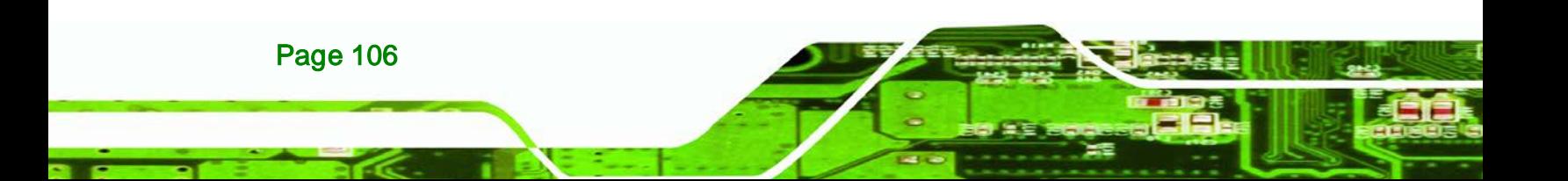

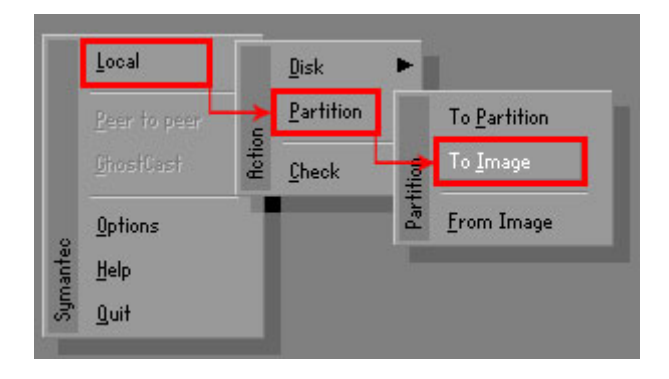

**Figure A-13: Symantec Ghost Path**

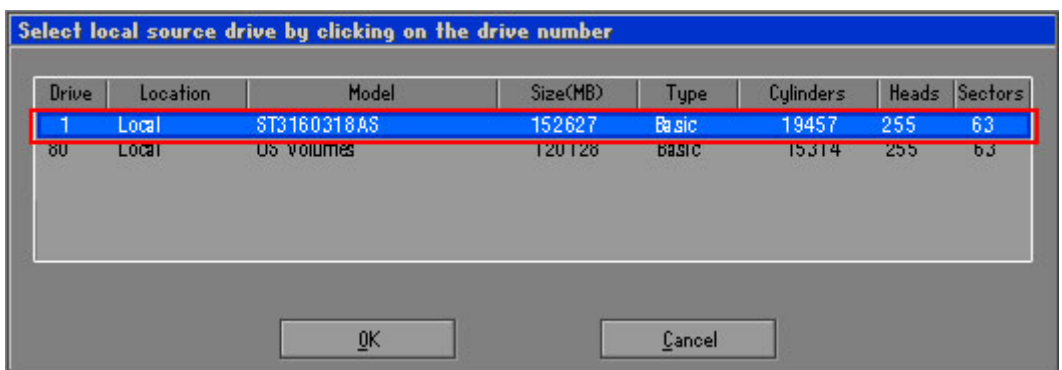

<span id="page-120-0"></span>Step 5: Select the local source drive (Drive 1) as shown in [Figure](#page-120-1) A-14. Then click OK.

**&Technology Corp.** 

#### <span id="page-120-1"></span>**Figure A-14: Select a Local Source Drive**

Step 6: Select a source partition (Part 1) from basic drive as shown in [Figure](#page-120-2) A-15.

Then click OK.

|      | Select source partition(s) from Basic drive: 1 |        |    |             |                  |                       |                    |  |
|------|------------------------------------------------|--------|----|-------------|------------------|-----------------------|--------------------|--|
| Part | <b>Tupe</b>                                    | Letter | ID | Description | Volume<br>Label  | Size<br>in MB         | Data Size<br>in MB |  |
|      | C.                                             |        | 07 | <b>NTFS</b> | No name          | 100006                | 1951               |  |
|      | UF.                                            |        | υz | <b>NIF5</b> | hecovery<br>Free | <b>ZUUUZ</b><br>32618 | 917                |  |
|      |                                                |        |    |             | Total            | 152627                | 2178               |  |
|      |                                                | QK     |    |             | Cancel           |                       |                    |  |

<span id="page-120-2"></span>**Figure A-15: Select a Source Partition from Basic Drive**

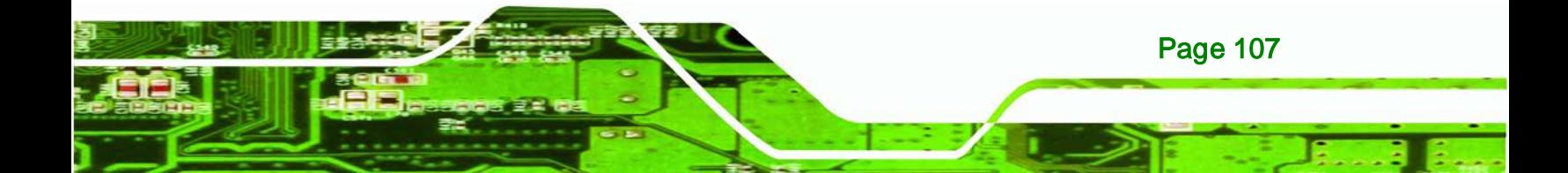

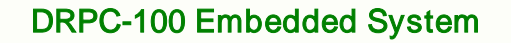

Step 7: Select **1.2: [Recovery] NTFS drive** and enter a file name called **iei**

(*781H***[Figure](#page-121-0) A-16**). Click **Save**. The factory default image will then be saved in the selected recovery drive and named IEI.GHO.

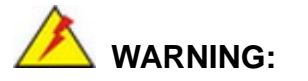

**Technology Corp** 

The file name of the factory default image must be **iei.GHO**.

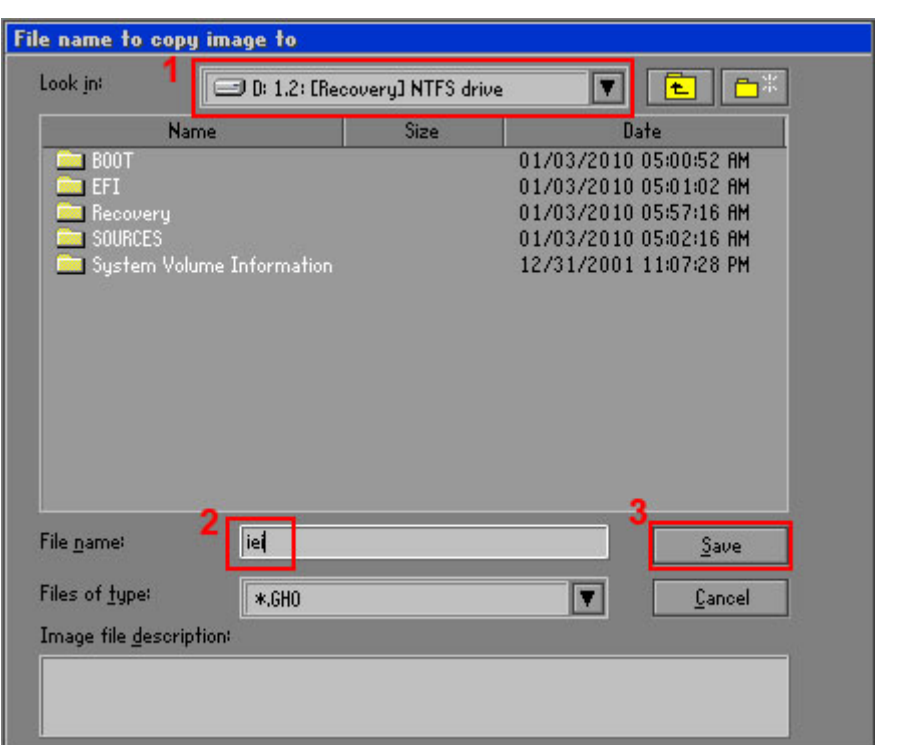

<span id="page-121-0"></span>**Figure A-16: File Name to Copy Image to**

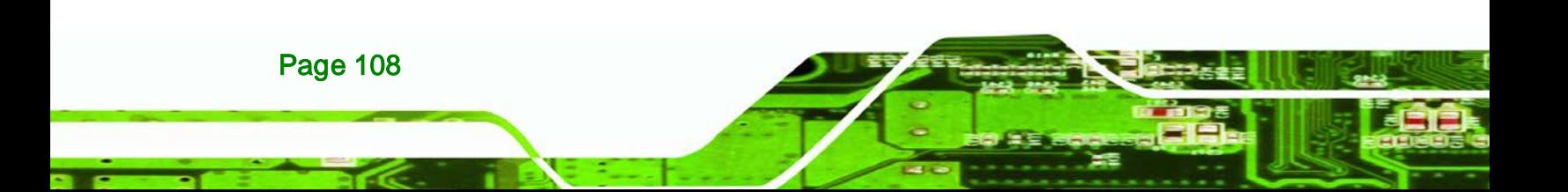

Step 8: When the Compress Image screen in [Figure](#page-122-0) A-17 prompts, click High to make

echnology

Corp.

the image file smaller.

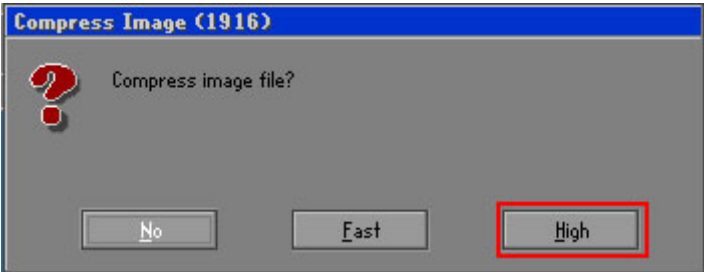

<span id="page-122-0"></span>**Figure A-17: Compress Image**

Step 9: The Proceed with partition image creation window appears, click **Yes** to

continue.

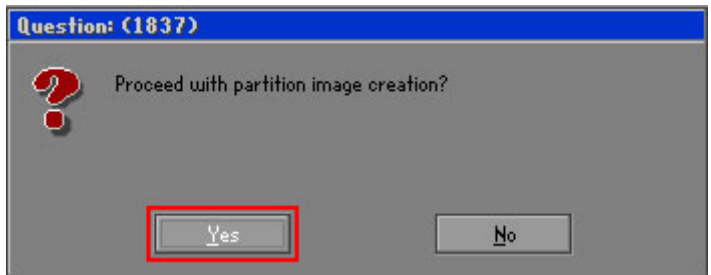

**Figure A-18: Image Creation Confirmation**

Step 10: The Symantec Ghost starts to create the factory default image ([Figure](#page-122-1) A-19).

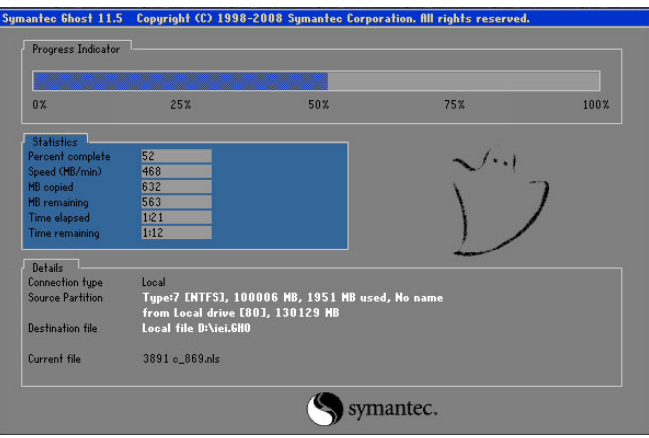

<span id="page-122-1"></span>**Figure A-19: Image Creation Process**

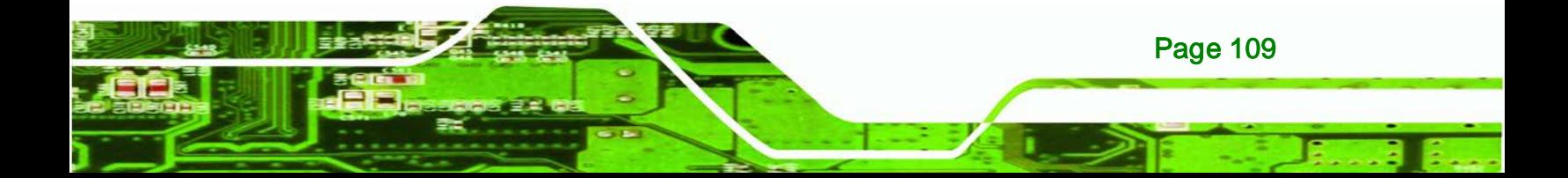

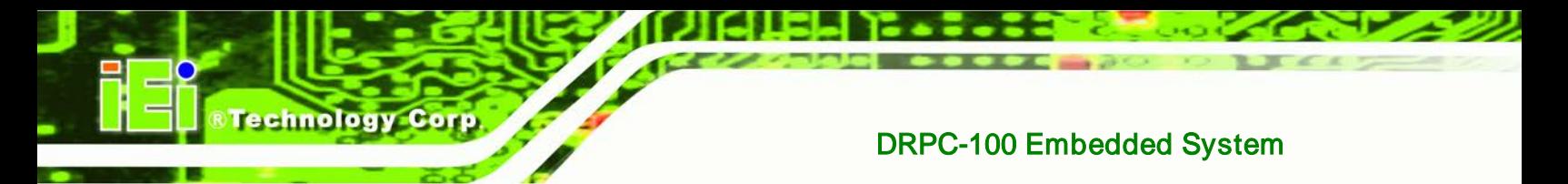

Step 11: When the image creation completes, a screen prompts as shown in [Figure](#page-123-1) A-20.

Click **Continue** and close the Ghost window to exit the program.

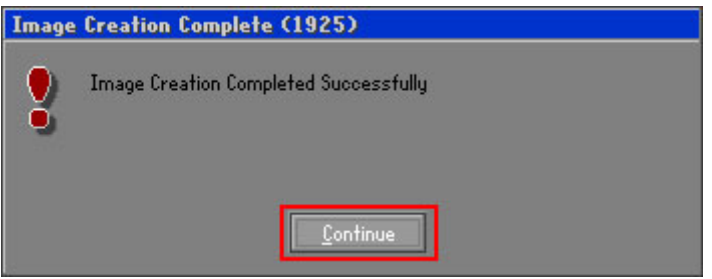

<span id="page-123-1"></span>**Figure A-20: Image Creation Complete**

Step 12: The recovery tool main menu window is shown as below. Press any key to

reboot the system.

| <b>EX X: Windows \System32 \cmd.exe</b>                                                                                                    |  |  |  |  |  |  |
|----------------------------------------------------------------------------------------------------|--|--|--|--|--|--|
| 1. Factory Restore<br>2. Backup system<br>3. Restore your last backup.<br>4. Manual<br>5. Quit<br>Please type the number to select and then press Enter:4<br>Done!<br>Press any key to continue $\ldots$ |  |  |  |  |  |  |

**Figure A-21: Press Any Key to Continue**

## <span id="page-123-0"></span>A.3 Auto Recovery Setup Procedure

The auto recovery function allows a system to automatically restore from the factory default image after encountering a Blue Screen of Death (BSoD) or a hang for around 10 minutes. To use the auto recovery function, follow the steps described in the following sections.

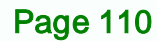

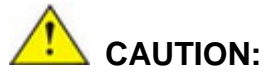

The auto recovery function can only run on a Microsoft Windows system with the following OS versions:

- Windows 2000 Windows 7
	-
- 
- Windows XP Windows XP Embedded

**Technology** 

Corp.

■ Windows Vista ■ Windows Embedded Standard 7

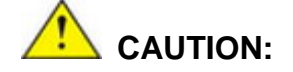

The setup procedure may include a step to create a factory default image. It is suggested to configure the system to a factory default environment before the configuration, including driver and application installations.

- Step 1: Follow the steps described in **Section [A.2.1](#page-111-0) ~ Section [A.2.3](#page-115-0)** to setup BIOS, create partitions and install operating system.
- Step 2: Install the auto recovery utility into the system by double clicking the **Utility/AUTORECOVERY-SETUP.exe** in the One Key Recovery CD. This utility MUST be installed in the system, otherwise, the system will automatically restore from the factory default image every ten (10) minutes.

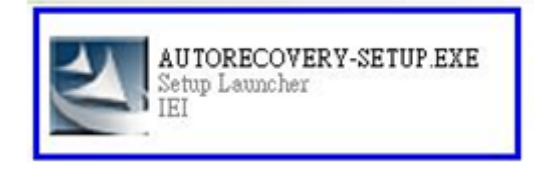

**Figure A-22: Auto Recovery Utility**

Step 3: **Disable the automatically restart function before creating the factory default image**. Go to: My Computer  $\rightarrow$  Properties  $\rightarrow$  Advanced. Click the

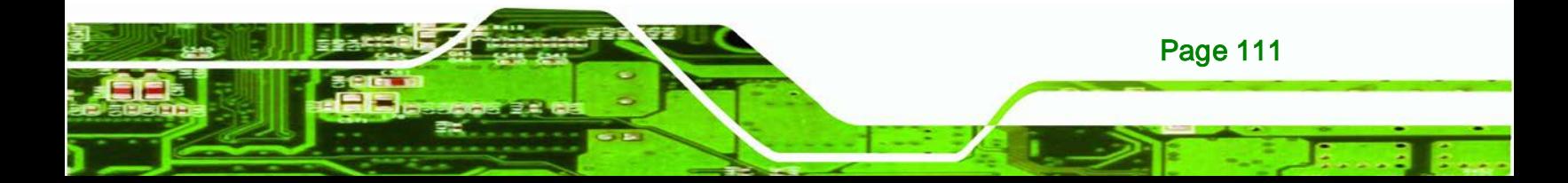

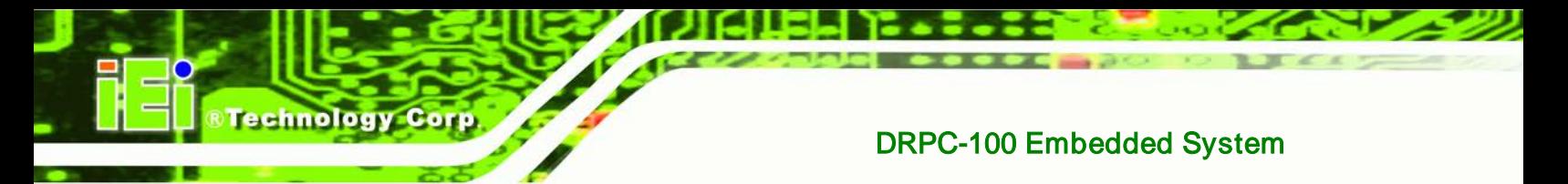

Settings button of Startup and Recovery. Deselect "Automatically restart". Click OK to save the settings and exit. (See **[Figure](#page-125-0) A-23**)

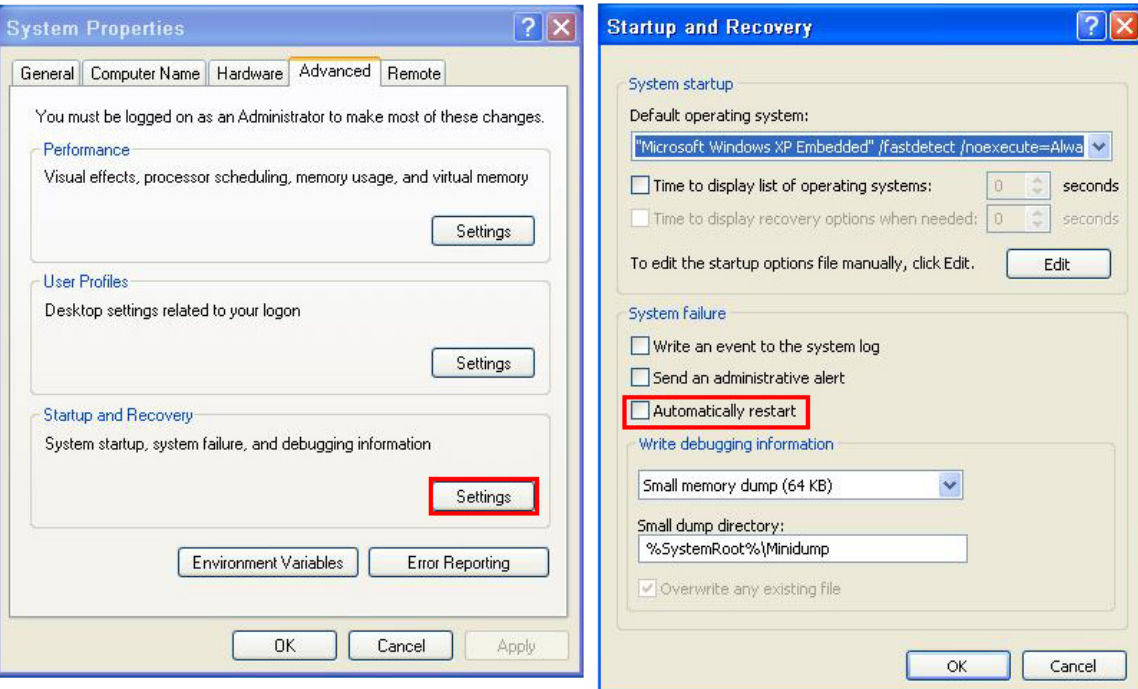

#### <span id="page-125-0"></span>**Figure A-23: Disable Automatically Restart**

Step 4: Reboot the system from the recovery CD. When prompted, press any key to boot from the recovery CD. It will take a while to launch the recovery tool. Please be patient!

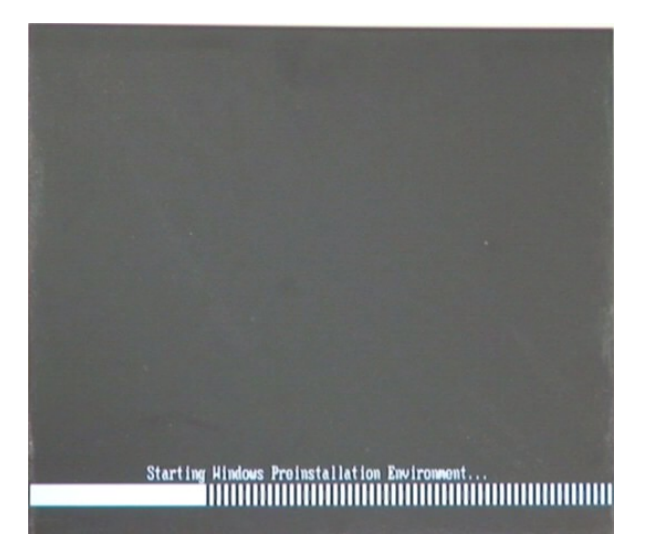

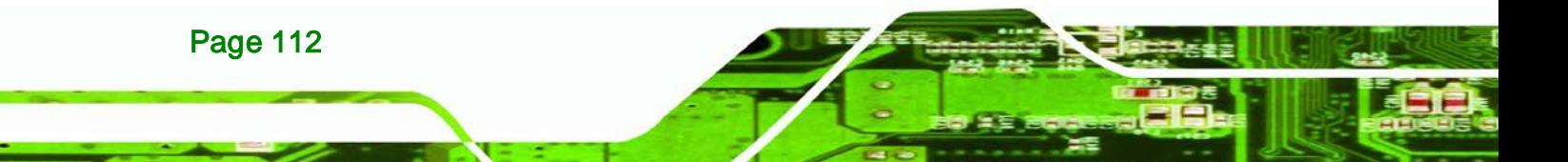

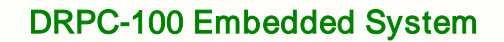

#### **Figure A-24: Launching the Recovery Tool**

Step 5: When the recovery tool setup menu appears, press <4> then <Enter>.

*<u><b>STechnology</u>* 

Corp.

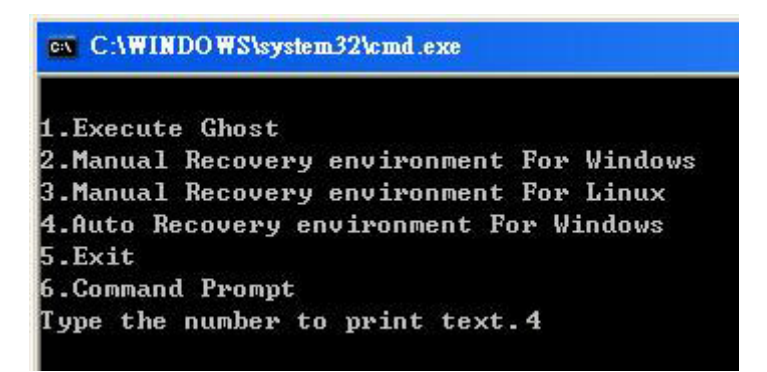

#### **Figure A-25: Auto Recovery Environment for Windows**

Step 6: The Symantec Ghost window appears and starts configuring the system to build an auto recovery partition. In this process the partition created for recovery files

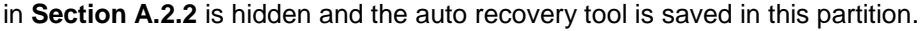

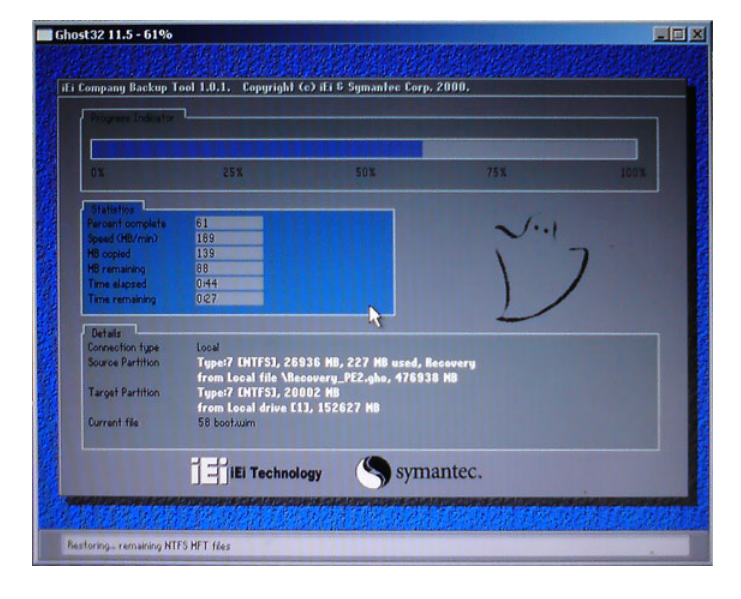

#### **Figure A-26: Building the Auto Recovery Partition**

Step 7: After completing the system configuration, the following message prompts to confirm whether to create a factory default image. Type **Y** to have the system create a factory default image automatically. Type **N** within 6 seconds to skip this

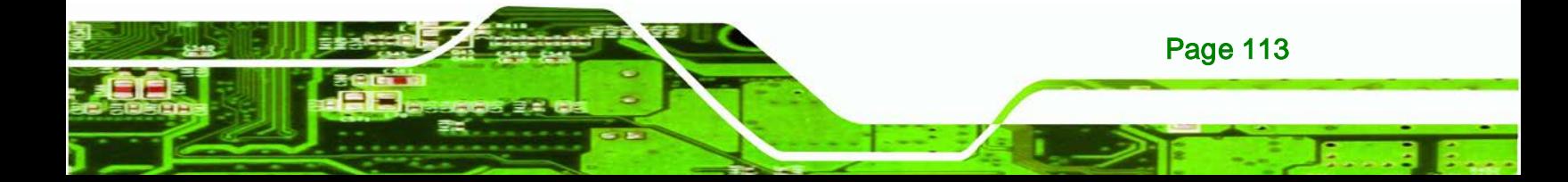

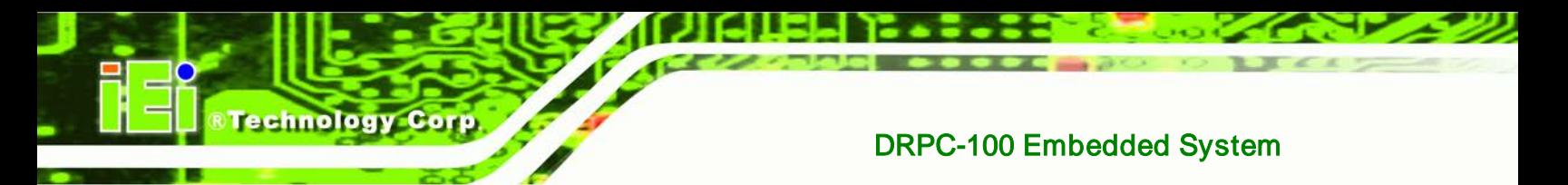

process (The default option is YES). It is suggested to choose YES for this

option.

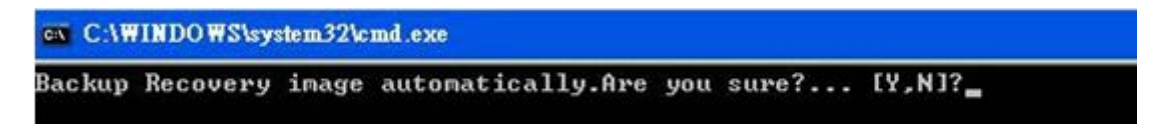

#### **Figure A-27: Factory Default Image Confirmation**

Step 8: The Symantec Ghost starts to create the factory default image (**[Figure](#page-127-0) A-28**).

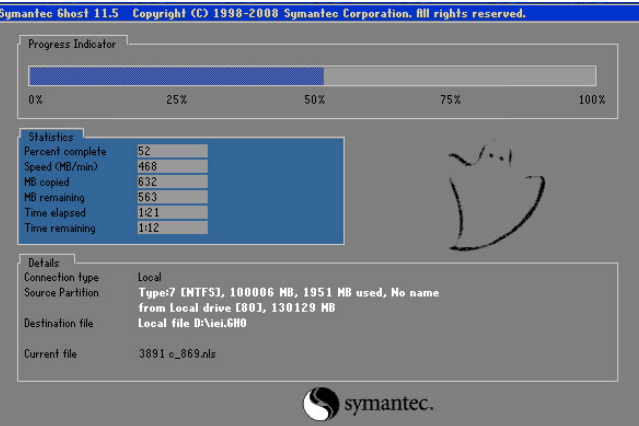

<span id="page-127-0"></span>**Figure A-28: Image Creation Complete**

Step 9: After completing the system configuration, press any key in the following window

to restart the system.

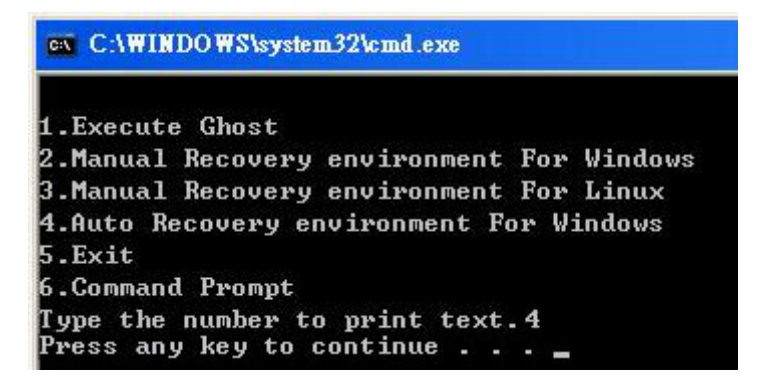

**Figure A-29: Press any key to continue**

Page 114

Step 10: Eject the One Key Recovery CD and restart the system.

Step 11: Press the <**DELETE**> key as soon as the system is turned on to enter the BIOS.

#### Step 12: Enable the Auto Recovery Function option (Advanced  $\rightarrow$  iEi Feature  $\rightarrow$  Auto

**Technology** 

Corp.

BIOS SETUP UTILITY Main Advanced PCIPNP Boot Security Chipset Exit iEi Feature Auto Recovery Function [Enabled]<br>Recover from PXE [Disabled] Recover from PXE  $\leftrightarrow$  Select Screen Select Item Enter Go to SubScreen F1 General Help<br>F10 Save and Exit F10 Save and Exit<br>ESC Exit Exit v02.61 ©Copyright 1985-2006, American Megatrends, Inc.

**Recovery Function**).

#### **Figure A-30: IEI Feature**

Step 13: Save changes and restart the system. If the system encounters a Blue Screen of Death (BSoD) or a hang for around 10 minutes, it will automatically restore from the factory default image.

## A.4 Setup Procedure for Linux

The initial setup procedures for a Linux system are mostly the same with the procedure for Microsoft Windows. Please follow the steps below to setup the recovery tool for Linux OS.

- **Step 1: Hardware and BIOS setup. Refer to Section [A.2.1](#page-111-0).**
- Step 2: **Install Linux operating system**. Make sure to install GRUB (v0.97 or earlier) MBR type and Ext3 partition type. Leave enough space on the hard drive to create the recover partition later.

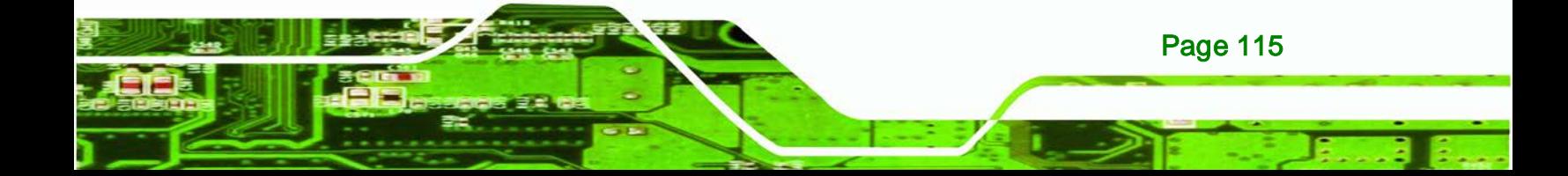

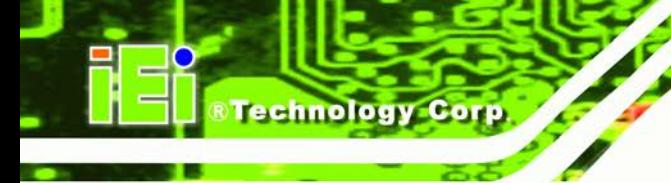

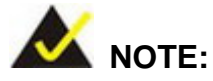

If the Linux OS is not installed with GRUB (v0.97 or earlier) and Ext3, the Symantec Ghost may not function properly.

While installing Linux OS, please create two partitions:

- Partition 1: **/**
- Partition 2: **SWAP**

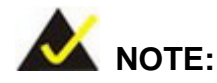

Please reserve enough space for partition 3 for saving recovery images.

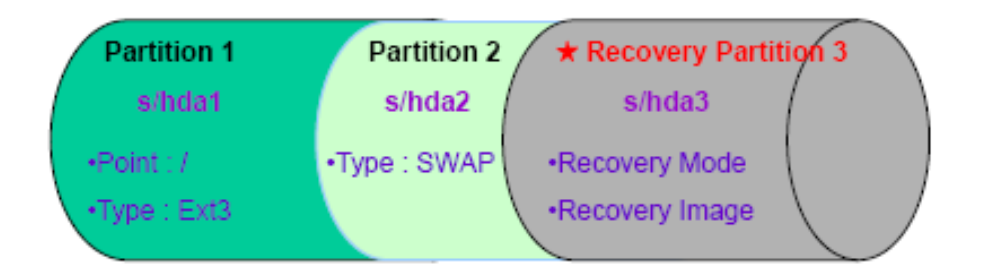

**Figure A-31: Partitions for Linux**

Step 3: **Create a recovery partition**. Insert the recovery CD into the optical disk drive. Follow Step 1 ~ Step 3 described in Section [A.2.2](#page-111-1). Then type the following commands (marked in red) to create a partition for recovery images. **system32>diskpart DISKPART>list vol DISKPART>sel disk 0 DISKPART>create part pri size= \_\_\_ DISKPART>assign letter=N DISKPART>exit**

Page 116

**system32>format N: /fs:ntfs /q /v:Recovery /y system32>exit**

Step 4: **Build-up recovery partition**. Press any key to boot from the recovery CD. It will take a while to launch the recovery tool. Please be patient. When the recovery tool setup menu appears, type <3> and press <Enter> ([Figure](#page-130-0) A-32). The Symantec Ghost window appears and starts configuring the system to build-up a recovery partition. After completing the system configuration, press any key to reboot the system. Eject the recovery CD.

Technology

Corp.

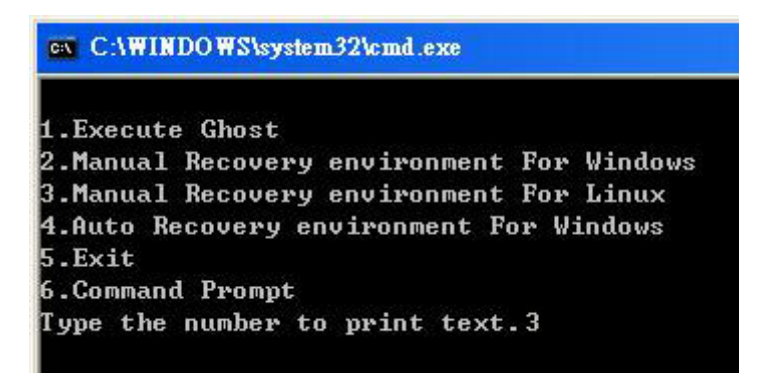

<span id="page-130-0"></span>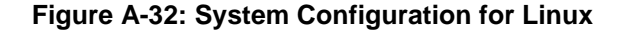

Step 5: **Access the recovery tool main menu by modifying the "menu.lst"**. To first

access the recovery tool main menu, the menu.lst must be modified. In Linux

system, enter Administrator (root). When prompt appears, type:

**cd /boot/grub**

**vi menu.lst**

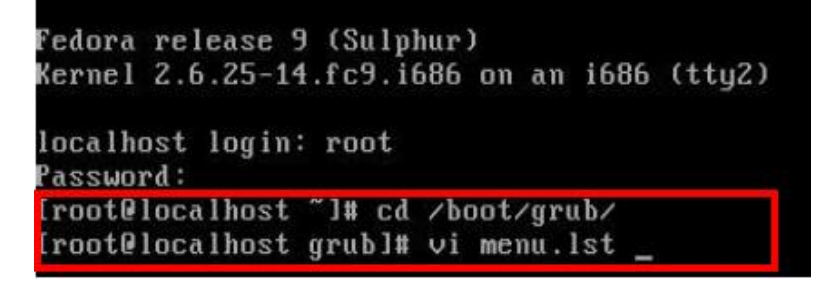

**Figure A-33: Access menu.lst in Linux (Text Mode)**

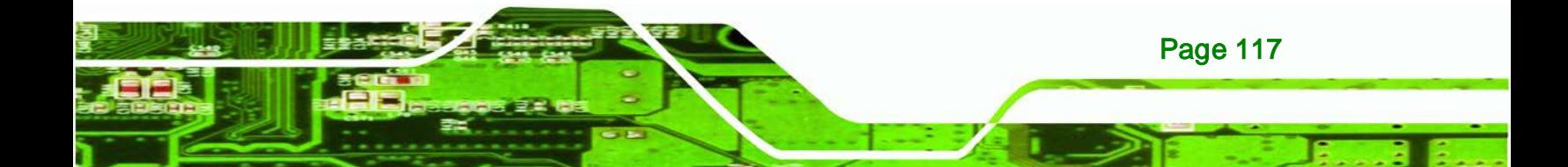

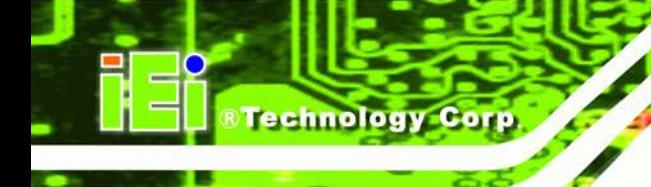

Step 6: Modify the menu. Ist as shown below.

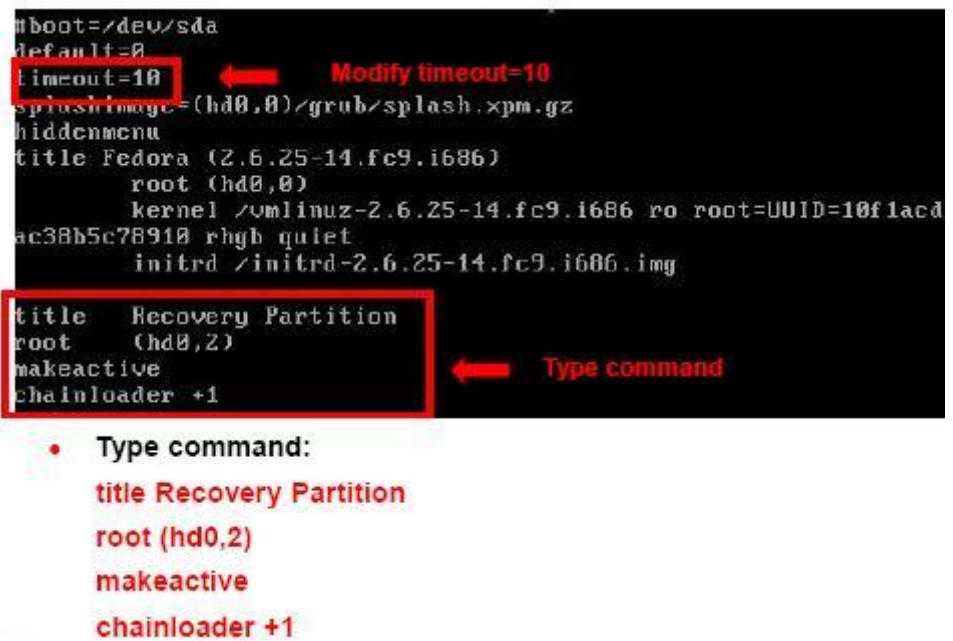

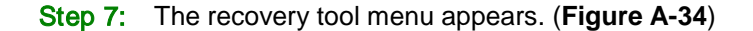

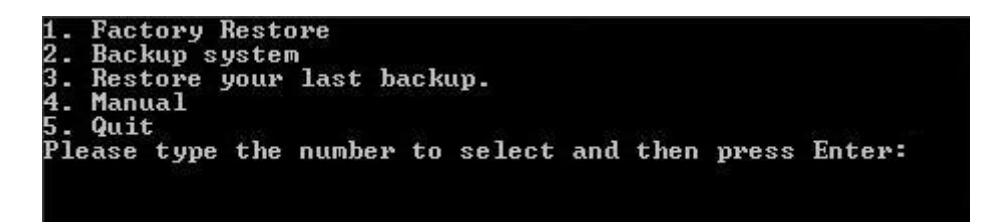

<span id="page-131-1"></span>**Figure A-34: Recovery Tool Menu**

Step 8: **Create a factory default image**. Follow **Step 2** ~ **Step 12** described in

**Section [A.2.5](#page-118-0)** to create a factory default image.

## <span id="page-131-0"></span>A.5 Recovery Tool Functions

Page 118

After completing the initial setup procedures as described above, users can access the recovery tool by pressing <**F3**> while booting up the system. However, if the setup procedure in Section **[A.3](#page-123-0)** has been completed and the auto recovery function is enabled, the system will automatically restore from the factory default image without pressing the F3 key. The recovery tool main menu is shown below.

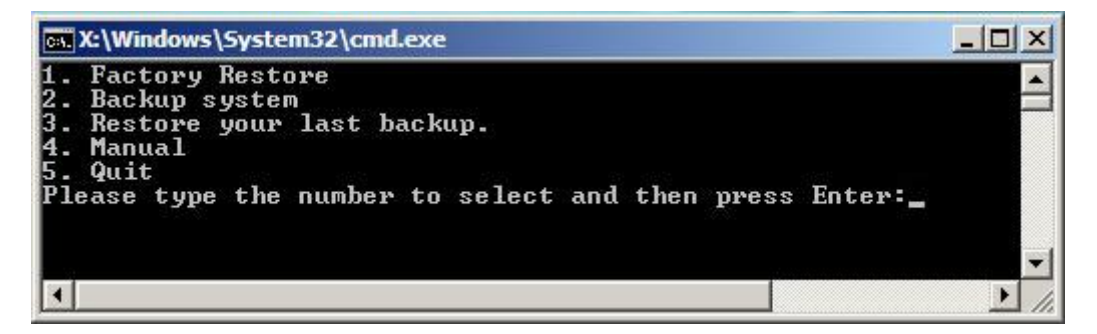

Technology

Corp.

**Figure A-35: Recovery Tool Main Menu**

The recovery tool has several functions including:

- 1. **Factory Restore**: Restore the factory default image (iei.GHO) created in Section **[A.2.5](#page-118-0)**.
- 2. **Backup system**: Create a system backup image (iei\_user.GHO) which will be saved in the hidden partition.
- 3. **Restore your last backup**: Restore the last system backup image
- 4. **Manual**: Enter the Symantec Ghost window to configure manually.
- 5. **Quit**: Exit the recovery tool and restart the system.

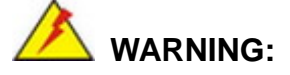

Please do not turn off the system power during the process of system recovery or backup.

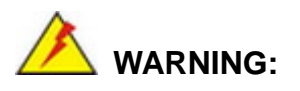

All data in the system will be deleted during the system recovery. Please backup the system files before restoring the system (either Factory Restore or Restore Backup).

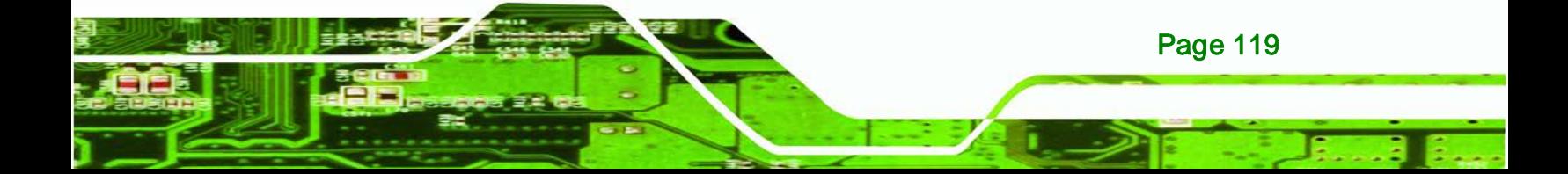

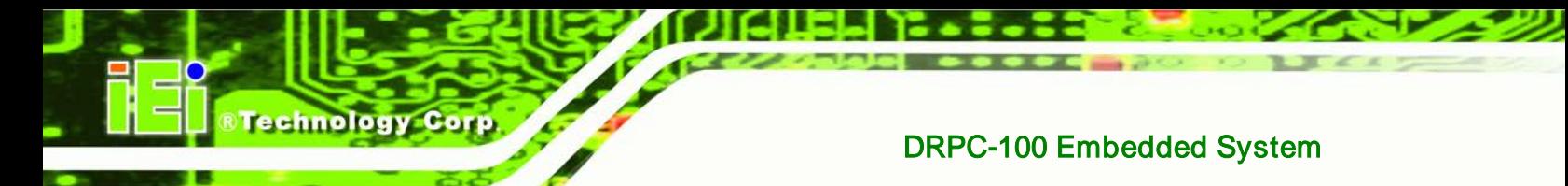

## A.5.1 Factory Restore

To restore the factory default image, please follow the steps below.

- Step 1: Type <**1**> and press <**Enter**> in the main menu.
- Step 2: The Symantec Ghost window appears and starts to restore the factory default. A

factory default image called **iei.GHO** is created in the hidden Recovery partition.

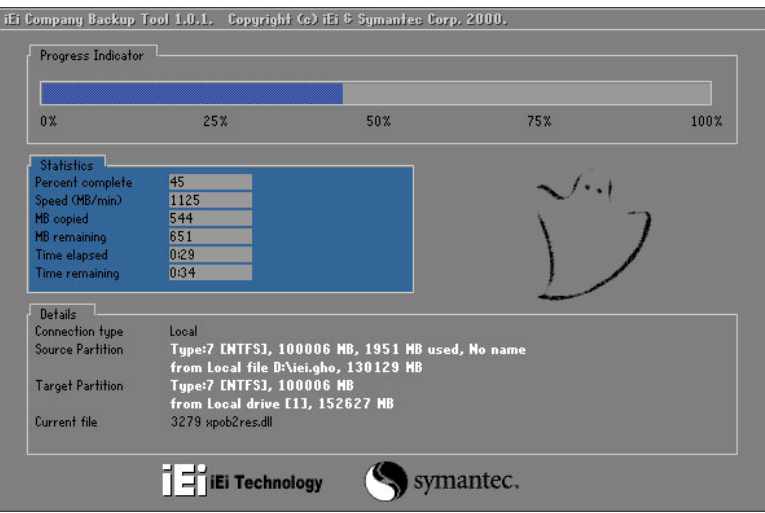

**Figure A-36: Restore Factory Default**

Step 3: The screen is shown as in [Figure](#page-133-0) A-37 when completed. Press any key to

reboot the system.

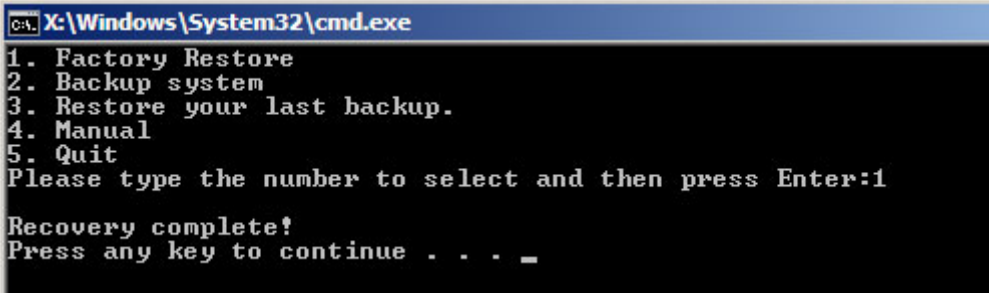

<span id="page-133-0"></span>**Figure A-37: Recovery Complete Window**

Page 120

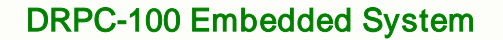

#### A.5.2 Backup System

To backup the system, please follow the steps below.

- Step 1: Type <**2**> and press <**Enter**> in the main menu.
- Step 2: The Symantec Ghost window appears and starts to backup the system. A

backup image called **iei\_user.GHO** is created in the hidden Recovery partition.

**Technology** 

Corp.

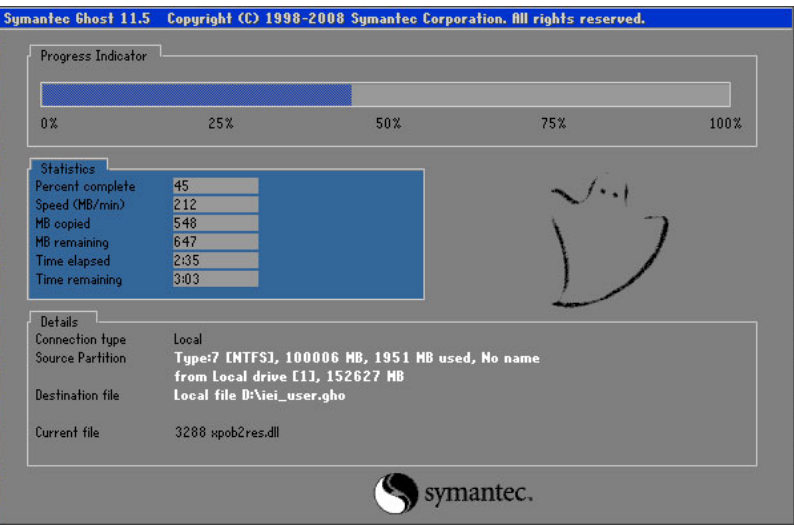

**Figure A-38: Backup System**

Step 3: The screen is shown as in [Figure](#page-134-0) A-39 when system backup is complete. Press

any key to reboot the system.

<span id="page-134-0"></span>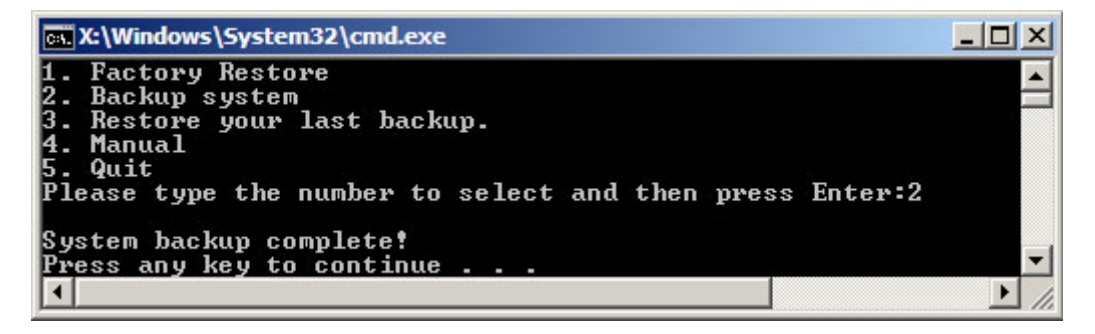

**Figure A-39: System Backup Complete Window**

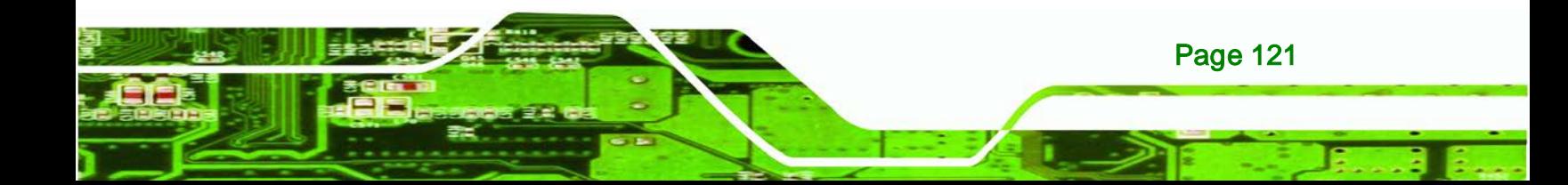

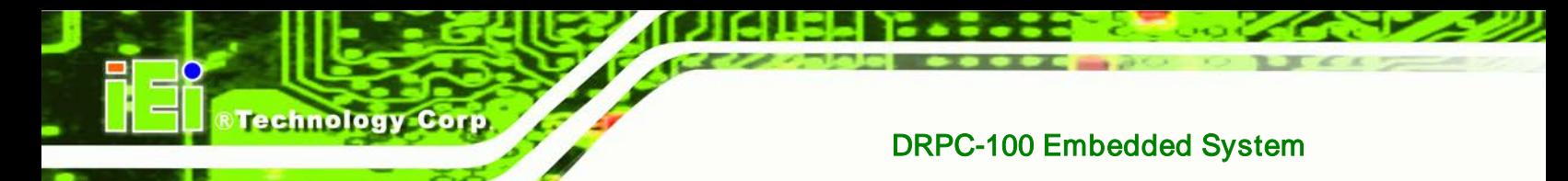

## A.5.3 Restore Your Last Backup

To restore the last system backup, please follow the steps below.

- Step 1: Type <**3**> and press <**Enter**> in the main menu.
- Step 2: The Symantec Ghost window appears and starts to restore the last backup

image (iei\_user.GHO).

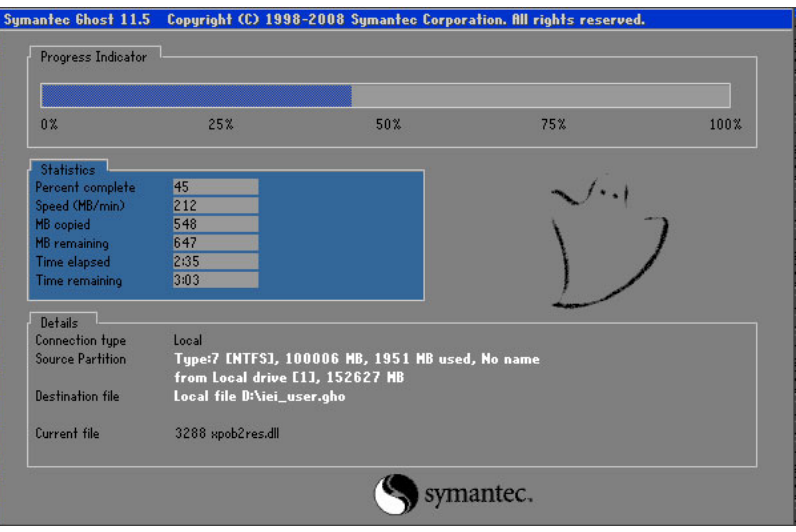

**Figure A-40: Restore Backup**

Step 3: The screen is shown as in [Figure](#page-135-0) A-41 when backup recovery is completed.

Press any key to reboot the system.

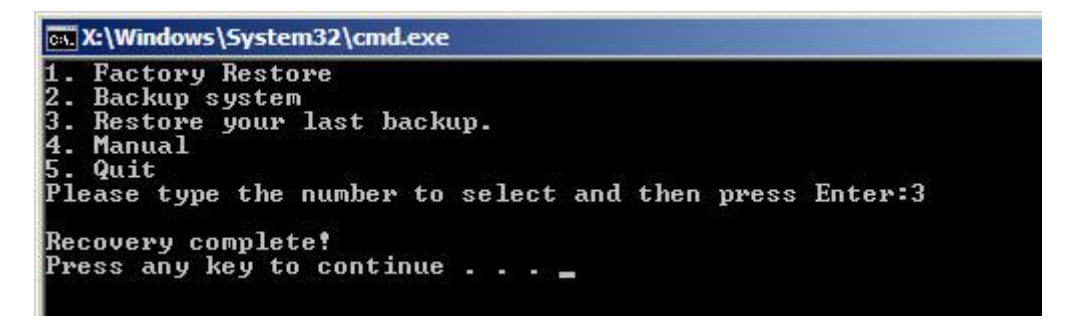

**Figure A-41: Restore System Backup Complete Window**

<span id="page-135-0"></span>Page 122

## A.5.4 Manual

To restore the last system backup, please follow the steps below.

- Step 1: Type <**4**> and press <**Enter**> in the main menu.
- Step 2: The Symantec Ghost window appears. Use the Ghost program to backup or recover the system manually.

Technology Corp.

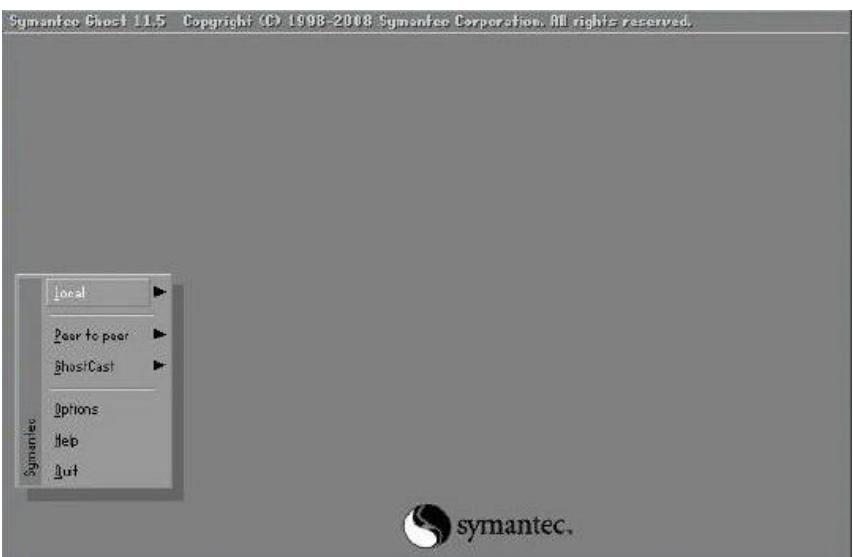

**Figure A-42: Symantec Ghost Window**

Step 3: When backup or recovery is completed, press any key to reboot the system.

## <span id="page-136-0"></span>A.6 Restore Systems from a Linux Server through LAN

The One Key Recovery allows a client system to automatically restore to a factory default image saved in a Linux system (the server) through LAN connectivity after encountering a Blue Screen of Death (BSoD) or a hang for around 10 minutes. To be able to use this function, the client system and the Linux system MUST reside in the same domain.

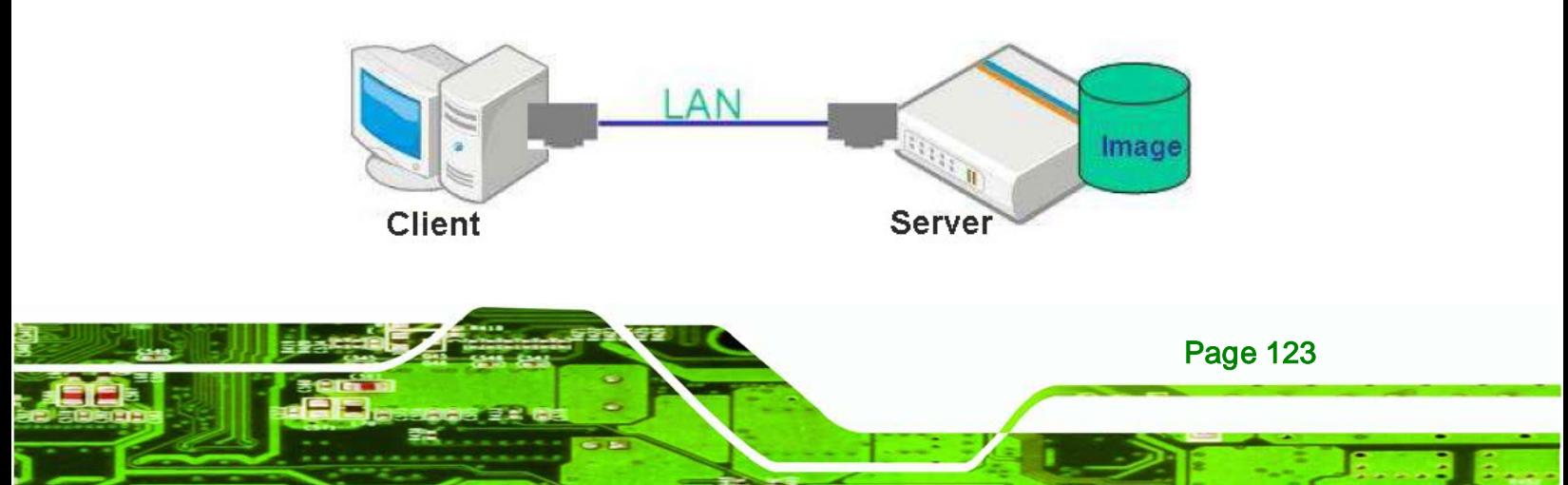

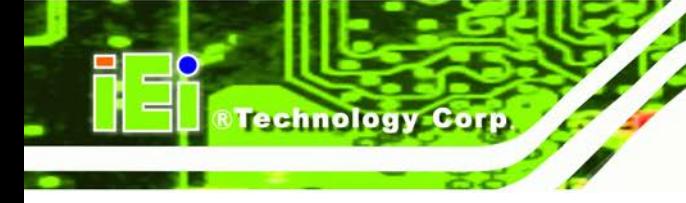

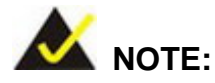

The supported client OS includes:

- Windows 2000 Windows 7
- Windows XP · Windows CE
- Windows Vista **·** Windows XP Embedded

Prior to restoring client systems from a Linux server, a few setup procedures are required.

- Step 1: Configure DHCP server settings
- Step 2: Configure TFTP settings
- Step 3: Configure One Key Recovery server settings
- Step 4: Start DHCP, TFTP and HTTP
- Step 5: Create a shared directory
- Step 6: Setup a client system for auto recovery

The detailed descriptions are described in the following sections. In this document, two types of Linux OS are used as examples to explain the configuration process – CentOS 5.5 (Kernel 2.6.18) and Debian 5.0.7 (Kernel 2.6.26).

## A.6.1 Configure DHCP Server Settings

Step 1: Install the DHCP

#yum install dhcp (CentOS, commands marked in red)

#apt-get install dhcp3-server (Debian, commands marked in blue)

Step 2: Confirm the operating system default settings: dhcpd.conf.

#### **CentOS**

Use the following command to show the DHCP server sample location:

#### #vi /etc/dhcpd.conf

The DHCP server sample location is shown as below:

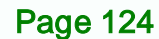

DHCP Server Configuration file.<br>see /usr/share/doc/dhcp\*/dhcpd.conf.sample

Use the following command to copy the DHCP server sample to etc/dhcpd.conf:

**NTechnology Corp.** 

#cp /usr/share/doc/dhcp-3.0.5/dhcpd.conf.sample /etc/dhcpd.conf

#### #vi /etc/dhcpd.conf

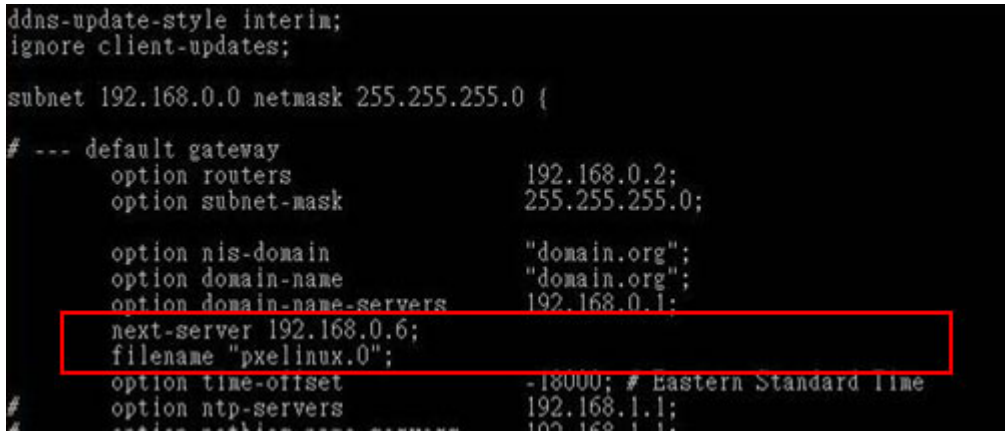

#### **Debian**

#vi /etc/dhcpd.conf

Edit "/etc/dhcpd.conf" for your environment. For example, add

next-server PXE server IP address;

#### filename "pxelinux.0";

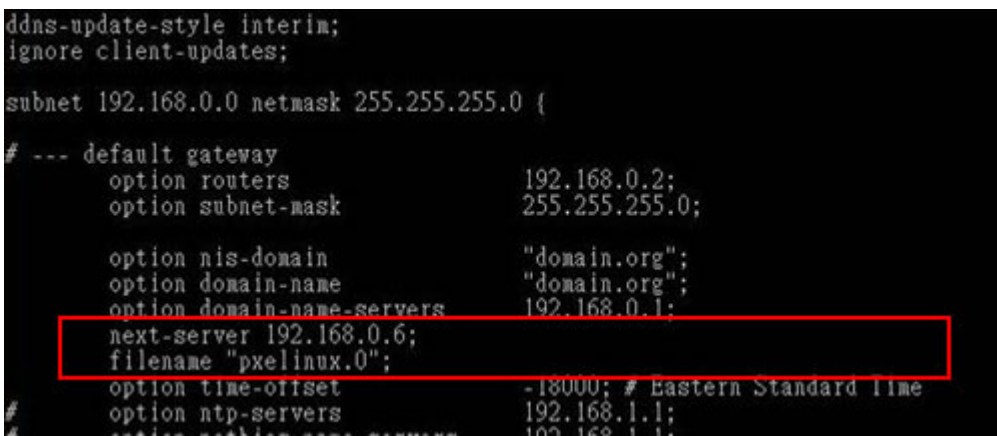

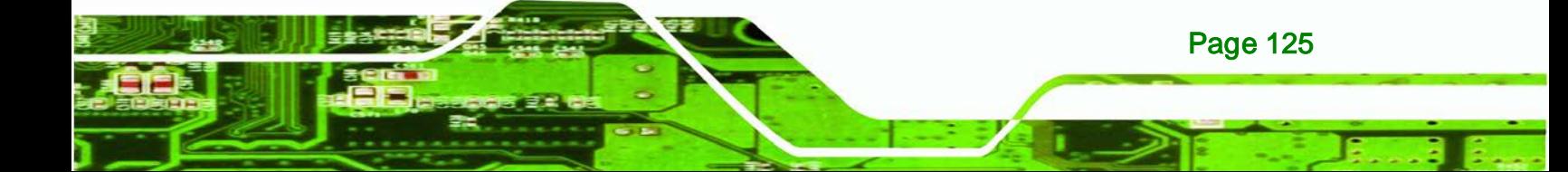

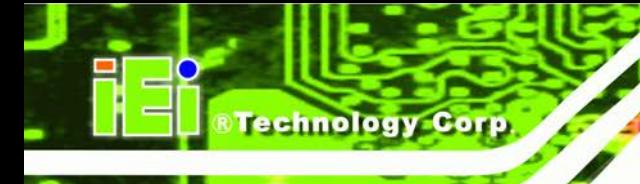

## A.6.2 Configure TFTP Settings

Step 1: Install the tftp, httpd and syslinux.

#yum install tftp-server httpd syslinux (CentOS)

#apt-get install tftpd-hpa xinetd syslinux (Debian)

Step 2: Enable the TFTP server by editing the "/etc/xinetd.d/tftp" file and make it use the remap file. The "-vvv" is optional but it could definitely help on getting more information while running the remap file. For example:

#### **CentOS**

#vi /etc/xinetd.d/tftp

Modify:

disable = no

server\_args = -s /tftpboot –m /tftpboot/tftpd.remap -vvv

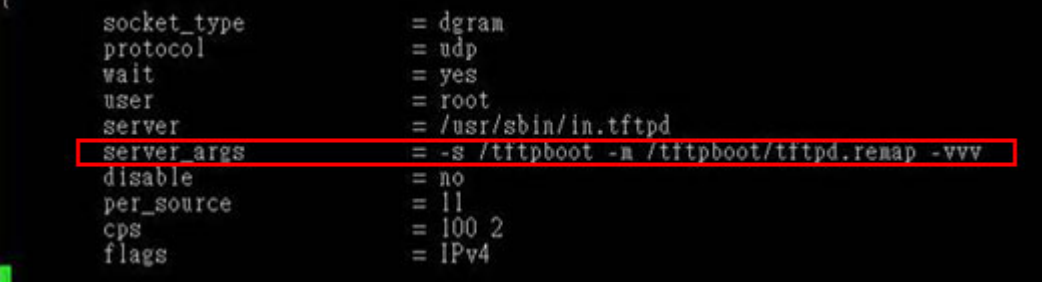

#### **Debian**

Replace the TFTP settings from "inetd" to "xinetd" and annotate the "inetd" by

adding "#".

#### #vi /etc/inetd.conf

Modify: #tftp dgram udp wait root /usr/sbin....... (as shown below)

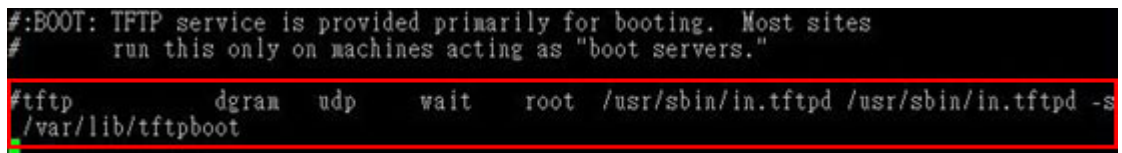

Page 126

#### #vi /etc/xinetd.d/tftp

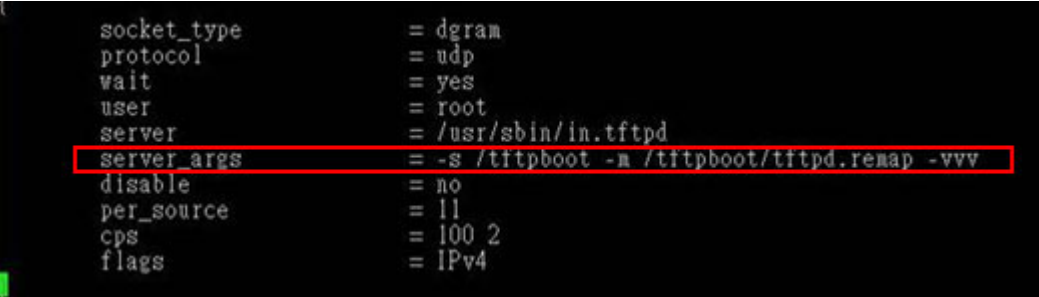

**RTechnology Corp.** 

### A.6.3 Configure One Key Recovery Server Settings

#### Step 1: Copy the **Utility/RECOVERYR10.TAR.BZ2** package from the One Key

Recovery CD to the system (server side).

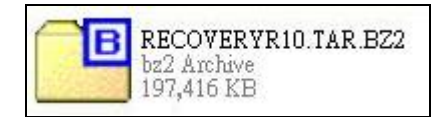

#### Step 2: Extract the recovery package to /.

#cp RecoveryR10.tar.bz2 /

#cd /

#tar –xvjf RecoveryR10.tar.bz2

Step 3: Copy "pxelinux.0" from "syslinux" and install to "/tftboot".

#cp /usr/lib/syslinux/pxelinux.0 /tftpboot/

### A.6.4 Start the DHCP, TFTP and HTTP

Start the DHCP, TFTP and HTTP. For example:

**CentOS**

#service xinetd restart

#service httpd restart

#service dhcpd restart

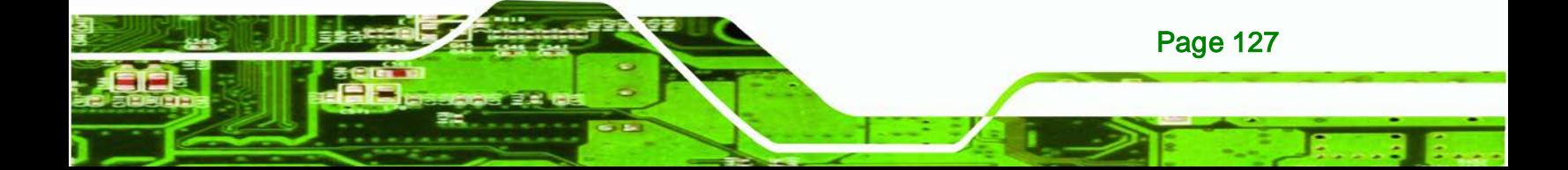

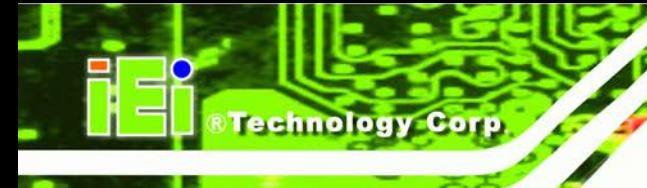

#### **Debian**

#/etc/init.d/xinetd reload

#/etc/init.d/xinetd restart

#/etc/init.d/dhcp3-server restart

### A.6.5 Create Shared Directory

Step 1: Install the samba.

#yum install samba

Step 2: Create a shared directory for the factory default image.

#mkdir /share

#cd /share

#mkdir /image

#cp iei.gho /image

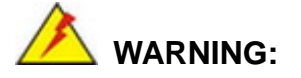

The file name of the factory default image must be **iei.gho**.

Step 3: Confirm the operating system default settings: smb.conf.

#vi /etc/samba/smb.conf

Modify:

[image]

- comment = One Key Recovery
- path = /share/image

browseable = yes

writable = yes

public = yes

Page 128

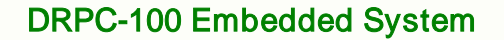

create mask  $= 0644$ 

 $directorv$  mask = 0755

Step 4: Edit "/etc/samba/smb.conf" for your environment. For example:

"security = user" is always a good idea. This will require a Unix account<br>in this server for every user accessing the server. See<br>/usr/share/doc/samba-doc/htmldocs/Samba3-HOWTO/ServerType.html<br>in the samba-doc package for image] "somment = One Key Recovery<br>path = /share/image<br>browseable = yes<br>writable = yes  $public = yes$ create mask =  $0644$  $\text{rectory mask} = 0755$ 

**RTechnology Corp.** 

Step 5: Modify the hostname

#vi /etc/hostname

Modify: RecoveryServer

RecoveryServer<mark>l</mark>

#### A.6.6 Setup a Client System for Auto Recovery

Step 1: **Disable the automatically restart function before creating the factory** 

**default image.** Go to: My Computer  $\rightarrow$  Properties  $\rightarrow$  Advanced. Click the Settings button of Startup and Recovery. Deselect "Automatically restart". Click OK to save the settings and exit. (See **[Figure](#page-143-0) A-43**).

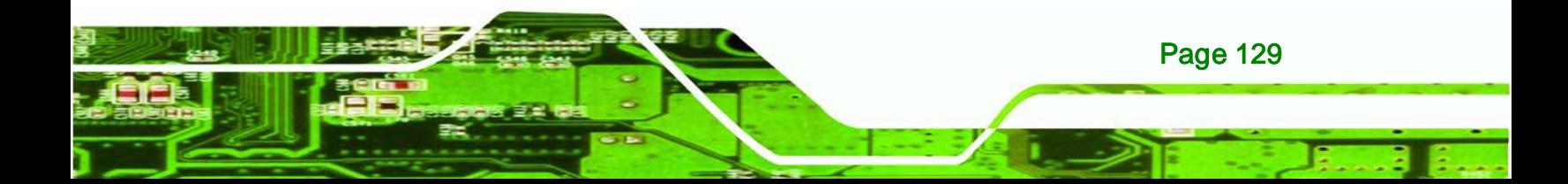

echnology

### DRPC-100 Embedded System

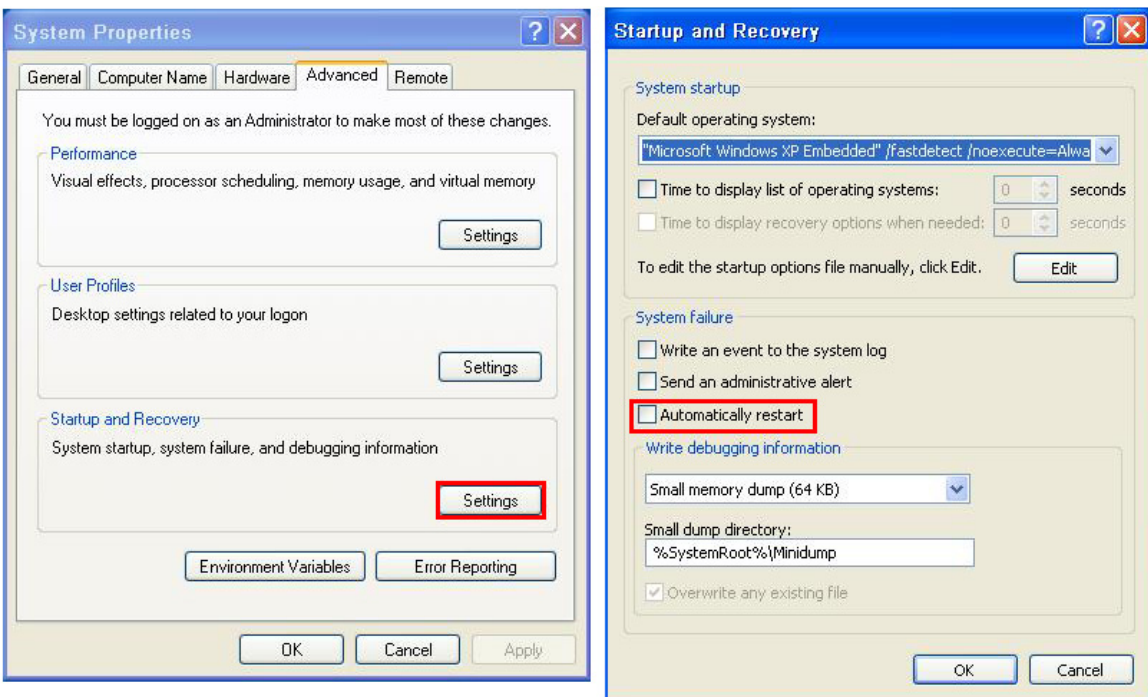

#### <span id="page-143-0"></span>**Figure A-43: Disable Automatically Restart**

- Step 2: Configure the following BIOS options of the client system. Advanced → iEi Feature → Auto Recovery Function → **Enabled** Advanced → iEi Feature → Recover from PXE → **Enabled** Boot → Launch PXE OpROM → **Enabled**
- Step 3: Continue to configure the **Boot Option Priorities** BIOS option of the client system:

Boot Option  $#1 \rightarrow$  remain the default setting to boot from the original OS.

Boot Option  $#2 \rightarrow$  select the boot from LAN option.

Step 4: Save changes and exit BIOS menu.

Page 130

#### **Exit → Save Changes and Exit**

Step 5: Install the auto recovery utility into the system by double clicking the **Utility/AUTORECOVERY-SETUP.exe** in the One Key Recovery CD. This utility MUST be installed in the system, otherwise, the system will automatically restore from the factory default image every ten (10) minutes.
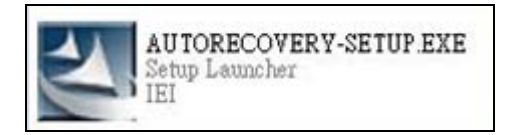

Step 6: Restart the client system from LAN. If the system encounters a Blue Screen of Death (BSoD) or a hang for around 10 minutes, it will automatically restore from the factory default image. The following screens will show when the system starts auto recovering.

*<u><b>RTechnology Corp.</u>*</u>

## Realtek PCIe GBE Family Controller Series v2.35 (06/14/10)

CLIENT MAC ADDR: 00 18 7D 13 E6 89 GUID: 00020003-0004-0005-0006-000700080 DHCP  $\cdot$  .  $\leq$ 

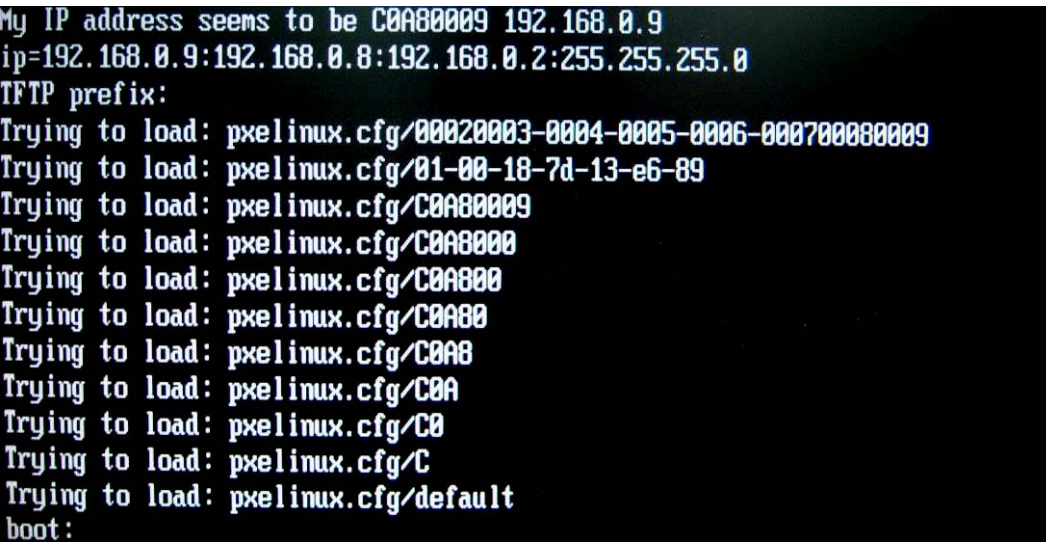

Windows is loading files...

IP: 192.168.0.8, File: \Boot\WinPE.wim

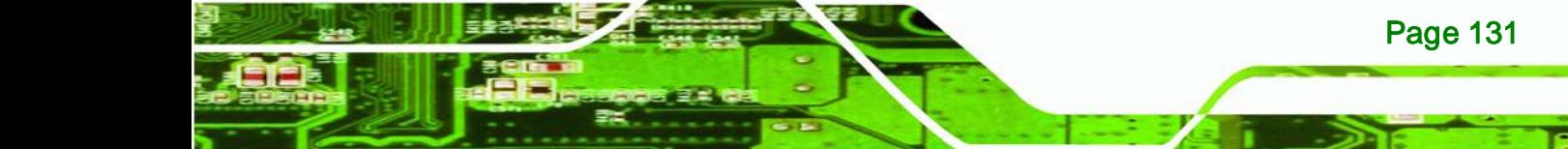

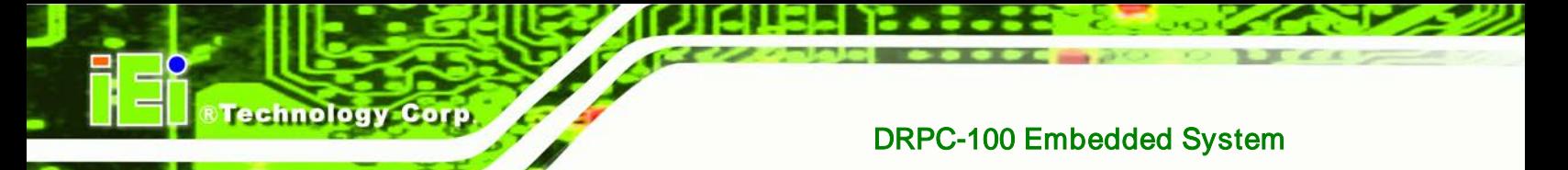

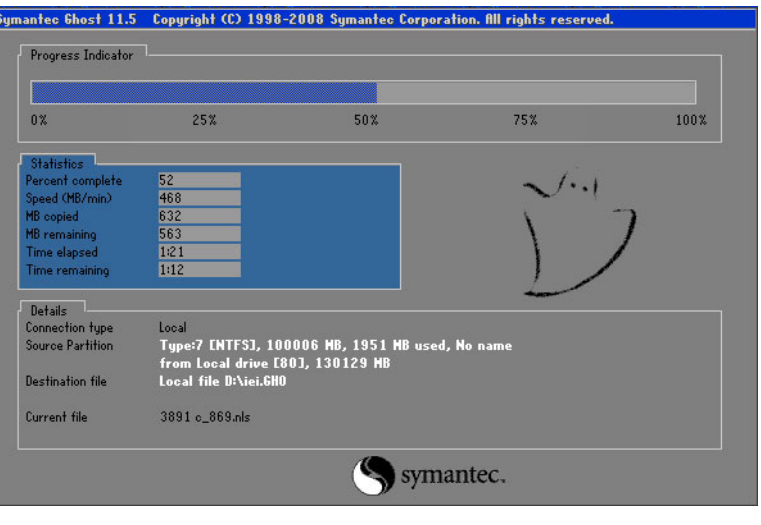

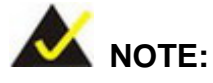

A firewall or a SELinux is not in use in the whole setup process described above. If there is a firewall or a SELinux protecting the system, modify the configuration information to accommodate them.

## A.7 Other Information

## A.7.1 Using AHCI Mode or ALi M5283 / VIA VT6421A Controller

When the system uses AHCI mode or some specific SATA controllers such as ALi M5283 or VIA VT6421A, the SATA RAID/AHCI driver must be installed before using one key recovery. Please follow the steps below to install the SATA RAID/AHCI driver.

- Step 1: Copy the SATA RAID/AHCI driver to a floppy disk and insert the floppy disk into a USB floppy disk drive. The SATA RAID/AHCI driver must be especially designed for the on-board SATA controller.
- Step 2: Connect the USB floppy disk drive to the system.
- Step 3: Insert the One Key Recovery CD into the system and boot the system from the CD.
- Step 4: When launching the recovery tool, press <**F6**>.

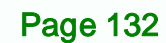

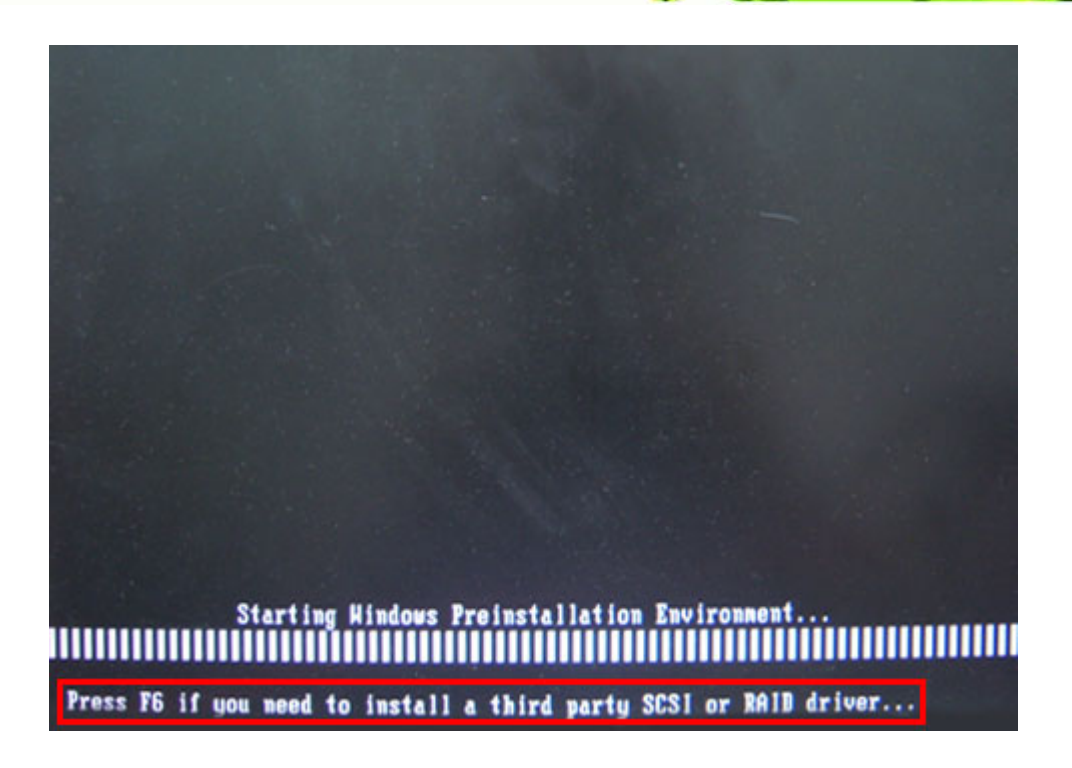

**RTechnology Corp.** 

Step 5: When the following window appears, press <**S**> to select "Specify Additional

Device".

Setup could not determine the type of one or more mass storage devices<br>installed in your system, or you have chosen to manually specify an adapter. Currently, Setup will load support for the following mass storage devices(s): <none>

- \* To specify additional SCSI adapters, CD-ROM drives, or special disk controllers for use with Hindows, including those for which you have a device support disk from a mass storage device nanufacturer, press S.
- \* If you do not have any device support disks from a mass storage device nanufacturer, or do not want to specify additional mass storage devices for use with Hindows, press EMTER.

Page 133

S=Specify Additional Device ENTER=Continue F3=Exit

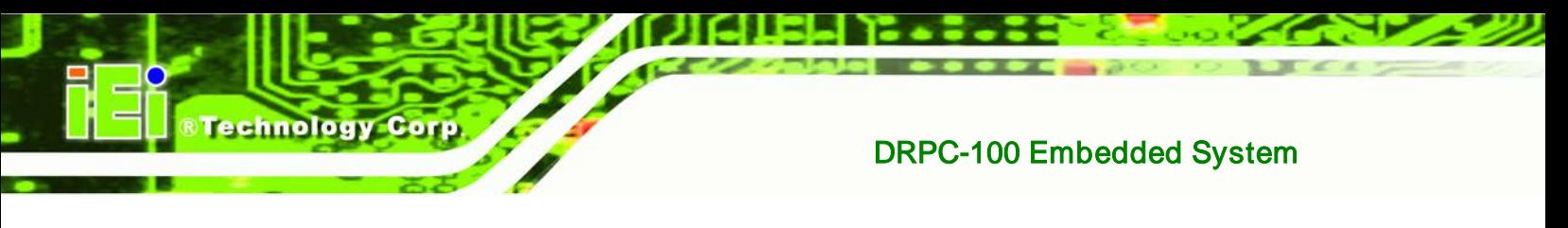

Step 6: In the following window, select a SATA controller mode used in the system. Then

press <**Enter**>. The user can now start using the SATA HDD.

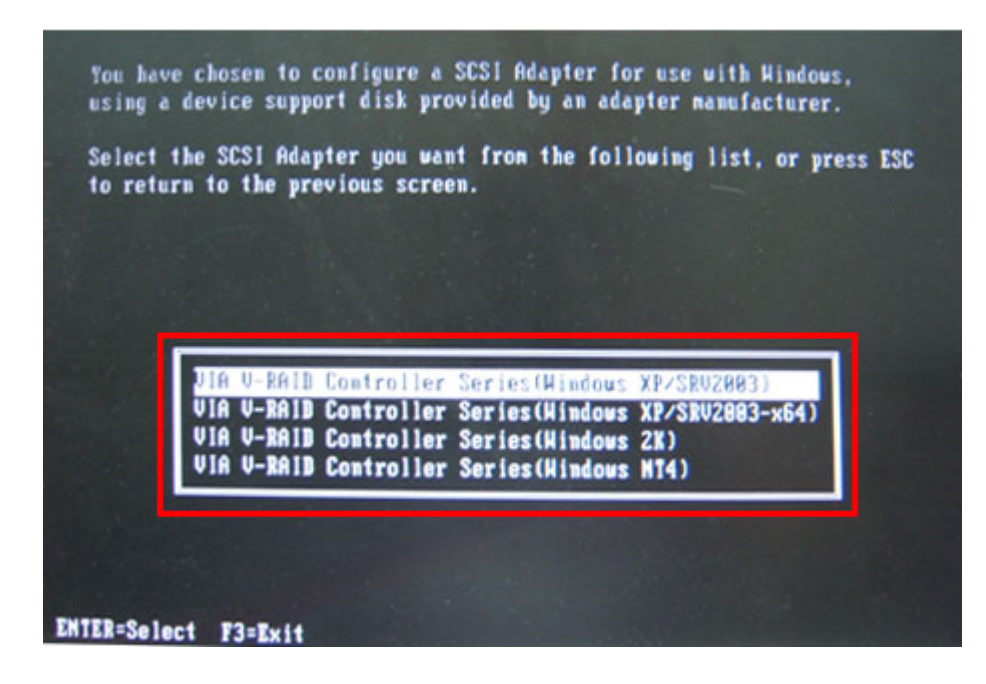

Step 7: After pressing <Enter>, the system will get into the recovery tool setup menu. Continue to follow the setup procedure from **Step 4** in **Sectio[n A.2.2](#page-111-0) Create Partitions** to finish the whole setup process.

#### A.7.2 System Memory Requirement

To be able to access the recovery tool by pressing <**F3**> while booting up the system, please make sure to have enough system memory. The minimum memory requirement is listed below.

- **Using Award BIOS**: 128 MB system memory
- **Using AMI BIOS**: 512 MB system memory.

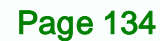

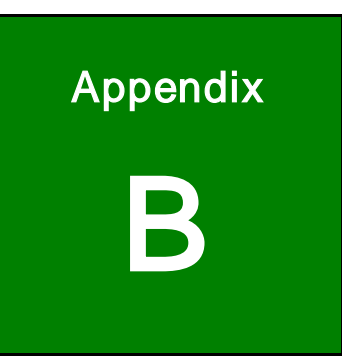

**@Technology Corp.** 

# **Safety Precautions**

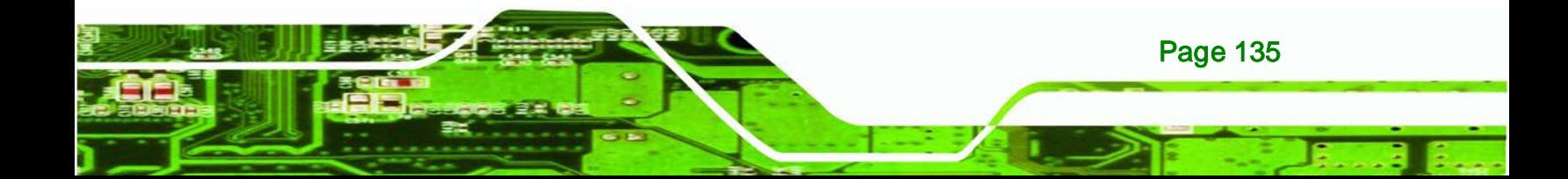

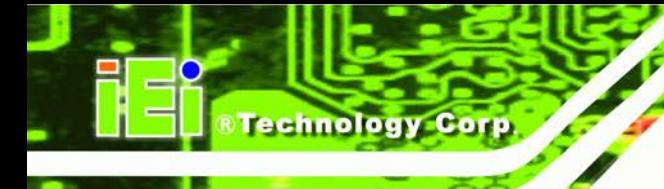

## B.1 Safety Precautions

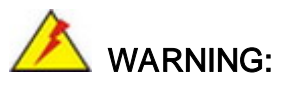

The precautions outlined in this appendix should be strictly followed. Failure to follow these precautions may result in permanent damage to the DRPC-100.

Please follow the safety precautions outlined in the sections that follow:

## B.1.1 General Safety Precautions

Please ensure the following safety precautions are adhered to at all times.

- *Make sure the power is turned off and the power cord is disconnected* when moving, installing or modifying the system.
- *Do not apply voltage levels that exceed the specified voltage range*. Doing so may cause fire and/or an electrical shock.
- *Electric shocks can occur* if opened while still powered on.
- *Do not drop or insert any objects* into the ventilation openings.
- *If considerable amounts of dust, water, or fluids enter the system*, turn off the power supply immediately, unplug the power cord, and contact the system vendor.
- **DO NOT**:
	- o Drop the system against a hard surface.
	- o Strike or exert excessive force onto the LCD panel.
	- o Touch any of the LCD panels with a sharp object
	- o In a site where the ambient temperature exceeds the rated temperature

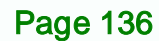

### B.1.2 Anti-static Precautions

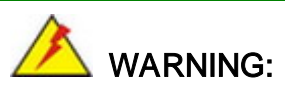

Failure to take ESD precautions during the installation of the DRPC-100 may result in permanent damage to the DRPC-100 and severe injury to the user.

**Technology** 

Corp.

Electrostatic discharge (ESD) can cause serious damage to electronic components, including the DRPC-100. Dry climates are especially susceptible to ESD. It is therefore critical that whenever the DRPC-100 is opened and any of the electrical components are handled, the following anti-static precautions are strictly adhered to.

- *Wear an anti-static wristband*: Wearing a simple anti-static wristband can help to prevent ESD from damaging any electrical component.
- **Self-grounding:** Before handling any electrical component, touch any grounded conducting material. During the time the electrical component is handled, frequently touch any conducting materials that are connected to the ground.
- *Use an anti-static pad*: When configuring or working with an electrical component, place it on an antic-static pad. This reduces the possibility of ESD damage.
- *Only handle the edges of the electrical component*: When handling the electrical component, hold the electrical component by its edges.

#### B.1.3 Explanation of Graphical Symbols

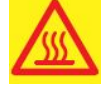

This symbol warns the user that the part has this symbol is hot. Therefore, it is dangerous to make any kind of contact with this part.

This symbol alerts the user that important information concerning the operation and maintenance of this unit has been included. Therefore, the information should be read carefully in order to avoid any problems.

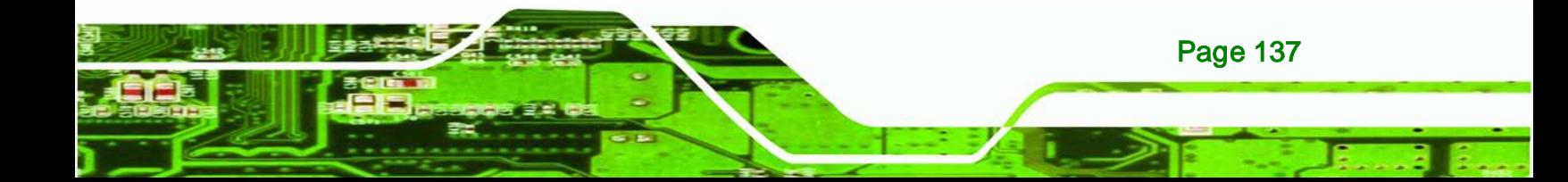

## B.1.4 Product Disposal

**echnology Corr** 

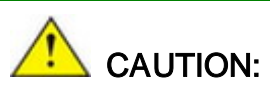

Risk of explosion if battery is replaced by an incorrect type. Only certified engineers should replace the on-board battery.

Dispose of used batteries according to instructions and local regulations.

- Outside the European Union If you wish to dispose of used electrical and electronic products outside the European Union, please contact your local authority so as to comply with the correct disposal method.
- Within the European Union:

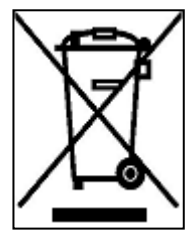

EU-wide legislation, as implemented in each Member State, requires that waste electrical and electronic products carrying the mark (left) must be disposed of separately from normal household waste. This includes monitors and electrical accessories, such as signal cables or power cords. When you need to dispose of your display products, please follow

the guidance of your local authority, or ask the shop where you purchased the product. The mark on electrical and electronic products only applies to the current European Union Member States.

Please follow the national guidelines for electrical and electronic product disposal.

## B.2 Maintenance and Cleaning Precautions

When maintaining or cleaning the DRPC-100, please follow the guidelines below.

#### B.2.1 Maintenance and Cleaning

Page 138

Prior to cleaning any part or component of the DRPC-100, please read the details below.

 The interior of the DRPC-100 does not require cleaning. Keep fluids away from the DRPC-100 interior.

- Be cautious of all small removable components when vacuuming the DRPC-100.
- Turn the DRPC-100 off before cleaning the DRPC-100.
- Never drop any objects or liquids through the openings of the DRPC-100.

**Technology** 

Corp.

- Be cautious of any possible allergic reactions to solvents or chemicals used when cleaning the DRPC-100.
- Avoid eating, drinking and smoking within vicinity of the DRPC-100.

### B.2.2 Cleaning Tools

Some components in the DRPC-100 may only be cleaned using a product specifically designed for the purpose. In such case, the product will be explicitly mentioned in the cleaning tips. Below is a list of items to use when cleaning the DRPC-100.

- *Cloth* Although paper towels or tissues can be used, a soft, clean piece of cloth is recommended when cleaning the DRPC-100.
- *Water or rubbing alcohol* A cloth moistened with water or rubbing alcohol can be used to clean the DRPC-100.
- *Using solvents* The use of solvents is not recommended when cleaning the DRPC-100 as they may damage the plastic parts.
- *Vacuum cleaner* Using a vacuum specifically designed for computers is one of the best methods of cleaning the DRPC-100. Dust and dirt can restrict the airflow in the DRPC-100 and cause its circuitry to corrode.
- *Cotton swabs* Cotton swaps moistened with rubbing alcohol or water are excellent tools for wiping hard to reach areas.
- *Foam swabs* Whenever possible, it is best to use lint free swabs such as foam swabs for cleaning.

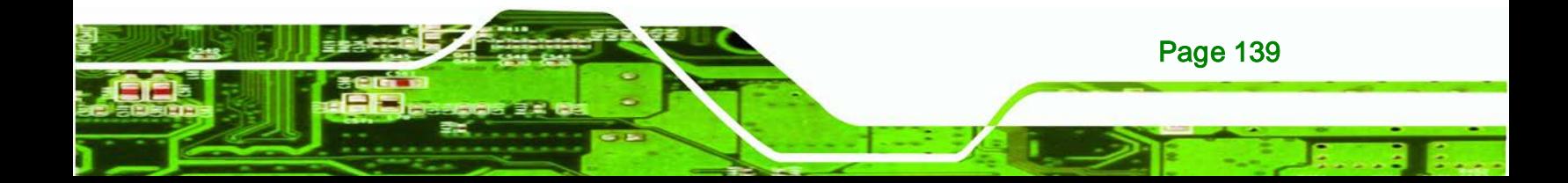

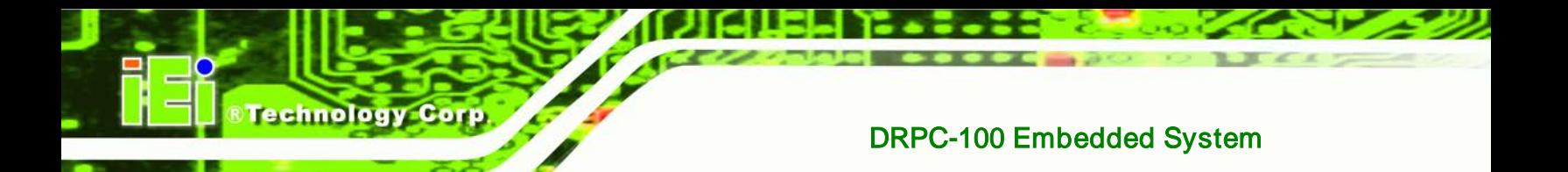

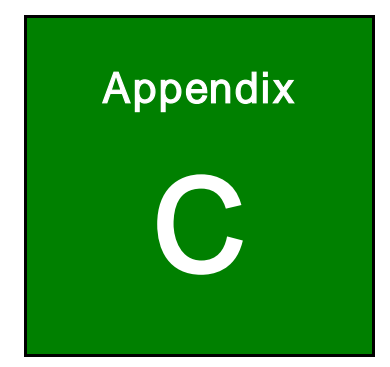

# Digital I/O Interface

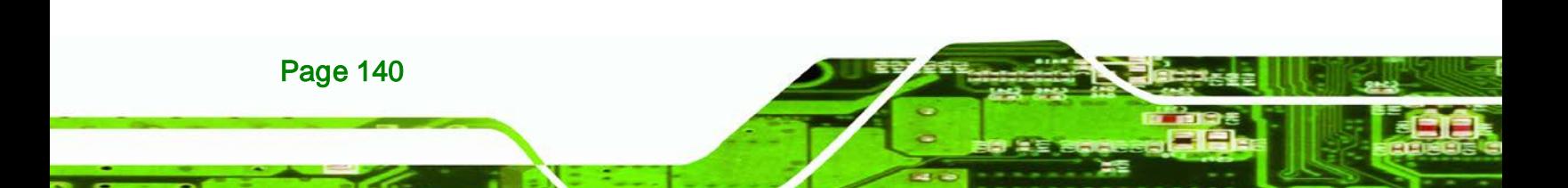

## C.1 Introduction

The DIO connector on the DRPC-100 is interfaced to GPIO ports on the Super I/O chipset. The DIO has both 4-bit digital inputs and 4-bit digital outputs. The digital inputs and digital outputs are generally control signals that control the on/off circuit of external devices or TTL devices. Data can be read or written to the selected address to enable the DIO functions.

Technology

Corp.

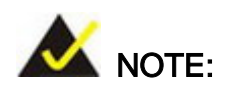

For further information, please refer to the datasheet for the Super I/O chipset.

# C.2 DIO Connector Pinouts

The following table describes how the DIO connector pins are connected to the Super I/O GPIO port 1.

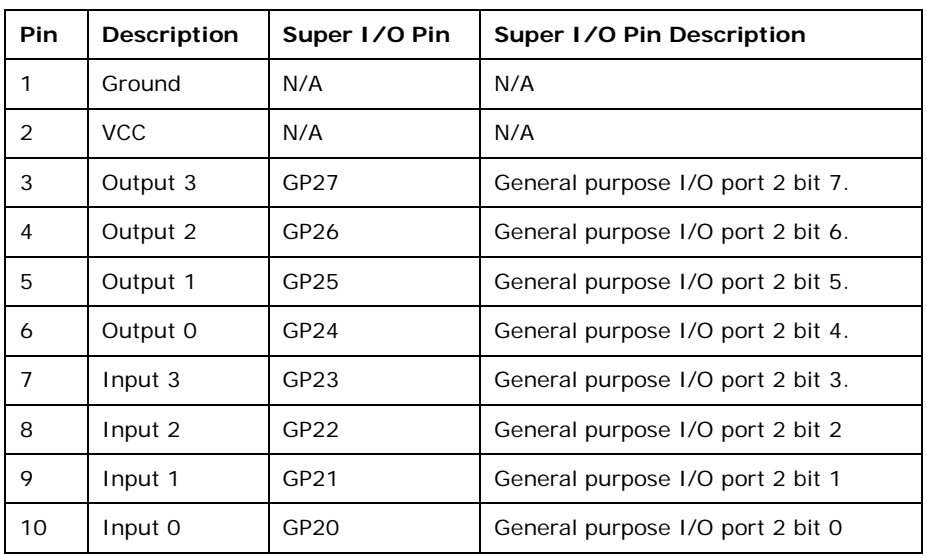

**Table C-1: Digital I/O Connector Pinouts**

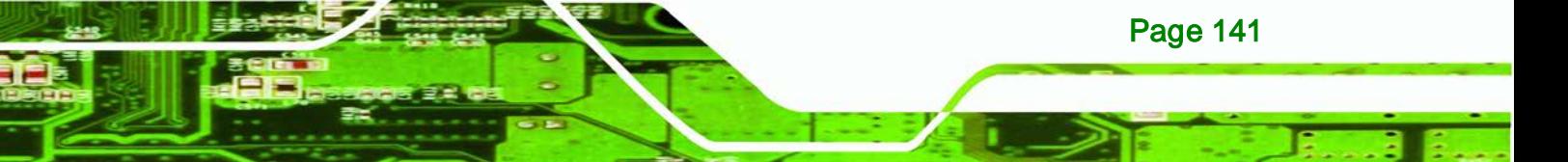

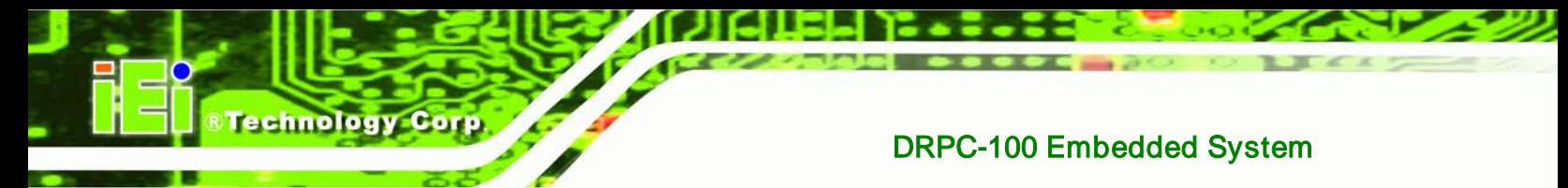

# C.3 Assembly Language Samples

## C.3.1 Enable the DIO Input Function

The BIOS interrupt call INT 15H controls the digital I/O. An assembly program to enable digital I/O input functions is listed below.

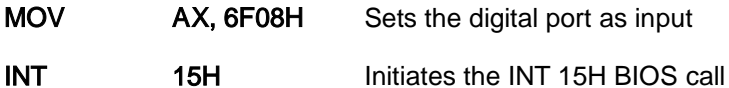

## C.3.2 Enable the DIO Output Function

The BIOS interrupt call INT 15H controls the digital I/O. An assembly program to enable digital I/O output functions is listed below.

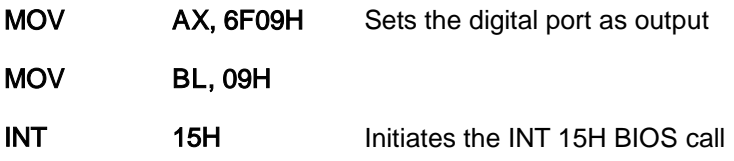

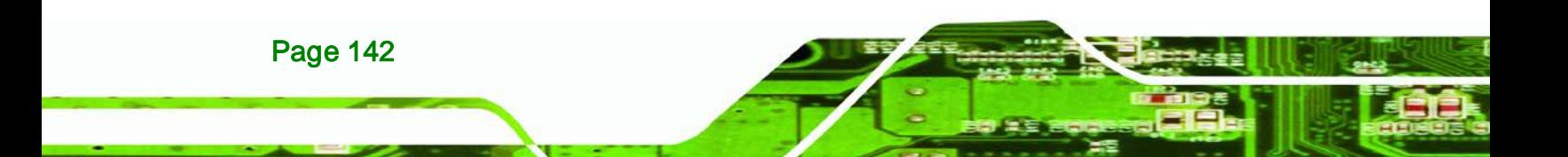

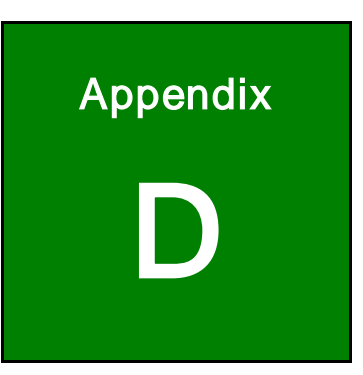

®Technology Corp.

# **Hazardous Materials Disclosure**

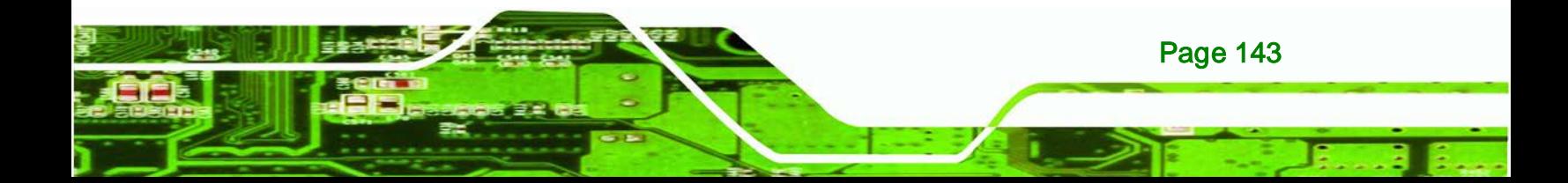

# D.1 Hazardous Materials Disclosure Table for IPB Products Certified as RoHS Compliant Under 2002/95/EC Without **Mercury**

The details provided in this appendix are to ensure that the product is compliant with the Peoples Republic of China (China) RoHS standards. The table below acknowledges the presences of small quantities of certain materials in the product, and is applicable to China RoHS only.

A label will be placed on each product to indicate the estimated "Environmentally Friendly Use Period" (EFUP). This is an estimate of the number of years that these substances would "not leak out or undergo abrupt change." This product may contain replaceable sub-assemblies/components which have a shorter EFUP such as batteries and lamps. These components will be separately marked.

Please refer to the table on the next page.

**Technology Corp** 

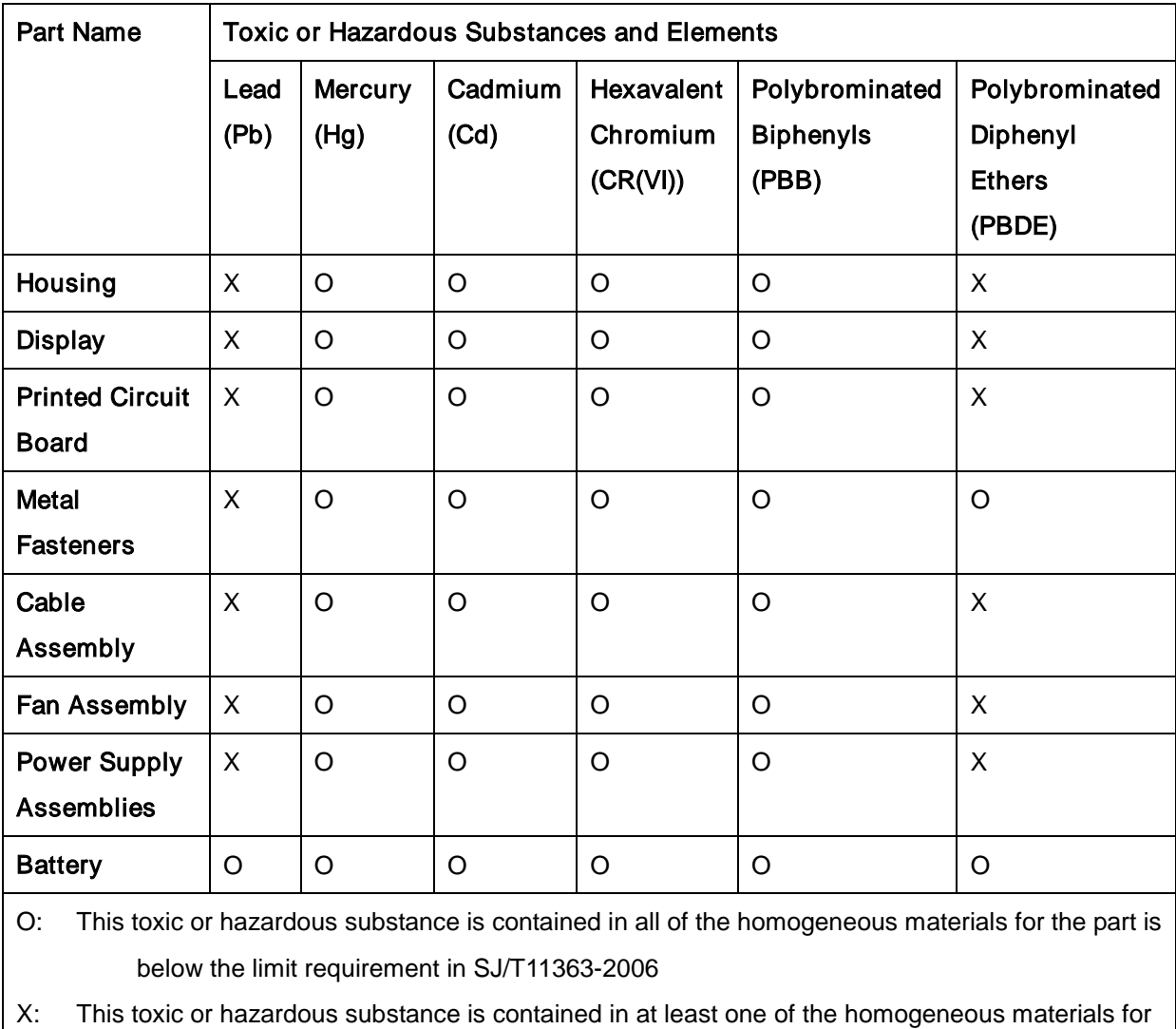

®Technology Corp.

this part is above the limit requirement in SJ/T11363-2006

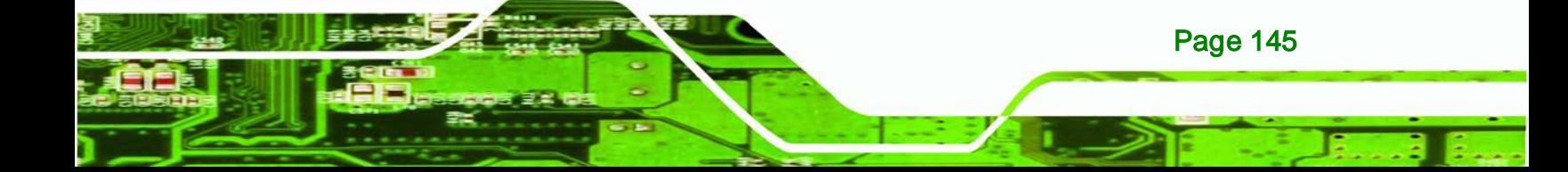

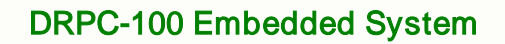

此附件旨在确保本产品符合中国 RoHS 标准。以下表格标示此产品中某有毒物质的含量符 合中国 RoHS 标准规定的限量要求。

本产品上会附有"环境友好使用期限"的标签,此期限是估算这些物质"不会有泄漏或突变"的 年限。本产品可能包含有较短的环境友好使用期限的可替换元件,像是电池或灯管,这些元 件将会单独标示出来。

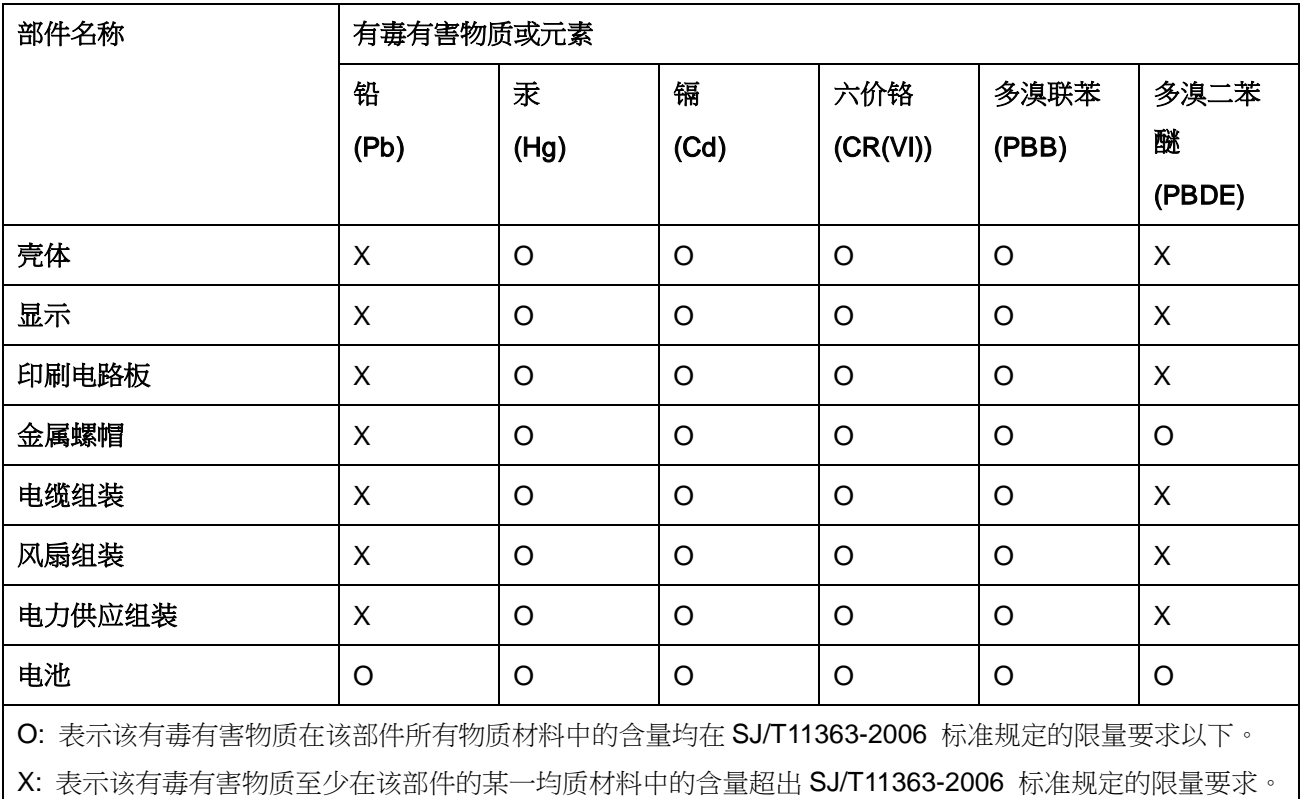

Technology Corp